# **SIEMENS**

SIPROTEC 5

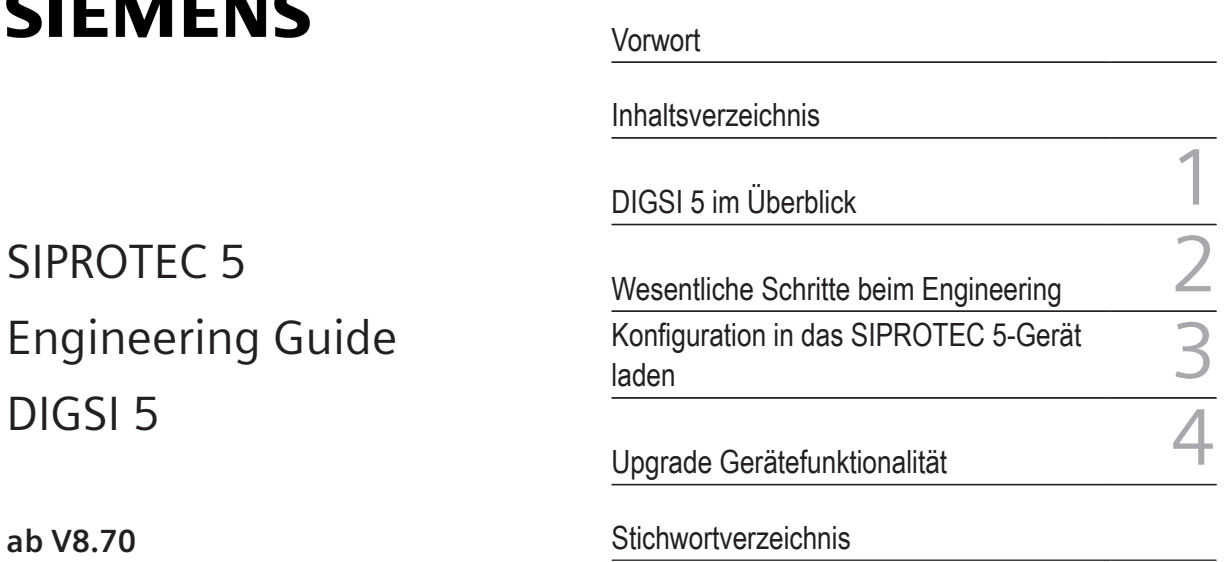

**ab V8.70**

DIGSI 5

Handbuch

C53000-G5000-C004-3

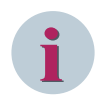

### **HINWEIS**

Beachten Sie zu Ihrer eigenen Sicherheit die Warn- und Sicherheitshinweise in diesem Dokument, sofern vorhanden.

### **Haftungsausschluss**

Änderungen und Irrtümer vorbehalten. Die Informationen in diesem Dokument enthalten lediglich allgemeine Beschreibungen bzw. Leistungsmerkmale, welche im konkreten Anwendungsfall nicht immer in der beschriebenen Form zutreffen bzw. welche sich durch Weiterentwicklung der Produkte ändern können. Die gewünschten Leistungsmerkmale sind nur dann verbindlich, wenn sie bei Vertragsschluss ausdrücklich vereinbart werden. Dokumentversion: C53000-G5000-C004-3.01 Ausgabestand: 05.2021

Version des beschriebenen Produkts: ab V8.70

### **Copyright**

Copyright © Siemens AG 2021. Alle Rechte vorbehalten. Weitergabe sowie Vervielfältigung, Verbreitung und Bearbeitung dieses Dokuments, Verwertung und Mitteilung des Inhaltes sind unzulässig, soweit nicht schriftlich gestattet. Alle Rechte für den Fall der Patenterteilung, Geschmacksoder Gebrauchsmustereintragung sind vorbehalten.

### **Marken**

SIPROTEC, DIGSI, SIGRA, SIGUARD, SIMEAS SAFIR, SICAM und MindSphere sind Marken der Siemens AG. Jede nicht autorisierte Verwendung ist unzulässig.

## <span id="page-2-0"></span>**Vorwort**

### **Zweck des Handbuchs**

Dieses Handbuch ermöglicht Ihnen den Einstieg in das DIGSI 5-Engineering. Dazu liefert dieses Handbuch übergreifende Informationen zu DIGSI 5 und beschreibt die wesentlichen Schritte beim Engineering mit DIGSI 5.

### **Zielgruppe**

Anlagenprojektierer, Schutzingenieure, Inbetriebsetzer, Personen, die mit der Einstellung, Prüfung und Wartung von Automatik-, Selektivschutz- und Steuerungseinrichtungen betraut sind sowie Betriebspersonal in elektrischen Anlagen und Kraftwerken.

### **Gültigkeitsbereich**

Dieses Handbuch ist gültig für die SIPROTEC 5-Gerätefamilie.

### **Weiterführende Dokumentation**

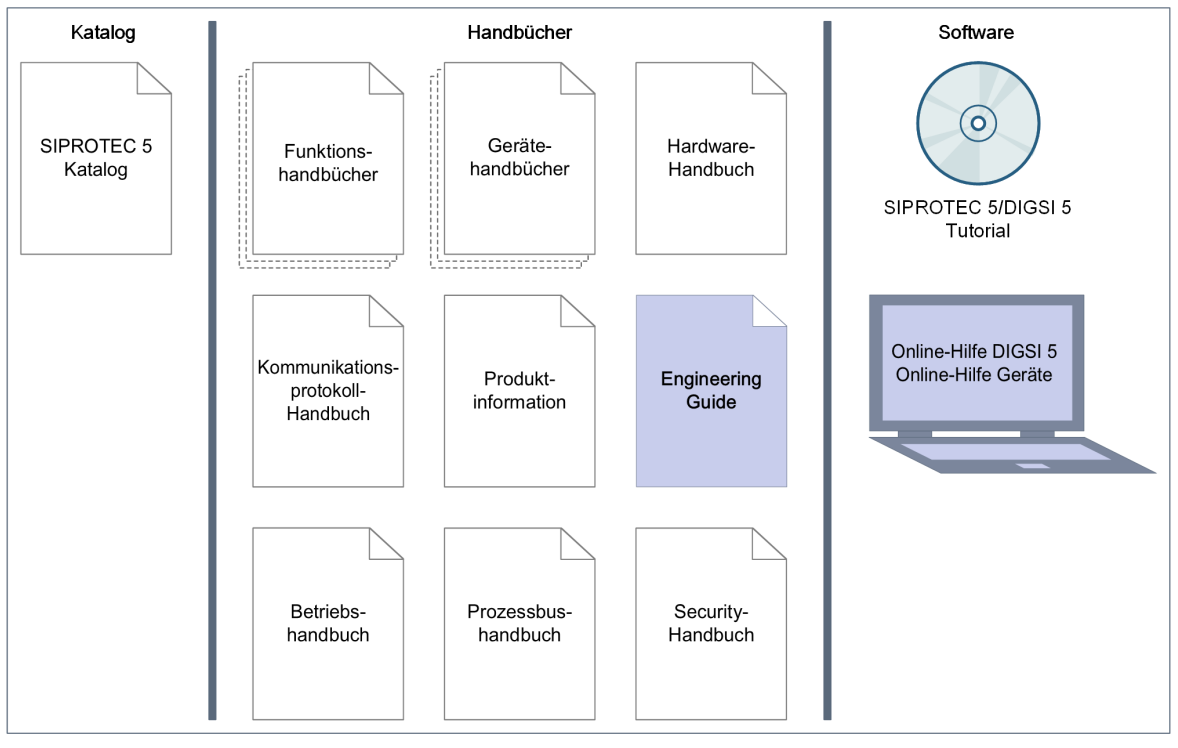

• Gerätehandbücher

Gerätehandbücher beschreiben die Funktionen und Applikationen eines spezifischen SIPROTEC 5- Gerätes. Das gedruckte Handbuch und die Geräte-Online-Hilfe haben dieselbe Informationsstruktur.

- Hardware-Handbuch Das Hardware-Handbuch beschreibt die Hardware-Bausteine und Gerätekombinationen der SIPROTEC 5- Gerätefamilie.
- **Betriebshandbuch**

Das Betriebshandbuch beschreibt die Grundprinzipien und -prozeduren des Gerätebetriebs und die Montage der Geräte für die SIPROTEC 5-Gerätefamilie.

• Kommunikationsprotokoll-Handbuch

Das Kommunikationsprotokoll-Handbuch enthält eine Beschreibung der Protokolle zur Kommunikation innerhalb der SIPROTEC 5-Gerätefamilie und zu übergeordneten Leitstellen.

- Security-Handbuch Das Security-Handbuch beschreibt die Sicherheitsmerkmale von SIPROTEC 5-Geräten und DIGSI 5.
- Prozessbus-Handbuch

Das Prozessbus-Handbuch beschreibt die spezifischen Funktionen und Anwendungen für den Prozessbus in SIPROTEC 5.

- Produktinformation Die Produktinformation enthält allgemeine Informationen über betriebsvorbereitende Bedingungen. Dieses Dokument wird mit jedem SIPROTEC 5-Gerät ausgeliefert.
- Engineering Guide

Der Engineering Guide beschreibt die wesentlichen Schritte beim Engineering mit DIGSI 5. Zusätzlich erfahren Sie im Engineering Guide, wie Sie eine projektierte Konfiguration in ein SIPROTEC 5-Gerät laden und die Gerätefunktionalität des SIPROTEC 5-Gerätes aktualisieren.

• Online-Hilfe DIGSI 5

Die Online-Hilfe DIGSI 5 enthält ein Hilfepaket für DIGSI und CFC.

Das Hilfepaket für DIGSI 5 enthält die Beschreibung des Grundbetriebs von Software, der DIGSI-Prinzipien und der Editoren. Das Hilfepaket für CFC enthält eine Einführung in die CFC-Programmierung, Grundbeispiele für die CFC-Handhabung und ein Referenzkapitel mit allen für die SIPROTEC 5-Gerätefamilie verfügbaren CFC-Bausteinen.

• SIPROTEC 5/DIGSI 5 Tutorial

Das Tutorial auf der DVD enthält eine kurze Information über wichtige Produktmerkmale, detaillierte Informationen zu den einzelnen Fachgebieten sowie Betriebssequenzen mit praxisorientierten Aufgaben und einer kurzen Erläuterung.

• SIPROTEC 5 Katalog

Der SIPROTEC 5-Katalog beschreibt die SIPROTEC 5-Geräte und Systemeigenschaften.

### **Angaben zur Konformität**

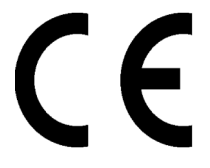

Das Produkt entspricht den Bestimmungen des Rates der Europäischen Gemeinschaften zur Angleichung der Rechtsvorschriften der Mitgliedstaaten betreffend die elektromagnetische Verträglichkeit (EMV-Richtlinie 2014/30/EU), die Einschränkung der Nutzung von gefährlichen Substanzen in elektrischen und elektronischen Geräten (RoHS-Richtlinie 2011/65/EU) sowie elektrische Betriebsmittel zur Verwendung innerhalb bestimmter Spannungsgrenzen (Niederspannungsrichtlinie 2014/35/EU).

Diese Konformität ist das Ergebnis einer Bewertung, die durch die Siemens AG gemäß den Richtlinien in Übereinstimmung mit den Fachgrundnormen EN 61000-6-2 und EN 61000-6-4 für die EMV-Richtlinie, der Norm EN 50581 für die RoHS-Richtlinie und der Norm EN 60255-27 für die Niederspannungsrichtlinie durchgeführt worden ist.

Das Gerät ist für den Einsatz im Industriebereich entwickelt und hergestellt. Das Erzeugnis steht im Einklang mit den internationalen Normen der Reihe IEC 60255 und der nationalen Bestimmung VDE 0435.

### **Normen**

IEEE Std C 37.90

Das Produkt ist im Rahmen der Technischen Daten UL-zugelassen. Weitere Informationen zur UL-Datenbank finden Sie unter: *[ul.com](https://ul.com/)* Das Produkt finden Sie unter der Zulassungsnummer (**UL File Number**) **E194016**.

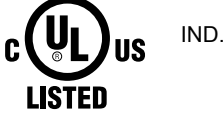

IND. CONT. EQ. 69CA

### **Weitere Unterstützung**

Bei Fragen zum System wenden Sie sich an Ihren Siemens-Vertriebspartner.

### **Customer Support Center**

Unser Customer Support Center unterstützt Sie rund um die Uhr.

Siemens AG Smart Infrastructure – Digital Grid Customer Support Center Tel.: +49 911 2155 4466 E-Mail: *energy.automation@siemens.com*

### **Schulungskurse**

Sie können das individuelle Kursangebot bei unserem Training Center erfragen:

Siemens AG Siemens Power Academy TD Tel: +49 911 9582 7100 Deutschland

Humboldtstraße 59 E-Mail: *[poweracademy@siemens.com](mailto:poweracademy@siemens.com)* 90459 Nürnberg Internet: *[www.siemens.com/poweracademy](http://www.siemens.com/poweracademy)*

### **Hinweise zu Ihrer Sicherheit**

Dieses Dokument ist kein vollständiges Verzeichnis aller für einen Betrieb des Produkts erforderlichen Sicherheitsmaßnahmen. Es enthält aber Hinweise, die Sie zu Ihrer persönlichen Sicherheit sowie zur Vermeidung von Sachschäden beachten müssen. Die Hinweise sind je nach Gefährdungsgrad wie folgt dargestellt:

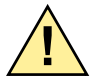

## **! GEFAHR**

**GEFAHR** bedeutet, dass Tod oder schwere Verletzungen eintreten **werden**, wenn die angegebenen Maßnahmen nicht getroffen werden.

Beachten Sie alle Hinweise, um Tod oder schwere Verletzungen zu vermeiden.

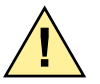

## **! WARNUNG**

**WARNUNG** bedeutet, dass Tod oder schwere Verletzungen eintreten **können**, wenn die angegebenen Maßnahmen nicht getroffen werden.

 $\Diamond$  Beachten Sie alle Hinweise, um Tod oder schwere Verletzungen zu vermeiden.

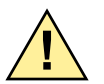

## **! VORSICHT**

**VORSICHT** bedeutet, dass mittelschwere oder leichte Verletzungen eintreten **können**, wenn die angegebenen Maßnahmen nicht getroffen werden.

 $\diamond$  Beachten Sie alle Hinweise, um mittelschwere oder leichte Verletzungen zu vermeiden.

## **ACHTUNG**

**ACHTUNG** bedeutet, dass Sachschäden entstehen **können**, wenn die angegebenen Maßnahmen nicht getroffen werden.

² Beachten Sie alle Hinweise, um Sachschäden zu vermeiden.

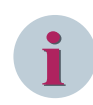

### **HINWEIS**

ist eine wichtige Information über das Produkt, die Handhabung des Produktes oder den jeweiligen Teil der Dokumentation, auf den besonders aufmerksam gemacht werden soll.

### **Elektrotechnisch qualifiziertes Personal**

Nur elektrotechnisch qualifiziertes Personal darf ein in diesem Dokument beschriebenes Betriebsmittel (Baugruppe, Gerät) in Betrieb setzen und betreiben. Elektrotechnisch qualifiziertes Personal im Sinne der sicherheitstechnischen Hinweise dieses Dokuments sind Personen, die eine fachliche Qualifikation als Elektrofachkraft nachweisen können. Diese Personen dürfen Geräte, Systeme und Stromkreise gemäß den Standards der Sicherheitstechnik in Betrieb nehmen, freischalten, erden und kennzeichnen.

### **Bestimmungsgemäßer Gebrauch**

Das Betriebsmittel (Gerät, Baugruppe) darf nur für die in den Katalogen und in der technischen Beschreibung vorgesehenen Einsatzfälle und nur in Verbindung mit von Siemens empfohlenen und zugelassenen Fremdgeräten und -komponenten verwendet werden.

Der einwandfreie und sichere Betrieb des Produktes setzt Folgendes voraus:

- Einen sachgemäßen Transport
- Eine sachgemäße Lagerung, Aufstellung und Montage
- Eine sachgemäße Bedienung und Instandhaltung

Beim Betrieb elektrischer Betriebsmittel stehen zwangsläufig bestimmte Teile unter gefährlicher Spannung. Wenn nicht fachgerecht gehandelt wird, können Tod, schwere Verletzungen oder Sachschäden auftreten:

- Das Betriebsmittel muss vor Anschluss von Verbindungen am Erdungsanschluss geerdet werden.
- Gefährliche Spannungen können in allen mit der Spannungsversorgung verbundenen Schaltungsteilen anstehen.
- Auch nach Abtrennen der Spannungsversorgung können gefährliche Spannungen im Betriebsmittel vorhanden sein (Kondensatorspeicher).
- Betriebsmittel mit Stromwandlerkreisen dürfen nicht offen betrieben werden. Vor dem Abklemmen von Betriebsmitteln ist sicherzustellen, dass die Stromwandlerkreise kurzgeschlossen sind.
- Die im Dokument genannten Grenzwerte dürfen nicht überschritten werden. Das muss auch bei der Prüfung und der Inbetriebnahme beachtet werden.

### **Auswahl von verwendeten Symbolen am Gerät**

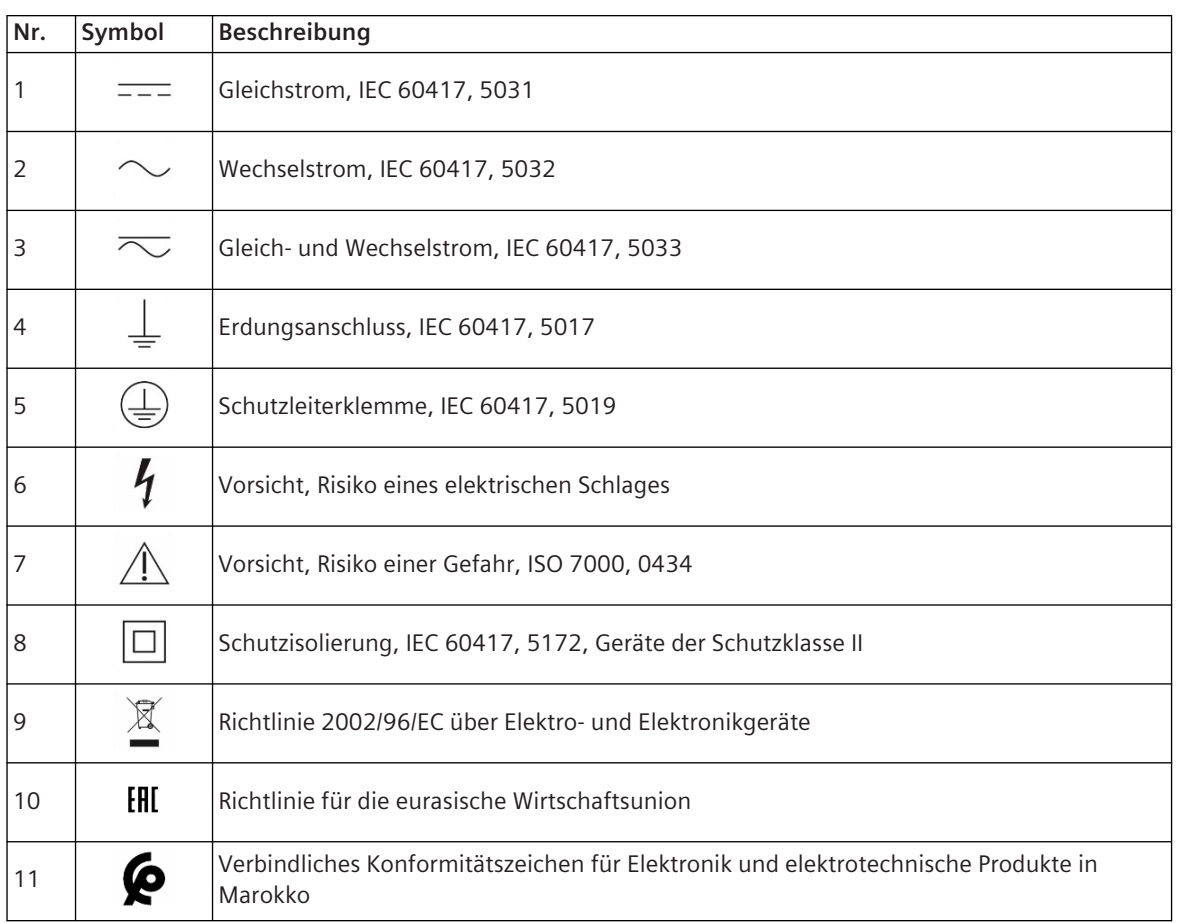

### **OpenSSL**

This product includes software developed by the OpenSSL Project for use in OpenSSL Toolkit (*[http://](http://www.openssl.org/) [www.openssl.org/](http://www.openssl.org/)*).

This product includes software written by Tim Hudson (*[tjh@cryptsoft.com](mailto:tjh@cryptsoft.com)*).

This product includes cryptographic software written by Eric Young (*[eay@cryptsoft.com](mailto:eay@cryptsoft.com)*).

## <span id="page-8-0"></span>Inhaltsverzeichnis

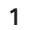

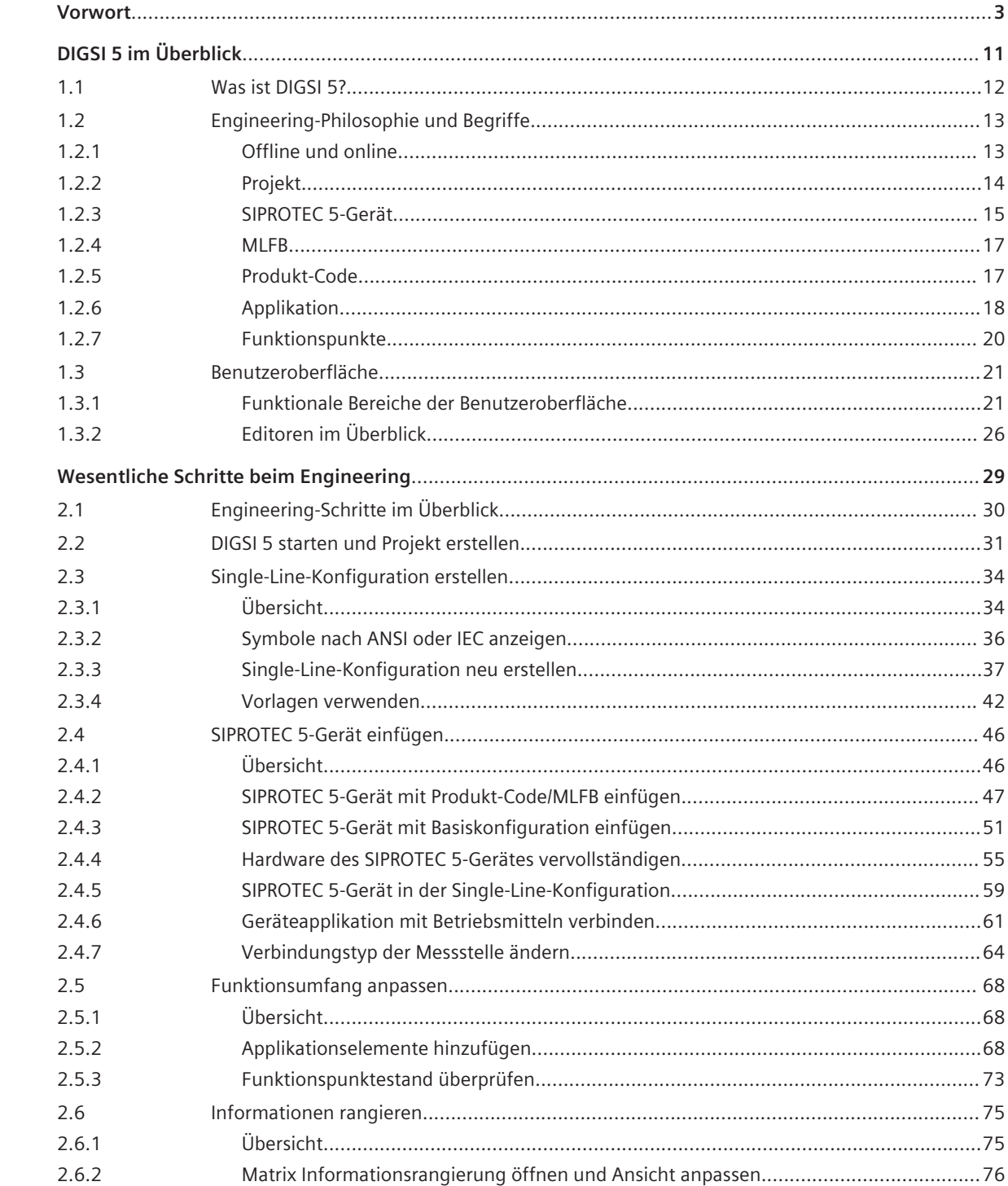

 $\overline{2}$ 

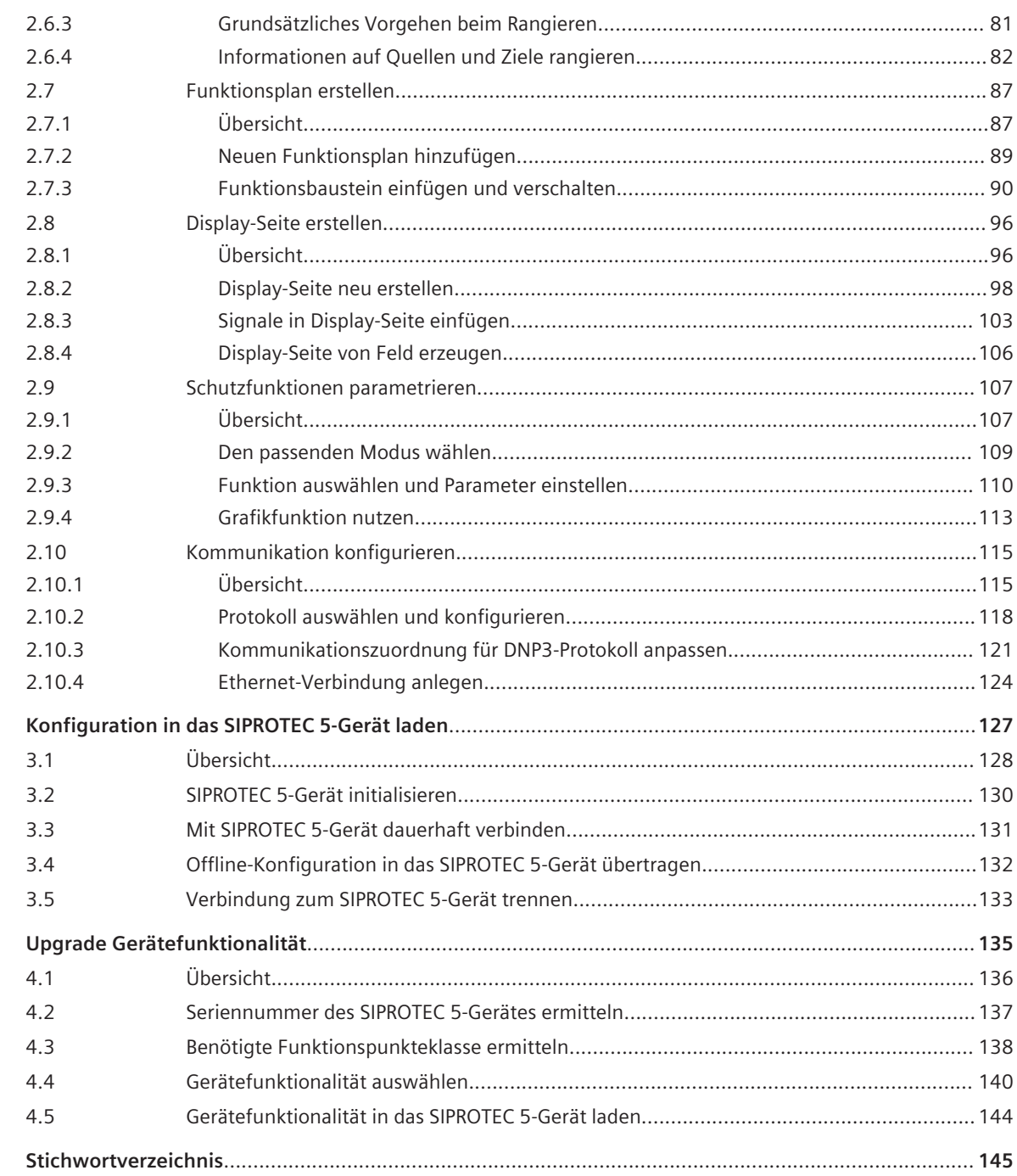

 $\overline{3}$ 

 $\overline{4}$ 

### <span id="page-10-0"></span>**DIGSI 5 im Überblick 1**

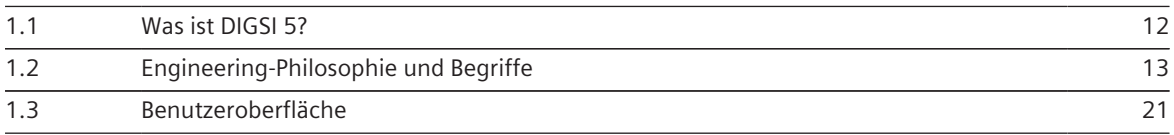

#### <span id="page-11-0"></span>**Was ist DIGSI 5? 1.1**

Das All-in-One-Engineering-Werkzeug DIGSI 5 ist das Projektierungs- und Bedienwerkzeug für alle SIPROTEC 5- Geräte. DIGSI 5 deckt mit seinem Funktionsumfang alle Aufgaben ab – von der Gerätekonfiguration und Geräteeinstellung über die Inbetriebnahme bis zur Auswertung der Störfalldaten.

Alle Projektierungsaufgaben erledigen Sie offline von Ihrem PC aus, ohne dass Sie dafür ein SIPROTEC 5-Gerät benötigen. Sämtliche Daten übertragen Sie zu einem späteren Zeitpunkt online in das SIPROTEC 5-Gerät – beispielsweise über eine direkte USB-Verbindung oder über ein Kommunikationsnetzwerk. Bei der Kommunikation setzen DIGSI 5 und SIPROTEC 5 auf aktuelle Standards wie IEC 61850 und bewährte Technologien wie Ethernet.

DIGSI 5 erhalten Sie in 3 unterschiedlichen Varianten:

- Wählen Sie **DIGSI 5 Compact** für einfache Anwendungen:
	- Mit einzelnen SIPROTEC 5-Geräten
	- Mit bis zu 8 SIPROTEC 5 Compact-Geräten (7SX800)
	- Mit nicht-modularen SIPROTEC 5-Geräten (7SX82)

Mit dieser Variante erledigen Sie die meisten Standardaufgaben wie Parameter einstellen oder Prozessdaten auslesen.

- Die Variante **DIGSI 5 Standard** besitzt einen erweiterten Funktionsumfang. Dazu zählen unter anderem der Funktionsplan-Editor und der Display-Editor. Mit dem Display-Editor können Sie jetzt auch eigene Symbole erstellen. Mit DIGSI 5 Standard bilden Sie die Topologie einer Anlage als 1-phasige Darstellung nach und konfigurieren Hardware und Netzwerke auf grafischer Basis. DIGSI 5 Standard bietet volle Unterstützung von IEC 61850 einschließlich der Systemkonfiguration.
- **DIGSI 5 Premium** ist die High-End-Variante von DIGSI 5. Diese Variante enthält die DIGSI 5-Test Suite zum Testen von SIPROTEC 5-Geräten und Funktionen. Mit DIGSI 5 Premium analysieren Sie Störschriebe mit SIGRA und nutzen die Vorteile des Flexible Engineerings für IEC 61850.

Eine detaillierte Übersicht zu den Merkmalen der 3 Varianten finden Sie in der DIGSI 5-Hilfe im Abschnitt **Die Merkmale der verschiedenen DIGSI 5-Varianten**.

Alle Aufgaben in diesem Handbuch können Sie mit den Varianten **DIGSI 5 Standard** oder **DIGSI 5 Premium** erledigen.

#### <span id="page-12-0"></span>**Engineering-Philosophie und Begriffe 1.2**

#### **Offline und online 1.2.1**

In DIGSI 5 gibt es 2 Arbeitsmodi: Offline und Online.

Im **Offline-Modus** befinden sich alle zu bearbeitenden Daten eines SIPROTEC 5-Gerätes in Dateien. Eine Verbindung zu einem physisch vorhandenen SIPROTEC 5-Gerät existiert nicht. Sie arbeiten im Offline-Modus, um beispielsweise Einstellwerte vorzubereiten oder gespeicherte Prozessdaten auszuwerten. Dabei verwenden Sie die Offline-Konfiguration eines SIPROTEC 5-Gerätes, die alle Daten des Gerätes enthält. Im **Online-Modus** existiert eine physische Verbindung zwischen DIGSI 5 und einem SIPROTEC 5-Gerät. In diesem Modus arbeiten Sie, um beispielsweise Einstellwerte aus DIGSI 5 in das SIPROTEC 5-Gerät zu übertragen oder Prozessdaten aus dem SIPROTEC 5-Gerät auszulesen.

In DIGSI 5 können Sie mit beiden Modi parallel arbeiten. Sie können offline Projektdaten bearbeiten und gleichzeitig online erreichbare SIPROTEC 5-Geräte überwachen.

Die folgende Aufzählung gibt einen Überblick über die Aufgaben, die Sie unter anderem im **Offline-Modus** erledigen:

- Schaltanlage als Single-Line-Konfiguration abbilden
- SIPROTEC 5-Gerät in die Single-Line-Konfiguration einfügen
- Hardware eines SIPROTEC 5-Gerätes konfigurieren
- Funktionsumfang eines SIPROTEC 5-Gerätes festlegen
- Funktionen einstellen
- Informationen rangieren
- Display-Seiten bearbeiten
- Funktionspläne (CFC) projektieren
- Kommunikationsnetzwerk projektieren und Kommunikationsparameter einstellen
- Gespeicherte Messwerte und Meldungen anzeigen
- Gespeicherte Störschriebe anzeigen und mit SIGRA auswerten
- Daten exportieren und drucken
- Testsequenzen erstellen

Die folgende Aufzählung gibt einen Überblick über die Aufgaben, die Sie unter anderem im **Online-Modus** erledigen:

- Parameterwerte aus DIGSI 5 in das SIPROTEC 5-Gerät übertragen
- Parameterwerte aus dem SIPROTEC 5-Gerät nach DIGSI 5 übertragen und in Dateien speichern
- Meldungen, Messwerte und Störschriebe aus dem SIPROTEC 5-Gerät nach DIGSI 5 übertragen und in Dateien speichern
- Mit der Test Suite SIPROTEC 5-Geräte, Funktionen und mehr testen
- Betriebsmittel steuern
- Erstanlauf oder Neustart des SIPROTEC 5-Gerätes initiieren
- Datum und Uhrzeit des SIPROTEC 5-Gerätes stellen

#### <span id="page-13-0"></span>**Projekt 1.2.2**

DIGSI 5 verwaltet die Komponenten einer Anlage und alle damit verbundenen Daten projektorientiert. Folgende Informationen werden zusammengefasst unter einem Projektnamen gespeichert:

- Topologie
- Offline-Konfigurationen aller SIPROTEC 5-Geräte
- Daten, die in den Offline-Konfigurationen enthalten sind, zum Beispiel:
	- Parameterwerte
	- Kommunikationseinstellungen
	- Prozessdaten

Das heißt, Sie müssen nur 1 Projekt öffnen und haben damit Zugriff auf alle Daten. Umgekehrt speichern Sie alle Änderungen, indem Sie nur das Projekt speichern.

### **Projektnavigation**

Wenn Sie in DIGSI 5 ein Projekt öffnen, wird das Projekt hierarchisch strukturiert in der Projektnavigation dargestellt.

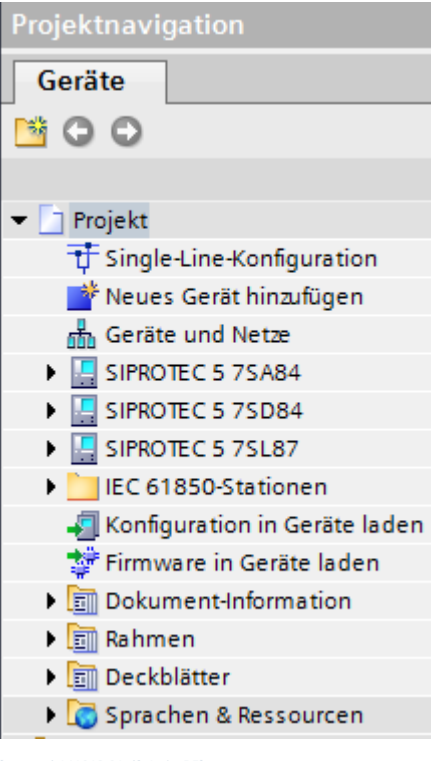

Bild 1-1 Projektnavigation mit geöffnetem Projekt

Über Symbole und Texteinträge in der Projektnavigation haben Sie dann Zugang zu allen Daten des Projektes und zusätzlich auch zu damit verknüpften Aktionen. Beispiele für solche Aktionen sind das Hinzufügen eines SIPROTEC 5-Gerätes oder das Übertragen von Daten in das SIPROTEC 5-Gerät.

Sie erfahren mehr zur Projektnavigation im Kapitel *[1.3.1 Funktionale Bereiche der Benutzeroberfläche](#page-20-0)*.

### <span id="page-14-0"></span>**Projektinhalte**

Ein DIGSI 5-Projekt enthält die folgenden Daten:

### • **Single-Line-Konfiguration**

Die Single-Line-Konfiguration beschreibt die Primärtopologie einer Schaltanlage in Form einer 1-poligen Darstellung. Die Single-Line-Konfiguration gilt projektübergreifend für alle im Projekt enthaltenen SIPROTEC 5-Geräte. Sie können daher innerhalb eines Projektes genau 1 Single-Line-Konfiguration anlegen.

### • **Offline-Konfigurationen**

Das Projekt enthält die Konfigurationen aller in das Projekt eingefügten SIPROTEC 5-Geräte. Da die Projektdaten im Offline-Modus bearbeitet werden, werden diese Konfigurationen als Offline-Konfigurationen bezeichnet.

### • **Dokumentdaten**

Mit der Dokumentationsfunktion von DIGSI 5 erstellen und verwalten Sie Anlagendokumentationen in Druckform. Sie können Projektdaten als standardisiertes Schaltbuch aufbereiten und in einem einheitlichen Layout gestalten. Alle Dokumentdaten werden zusammen mit dem Projekt gespeichert.

### • **Projekttexte und -sprachen**

Projekttexte sind zum Beispiel die Namen von CFC-Funktionsbausteinen oder Funktionsgruppen. Siemens liefert bei DIGSI 5 Projekttexte in mehreren Landessprachen mit. Sie können auch alle Projekttexte in jede beliebige Sprache übersetzen und eigene Projekttexte in verschiedenen Landessprachen erstellen und speichern.

#### **SIPROTEC 5-Gerät 1.2.3**

Wenn Sie ein SIPROTEC 5-Gerät betrachten, müssen Sie 3 unterschiedliche Sichtweisen berücksichtigen:

- Physisches SIPROTEC 5-Gerät
- Logischer Funktionsumfang und Anwendungsbereich
- Abbild in DIGSI 5

### **Physisches SIPROTEC 5-Gerät**

SIPROTEC 5 bietet ein modulares, frei konfigurierbares Geräte-Design. Möglich wird das durch den SIPROTEC 5-Systembaukasten. Dieser enthält aufeinander abgestimmte Hardware-Komponenten, aus denen Sie selbst Ihr individuelles SIPROTEC 5-Gerät zusammenstellen:

- Basismodule und Erweiterungsmodule mit jeweils unterschiedlichen Ein-/Ausgabebaugruppen
- Verschiedene Vor-Ort-Bedieneinheiten, zum Beispiel mit großem Display
- Unterschiedliche Steckmodule für Kommunikation und Messwertumformung

Sie erfahren mehr zum Konfigurieren der Hardware in den Kapiteln *[2.4.3 SIPROTEC 5-Gerät mit Basiskonfigu](#page-50-0)[ration einfügen](#page-50-0)* und *[2.4.4 Hardware des SIPROTEC 5-Gerätes vervollständigen](#page-54-0)*.

Ein Basismodul in Verbindung mit einer Vor-Ort-Bedieneinheit ist schon ein eigenständiges SIPROTEC 5-Gerät. Dieses ist auch ohne Erweiterungsmodule funktionsfähig. Um zusätzliche Funktionalität und mehr Prozessanschlüsse zu erhalten, können Sie ein Basismodul mit bis zu 4 Erweiterungsmodulen ergänzen.

Der Begriff **Gerät** bezieht sich bei SIPROTEC 5 immer auf die Gesamtheit aller Basis-, Erweiterungs- und Steckmodule sowie der dazu passenden Vor-Ort-Bedieneinheiten. Dabei muss ein SIPROTEC 5-Gerät genau 1 Basismodul enthalten.

Jedes SIPROTEC 5-Gerät besitzt einen Produkt-Code. Dieser spezifiziert die Hardware des Gerätes eindeutig. Sie erfahren mehr dazu im Kapitel *[1.2.5 Produkt-Code](#page-16-0)*.

### **Logischer Funktionsumfang und Anwendungsbereich**

Jedes SIPROTEC 5-Gerät kann den für seinen individuellen Anwendungsbereich benötigten Funktionsumfang besitzen. SIPROTEC 5 stellt alle benötigten Funktionen für den zuverlässigen Schutz von Übertragungsnetzen 1.2 Engineering-Philosophie und Begriffe

zur Verfügung. SIPROTEC 5 unterstützt sowohl Anlagenkonfigurationen in Mehrfachsammelschienen- oder Eineinhalb-Leistungsschalter-Anwendungen.

Die Geräte sind aber nicht nur reine Schutz- oder Steuergeräte, sondern können zusätzlich überwachen, messen, Störungen protokollieren und vieles mehr.

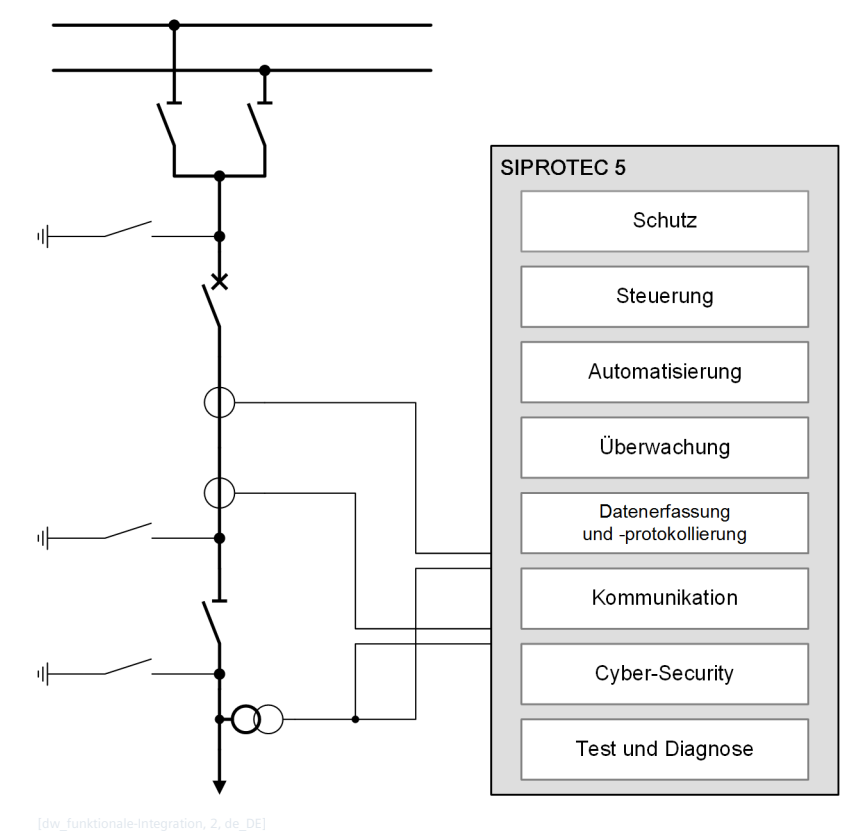

Bild 1-2 Beispiel für den funktionalen Ausbau eines SIPROTEC 5-Gerätes

Die Applikation des SIPROTEC 5-Gerätes definiert den Funktionsumfang des Gerätes und die Verknüpfungen zwischen Funktionen und Hardware des.

Sie erfahren mehr dazu im Kapitel *[1.2.6 Applikation](#page-17-0)*.

### **Abbild in DIGSI 5**

Damit Sie ein SIPROTEC 5-Gerät mit DIGSI 5 bearbeiten können, benötigen Sie im Projekt ein Abbild des physischen Gerätes. Dieses Abbild entspricht der Offline-Konfiguration des SIPROTEC 5-Gerätes. Die Offline-Konfiguration enthält alle Daten des physischen SIPROTEC 5-Gerätes.

<span id="page-16-0"></span>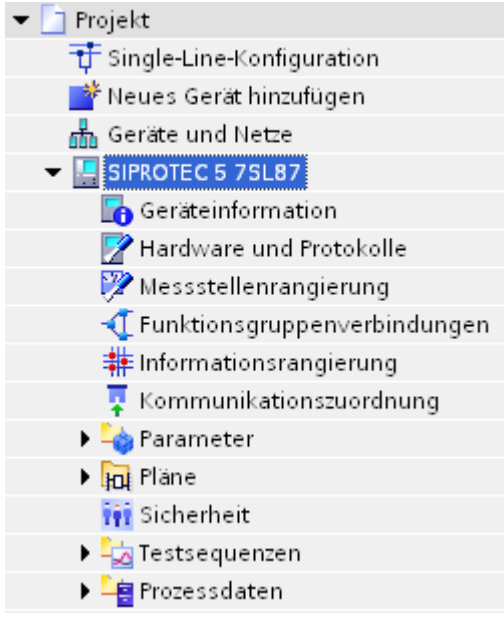

### Bild 1-3 Einträge einer in der Projektnavigation geöffneten Offline-Konfiguration

Sie erfahren mehr zu den Inhalten einer Offline-Konfiguration in der DIGSI 5-Hilfe im Abschnitt **Geräte > Geräte in Projekten verwalten > Offline-Konfiguration**.

#### **MLFB 1.2.4**

SIPROTEC 5 Compact-Geräte besitzen eine maschinenlesbare Fabrikatebezeichnung, kurz MLFB.

### **MLFB erhalten**

Sie haben 2 Möglichkeiten, eine gültige MLFB zu erhalten:

### • **MLFB-Übersicht im Gerätehandbuch/Katalog**

Im 7SX800-Gerätehanduch sowie im Katalog finden Sie eine Übersicht der unterschiedlichen Gerätemerkmale. Durch Auswahl der Gerätemerkmale ergibt sich eine 16-stellige MLFB.

Sie können mit der ermittelten MLFB direkt in DIGSI 5 ein SIPROTEC 5 Compact-Gerät anlegen. Alle Geräteeigenschaften sind über die MLFB eindeutig bestimmt. Sie starten daher die Engineering-Arbeiten mit DIGSI 5 auf einer konsistenten Basis, ohne dass Sie die Geräteeigenschaften neu eingeben müssen.

### • **Konfiguration mit DIGSI 5**

Sie können mit DIGSI 5 ein SIPROTEC 5 Compact-Gerät manuell konfigurieren. Wenn das Gerät komplett konfiguriert ist, können Sie in den Geräteinformationen die gültige MLFB ablesen. Sie können auch mit dieser MLFB das konfigurierte SIPROTEC 5 Compact-Gerät bestellen.

#### **Produkt-Code 1.2.5**

Im Gegensatz zu SIPROTEC 5 Compact-Geräten besitzen SIPROTEC 5-Geräte einen Produkt-Code – sowohl in langer als auch in kurzer Form.

### **Langer und kurzer Produkt-Code**

Der lange Produkt-Code entspricht der Bestellnummer eines SIPROTEC 5-Gerätes. Sie finden diesen langen Produkt-Code in Ihren Bestellunterlagen. Sie erhalten einen langen Produkt-Code auch dann, wenn Sie mit dem SIPROTEC 5-Konfigurator ein SIPROTEC 5-Gerät konfigurieren. Sie können diesen Produkt-Code kopieren <span id="page-17-0"></span>und in DIGSI 5 einfügen. DIGSI 5 kann den langen Produkt-Code direkt interpretieren, denn jede Stelle des Codes ist eindeutig einer Eigenschaft des SIPROTEC 5-Gerätes zuordenbar.

Für eine einfachere Handhabung gibt es den kurzen Produkt-Code. Der kurze Produkt-Code referenziert eindeutig einen langen Produkt-Code. Zu jedem neuen langen Produkt-Code erzeugt der SIPROTEC 5-Konfigurator automatisch einen kurzen Produkt-Code. Sie finden diesen kurzen Produkt-Code auf dem Typenschild des SIPROTEC 5-Gerätes.

### **Produkt-Code erhalten**

Sie haben 2 Möglichkeiten, einen gültigen Produkt-Code zu erhalten:

• **Konfiguration mit dem Bestellkonfigurator**

Bei der Auswahl von SIPROTEC 5-Produkten unterstützt Sie der SIPROTEC 5-Konfigurator. Der SIPROTEC 5- Konfigurator ist eine Web-Applikation, die Sie in jedem Browser öffnen können.

Mit dem SIPROTEC 5-Konfigurator können Sie komplette SIPROTEC 5-Geräte konfigurieren. Am Ende des Konfigurationsprozesses steht der Produkt-Code. Dieser beschreibt das SIPROTEC 5-Gerät eindeutig und dient auch als Bestellnummer.

Sie können mit dem im SIPROTEC 5-Konfigurator ermittelten Produkt-Code direkt in DIGSI 5 ein SIPROTEC 5-Gerät anlegen. Alle Geräteeigenschaften sind über den Produkt-Code eindeutig bestimmt. Sie starten daher die Engineering-Arbeiten mit DIGSI 5 auf einer konsistenten Basis, ohne dass Sie die Geräteeigenschaften neu eingeben müssen.

### • **Konfiguration mit DIGSI 5**

Sie können mit DIGSI 5 ein SIPROTEC 5-Gerät manuell konfigurieren. Wenn das Gerät komplett konfiguriert ist, können Sie in den Geräteinformationen den gültigen Produkt-Code ablesen. Dieser Produkt-Code ist gleichwertig zum Produkt-Code, den Sie über den SIPROTEC 5-Konfigurator erhalten. Sie können daher auch mit diesem Produkt-Code das konfigurierte SIPROTEC 5-Gerät bestellen.

#### **Applikation 1.2.6**

Die Applikation bestimmt den Funktionsumfang und die Funktionalität eines SIPROTEC 5-Gerätes.

### **Details zu Applikationen**

In einer Applikation werden einzelne Funktionen zu logischen Funktionsgruppen zusammengefasst. Die Funktionsgruppen (FG) entsprechen den Primärkomponenten, also zum Beispiel dem Schutzobjekt **Leitung** oder dem Schaltgerät **Leistungsschalter**. Funktionsgruppen erleichtern daher den direkten Bezug zur realen Schaltanlage. Wenn beispielsweise eine Schaltanlage 2 Leistungsschalter besitzt, enthält die Applikation 2 Funktionsgruppen vom Typ **Leistungsschalter**.

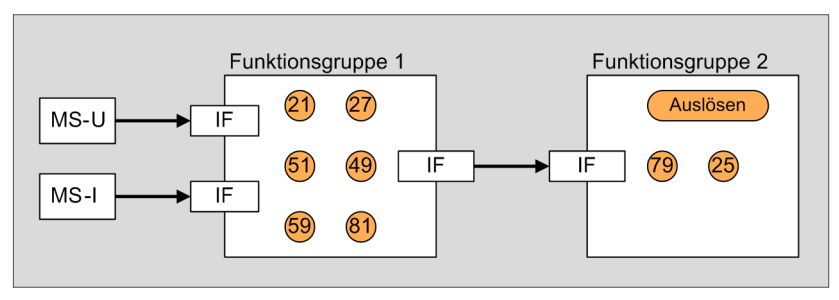

Bild 1-4 Prinzipdarstellung einer SIPROTEC 5-Applikation

Eine Funktionsgruppe muss aber nicht immer Schutzfunktionen enthalten. Auch für die Störschreibung oder die Anlagedaten existieren Funktionsgruppen.

Jede Funktionsgruppe besitzt Schnittstellen für eingehende und ausgehende Informationen. Über diese Schnittstellen können die Funktionsgruppen und damit die Funktionen untereinander Informationen austauschen.

Eine Applikation definiert aber nicht nur den Umfang der Funktionen und deren Verbindungen untereinander. Eine Applikation wird erst vollständig durch logische Messstellen (IF). Diese Messstellen dienen als Schnittstellen zum Prozess und leiten die von den Wandlern (MU-I und MU-V) gelieferten Strom- und Spannungswerte an die Funktionsgruppen weiter. Sie können die Verbindungen zwischen Messstellen und Funktionsgruppen frei konfigurieren. Damit stehen die gemessenen Werte jeder Funktion innerhalb einer Funktionsgruppe zur Verfügung. Eine feste Verdrahtung zwischen Eingang und Funktion gibt es nicht mehr.

### **Applikationsvorlage**

Mit dem neuen applikationsorientierten Funktionskonzept müssen Sie zu Beginn der Projektierung nur eine Applikationsvorlage wählen, beispielsweise für die Eineinhalb-Leistungsschalter-Methode.

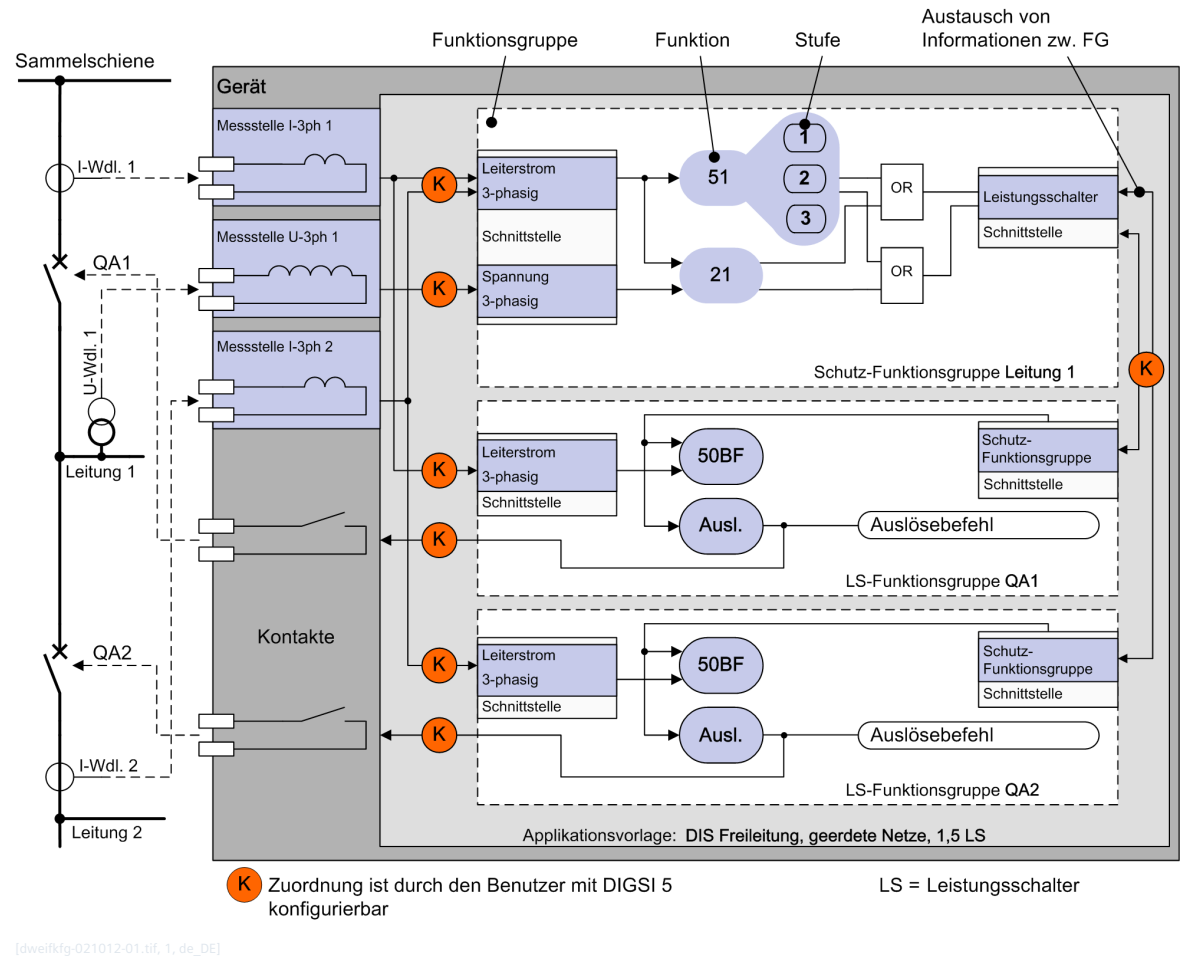

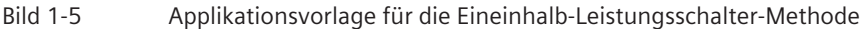

Applikationsvorlagen vereinfachen die weitere Projektierung eines SIPROTEC 5-Gerätes. Jede Vorlage enthält die wichtigsten, für eine spezifische Applikation benötigten Funktionen. Ein Beispiel für solche Applikationen ist der Leitungsschutz. Wenn Sie eine bestimmte Applikationsvorlage auswählen, bestimmen Sie damit den Basisfunktionsumfang eines SIPROTEC 5-Gerätes. Sie können diesen während der Projektierung optimieren. Eine Applikationsvorlage beinhaltet zusätzlich zu den Funktionen auch die folgenden Gerätedaten:

- Grundparametrierung
- Rangierungen
- Funktionspläne (CFC)
- Display-Seiten

<span id="page-19-0"></span>1.2 Engineering-Philosophie und Begriffe

### **Applikation optimieren**

In vielen Fällen können Sie die gewählte Applikationsvorlage ohne Änderungen übernehmen. Zusätzlich haben Sie aber die Möglichkeit, den Funktionsumfang der Applikation und damit des SIPROTEC 5-Gerätes genau auf Ihren individuellen Bedarf zu optimieren.

Wenn es Ihre Applikation erfordert, fügen Sie neue Funktionsgruppen hinzu. Dabei greifen Sie auf vordefinierte Funktionsgruppen wie **Leitung** oder **Leistungsschalter** zurück. Sie dürfen auch ein- und dieselbe Funktionsgruppe mehrfach innerhalb einer Applikation anlegen. Damit schützen Sie mehrere Betriebsmittel, die Sie bisher mit je einem Gerät schützen mussten, jetzt mit nur einem einzigen SIPROTEC 5-Gerät.

Aber auch eine Funktionsgruppe selbst ist kein starres Gefüge. Sie können Funktionen aus einer Funktionsgruppe in eine andere kopieren oder verschieben. Und Sie können zusätzliche Funktionen hinzufügen oder nicht benötigte Funktionen löschen.

SIPROTEC 5 stellt Ihnen sehr viele Funktionen zur Verfügung. Aus diesem Funktionsvorrat wählen Sie die zusätzlich für Ihre Applikation notwendigen Funktionen aus. Für viele Funktionen können Sie auch die Anzahl der Stufen festlegen. Damit passen Sie Funktionen exakt an individuelle Schutzkonzepte an.

#### **Funktionspunkte 1.2.7**

Jedes SIPROTEC 5-Gerät besitzt eine von seinem Typ abhängige Basisfunktionalität. Das SIPROTEC 5-Gerät ist schon mit dieser Basisfunktionalität betriebs- und funktionsfähig. Sie können die Basisfunktionalität eines SIPROTEC 5-Gerätes aber um zusätzliche Funktionen erweitern.

Wesentlich ist, dass bei SIPROTEC 5 zusätzliche Funktionen über Ihr Funktionspunkteguthaben abgerechnet werden. Denn bei SIPROTEC 5 besitzen Funktionen einen bestimmten Wert, ausgedrückt in Funktionspunkten. Welchen Wert eine Funktion besitzt oder ob die Funktion ohne Anrechnung von Funktionspunkten nutzbar ist, erfahren Sie im Gerätehandbuch im Kapitel **Applikationen**. Dabei kann ein und dieselbe Funktion bei unterschiedlichen Gerätetypen einen unterschiedlichen Funktionspunktewert besitzen.

Bevor Sie ein SIPROTEC 5-Gerät bestellen, konfigurieren Sie dieses über den Siemens-Internet-Auftritt mit dem SIPROTEC 5-Konfigurator. Während dieses Vorgangs wählen Sie auch eine Funktionspunkteklasse, die die für Ihre Applikation benötigten Funktionspunkte abdeckt. Siemens liefert Ihnen das SIPROTEC 5-Gerät mit dem erworbenen Funktionspunkteguthaben. Weitere Informationen dazu finden Sie in der SIPROTEC 5-Systemübersicht.

Basis+200 ist ein Beispiel für eine solche Funktionspunkteklasse. Basis bedeutet, dass die durch den Gerätetyp bestimmte Basisfunktionalität abgedeckt ist. 200 ist die Anzahl der Funktionspunkte, die Sie erwerben. Diese Funktionspunkteanzahl entspricht Ihrem Funktionspunkteguthaben. Dieses Funktionspunkteguthaben steht Ihnen für die Erweiterung des SIPROTEC 5-Gerätes um zusätzliche Funktionen zur Verfügung.

Ein Vorteil dieses Verfahrens ist, dass die Zusatzfunktionalität bei der Produktauswahl noch nicht im Detail feststehen muss. Sie können in der späteren Engineering-Phase jede benötigte Zusatzfunktion ergänzen. Dazu fügen Sie in DIGSI 5 die benötigten Funktionen aus der globalen DIGSI 5-Bibliothek in die Offline-Konfiguration des SIPROTEC 5-Gerätes ein. Anschließend laden Sie die Offline-Konfiguration in das SIPROTEC 5-Gerät.

Wenn die erforderliche Punktzahl des projektierten Funktionsumfangs größer ist als das Funktionspunkteguthaben, können Sie die betreffende Offline-Konfiguration nicht in das SIPROTEC 5-Gerät laden. Sie müssen entweder Funktionen entfernen oder das Funktionspunkteguthaben des SIPROTEC 5-Gerätes erweitern.

Mit DIGSI 5 können Sie den Funktionsumfang unabhängig vom tatsächlichen Funktionspunkteguthaben projektieren. Sie können den aktuellen Funktionspunkteverbrauch jederzeit überprüfen und fehlende Funktionspunkte nachbestellen.

#### <span id="page-20-0"></span>**Benutzeroberfläche 1.3**

#### **Funktionale Bereiche der Benutzeroberfläche 1.3.1**

Die neue Programmstruktur von DIGSI 5 ist darauf ausgelegt, die erforderlichen Arbeitsschritte während eines Projektes optimal zu unterstützen. Der anwendungsorientierte Engineering-Ansatz gewährleistet, dass Ihre Konzentration auf dem Arbeitsablauf liegt. DIGSI 5 macht Sie produktiver – vom Design bis zum Engineering und selbst bei der Installation, Inbetriebnahme und Bedienung.

Alles, was Sie für die Projektierung und den Betrieb von SIPROTEC 5-Geräten benötigen, ist nahtlos in die Benutzeroberfläche von DIGSI 5 integriert. Die Benutzeroberfläche ist in 5 funktionale Bereiche eingeteilt:

- **Projektnavigation**
- **Arbeitsbereich**
- Aufgabenbereich
- **Inspektorfenster**
- Menü-, Symbol- und Objektleiste

### **Projektnavigation**

Die Projektnavigation ist an der linken Seite der Benutzeroberfläche positioniert und ist das zentrale Element beim Arbeiten mit DIGSI 5. Über die einzelnen Symbole und Einträge haben Sie Zugang zu allen Daten und Werkzeugen. Jeweils ein Doppelklick genügt und Sie zeigen Einstellwerte von Schutzfunktionen an, starten Aktionen wie das Laden von Firmware in die SIPROTEC 5-Geräte oder öffnen einen der Editoren.

1.3 Benutzeroberfläche

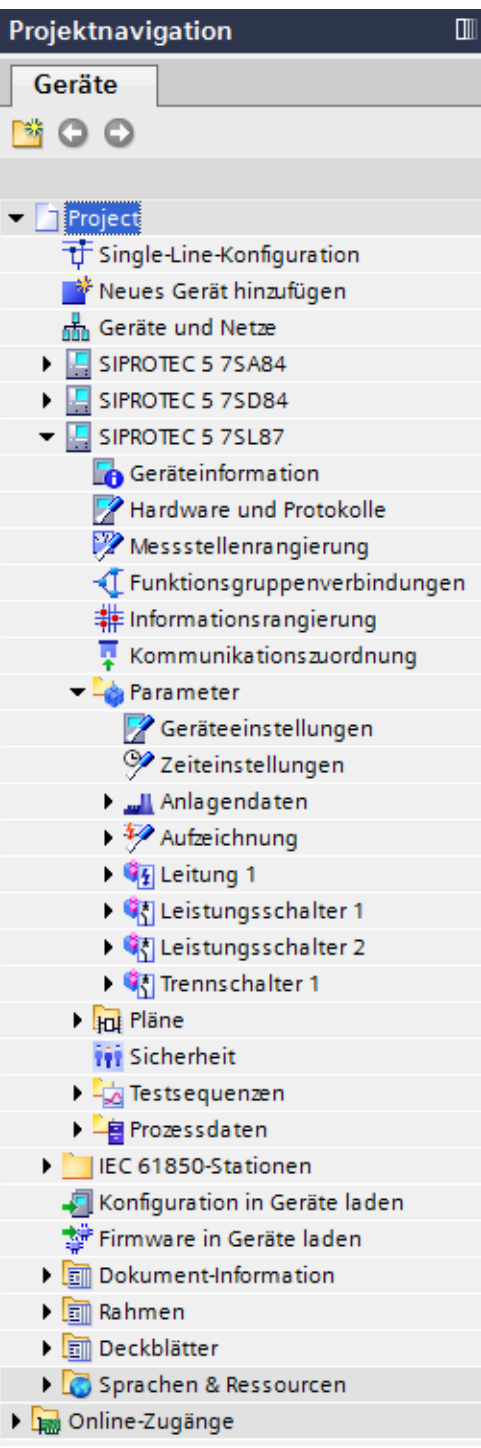

Bild 1-6 Einträge in der Projektnavigation

Einige Beispiele verdeutlichen diese Mechanismen:

- Der Eintrag **Single-Line-Konfiguration** ist ein Zugangspunkt zu einem Editor. Ein Doppelklick auf diesen Eintrag öffnet den Single-Line-Editor.
- Der Eintrag **Neues Gerät hinzufügen** ist eine Aktion. Mit dieser öffnen Sie einen Dialog, der Ihnen das Hinzufügen eines neuen SIPROTEC 5-Gerätes ermöglicht.
- Die Einträge im Bereich **Parameter** sind Zugangspunkte zu Funktionseinstellungen. Ein Doppelklick auf einen dieser Einträge öffnet den zur Funktion gehörenden Eingabebereich.

Im Ordner **Projekt** finden Sie alle projektrelevanten Objekte und Aktionen.

Der Ordner **Online-Zugänge** enthält ein Unterverzeichnis für jede Schnittstelle des PCs. Sie können an eine Ethernet-Schnittstelle oder eine USB-Schnittstelle angeschlossene SIPROTEC 5-Geräte suchen lassen. Für jedes gefundene SIPROTEC 5-Gerät wird ein eigener Ordner erzeugt. Innerhalb dieses Ordners sind Objekte und Aktionen enthalten, mit denen Sie zum Beispiel die Prozessdaten aus einem SIPROTEC 5-Gerät auslesen können.

### **Menü-, Symbol- und Objektleiste**

Die Menüleiste am oberen Rand der Benutzeroberfläche enthält Befehle, die Sie häufig für Ihre Arbeit benötigen.

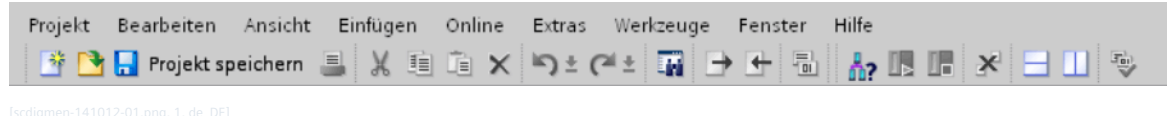

Bild 1-7 Menü- und Symbolleiste von DIGSI 5

Die Symbolleiste unterhalb der Menüleiste erlaubt über einzelne Schaltflächen einen schnellen Zugriff auf Aktionen und Einstellungen.

Die Objektleiste am unteren Rand der Benutzeroberfläche enthält für jedes im Arbeitsbereich geöffnete Bearbeitungswerkzeug eine Schaltfläche. In bestimmten Fällen fasst die Objektleiste mehrere Schaltflächen zu einer einzigen Schaltfläche zusammen, zum Beispiel, wenn Sie mehrere Display-Seiten gleichzeitig geöffnet haben. Wenn Sie auf eine solche Schaltfläche klicken, klappt eine Auswahlliste auf. Aus dieser Auswahlliste können Sie dann den benötigten Inhalt auswählen und im Arbeitsbereich anzeigen.

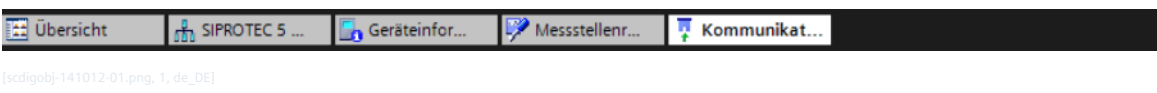

Bild 1-8 Objektleiste

### **Arbeitsbereich**

DIGSI 5 zeigt alle Bearbeitungswerkzeuge innerhalb des Arbeitsbereichs an. Zum Bearbeiten von Elementen stehen Ihnen folgende Bearbeitungswerkzeuge zur Verfügung:

- **Editoren**
- Matrizen und Tabellen
- Eingabe-, Anzeige- und Auswahlbereiche
- Übersichtsfenster

1.3 Benutzeroberfläche

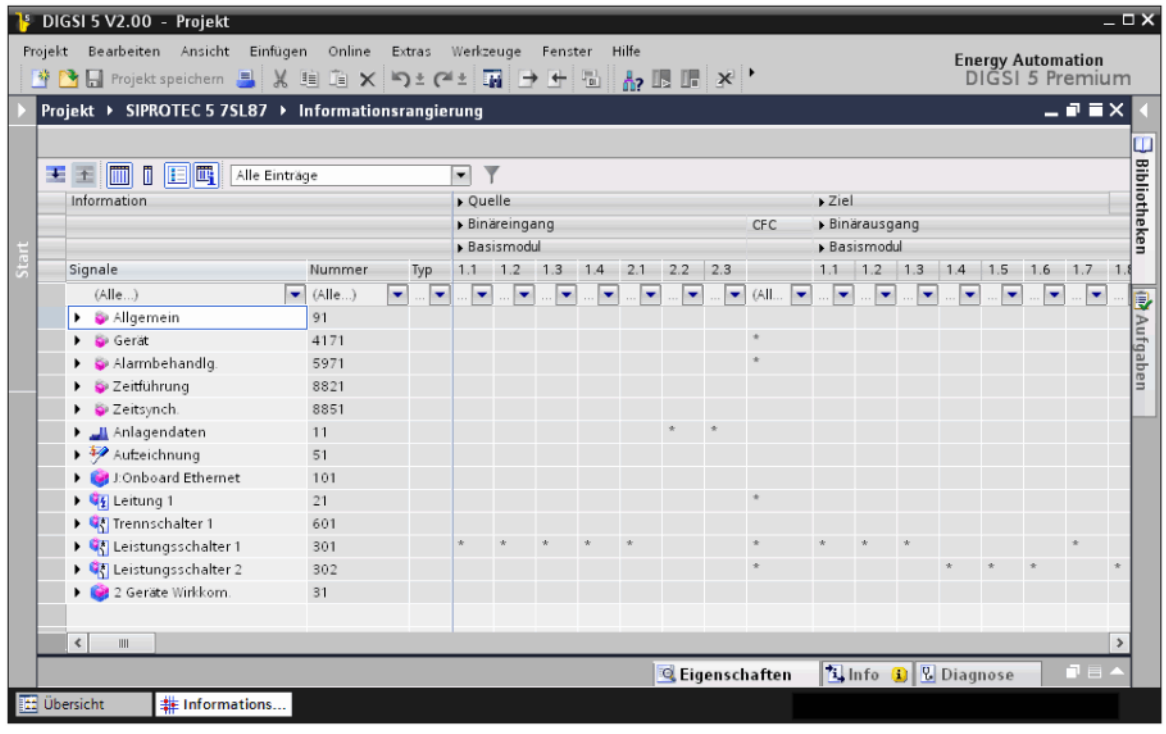

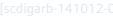

Bild 1-9 Maximierter Arbeitsbereich mit Matrix Informationsrangierung

Sie können mehrere Bearbeitungswerkzeuge gleichzeitig im Arbeitsbereich öffnen. Die Objektleiste enthält dann für jedes geöffnete Bearbeitungswerkzeug eine Schaltfläche. Mit diesen Schaltflächen können Sie zwischen den einzelnen Bearbeitungswerkzeugen wechseln.

Das Kapitel *[1.3.2 Editoren im Überblick](#page-25-0)* liefert Ihnen eine Übersicht zu den Editoren, die Sie für die Aufgaben in diesem Handbuch benötigen.

Eine vollständige Übersicht zu allen Bearbeitungswerkzeugen finden Sie in der DIGSI 5-Hilfe im Abschnitt **Benutzeroberfläche**.

### **Aufgabenbereich**

Auf der rechten Seite der Benutzeroberfläche sehen Sie den Aufgabenbereich. Dort finden Sie kontextbezogene Aufgaben oder Funktionen.

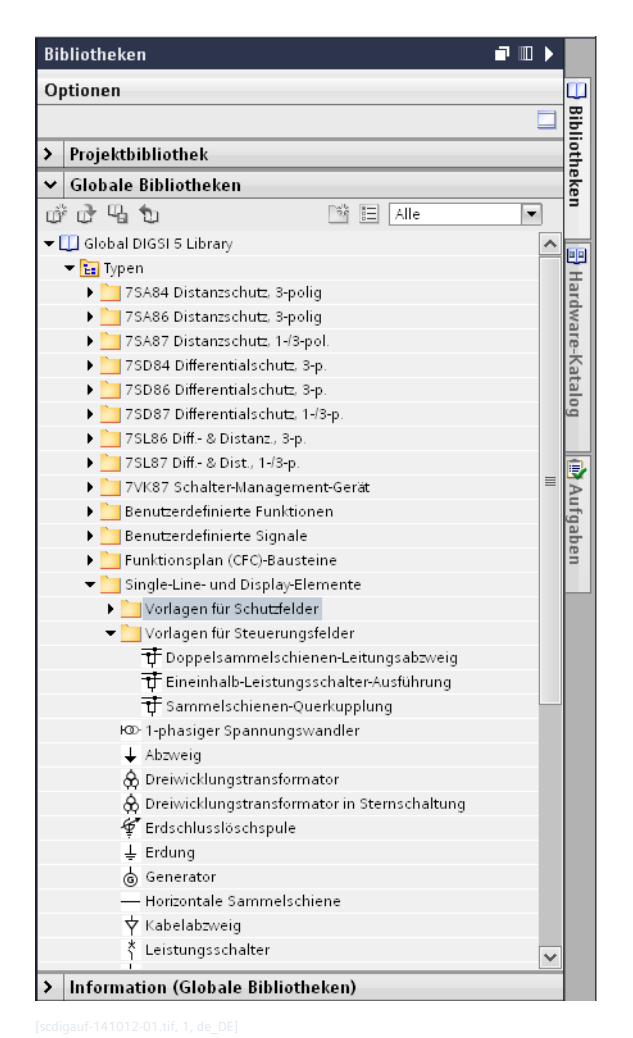

Bild 1-10 Aufgabenbereich mit geöffneter globaler DIGSI 5-Bibliothek

Abhängig vom bearbeiteten oder gewählten Objekt stehen im Aufgabenbereich unterschiedliche Registerkarten zur Verfügung, über die Sie weitere Aktionen ausführen können, zum Beispiel:

- Elemente aus einer Bibliothek oder aus dem Hardware-Katalog auswählen
- Elemente im Projekt suchen
- Signale auswählen und einem Element zuweisen

Die Registerkarten finden Sie in einer Leiste am rechten Bildschirmrand. Sie können die Registerkarten aufund zuklappen. Komplexere Registerkarten sind in Paletten unterteilt, die Sie ebenfalls auf- und zuklappen können.

Eine besondere Stellung nimmt der Aufgabenbereich **Bibliotheken** ein. Dieser Aufgabenbereich enthält unter anderem die globale DIGSI 5-Bibliothek. Diese Bibliothek wird zusammen mit DIGSI 5 auf dem PC installiert. Sie können diese Bibliothek für alle Projekte verwenden. Sie können diese Bibliothek aber nicht verändern.

Die globale DIGSI 5-Bibliothek ermöglicht Ihnen ein effizientes Arbeiten in DIGSI 5. Die Bibliothek enthält Elemente, die Sie mit Drag & Drop an einem bestimmten Ziel im Projekt platzieren. Dieses Ziel kann beispielsweise ein Funktionsplan (CFC), die Single-Line-Konfiguration oder eine Display-Seite sein.

### **Inspektorfenster**

Wenn Sie sich näher für ein bestimmtes Element oder eine ausgeführte Aktion interessieren, hilft Ihnen das Inspektorfenster weiter.

<span id="page-25-0"></span>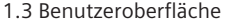

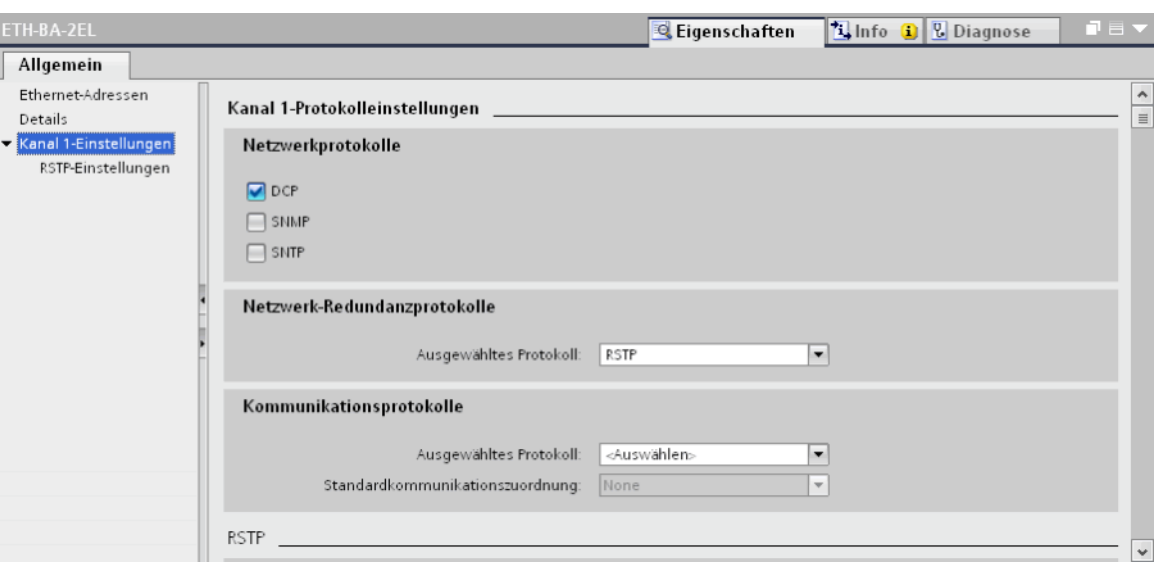

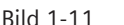

Bild 1-11 Inspektorfenster mit gewählter Registerkarte Eigenschaften

Die Registerkarte **Eigenschaften** im Inspektorfenster zeigt die Eigenschaften eines gewählten Elementes an. Sie können bearbeitbare Eigenschaften des Elementes in dieser Registerkarte ändern, ohne dass Sie zusätzliche Dialoge öffnen müssen. Die Registerkarte **Info** im Inspektorfenster zeigt weitere Informationen zum ausgewählten Element und Meldungen zu ausgeführten Aktionen an. Mit der Registerkarte **Diagnose** können Sie Diagnoseinformationen aus dem SIPROTEC 5-Gerät auslesen. Diagnoseinformationen stehen unter anderem zur CPU, zur IP-Konfiguration oder zur Systemzeit zur Verfügung.

#### **Editoren im Überblick 1.3.2**

Dieses Kapitel liefert Ihnen eine Übersicht zu den Editoren, die Sie für die Aufgaben in diesem Handbuch benötigen. Diese Übersicht verschafft Ihnen auch schnell einen Eindruck zum DIGSI 5-Leistungsumfang. Eine genaue Beschreibung der Editoren finden Sie bei den zugehörigen Vorgangsbeschreibungen in diesem Handbuch. Eine vollständige Übersicht zu allen Bearbeitungswerkzeugen finden Sie in der DIGSI 5-Hilfe im Abschnitt **Benutzeroberfläche > Editoren**.

### • **Single-Line-Editor**

Mit diesem Editor bearbeiten Sie die Single-Line-Konfiguration der Station und zeigen die Stationstopologie an.

### • **Geräte- und Netzwerk-Editor**

Mit diesem Editor bearbeiten Sie die Hardware-Konfiguration eines SIPROTEC 5-Gerätes und binden das SIPROTEC 5-Gerät in die Netzstruktur der Station ein.

### • **Parameter-Editor**

Mit diesem Editor bearbeiten Sie die Einstellungen von Parametern, zum Beispiel von Schutzfunktionen oder der Zeitsynchronisation. Bestimmte Funktionen, zum Beispiel für den Distanzschutz oder die Auslösung, können grafisch dargestellt werden.

### • **Funktionsplan (CFC)-Editor**

Mit diesem Editor projektieren Sie zusätzliche Funktionen für das SIPROTEC 5-Gerät. Sie verwenden dazu vordefinierte Funktionsbausteine.

### • **Display-Editor**

Mit diesem Editor erstellen Sie Seiten für das Display eines SIPROTEC 5-Gerätes.

### • **Matrix Informationsrangierung**

Mit dieser Matrix rangieren Sie Informationen, zum Beispiel Meldungen, auf Quellen und Ziele, zum Beispiel Binäreingänge oder LEDs.

### • **Matrix Kommunikationszuordnung**

Mit dieser Matrix legen Sie für serielle Protokolle fest, welche Signale über die Kommunikationsschnittstellen eines SIPROTEC 5-Gerätes übertragen werden. Zusätzlich können Sie für jedes rangierte Signal Zuordnungsparameter einstellen.

### • **Matrix Messstellenrangierung**

Mit dieser Matrix rangieren Sie die Eingänge von Strom- und Spannungsmessstellen auf die physischen Eingänge eines SIPROTEC 5-Gerätes.

### <span id="page-28-0"></span>**Wesentliche Schritte beim Engineering 2**

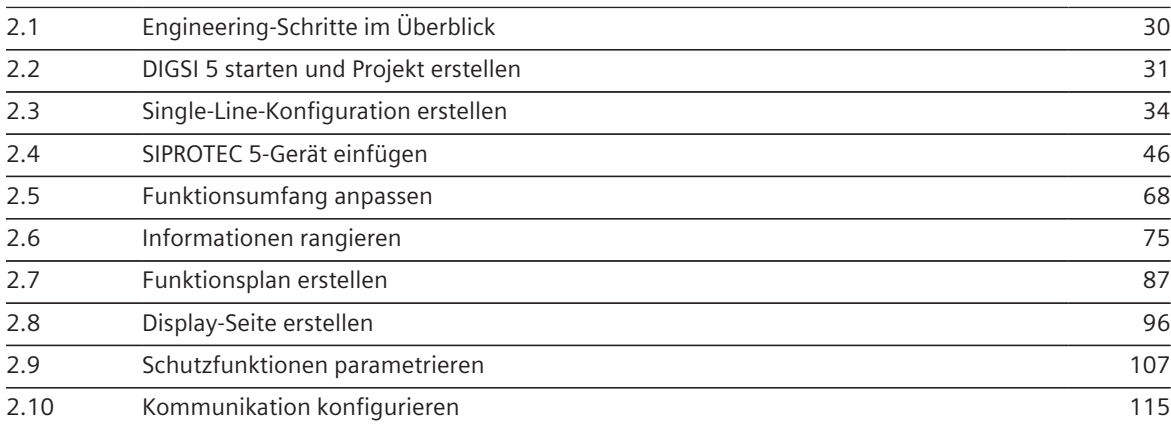

#### <span id="page-29-0"></span>**Engineering-Schritte im Überblick 2.1**

In DIGSI 5 gibt es keine zwingend vorgeschriebene Reihenfolge für die einzelnen Engineering-Schritte. Als ersten Schritt müssen Sie zwar immer ein neues Projekt anlegen. Der Ablauf der weiteren Schritte ist aber nicht fest vorgegeben.

Siemens empfiehlt Ihnen aber die folgende Reihenfolge, die auch in diesem Handbuch eingehalten wird:

### • **DIGSI 5 starten und Projekt erstellen**

DIGSI 5 verwaltet die Komponenten einer Schaltanlage und alle damit verbundenen Daten innerhalb eines Projektes. Wenn Sie mit der Projektierung beginnen, müssen Sie daher als erstes ein neues Projekt erstellen.

### • **Single-Line-Konfiguration erstellen**

Die Single-Line-Konfiguration ist die 1-polige Darstellung der Schaltanlage. Sie erstellen diese Konfiguration auf grafische Weise wie in einem Zeichenprogramm oder verwenden vordefinierte Konfigurationen. Dieser Engineering-Schritt ist optional. Sie können SIPROTEC 5-Geräte auch ohne Single-Line-Konfiguration in ein Projekt einfügen und bearbeiten.

### • **SIPROTEC 5-Gerät einfügen**

Jedes physische SIPROTEC 5-Gerät in der Schaltanlage muss auch im zugehörigen DIGSI 5-Projekt repräsentiert werden. Wenn Sie mit dem SIPROTEC 5-Konfigurator den Produkt-Code für ein SIPROTEC 5-Gerät ermittelt haben, können Sie mit diesem Produkt-Code das Gerät direkt in DIGSI 5 einfügen. Alternativ können Sie ein SIPROTEC 5-Gerät manuell in DIGSI 5 konfigurieren.

### • **Funktionsumfang anpassen**

Während des Einfügens eines SIPROTEC 5-Gerätes in das Projekt haben Sie sich für eine Applikationsvorlage entschieden. Dadurch ist das Gerät schon mit einem applikationsorientierten Basisfunktionsumfang ausgestattet. Sie können diesen ändern, indem Sie Funktionsgruppen, Funktionen und Funktionsblöcke hinzufügen oder löschen.

### • **Informationen rangieren**

Rangieren bedeutet, eine Information, zum Beispiel eine Meldung, einer Quelle oder einem Ziel zuzuordnen, zum Beispiel einem Binäreingang oder einer LED. Beim Rangieren legen Sie also den Weg einer Information innerhalb des SIPROTEC 5-Gerätes fest. Dieser Engineering-Schritt ist optional. Wenn Sie beim Einfügen eines SIPROTEC 5-Gerätes in das Projekt eine Applikationsvorlage wählen, erhält das Gerät dadurch eine funktionsfähige Basisrangierung. Sie können diese aber ändern.

### • **Funktionsplan erstellen**

Sie können Ihr SIPROTEC 5-Gerät mit selbst projektierten Funktionen erweitern, zum Beispiel für Verriegelungs- oder Messwertaufgaben. Selbst projektierte Funktionen erstellen Sie mit vordefinierten Funktionsbausteinen innerhalb eines Funktionsplans. Dieser Engineering-Schritt ist optional. Ihr SIPROTEC 5-Gerät ist auch ohne selbst projektierte Zusatzfunktionen funktionsfähig.

### • **Display-Seiten erstellen**

Als Standard zeigt das Display eines SIPROTEC 5-Gerätes die Menüstruktur des Gerätes. Sie können für jedes SIPROTEC 5-Gerät zusätzliche Display-Seiten erstellen. Abhängig vom Display-Typ können Sie unterschiedliche Informationen bei der Gestaltung der Display-Seite verwenden. Dieser Engineering-Schritt ist optional. Ihr SIPROTEC 5-Gerät ist auch ohne selbst erstellte Display-Seiten funktionsfähig.

### • **Schutzfunktionen parametrieren**

Um die Geräteapplikation optimal an Ihre tatsächlichen Anforderungen anzupassen, können Sie alle Schutzfunktionen des SIPROTEC 5-Gerätes parametrieren. Dieser Engineering-Schritt ist optional. Wenn Sie beim Einfügen eines SIPROTEC 5-Gerätes in das Projekt eine Applikationsvorlage wählen, erhält das Gerät dadurch eine funktionsfähige Basisparametrierung. Sie können diese aber ändern.

### • **Kommunikation konfigurieren**

Wenn Ihr SIPROTEC 5-Gerät mit anderen SIPROTEC-Geräten kommunizieren soll, müssen Sie dafür die notwendigen Kommunikationsvoraussetzungen schaffen. Dazu zählen die Auswahl des geeigneten Protokolls und die Konfiguration des Kommunikationsnetzwerks. Wenn Ihr SIPROTEC 5-Gerät nicht mit anderen Geräten kommunizieren muss, ist dieser Engineering-Schritt optional.

#### <span id="page-30-0"></span>**DIGSI 5 starten und Projekt erstellen 2.2**

Wenn Sie DIGSI 5 zum ersten Mal nach der Installation starten, wird die als Installationssprache gewählte Landessprache auch als Oberflächensprache für DIGSI 5 verwendet. Sie können die Oberflächensprache ändern.

### **DIGSI 5 starten**

² Wählen Sie im Startmenü unter **Siemens Energy** den Programmeintrag für die aktuelle DIGSI 5-Version.

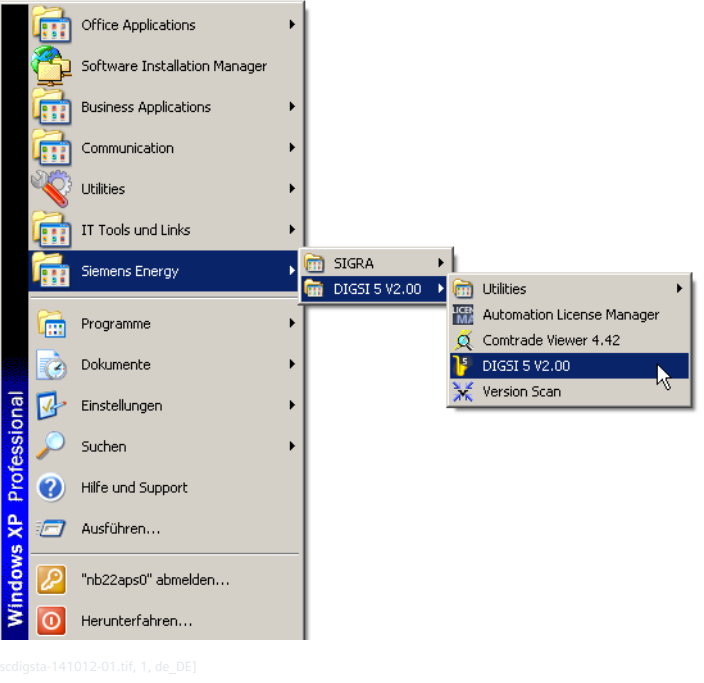

Bild 2-1 DIGSI 5 im Windows-Startmenü

### **Oberflächensprache ändern**

- ² Klicken Sie im Menü **Extras** auf **Einstellungen**.
- Im Arbeitsbereich wird die Ansicht **Einstellungen** angezeigt.
- ² Wählen Sie die Gruppe **Allgemein**.
- ² Wählen Sie im Bereich **Allgemeine Einstellungen** aus der Auswahlliste **Oberflächensprache** die gewünschte Landessprache.

Die gewählte Landessprache wird sofort als Oberflächensprache verwendet.

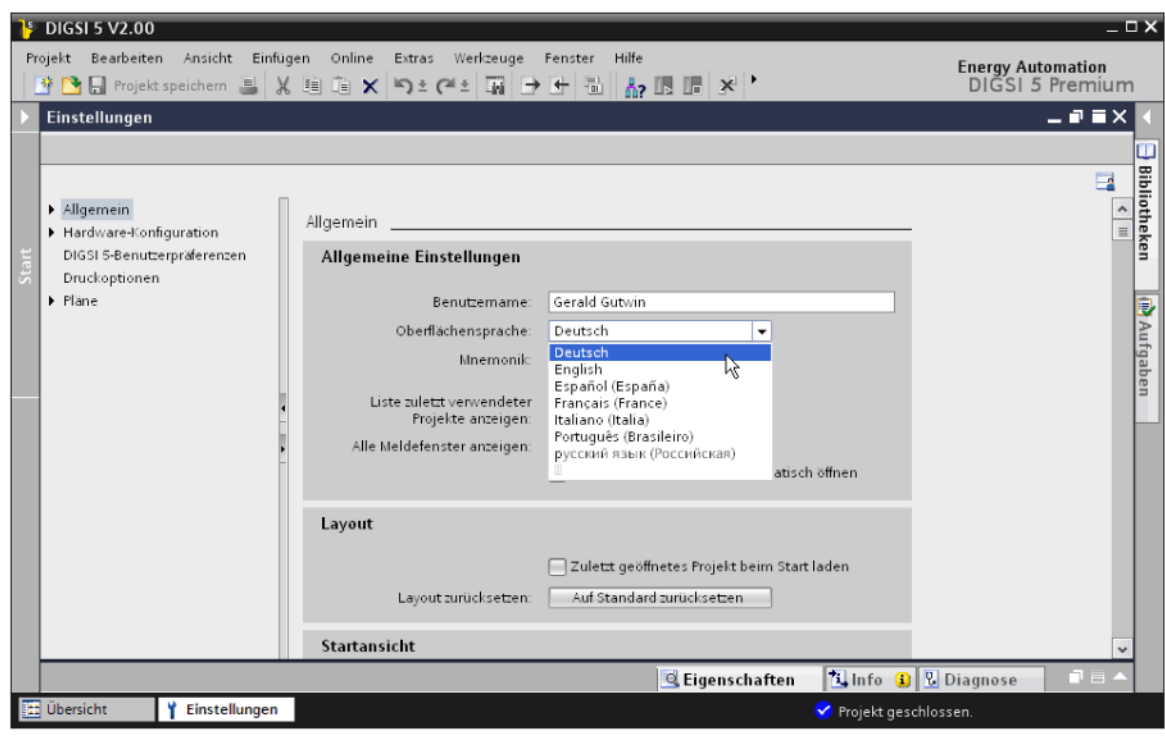

Bild 2-2 Ansicht Einstellungen im Arbeitsbereich

### **Neues Projekt erstellen**

 $\rightsquigarrow$ 

Klicken Sie in der Symbolleiste von DIGSI 5 auf die Schaltfläche .

Der Dialog **Neues Projekt erstellen** wird geöffnet.

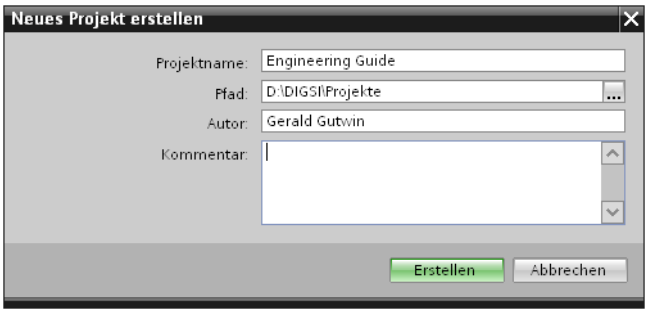

Bild 2-3 Dialog Neues Projekt erstellen

- $\Diamond$  Geben Sie den gewünschten Projektnamen und Pfad ein oder übernehmen Sie die vorgeschlagenen Daten.
- ² Klicken Sie auf **Erstellen**.

Ein neues Projekt wird erstellt und im Standardverzeichnis für Projekte gespeichert. Das Projekt wird anschließend in der Projektnavigation angezeigt.

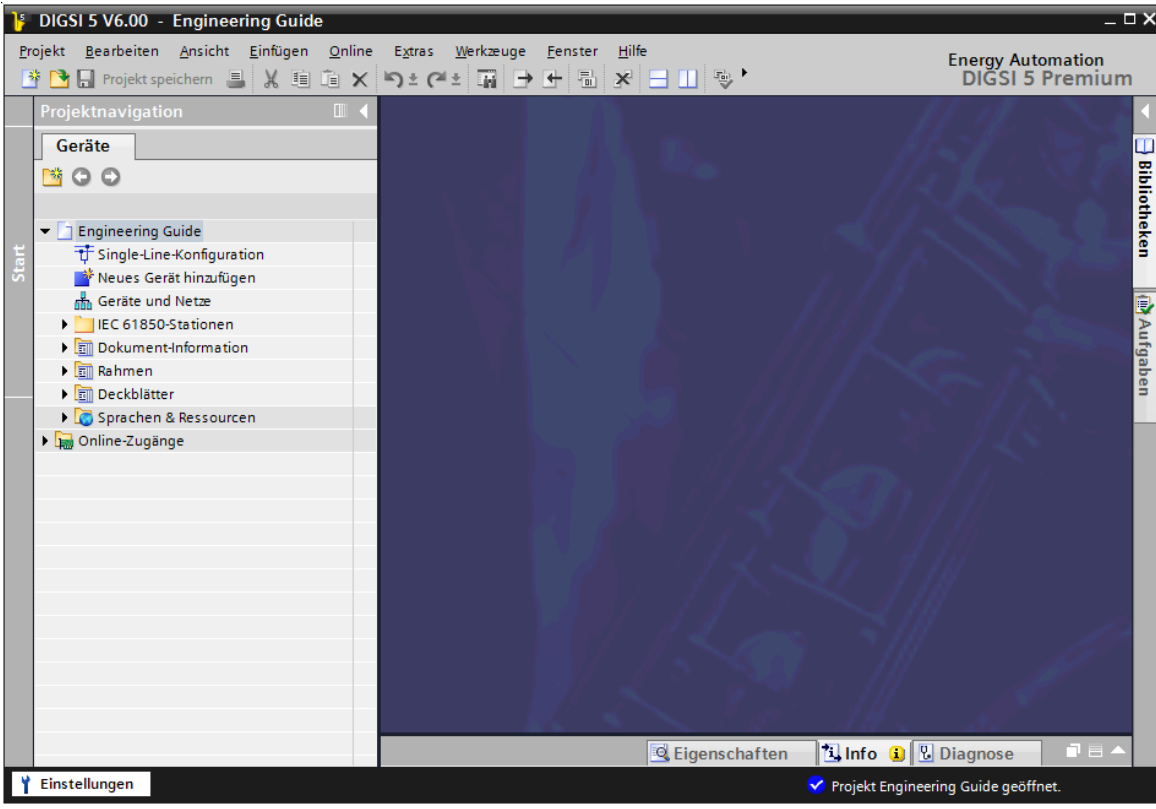

Bild 2-4 DIGSI 5 mit neuem Projekt

#### <span id="page-33-0"></span>**Single-Line-Konfiguration erstellen 2.3**

#### **Übersicht 2.3.1**

Die Single-Line-Konfiguration ist die 1-polige Darstellung einer Schaltanlage und beschreibt die Primärtopologie der Schaltanlage. Mit dem Single-Line-Editor erstellen Sie die Single-Line-Konfiguration auf grafische Weise wie in einem Zeichenprogramm.

Die Single-Line-Konfiguration gilt projektübergreifend. Innerhalb eines Projektes können Sie daher genau 1 Single-Line-Konfiguration erstellen.

### **Möglichkeiten**

Die Single-Line-Konfiguration eines neuen Projektes enthält noch keine Elemente. Stattdessen wird eine leere Fläche im Arbeitsbereich angezeigt. In diese Fläche fügen Sie Sammelschienen, Trenner, Leistungsschalter und andere Betriebsmittel per Drag & Drop aus der globalen DIGSI 5-Bibliothek ein. Die Elemente werden automatisch mit Leitungen verbunden.

Alternativ können Sie fertige Vorlagen verwenden, die Sie für verschiedene Standardkonfigurationen ebenfalls in der globalen DIGSI 5-Bibliothek finden. Diese Vorlagen können Sie anschließend Ihren Anforderungen anpassen.

Alle Elemente für die Single-Line-Konfiguration können gemäß den beiden Standards **ANSI** oder **IEC** dargestellt werden. Wenn Sie ein Element aus der Bibliothek einfügen, wird das Elementsymbol im aktuell eingestellten Standard **ANSI** oder **IEC** angezeigt. Sie können jederzeit zwischen diesen beiden Standards umschalten.

Wenn Sie ein SIPROTEC 5-Gerät in das Projekt eingefügt haben, können Sie dessen Applikation mit den Primärelementen der Single-Line-Konfiguration (Spannungs- und Stromwandler sowie Leistungsschalter) grafisch verbinden. Damit stellen Sie einen topologischen Bezug her.

Das Kapitel *[2.4.6 Geräteapplikation mit Betriebsmitteln verbinden](#page-60-0)* beschreibt diesen Schritt.

### **Single-Line-Editor**

Mit dem Single-Line-Editor bearbeiten Sie die Single-Line-Konfiguration und zeigen die Topologie der Schaltanlage an.

Der Single-Line-Editor enthält die beiden Registerkarten **Single-Line** und **Topologie**:

• Registerkarte **Single-Line**

In dieser Registerkarte erstellen Sie die Single-Line-Konfiguration der Schaltanlage.

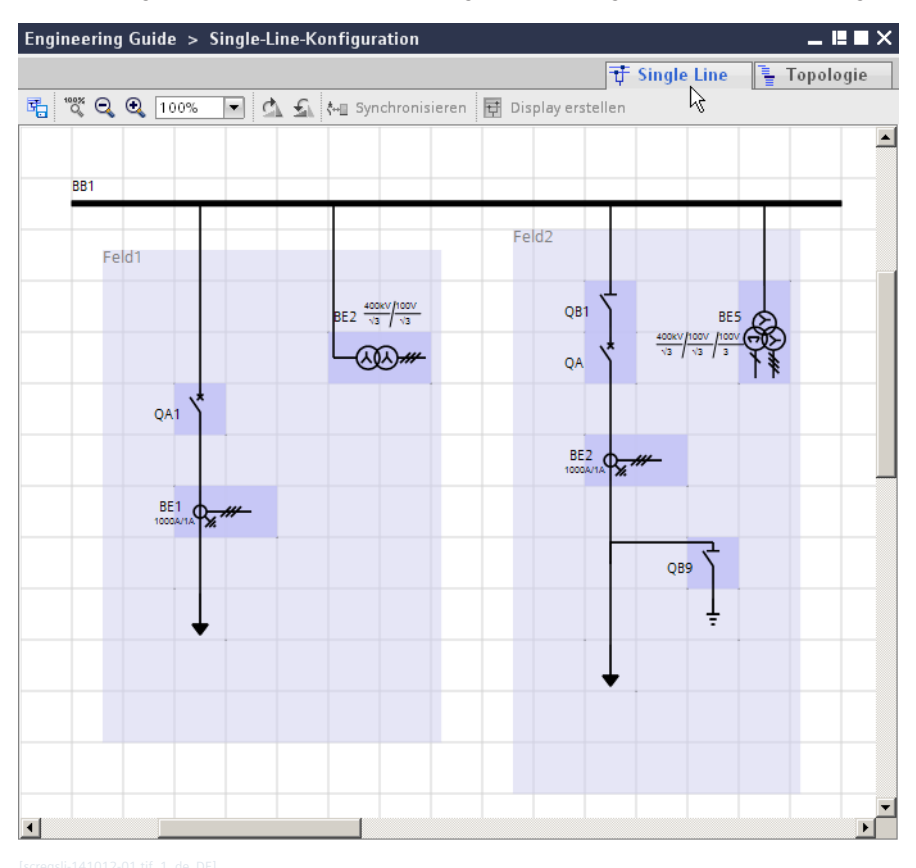

Bild 2-5 Registerkarte Single Line

### • Registerkarte **Topologie**

Diese Registerkarte zeigt die Topologie der Schaltanlage. Die Topologie ist eine andere Sicht auf die Single-Line-Konfiguration und liefert eine Übersicht zur hierarchischen Struktur der Schaltanlage. Die Topologie wird aktualisiert, sobald Sie die Single-Line-Konfiguration ändern.

| ▂▐▘█▏╳<br>Engineering Guide > Single-Line-Konfiguration |                              |                                            |           |
|---------------------------------------------------------|------------------------------|--------------------------------------------|-----------|
|                                                         |                              | $\overline{\mathrm{T}}$ Single Line<br>IV. | Topologie |
| Name                                                    | Pfad                         | Kommentar                                  | μç        |
| ▼ Engineering Guide                                     |                              |                                            |           |
| Voltage level1                                          |                              |                                            |           |
| T <sub>BB1</sub>                                        |                              |                                            |           |
| $\overline{t}$ Feld1                                    |                              |                                            |           |
| CO BE2                                                  | <nicht verbunden=""></nicht> |                                            |           |
| ₹ QA1                                                   | <nicht verbunden=""></nicht> |                                            |           |
| $+$ BE1                                                 | <nicht verbunden=""></nicht> |                                            |           |
| $+$ WB1                                                 |                              |                                            |           |
| $\overline{\mathbf{t}}$ Feld2                           |                              |                                            |           |
| <b>BE5</b>                                              | <nicht verbunden=""></nicht> |                                            |           |
| $\frac{1}{2}$ QB1                                       | <nicht verbunden=""></nicht> |                                            |           |
| 大 QA                                                    | <nicht verbunden=""></nicht> |                                            |           |
| $+$ BE2                                                 | <nicht verbunden=""></nicht> |                                            |           |
| $\zeta$ QB9                                             | <nicht verbunden=""></nicht> |                                            |           |
| $\perp$ grounded                                        |                              |                                            |           |
| $+$ WB1                                                 |                              |                                            |           |

Bild 2-6 Registerkarte Topologie

#### <span id="page-35-0"></span>**Symbole nach ANSI oder IEC anzeigen 2.3.2**

Alle Symbole, zum Beispiel für die Single-Line-Konfiguration oder die Display-Seiten, können entweder nach ANSI-Standard oder IEC-Standard angezeigt werden.

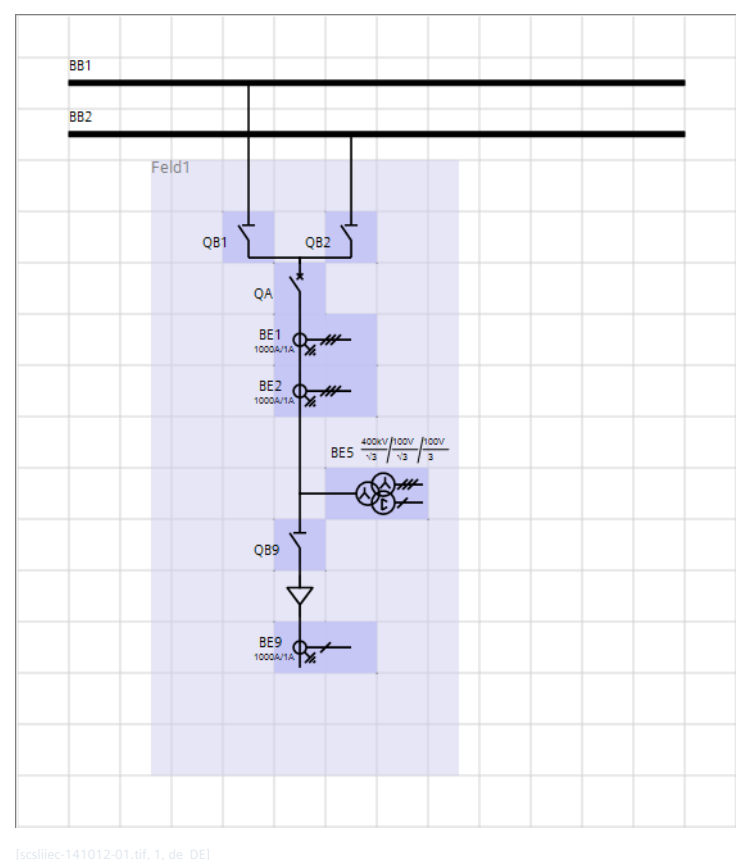

Bild 2-7 Darstellung nach IEC
<span id="page-36-0"></span>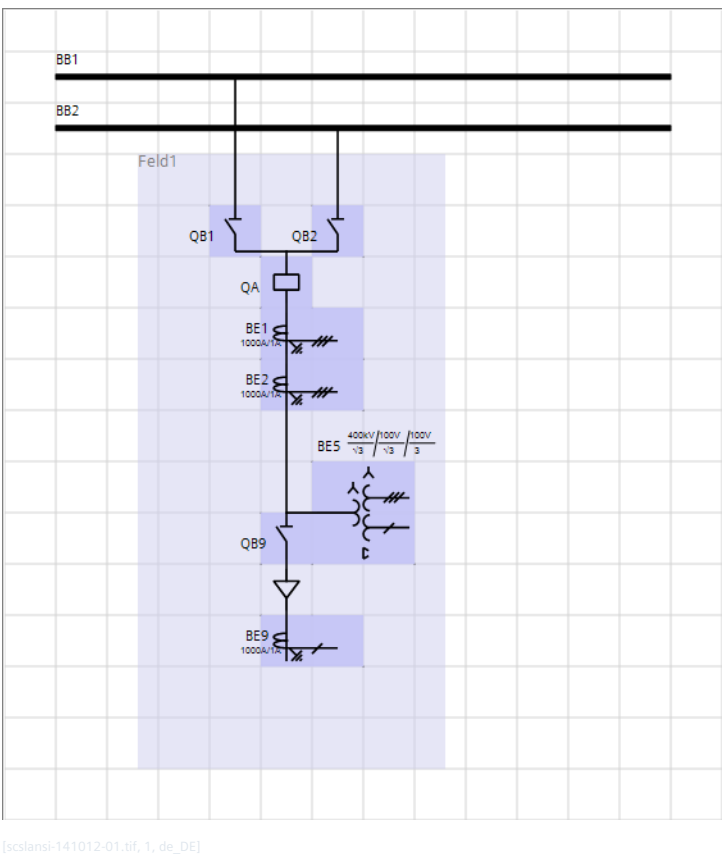

Bild 2-8 Darstellung nach ANSI

Sie können zu jedem Zeitpunkt wählen, welche der beiden Darstellungen aktiv sein soll. Beide Darstellungen können allerdings nie gleichzeitig aktiv sein. Ihre Auswahl ist projektübergreifend. Sie wirkt sich auf die Darstellung der Symbole in den Bibliotheken aus, aber auch alle in der Single-Line-Konfiguration vorhanden Symbole werden dem gewählten Standard angepasst.

## **Darstellung umschalten**

² Klicken Sie im Menü **Extras** auf **Einstellungen**.

Im Arbeitsbereich wird die Ansicht **Einstellungen** angezeigt.

- ² Wählen Sie die Gruppe **DIGSI 5-Benutzerpräferenzen**.
- ² Wählen Sie aus der Auswahlliste **Standard für Symbole** den anderen Standard.

Alle Symbole werden im neu gewählten Standard dargestellt.

#### **Single-Line-Konfiguration neu erstellen 2.3.3**

Die Single-Line-Konfiguration eines neuen Projektes enthält noch keine Elemente. Stattdessen wird eine leere Fläche im Arbeitsbereich angezeigt. Dieses Kapitel beschreibt, wie Sie mit einzelnen Elementen aus der globalen DIGSI 5-Bibliothek eine Single-Line-Konfiguration erstellen.

**Ziel**

Das Ziel dieses Kapitels ist die im folgenden Bild gezeigte Single-Line-Konfiguration.

2.3 Single-Line-Konfiguration erstellen

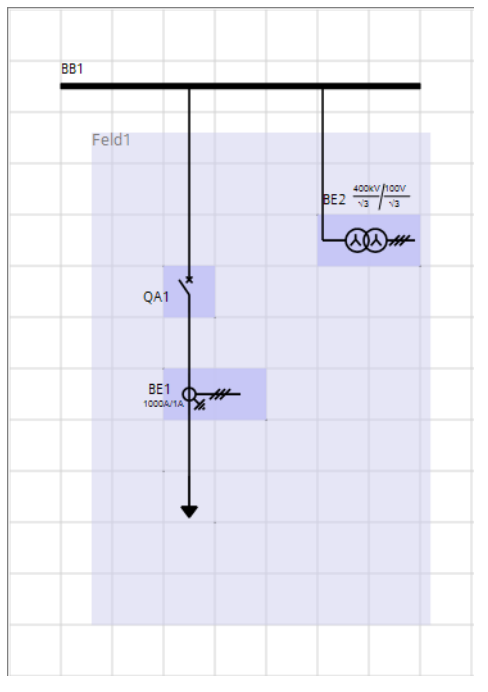

Bild 2-9 Single-Line-Konfiguration mit Sammelschiene und Feld

Die Single-Line-Konfiguration enthält die folgenden Elemente:

- Sammelschiene **BB1**
- Leistungsschalter **QA1**
- Stromwandler **BE1**
- Spannungswandler **BE2**
- Abzweig

Leistungsschalter, Stromwandler und Spannungswandler sind in einem Feld zusammengefasst. Eine Farbfläche kennzeichnet dieses Feld. Alle Elemente innerhalb einer Farbfläche gehören zum selben Feld. Sammelschienen können nicht Teil eines Feldes sein.

## **Übersicht zur Vorgehensweise**

Führen Sie folgende Arbeitsschritte aus:

- Öffnen Sie den Single-Line-Editor und anschließend die globale DIGSI 5-Bibliothek.
- Fügen Sie eine Sammelschiene in die Single-Line-Konfiguration ein.
- Fügen Sie den Leistungsschalter in die Single-Line-Konfiguration ein.
- Fügen Sie die weiteren Betriebsmittel in die Single-Line-Konfiguration ein.

### **Single-Line-Editor und globale DIGSI 5-Bibliothek öffnen**

Zum Erstellen der Single-Line-Konfiguration benötigen Sie den Single-Line-Editor und die globale DIGSI 5-Bibliothek.

² Doppelklicken Sie in der Projektnavigation auf **Single-Line-Konfiguration**.

Im Arbeitsbereich wird der Single-Line-Editor geöffnet. Da ein neues Projekt noch keine Single-Line-Konfiguration enthält, sehen Sie im Arbeitsbereich eine leere Fläche mit einem Hinweis.

- $\Diamond$  Klicken Sie mit der rechten Maustaste auf die leere Arbeitsfläche.
- ² Klicken Sie im Kontextmenü auf **Elemente aus Bibliothek einfügen**.

Im Aufgabenbereich wird in der Registerkarte **Bibliotheken** das Verzeichnis **Single-Line- und Display-Elemente** geöffnet.

### **Sammelschiene einfügen**

Die globale DIGSI 5-Bibliothek enthält je ein Element für eine vertikale und eine horizontale Sammelschiene.

- ² Wählen Sie in der globalen DIGSI 5-Bibliothek das Element **Horizontale Sammelschiene**.
- $\diamond$  Ziehen Sie das Element mit gedrückter Maustaste auf die gewünschte Einfügeposition in der noch leeren Arbeitsfläche.
- $\Diamond$  Lassen Sie die Maustaste los.

Die Sammelschiene wird an der gewählten Position platziert. Sie haben damit den folgenden Stand erreicht:

| BB1 |  |  |  |  |
|-----|--|--|--|--|
|     |  |  |  |  |
|     |  |  |  |  |
|     |  |  |  |  |

Bild 2-10 Zwischenergebnis: Sammelschiene eingefügt

### **Leistungsschalter einfügen**

Den Leistungsschalter fügen Sie ebenso wie die Sammelschiene mit Drag & Drop aus der globalen DIGSI 5- Bibliothek in die Single-Line-Konfiguration ein. Dabei wird automatisch ein Feld erzeugt.

- ² Wählen Sie in der globalen DIGSI 5-Bibliothek das Element **Leistungsschalter**.
- $\div$  Ziehen Sie das Element mit gedrückter Maustaste in den Arbeitsbereich und positionieren Sie es knapp unterhalb der Sammelschiene.
- $\Diamond$  Lassen Sie die Maustaste los.

Eine neue Feldfläche wird erzeugt. Diese enthält den Leistungsschalter. Die Auto-Verbindungsfunktion verbindet den Leistungsschalter automatisch mit der Sammelschiene.

- $\div$  Klicken Sie auf das Feld und ziehen Sie dieses mit gedrückter Maustaste 2 Rasterguadrate nach unten.
- $\Diamond$  Lassen Sie die Maustaste los.

Das Feld wird neu positioniert. Die Auto-Verbindungsfunktion verlängert die Verbindung zwischen Leistungsschalter und Sammelschiene automatisch.

2.3 Single-Line-Konfiguration erstellen

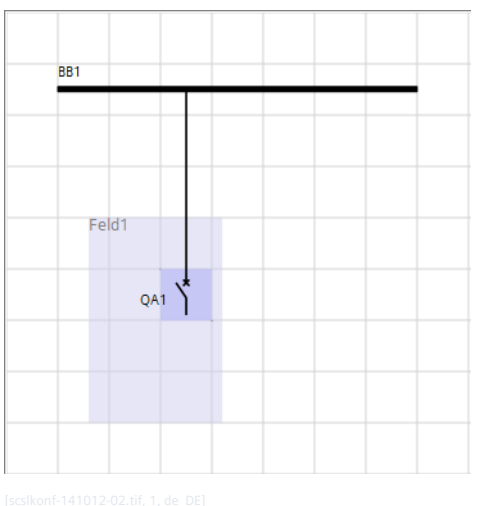

Bild 2-11 Zwischenergebnis: Leistungsschalter eingefügt

## **Stromwandler und Abzweig einfügen**

Den Stromwandler und den Abzweig fügen Sie in das vorhandene Feld ein. Die Feldfläche wird dabei automatisch vergrößert. Wenn Sie ein Element außerhalb des Feldes platzieren, wird ein neues Feld erzeugt. Die Auto-Verbindungsfunktion unterstützt Sie beim Verbinden der Elemente.

- ² Wählen Sie in der globalen DIGSI 5-Bibliothek das Element **Stromwandler 3-phasig**.
- $\Diamond$  Ziehen Sie das Element mit gedrückter Maustaste in das vorhandene Feld und positionieren Sie es auf dem 2. Rasterquadrat unterhalb des Leistungsschalters.
- $\diamond$  Lassen Sie die Maustaste los.

Das Element **Stromwandler 3-phasig** wird eingefügt und mit dem Leistungsschalter verbunden.

² Gehen Sie genauso mit dem Element **Abzweig** vor, das Sie auf dem 2. Rasterquadrat unterhalb des Stromwandlers positionieren.

Das Element **Abzweig** wird eingefügt und mit dem Stromwandler verbunden.

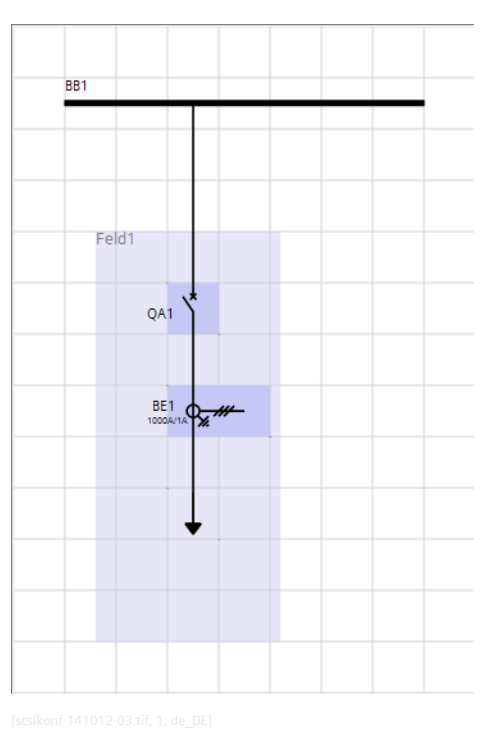

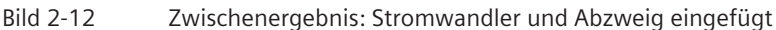

## **Spannungswandler einfügen**

Auch den Spannungswandler fügen Sie in das vorhandene Feld ein. Die Feldfläche wird dabei automatisch vergrößert. Die Verbindung zwischen Spannungswandler und Sammelschiene stellen Sie manuell her.

- ² Wählen Sie in der globalen DIGSI 5-Bibliothek das Element **Spannungswandler Y-Y**.
- $\Diamond$  Ziehen Sie das Element mit gedrückter Maustaste in das vorhandene Feld und positionieren Sie es auf dem 2. Rasterquadrat rechts vom Leistungsschalter.
- $\Diamond$  Lassen Sie die Maustaste los.

Das Element **Spannungswandler Y-Y** wird eingefügt.

- $\Diamond$  Klicken Sie auf das Element und ziehen Sie dieses mit gedrückter Maustaste je 1 Rasterquadrat nach rechts und nach oben.
- $\Diamond$  Lassen Sie die Maustaste los.

Das Element wird neu positioniert.

 $\diamond$  Positionieren Sie den Mauszeiger auf den oberen Anschlusspunkt des Elementes. Dieser Anschlusspunkt markiert den Anfang der Leitung.

Sobald sich der Mauszeiger in eine Hand verwandelt, ist der Mauszeiger richtig positioniert.

 $\diamond$  Drücken Sie die Maustaste und ziehen Sie eine direkte Linie nach oben auf die Sammelschiene. Dieser Anschlusspunkt markiert das Ende der Leitung.

Sobald Sie in die Nähe der Sammelschiene gelangen, hebt ein farbiger Rahmen die Sammelschiene hervor.

 $\Diamond$  Lassen Sie die Maustaste los.

Eine vertikale Linie verbindet das Element **Spannungswandler Y-Y** mit der Sammelschiene. Sie haben damit das vorgegebene Ziel erreicht.

#### **Vorlagen verwenden 2.3.4**

Für ein schnelleres Arbeiten stehen Ihnen mehrere Vorlagen für komplette Felder zur Verfügung. Sie können diese in eine Single-Line-Konfiguration einfügen und an Ihre Anforderungen anpassen. Alle Vorlagen finden Sie in der globalen DIGSI 5-Bibliothek.

## **Ziel**

Das Ziel dieses Kapitels ist die im folgenden Bild gezeigte Single-Line-Konfiguration.

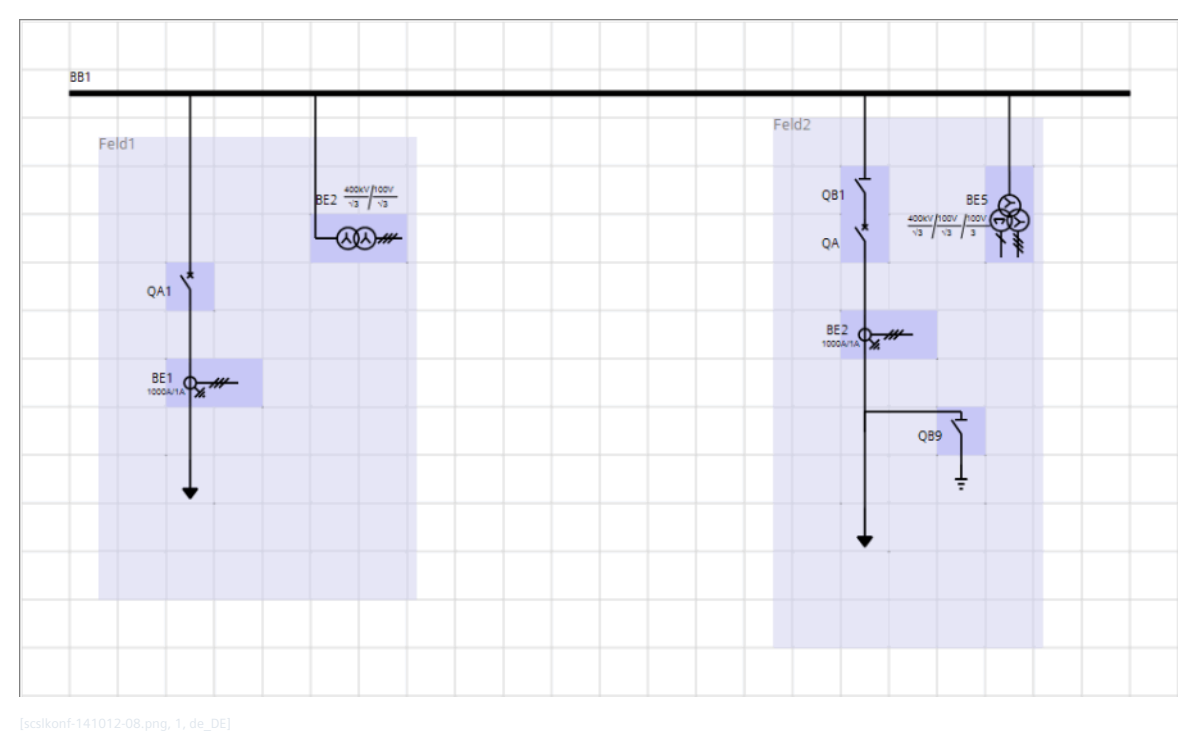

Bild 2-13 Single-Line-Konfiguration mit Sammelschiene und 2 Feldern

Die Single-Line-Konfiguration ist um ein 2. Feld erweitert. Dieses 2. Feld basiert auf der Schutzfeldervorlage **Einfachsammelschienen-Leitungsabzweig**.

## **Übersicht zur Vorgehensweise**

Führen Sie folgende Arbeitsschritte aus:

- Fügen Sie aus der globalen DIGSI 5-Bibliothek die Schutzfeldervorlage **Einfachsammelschienen-Leitungsabzweig** in die Single-Line-Konfiguration ein.
- Verbinden Sie das Vorlagenfeld mit der Sammelschiene **BB1**.
- Passen Sie das Vorlagenfeld durch Löschen und Hinzufügen von Elementen an.

## **Vorlage einfügen**

Sie finden alle Vorlagen in der globalen DIGSI 5-Bibliothek. Die Vorlagen sind auf die beiden Ordner **Vorlagen für Schutzfelder** oder **Vorlagen für Steuerfelder** verteilt. Für die beschriebene Aufgabe benötigen Sie eine Schutzfeldervorlage.

- ² Öffnen Sie in der globalen DIGSI 5-Bibliothek den Ordner **Vorlagen für Schutzfelder**.
- ² Wählen Sie im geöffneten Ordner die Vorlage **Einfachsammelschienen-Leitungsabzweig**.
- $\diamond$  Ziehen Sie die Vorlage mit gedrückter Maustaste auf den freien Bereich rechts neben dem vorhandenen Feld.

Wenn Sie die richtige Position erreicht haben, hebt ein farbiger Rahmen die Sammelschiene hervor.

 $\div$  Lassen Sie die Maustaste los.

Die Vorlage wird in die Single-Line-Konfiguration eingefügt. Sie haben damit den folgenden Stand erreicht:

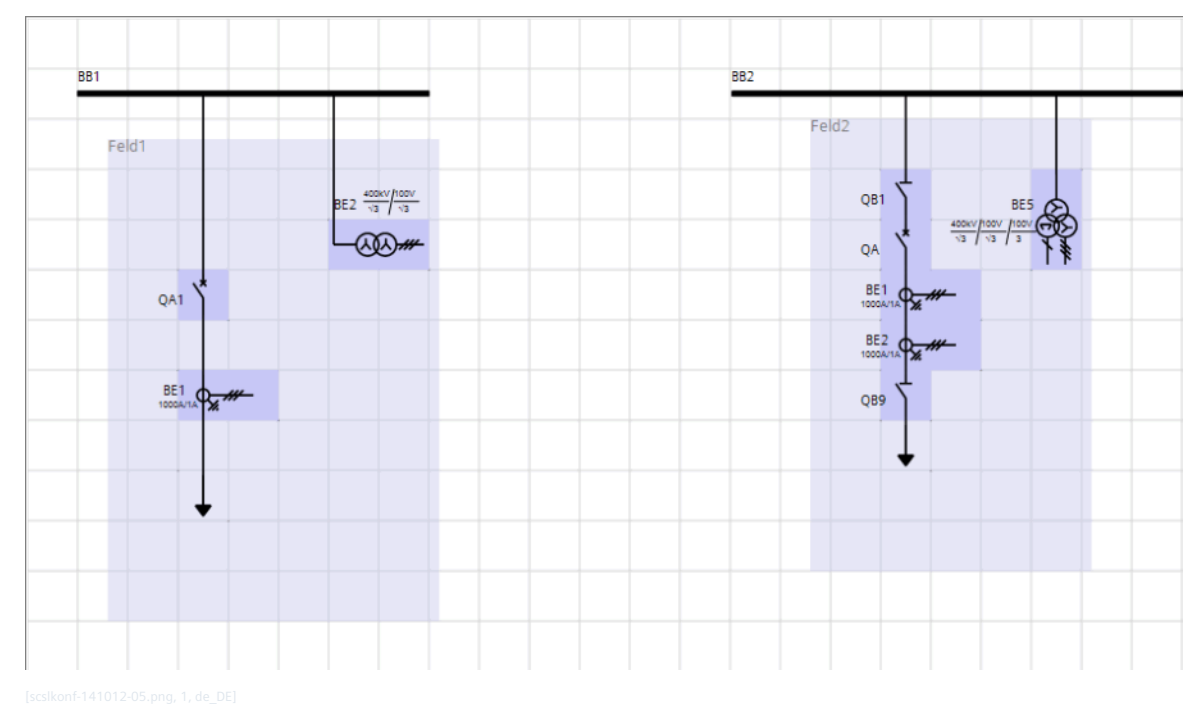

Bild 2-14 Zwischenergebnis: Vorlagenfeld eingefügt

### **Felder über gemeinsame Sammelschiene verbinden**

Verbinden Sie die beiden Felder über die gemeinsame Sammelschiene BB1.

- ² Klicken Sie mit der rechten Maustaste auf die Sammelschiene **BB2**.
- ² Klicken Sie im Kontextmenü auf **Löschen**.

Die Sammelschiene **BB2** wird gelöscht.

- ² Klicken Sie auf den Endpunkt der Sammelschiene **BB1** und halten Sie die Maustaste gedrückt.
- $\Diamond$  Verschieben Sie den Mauszeiger mit gedrückter Maustaste nach rechts bis über den rechten Rand des Vorlagenfeldes hinaus.
- $\Diamond$  Lassen Sie die Maustaste los.

Die Sammelschiene **BB1** ist verlängert.

² Verbinden Sie die Elemente **QB1** und **BE5** mit der Sammelschiene. Gehen Sie dabei vor wie in Kapitel *[2.3.3 Single-Line-Konfiguration neu erstellen](#page-36-0)*, Abschnitt **Spannungswandler einfügen** beschrieben.

Das Vorlagenfeld ist jetzt mit der Sammelschiene **BB1** verbunden. Sie haben damit den folgenden Stand erreicht:

2.3 Single-Line-Konfiguration erstellen

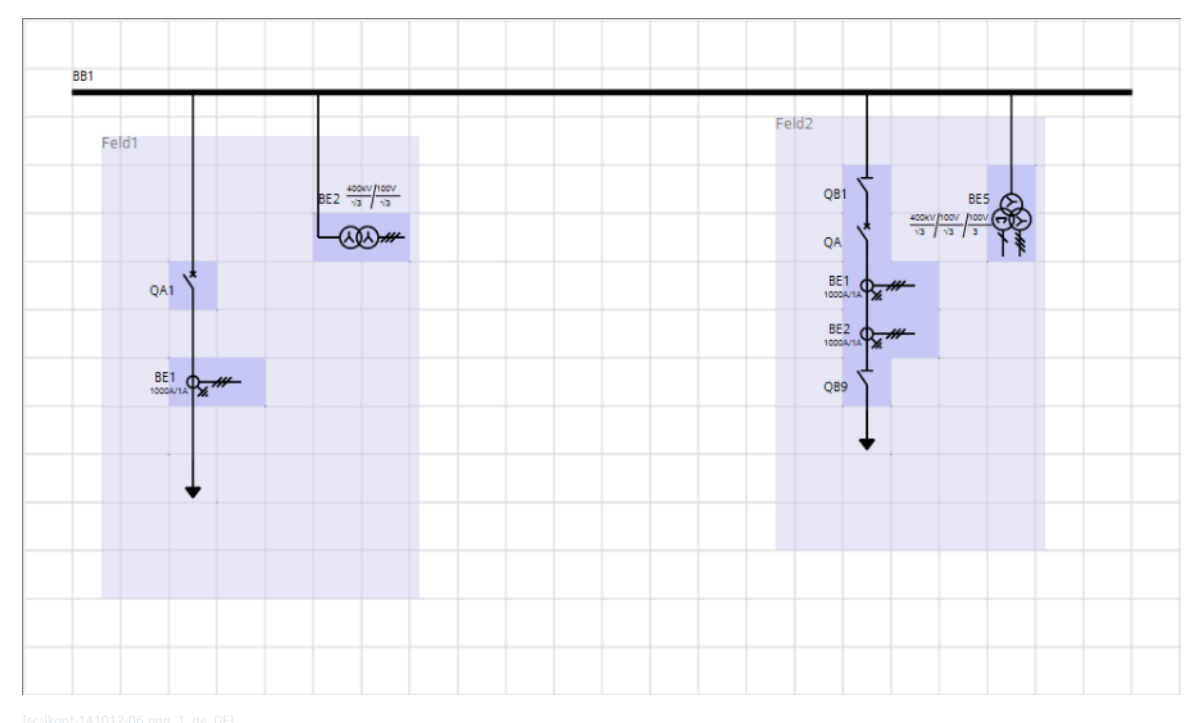

Bild 2-15 Zwischenergebnis: Felder über gemeinsame Sammelschiene verbunden

### **Vorlage anpassen**

Passen Sie das 2. Feld an, indem Sie Elemente löschen und neue Elemente hinzufügen.

- ² Klicken Sie mit der rechten Maustaste auf den Stromwandler **BE1**.
- ² Klicken Sie im Kontextmenü auf **Löschen**.

Der Stromwandler **BE1** wird gelöscht.

- $\Diamond$  Klicken Sie auf das Abzweigelement und ziehen Sie dieses mit gedrückter Maustaste 2 Rasterquadrate nach unten.
- $\diamond$  Lassen Sie die Maustaste los.

Das Element wird neu positioniert.

- ² Verschieben Sie auf dieselbe Weise den Trennschalter **QB9** um 1 Rasterquadrat nach unten.
- ² Markieren und löschen Sie die Verbindungsleitung zwischen dem Stromwandler **BE2** und dem Trennschalter **QB9**.
- ² Markieren und löschen Sie die Verbindungsleitung zwischen dem Trennschalter **QB9** und dem Abzweigelement.

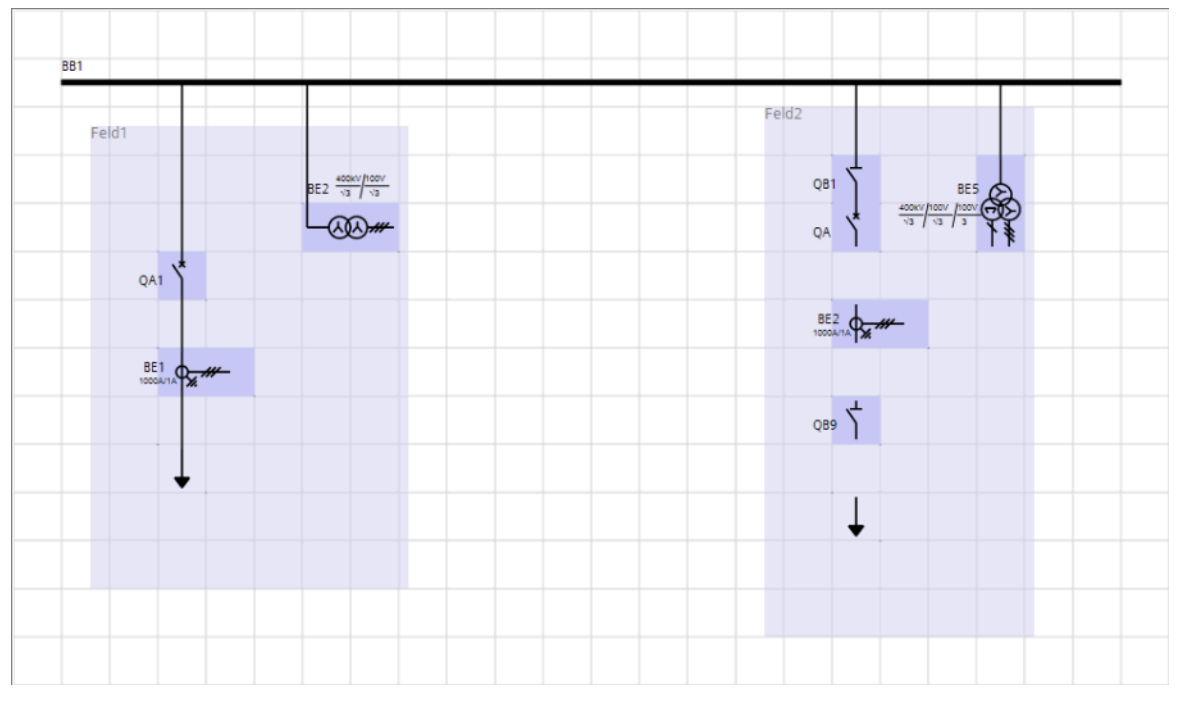

Bild 2-16 Zwischenergebnis: Elemente gelöscht und hinzugefügt

- ² Verschieben Sie den Trennschalter **QB9** um 2 Rasterquadrate nach rechts.
- ² Positionieren Sie den Mauszeiger auf den unteren Anschlusspunkt des Leistungsschalters **QA**.

Sobald sich der Mauszeiger in eine Hand verwandelt, ist der Mauszeiger richtig positioniert.

 $\lozenge$  Drücken Sie die Maustaste und ziehen Sie eine direkte Linie auf den oberen Anschlusspunkt des Stromwandlers **BE2**.

Sobald Sie in die Nähe des Anschlusspunktes gelangen, wird die Linie automatisch mit dem Element verbunden.

 $\Diamond$  Lassen Sie die Maustaste los.

Die beiden Elemente werden über eine vertikale Linie verbunden.

- ² Verbinden Sie auf dieselbe Weise den Stromwandler **BE2** mit dem Abzweigelement.
- ² Verbinden Sie den oberen Anschluss des Trennschalters **QB9** horizontal mit der Verbindungslinie zwischen Stromwandler **BE2** und dem Abzweigelement.
- ² Fügen Sie aus der globalen DIGSI 5-Bibliothek das Element **Erdung** in das Vorlagenfeld ein und positionieren Sie das Element direkt unterhalb des Trennschalters **QB9**.

Das Element **Erdung** wird automatisch mit dem Trennschalter **QB9** verbunden.

 $\diamond$  Speichern Sie das Projekt.

Sie haben damit das vorgegebene Ziel erreicht.

#### **SIPROTEC 5-Gerät einfügen 2.4**

#### **Übersicht 2.4.1**

Sie haben mehrere Möglichkeiten, ein SIPROTEC 5-Gerät in ein Projekt einzufügen:

- Sie können ein SIPROTEC 5-Gerät mit einem gültigen Produkt-Code bzw. MLFB (für SIPROTEC 5 Compact) einfügen. Alles, was mit diesem Produkt-Code/MLFB spezifiziert ist, ist danach in DIGSI 5 angelegt. Das Einfügen des SIPROTEC 5-Gerätes starten Sie bei dieser Variante direkt in der Projektnavigation.
- Sie können ein SIPROTEC 5-Gerät manuell konfigurieren. Bei dieser Möglichkeit fügen Sie zuerst die Basiskonfiguration eines SIPROTEC 5-Gerätes in das Projekt ein. Anschließend müssen Sie die Hardware dieser Basiskonfiguration ergänzen. Zum Einfügen und Konfigurieren des SIPROTEC 5-Gerätes verwenden Sie den Geräte- und Netzwerk-Editor.
- Sie können exportierte Daten von SIPROTEC 5-Geräten in das Projekt importieren. Auf diese Weise können Sie vorkonfigurierte SIPROTEC 5-Geräte in das Projekt einfügen. Sie erfahren mehr zum Exportieren und Importieren von Daten in der DIGSI 5-Hilfe im Abschnitt **Export und Import**.

## **Geräte- und Netzwerk-Editor**

Mit dem Geräte- und Netzwerk-Editor fügen Sie Basiskonfigurationen für neue SIPROTEC 5-Geräte zum Projekt hinzu und bearbeiten die Hardware-Konfigurationen von SIPROTEC 5-Geräten.

Der Geräte- und Netzwerk-Editor enthält die beiden Registerkarten **Netzsicht** und **Gerätesicht**.

• Registerkarte **Netzsicht**

In dieser Registerkarte sehen Sie die Vorderansichten aller im Projekt vorhandenen SIPROTEC 5-Geräte. Sie können Basiskonfigurationen für neue SIPROTEC 5-Geräte aus dem Hardware-Katalog in die Netzsicht einfügen. Die Netzsicht dient auch zum Konfigurieren und zum Vernetzen der Schnittstellen.

Sie erfahren mehr zu diesem Thema in Kapitel *[2.10.4 Ethernet-Verbindung anlegen](#page-123-0)*.

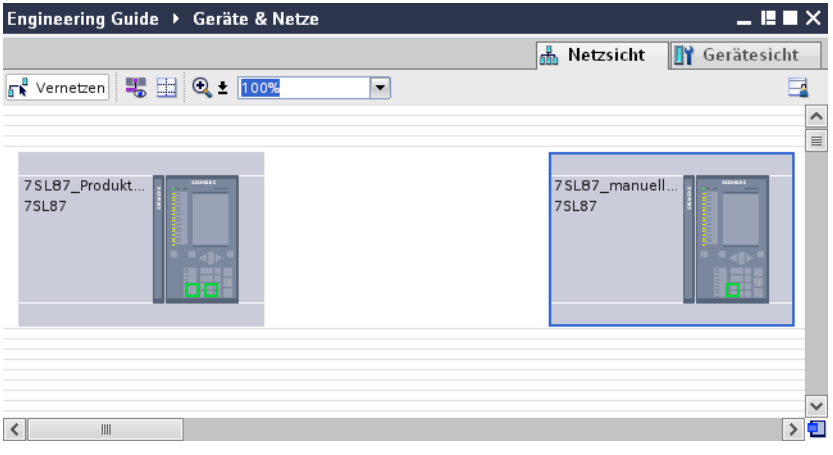

Bild 2-17 Registerkarte Netzsicht

## <span id="page-46-0"></span>• Registerkarte **Gerätesicht**

In dieser Registerkarte sehen Sie die Vorderansicht und die Rückansicht des ausgewählten SIPROTEC 5- Gerätes. Sie können bei der sichtbaren Hardware-Konfiguration vorhandene Komponenten löschen und neue Komponenten aus dem Hardware-Katalog ergänzen.

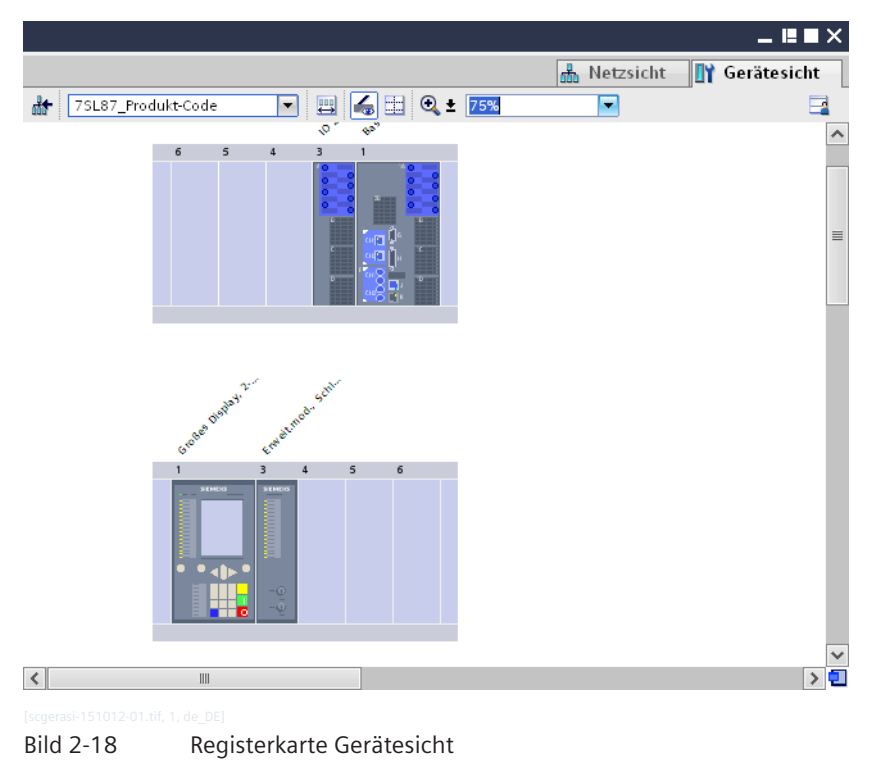

### **Repräsentationen des SIPROTEC 5-Gerätes im Projekt**

Wenn Sie ein SIPROTEC 5-Gerät in das Projekt einfügen, finden Sie das Gerät an verschiedenen Stellen des Projektes wieder.

• **Projektnavigation**

Der Ordner in der Projektnavigation repräsentiert die Offline-Konfiguration des SIPROTEC 5-Gerätes.

• **Netzsicht**

Das Gerätesymbol in der Netzsicht repräsentiert die Schnittstellen und die Kommunikationsverbindungen des SIPROTEC 5-Gerätes.

• **Gerätesicht**

Das Gerätesymbol in der Gerätesicht repräsentiert die Hardware des SIPROTEC 5-Gerätes.

• **Single-Line-Konfiguration** Das Gerätesymbol in der Single-Line-Konfiguration repräsentiert die Applikation des SIPROTEC 5-Gerätes.

#### **SIPROTEC 5-Gerät mit Produkt-Code/MLFB einfügen 2.4.2**

Wenn Sie für ein physisches SIPROTEC 5-Gerät schon den Produkt-Code/MLFB kennen, können Sie mit diesem ein SIPROTEC 5-Gerät in DIGSI 5 anlegen.

**Ziel**

Das Ziel dieses Kapitels ist die im folgenden Bild gezeigte Projektstruktur.

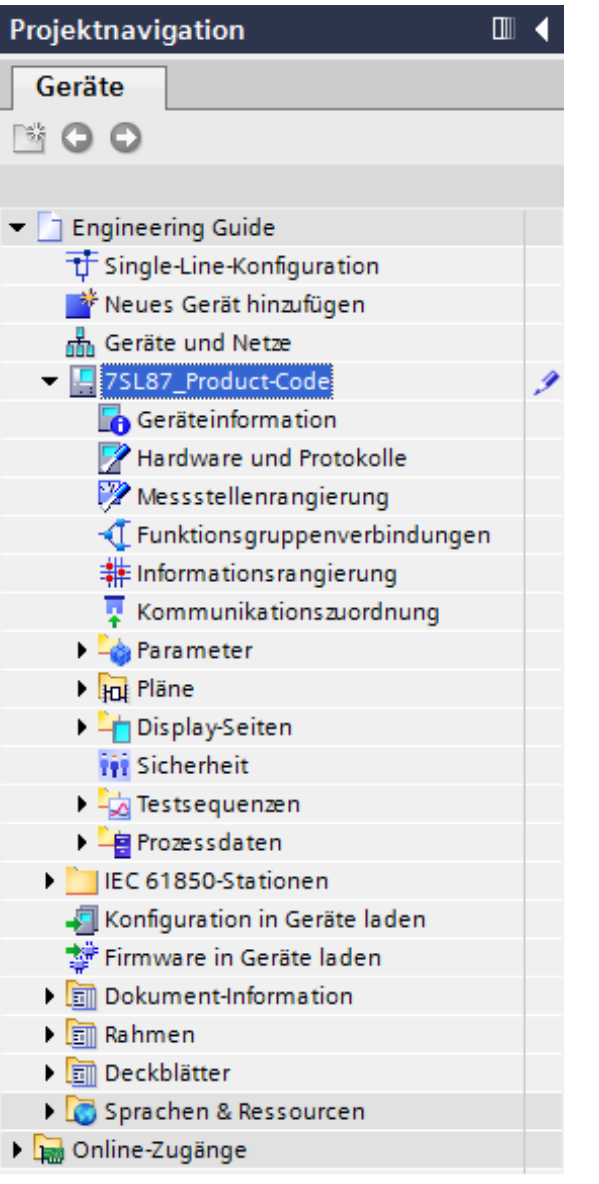

Bild 2-19 Projektnavigation mit Offline-Konfiguration 7SL87\_Produkt-Code

Die Projektstruktur enthält die Offline-Konfiguration für das mit einem Produkt-Code/MLFB eingefügte SIPROTEC 5-Gerät.

## **Übersicht zur Vorgehensweise**

Führen Sie folgende Arbeitsschritte aus:

- Starten Sie den Einfügevorgang des SIPROTEC 5-Gerätes mit der Projektnavigation.
- Geben Sie den Produkt-Code/MLFB ein und wählen Sie eine Applikationsvorlage.

#### **Einfügevorgang starten**

² Doppelklicken Sie in der Projektnavigation auf **Neues Gerät hinzufügen**.

Der Dialog **Neues Gerät hinzufügen** wird geöffnet.

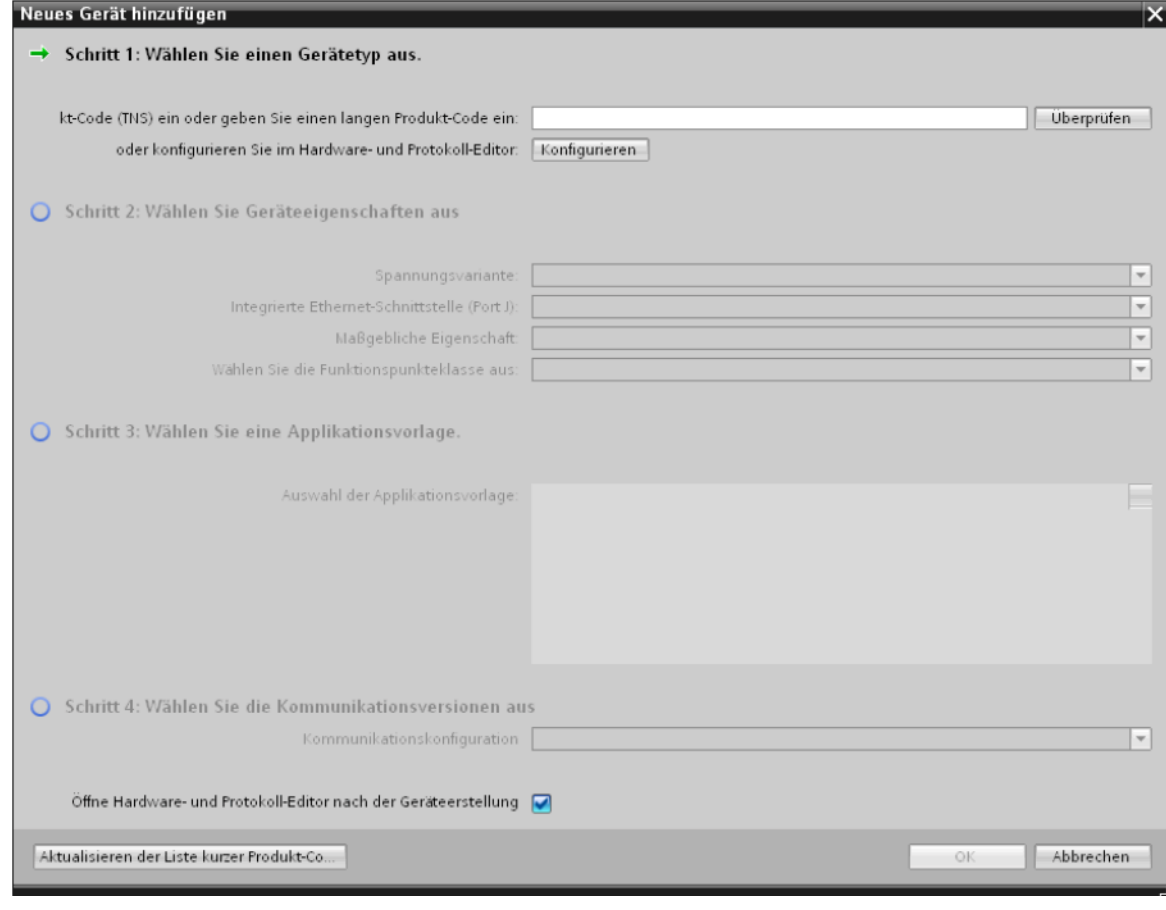

Bild 2-20 Dialog Neues Gerät hinzufügen nach dem Öffnen

## **Produkt-Code eingeben und Applikationsvorlage wählen**

- ² Geben Sie in das Eingabefeld im Bereich **Schritt 1** folgenden Produkt-Code ein: 7SL87-DAAA-AA0-0AAAA0-AZ2212-23111B-AAE000-000AA0-CB1BA2-CB1.
- ² Klicken Sie auf **Überprüfen**.

Der eingegebene Produkt-Code wird geprüft. Da der Produkt-Code gültig ist, wird die Auswahlliste **Auswahl der Applikationsvorlage** aktiviert. Die Auswahllisten im Bereich **Schritt 2** sind dagegen deaktiviert, aber mit gültigen Einstellungen belegt. Diese Einstellungen sind durch den eingegebenen Produkt-Code definiert. Sie können diese Einstellungen nicht ändern.

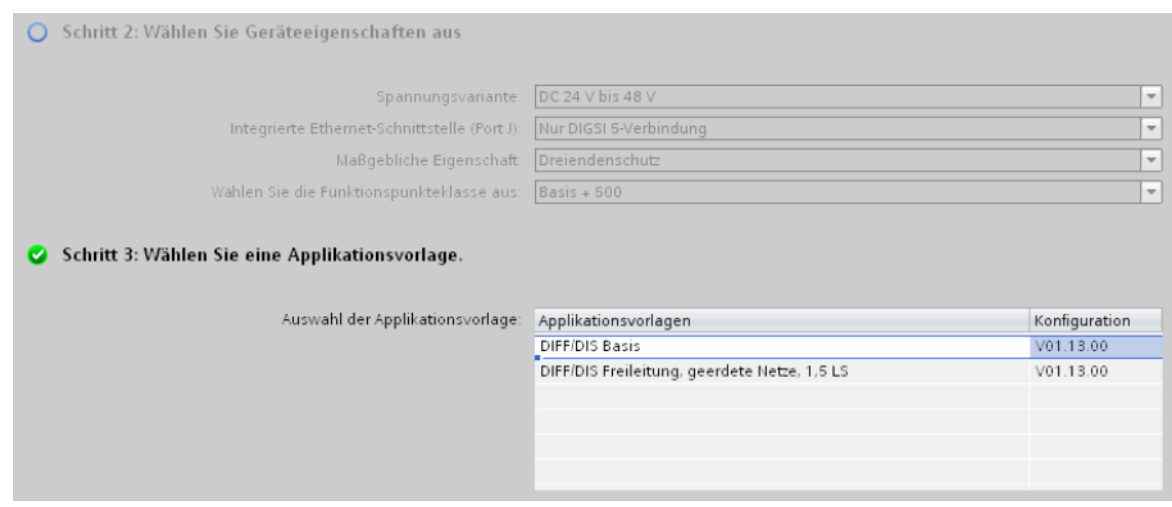

- Bild 2-21 Vordefinierte Geräteeigenschaften und wählbare Applikationsvorlagen
- ² Markieren Sie in der Auswahlliste **Auswahl der Applikationsvorlage** die Applikationsvorlage **DIFF/DIS-Basis**.
- ² Klicken Sie auf **OK**.

Der Dialog **Neues Gerät hinzufügen** wird geschlossen. Die benötigten Gerätedaten werden geladen und das spezifizierte SIPROTEC 5-Gerät wird in das Projekt eingefügt. In der Projektnavigation finden Sie jetzt einen Ordner für die Offline-Konfiguration des eingefügten SIPROTEC 5-Gerätes. Ebenso wird in der Single-Line-Konfiguration, in der Netzsicht und in der Gerätesicht jeweils ein Symbol für das SIPROTEC 5-Gerät platziert.

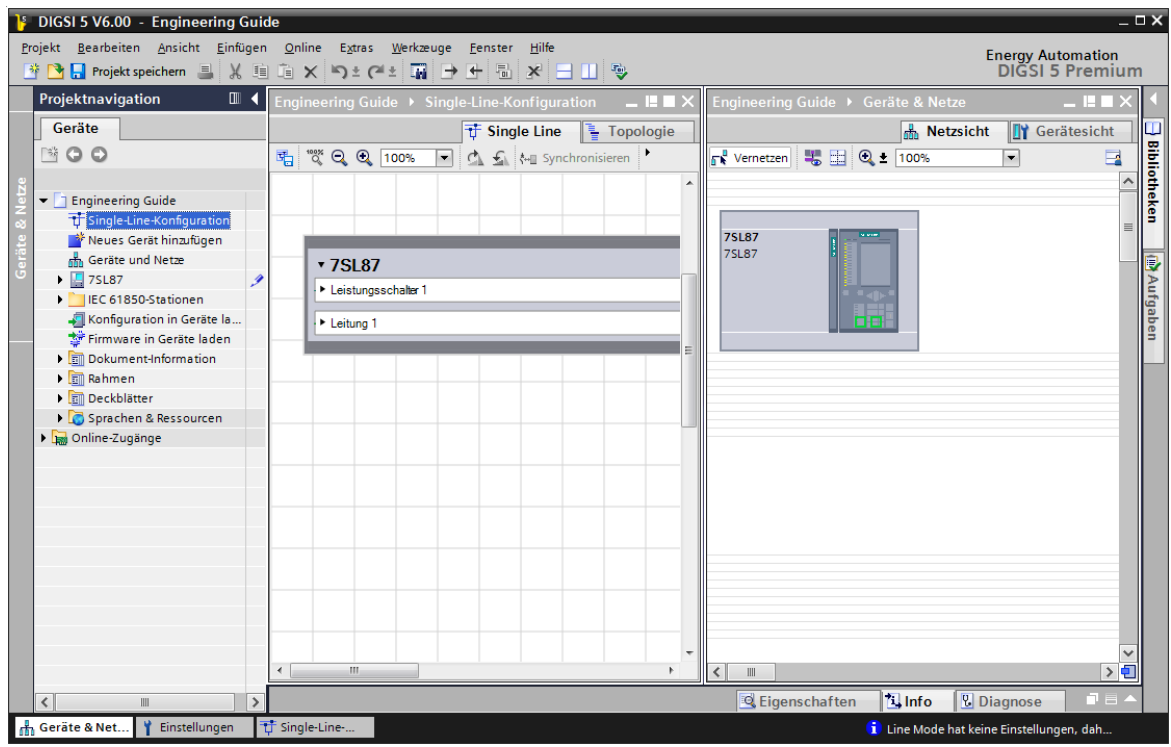

Bild 2-22 Das SIPROTEC 5-Gerät in der Projektnavigation, in der Single-Line-Konfiguration und in der Netzsicht

### **SIPROTEC 5-Gerät umbenennen**

Beim Einfügen in das Projekt erhält ein SIPROTEC 5-Gerät einen Namen. Dieser Name besteht beim zuerst eingefügten SIPROTEC 5-Gerät eines Gerätetyps aus der Bezeichnung des Gerätetyps, also zum Beispiel 7SL87. Die Namen aller weiteren SIPROTEC 5-Geräte des selben Typs sind mit einer fortlaufenden Nummerierung ergänzt, also zum Beispiel 7SL87\_1. Sie können den Namen eines SIPROTEC 5-Gerätes an verschiedenen Stellen des Projektes ändern, zum Beispiel in der Projektnavigation. Sie erfahren mehr zu weiteren Möglichkeiten in der DIGSI 5-Hilfe im Abschnitt **Geräte > Geräte in Projekten verwalten > SIPROTEC 5-Gerät umbenennen**.

- $\div$  Klicken Sie in der Projektnavigation mit der rechten Maustaste auf den Namen des eingefügten SIPROTEC 5-Gerätes.
- ² Klicken Sie im Kontextmenü auf **Umbenennen**.

Der Name wird in einem Texteingabefeld angezeigt und ist farblich hervorgehoben.

- Da das SIPROTEC 5-Gerät durch den Produkt-Code spezifiziert wird, geben Sie als neuen Namen **7SL87\_Produkt-Code** ein
- $\Diamond$  Klicken Sie außerhalb des Texteingabefeldes.

Der eingegebene Name wird übernommen.

Sie haben damit das vorgegebene Ziel erreicht.

#### **SIPROTEC 5-Gerät mit Basiskonfiguration einfügen 2.4.3**

Alternativ zum Einfügen eines SIPROTEC 5-Gerätes mit einem gültigen Produkt-Code/MLFB können Sie ein SIPROTEC 5-Gerät in DIGSI 5 auch manuell konfigurieren. Bei dieser Möglichkeit fügen Sie zuerst die Basiskonfiguration eines SIPROTEC 5-Gerätes in das Projekt ein. Anschließend ergänzen Sie die Hardware dieser Basiskonfiguration, zum Beispiel um Kommunikationsmodule und Stromanschlüsse.

### **Geräteeigenschaften**

Beim manuellen Konfigurieren eines SIPROTEC 5 Compact-Gerätes müssen Sie die 2 Geräteeigenschaften einstellen:

• **Integrierte Ethernet-Schnittstelle (Port F)**

Diese Eigenschaft legt fest, ob die integrierte Ethernet-Schnittstelle (Port F) optisch oder elektrisch ausgeführt ist.

### • **Funktionspunkteklasse**

Diese Eigenschaft legt die Anzahl der verfügbaren Funktionspunkte fest. Sie haben die Wahl zwischen unterschiedlichen Funktionspunkteklassen. Basis+200 ist ein Beispiel für eine solche Funktionspunkteklasse. **Basis** bedeutet, dass die durch den Gerätetyp festgelegte Basisfunktionalität abgedeckt ist. **200** ist die Anzahl der Funktionspunkte, die Sie erwerben. Diese Funktionspunkteanzahl entspricht Ihrem Funktionspunkteguthaben. Dieses Funktionspunkteguthaben steht Ihnen für die Erweiterung des SIPROTEC 5 Compact-Gerätes um zusätzliche Funktionen zur Verfügung.

Beim manuellen Konfigurieren SIPROTEC 5-Gerätes müssen Sie die folgenden Geräteeigenschaften einstellen:

• **Spannungsvariante**

Diese Eigenschaft bestimmt die Spannungsvariante des SIPROTEC 5-Gerätes. Die Spannungsvariante legt den zulässigen Spannungsbereich der Versorgungsspannung fest. Sie können zwischen den Einstellungen **DC 60 V bis 250 V, AC 115 V bis 230 V** und **DC 24 V bis 48 V** wählen.

## • **Integrierte Ethernet-Schnittstelle**

Diese Eigenschaft bestimmt die Funktionalität der integrierten Ethernet-Schnittstelle. Wenn Sie die integrierte Ethernet-Schnittstelle als reine Bedienschnittstelle für DIGSI 5 verwenden wollen, wählen Sie die Einstellung **Nur DIGSI 5-Verbindung**. Wenn Sie zusätzlich die IEC 61850-Berichtsfunktionalität nutzen wollen, wählen Sie die Einstellung **DIGSI 5-Verbindung und IEC 61850-Berichte**.

# • **Maßgebliche Eigenschaft**

Diese Eigenschaft legt die Anzahl der Enden für einen Mehrendenschutz fest, zum Beispiel für SIPROTEC 5-Geräte des Typs **7SL87**. Sie können zwischen den Einstellungen **Zweiendenschutz**, **Dreiendenschutz** und **Multiendenschutz** wählen.

## • **Funktionspunkteklasse**

Diese Eigenschaft legt die Anzahl der verfügbaren Funktionspunkte fest. Sie haben die Wahl zwischen unterschiedlichen Funktionspunkteklassen. Basis+200 ist ein Beispiel für eine solche Funktionspunkteklasse. **Basis** bedeutet, dass die durch den Gerätetyp festgelegte Basisfunktionalität abgedeckt ist. **200** ist die Anzahl der Funktionspunkte, die Sie erwerben. Diese Funktionspunkteanzahl entspricht Ihrem Funktionspunkteguthaben. Dieses Funktionspunkteguthaben steht Ihnen für die Erweiterung des SIPROTEC 5- Gerätes um zusätzliche Funktionen zur Verfügung.

Sie können die Einstellungen aller Eigenschaften, mit Ausnahme der Eigenschaft **Spannungsvariante**, nachträglich in den Geräteeinstellungen ändern.

**Ziel**

Das Ziel dieses Kapitels ist die im folgenden Bild gezeigte Projektstruktur.

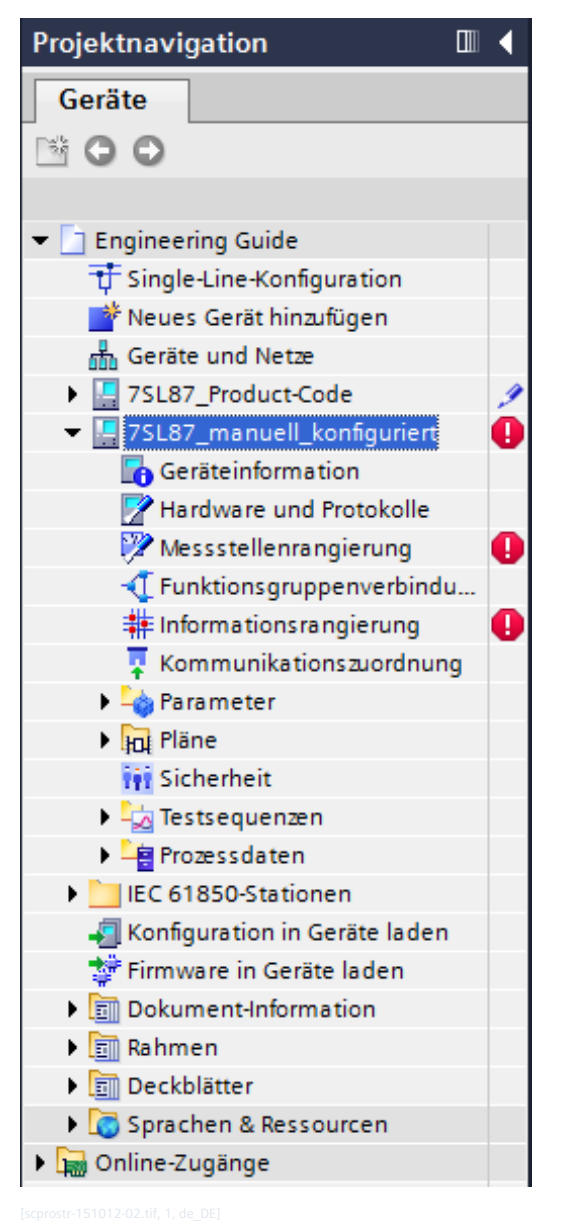

Bild 2-23 Projektnavigation mit weiterer Offline-Konfiguration 7SL87\_manuell\_konfiguriert

Die Projektstruktur enthält eine weitere Offline-Konfiguration für das mit einer Basiskonfiguration eingefügte SIPROTEC 5-Gerät.

### **Übersicht zur Vorgehensweise**

Führen Sie folgende Arbeitsschritte aus:

- Öffnen Sie die Netzsicht und den Hardware-Katalog.
- Wählen Sie eine Basiskonfiguration.
- Legen Sie die Geräteeigenschaften fest und wählen Sie eine Applikationsvorlage.

### **Netzsicht und Hardware-Katalog öffnen**

² Doppelklicken Sie in der Projektnavigation auf **Geräte und Netze**.

Im Arbeitsbereich wird der Geräte- und Netzwerk-Editor geöffnet und die Netzsicht angezeigt.

² Wählen Sie am rechten Rand des Aufgabenbereichs die Registerkarte **Hardware-Katalog**.

Im Aufgabenbereich wird die Registerkarte **Hardware-Katalog** angezeigt.

 $\Diamond$  Blenden Sie die Projektnavigation mit einem Klick auf das Pfeilsymbol aus.

Der Arbeitsbereich wird vergrößert.

Sie haben damit den folgenden Stand erreicht:

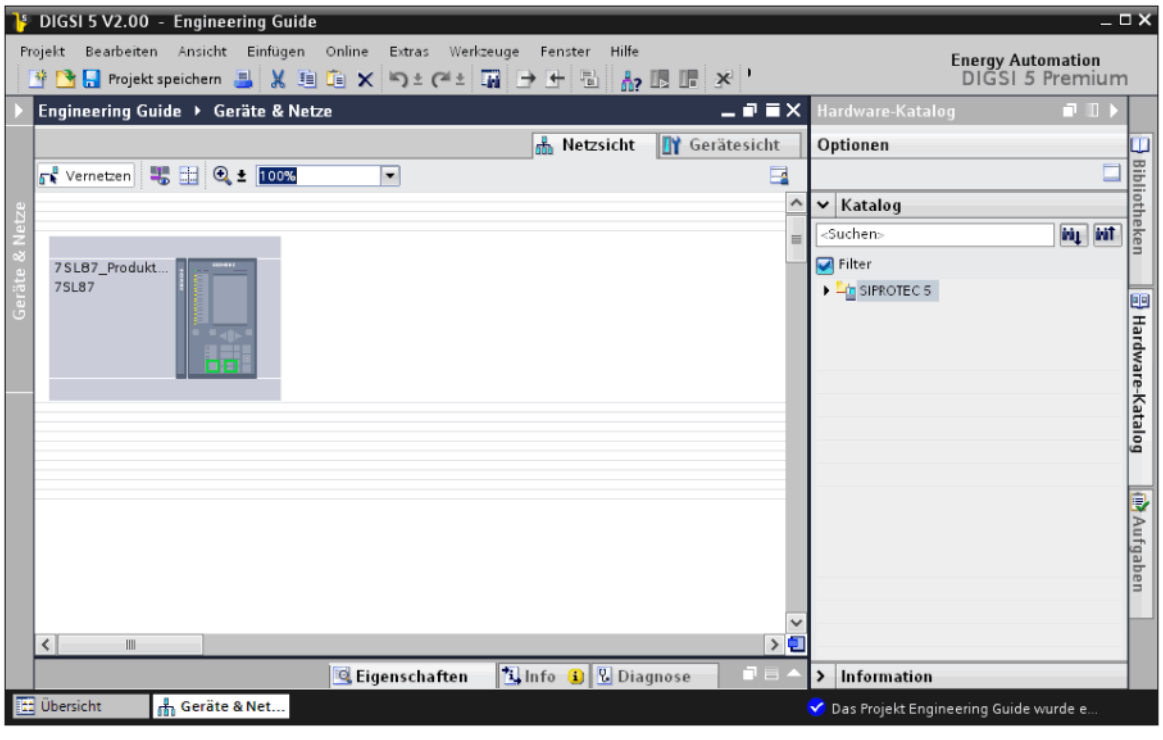

Bild 2-24 Zwischenergebnis: Netzsicht und Hardware-Katalog

### **Basiskonfiguration wählen**

- ² Öffnen Sie im Hardware-Katalog nacheinander die Ordner **SIPROTEC 5** und **7SL87 Diff- & Dist, 1-/3-p**.
- Die Namen der für diesen Gerätetyp wählbaren Basiskonfigurationen werden gezeigt.
- ² Markieren Sie die Basiskonfiguration **2: 1/3, 11BE, 9BA, 4I, 4U**.

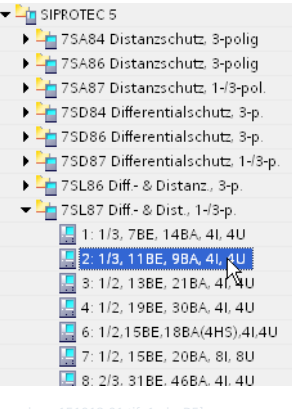

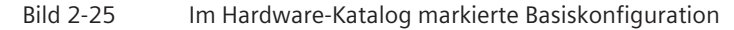

Als Hilfestellung zeigt der Bereich **Information** ein Bild sowie einen beschreibenden Text für die gewählte Basiskonfiguration an.

 $\Diamond$  Ziehen Sie die markierte Basiskonfiguration mit gedrückter Maustaste in die Netzsicht.

 $\div$  Lassen Sie die Maustaste los.

Der Dialog **Neues Gerät hinzufügen** wird geöffnet.

### **Geräteeigenschaften festlegen und Applikationsvorlage wählen**

² Legen Sie mit den Auswahllisten im Bereich **Geräteeigenschaften wählen** die Geräteeigenschaften fest. Wählen Sie folgende Einstellungen:

Spannungsvariante: **DC 60 V bis 250 V, AC 115 V bis 230 V**

Integrierte Ethernet-Schnittstelle: **Nur DIGSI 5-Verbindung**

Maßgebliche Eigenschaft: **Zweiendenschutz**

Funktionspunkteklasse: **Basis + 100**

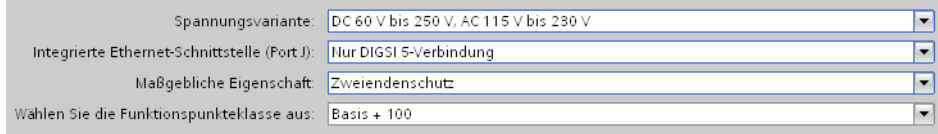

Bild 2-26 Auswahllisten für Geräteeigenschaften

Die Auswahlliste **Auswahl der Applikationsvorlage** wird aktiviert.

- ² Markieren Sie in der Auswahlliste **Auswahl der Applikationsvorlage** die Applikationsvorlage **DIFF/DIS-Basis**.
- ² Klicken Sie auf **OK**.

Der Dialog **Neues Gerät hinzufügen** wird geschlossen. Die benötigten Gerätedaten werden geladen und das SIPROTEC 5-Gerät wird in das Projekt eingefügt. Die Projektnavigation wird um eine weitere Offline-Konfiguration ergänzt. Ebenso wird in der Single-Line-Konfiguration, in der Netzsicht und in der Gerätesicht jeweils ein Symbol für das neu hinzugefügte SIPROTEC 5-Gerät platziert.

- ² Benennen Sie das neue SIPROTEC 5-Gerät in **7SL87\_manuell\_konfiguriert** um. Gehen Sie dabei vor, wie in Kapitel *[2.4.2 SIPROTEC 5-Gerät mit Produkt-Code/MLFB einfügen](#page-46-0)*, Abschnitt **SIPROTEC 5-Gerät umbenennen** beschrieben.
- $\diamond$  Speichern Sie das Projekt.

Sie haben damit das vorgegebene Ziel erreicht.

In der Projektnavigation zeigen Ihnen die Symbole (D), dass die Offline-Konfiguration des neu hinzugefügten SIPROTEC 5-Gerätes inkonsistent ist. Sie können diese Inkonsistenzen beseitigen, indem Sie die Hardware des SIPROTEC 5-Gerätes vollständig konfigurieren und die Hardware synchronisieren.

Wie Sie das machen, erfahren Sie in den Kapiteln *2.4.4 Hardware des SIPROTEC 5-Gerätes vervollständigen* und *[2.4.7 Verbindungstyp der Messstelle ändern](#page-63-0)*.

#### **Hardware des SIPROTEC 5-Gerätes vervollständigen 2.4.4**

Die Hardware des SIPROTEC 5-Gerätes **7SL87\_manuell\_konfiguriert** ist noch nicht vollständig. Sie müssen die Hardware noch um zusätzliche Komponenten ergänzen.

### **Ziel**

Das Ziel dieses Kapitels ist die im folgenden Bild gezeigte Hardware-Konfiguration.

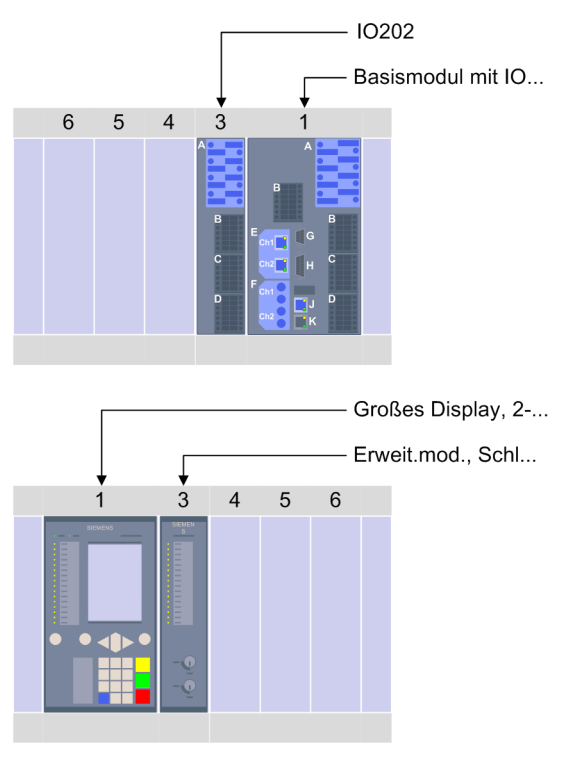

Bild 2-27 Hardware-Konfiguration des SIPROTEC 5-Gerätes 7SL87\_manuell\_konfiguriert

Die Hardware-Konfiguration enthält dieselben Komponenten wie das SIPROTEC 5-Gerät **7SL87\_Produkt-Code**:

- 1 Basismodul
- 1 Erweiterungsmodul **IO 202**
- 2 Anschlussklemmen **Strom 4 x Schutz**
- 1 Kommunikationsmodul **ETH-BA-2EL**
- 1 Kommunikationsmodul **USART-AE-2FO**
- 1 Bedieneinheit **Großes Display, 2-farbige LEDs** für das Basismodul
- 1 Bedieneinheit **Erweit.mod., Schlüssel./rote LEDs** für das Erweiterungsmodul

Das Basismodul ist schon durch die Basiskonfiguration vorgegeben. Alle anderen Komponenten müssen Sie ergänzen.

## **Übersicht zur Vorgehensweise**

Führen Sie folgende Arbeitsschritte aus:

- Öffnen Sie die Gerätesicht und den Hardware-Katalog.
- Ergänzen Sie das Erweiterungsmodul.
- Ergänzen Sie die Anschlussklemmen.
- Ergänzen Sie die Kommunikationsmodule.
- Ergänzen Sie die Bedieneinheiten.

### **Gerätesicht und Hardware-Katalog anzeigen**

² Doppelklicken Sie in der Netzsicht auf das SIPROTEC 5-Gerät **7SL87\_manuell\_konfiguriert**.

Im Arbeitsbereich wird die Geräteansicht angezeigt.

² Wählen Sie am rechten Rand des Aufgabenbereichs die Registerkarte **Hardware-Katalog**.

Im Aufgabenbereich wird die Registerkarte **Hardware-Katalog** angezeigt.

 $\Diamond$  Blenden Sie die Projektnavigation mit einem Klick auf das Pfeilsymbol aus.

Der Arbeitsbereich wird vergrößert.

Die Gerätesicht zeigt die folgende Hardware-Konfiguration:

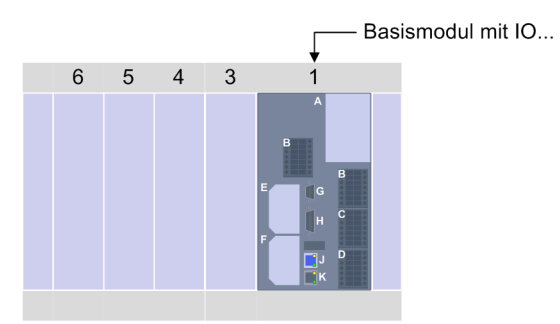

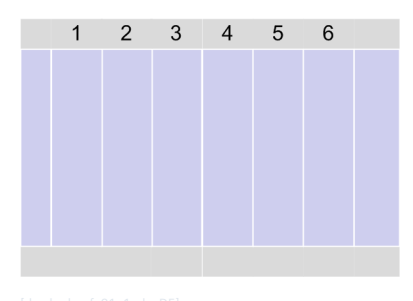

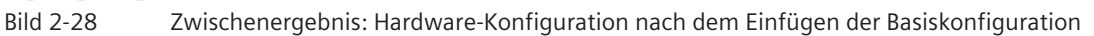

## **Erweiterungsmodul ergänzen**

- ² Öffnen Sie im Hardware-Katalog nacheinander die Ordner **SIPROTEC 5** und **E/A-Module**.
- Die Namen der wählbaren Erweiterungsmodule werden gezeigt.

² Markieren Sie das Erweiterungsmodul **IO 202**.

In der Gerätesicht heben farbige Rahmen alle möglichen Einbaupositionen für das markierte Erweiterungsmodul hervor.

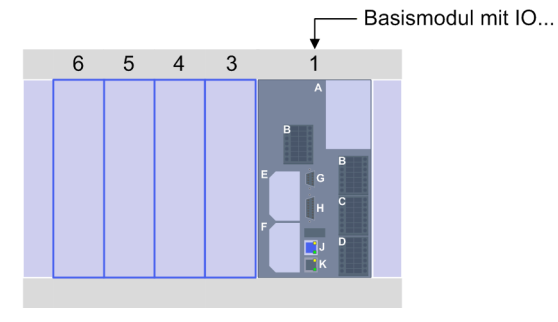

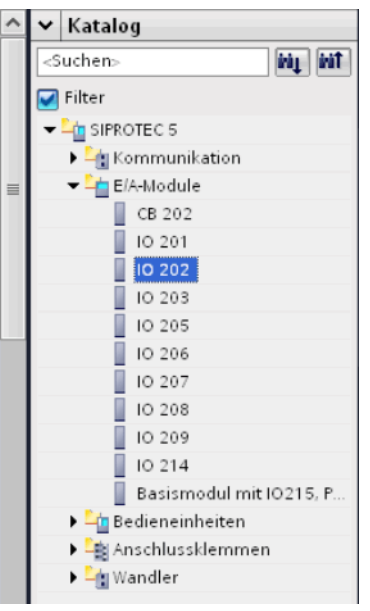

Bild 2-29 Im Hardware-Katalog markiertes E/A-Modul und mögliche Einbaupositionen

- $\Diamond$  Ziehen Sie das markierte Erweiterungsmodul mit gedrückter Maustaste auf die Einbauposition 3.
- $\Diamond$  Lassen Sie die Maustaste los.

Das Erweiterungsmodul wird an der gewählten Einbauposition platziert. Sie haben damit den folgenden Stand erreicht:

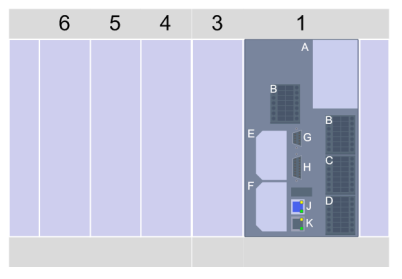

#### **Anschlussklemmen ergänzen**

² Öffnen Sie im Hardware-Katalog den Ordner **Anschlussklemmen**.

Die Namen der wählbaren Anschlussklemmen werden gezeigt.

² Markieren Sie die Anschlussklemme **Strom 4 x Schutz**.

In der Gerätesicht heben farbige Rahmen alle möglichen Einbaupositionen für die markierte Anschlussklemme hervor.

- $\Diamond$  Ziehen Sie die markierte Anschlussklemme mit gedrückter Maustaste auf eine der beiden Einbaupositionen.
- $\Diamond$  Lassen Sie die Maustaste los.

Die Anschlussklemme wird an der gewählten Einbauposition platziert.

² Wiederholen Sie den Vorgang und platzieren Sie dabei eine weitere Anschlussklemme **Strom 4 x Schutz** auf der verbleibenden Einbauposition.

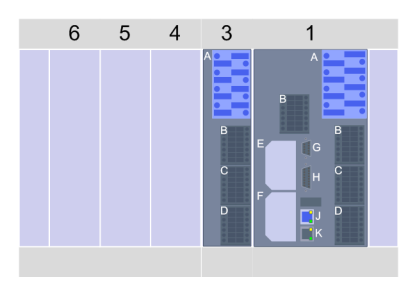

Bild 2-30 Zwischenergebnis: Hardware-Konfiguration nach Einbau der Anschlussklemmen

## **Kommunikationsmodule ergänzen**

² Öffnen Sie im Hardware-Katalog den Ordner **Kommunikation**.

Die Namen der wählbaren Kommunikationsmodule werden gezeigt.

² Platzieren Sie je 1 Kommunikationsmodul **ETH-BA-2EL**und **USART-AE-2FO** auf die dafür vorgesehenen Einbaupositionen. Gehen Sie dabei wie bei den Anschlussklemmen vor.

Sie haben damit den folgenden Stand erreicht:

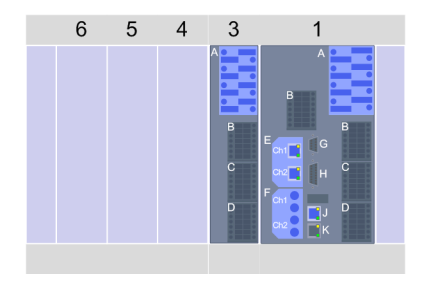

Bild 2-31 Zwischenergebnis: Hardware-Konfiguration nach Einbau der Kommunikationsmodule

### **Bedieneinheiten ergänzen**

² Öffnen Sie im Hardware-Katalog den Ordner **Bedieneinheiten**.

Die Namen der wählbaren Bedieneinheiten werden gezeigt.

² Doppelklicken Sie auf **Großes Display, 2-farbige LEDs**.

Die Bedieneinheit wird auf der korrekten Einbauposition platziert.

² Doppelklicken Sie auf **Erweit.mod., Schlüsse.l,/rote LEDs**.

Die Bedieneinheit wird ebenfalls auf der korrekten Einbauposition platziert.

 $\diamond$  Speichern Sie das Projekt.

Sie haben damit das vorgegebene Ziel erreicht.

#### **SIPROTEC 5-Gerät in der Single-Line-Konfiguration 2.4.5**

Für jedes im Projekt vorhandene SIPROTEC 5-Gerät wird in der Single-Line-Konfiguration ein Gerätesymbol angezeigt. Dieses Gerätesymbol repräsentiert die Applikation des SIPROTEC 5-Gerätes. Das folgende Bild zeigt den Aufbau eines Gerätesymbols.

v 7SL87 Produkt-Code Leistungsschalter 1  $-$  <Kein> 'n Messstelle I-3ph 1  $\frac{1}{13}$ kein> U Syn1  $\frac{1}{\sqrt{1-\frac{1}{2}}\sqrt{1-\frac{1}{2}}\sqrt{1-\frac$  $\overline{U$  Syn2 Leistungsschalt.  $\blacksquare$ Steuerung Verriegelum LS-Prüfung  $\blacktriangledown$  Leitung 1 Messstelle U-3ph 1 U 3ph Messstelle I-3ph 1 I-Leitung 3ph  $Kein$ IE-Parallelltg.  $Kein$ I-Trafo.Sternokt **Prozecomonitor** Distanzschutz 1 DIS Freigabeverfahr. Schw. Einspeisung Schalt.auf Fehler 1 Leitungsdiffschutz Derstrom 1pol 1 Dierstrom-Erde 1 Hochstr.schn.1pol1 Ext. Einkopplung 1 Fehlerorter Messp.ausflüb.

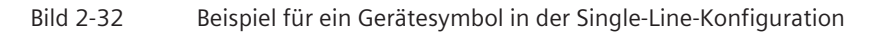

Um die Projektierung übersichtlicher zu gestalten, verknüpfen Sie in der Single-Line-Konfiguration einen Wandler direkt mit der Schnittstelle einer Funktionsgruppe. Tatsächlich sind die Wandler mit den Analogeingängen des SIPROTEC 5-Gerätes verbunden und die Analogeingänge mit so genannten logischen Messstellen. Diese Messstellen sind dann den Schnittstellen der Funktionsgruppen zugeordnet. Im Gerätesymbol finden Sie daher neben jeder Schnittstelle eine Auswahlliste, mit der Sie eine Messstelle für die Schnittstelle festlegen können.

### **Elemente des Gerätesymbols**

Ein Gerätesymbol enthält die folgenden Elemente:

### • **Funktionsgruppen**

Das Gerätesymbol enthält die Funktionsgruppen, die einen Teil der Primäranlage widerspiegeln, zum Beispiel eine Leitung oder einen Leistungsschalter. Darüber hinaus gibt es noch weitere Funktionsgruppen, zum Beispiel für die Störschreibung, die aber nicht im Gerätesymbol angezeigt werden. Jede Funktionsgruppe wird durch ein Rechteck und den Namen der Funktionsgruppe repräsentiert. Mit einem Klick auf das Pfeilsymbol können Sie eine geöffnete Funktionsgruppe auf deren Namen reduzieren. Ein weiterer Klick auf das Pfeilsymbol öffnet das Rechteck der Funktionsgruppe wieder komplett und zeigt damit die Namen aller enthaltenen Funktionen.

• **Funktionen**

Jedes Rechteck, das eine Funktionsgruppe repräsentiert, enthält die Namen aller Funktionen, die Teil dieser Funktionsgruppe sind. Mit einem Klick auf das Pfeilsymbol neben dem Funktionsnamen zeigen Sie die Namen der zugehörigen Funktionsblöcke an. Ein weiterer Klick auf das Pfeilsymbol reduziert die Funktion auf deren Namen.

## • **Funktionsblöcke**

Eine Funktion kann aus mehreren Funktionsblöcken bestehen. Ein Funktionsblock kann zum Beispiel eine Stufe sein, aber auch eine Zone.

# <span id="page-60-0"></span>• **Schnittstellen**

Verschiedene Funktionen benötigen Messwerte als Eingangssignale oder liefern Befehle als Ausgangssignale. Damit Sie diese Eingangs- und Ausgangssignale mit den jeweiligen Betriebsmitteln verbinden können, besitzen Funktionsgruppen je nach Typ eine oder mehrere der folgenden Schnittstellen:

- Stromeingänge
- Spannungseingänge
- TRIP-Ausgänge
- CONTROL-Ausgänge

## **Möglichkeiten**

Über die in der Aufzählung genannten Schnittstellen können Sie Verbindungen zwischen Betriebsmitteln wie Wandler oder Leistungsschalter und der Applikation anlegen. Damit stellen Sie einen direkten Bezug zwischen der Schaltanlage und der Applikation her. Der Vorteil davon ist, dass Sie die Wandlerdaten aus der Single-Line-Konfiguration per Mausklick in die Funktionseinstellungen der Offline-Konfiguration des zugehörigen SIPROTEC 5-Gerätes übernehmen können.

Sie erfahren mehr zu diesem Thema in Kapitel *2.4.6 Geräteapplikation mit Betriebsmitteln verbinden*.

Sie können das Gerätesymbol auch verwenden, um den Funktionsumfang des SIPROTEC 5-Gerätes anzupassen. Sie können Funktionsgruppen, Funktionen und Funktionsblöcke mithilfe des Gerätesymbols direkt in der Single-LIne-Konfiguration hinzufügen oder löschen.

Sie erfahren mehr zu diesem Thema in Kapitel *[2.5.2 Applikationselemente hinzufügen](#page-67-0)*.

#### **Geräteapplikation mit Betriebsmitteln verbinden 2.4.6**

Über die Schnittstellen der Funktionsgruppen können Sie Verbindungen zwischen Betriebsmitteln wie Wandler oder Leistungsschalter und der Applikation anlegen.

## **Ziel**

Das Ziel dieses Kapitels ist die im folgenden Bild gezeigte Single-Line-Konfiguration.

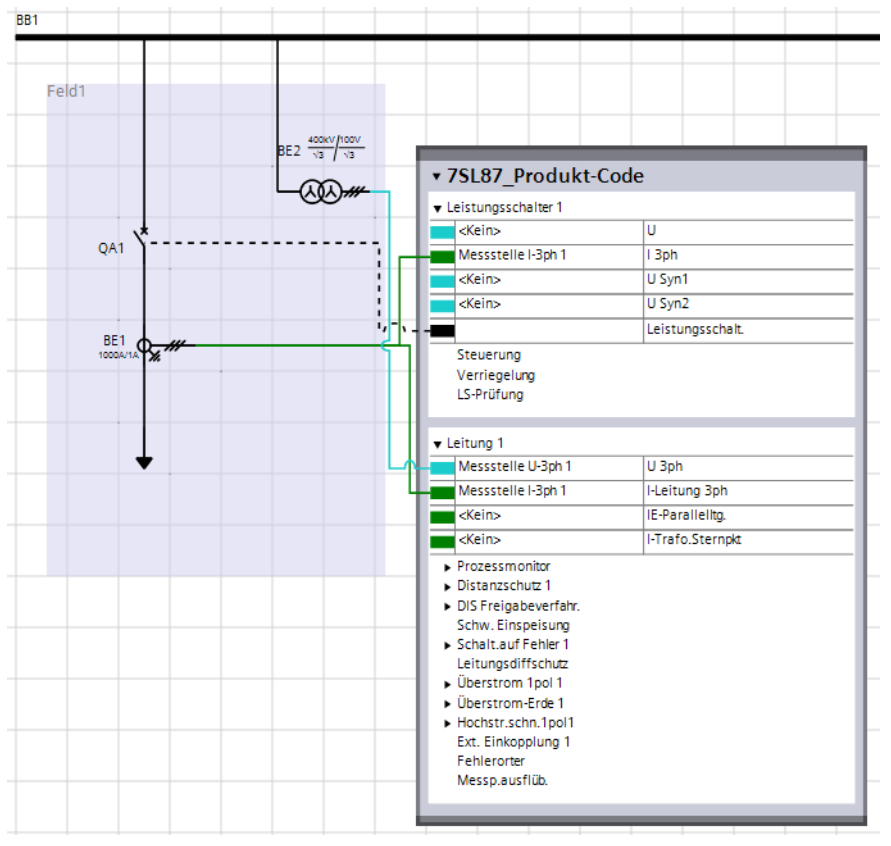

Bild 2-33 Applikation des SIPROTEC 5-Gerät 7SL87\_Produkt-Code mit Wandlern und Leistungsschaltern verbunden

Die beiden Wandler und der Leistungsschalter sind mit den passenden Schnittstellen in den Funktionsgruppen **Leitung 1** und **Leistungsschalter 1** verbunden.

## **Übersicht zur Vorgehensweise**

Führen Sie folgende Arbeitsschritte aus:

- Öffnen Sie die Single-Line-Konfiguration. Gehen Sie dabei vor wie in Kapitel *[2.3.3 Single-Line-Konfiguration neu erstellen](#page-36-0)* beschrieben.
- Verschieben Sie das Gerätesymbol **7SL87\_Produkt-Code** und öffnen Sie die beiden Funktionsgruppen.
- Verbinden Sie die Wandler mit der Applikation.
- Verbinden Sie den Leistungsschalter mit der Applikation.

### **Gerätesymbol verschieben und Funktionsgruppen öffnen**

- ² Klicken Sie auf das Gerätesymbol **7SL87\_Produkt-Code** und ziehen Sie dieses mit gedrückter Maustaste zwischen die beiden Felder **Feld1** und **Feld2**.
- $\Diamond$  Lassen Sie die Maustaste los.

Das Gerätesymbol wird neu positioniert.

² Klicken Sie in der Funktionsgruppe **Leistungsschalter 1** auf das Pfeilsymbol.

Die Funktionsgruppe wird geöffnet.

² Wiederholen Sie diesen Vorgang für die Funktionsgruppe **Leitung 1**.

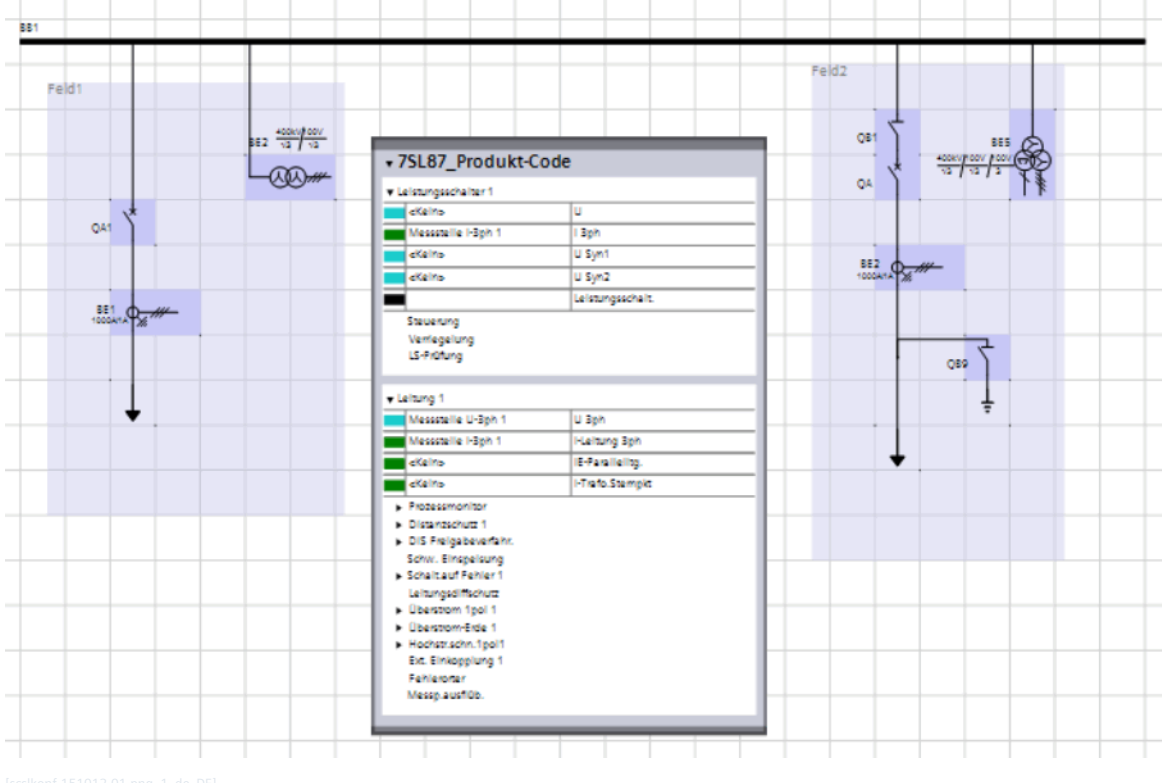

Bild 2-34 Zwischenergebnis: Gerätesymbol 7SL87\_Produkt-Code mittig positioniert

#### **Wandler mit Applikation verbinden**

Verbinden Sie den Stromwandler und den Spannungswandler mit den passenden Schnittstellen in der Funktionsgruppe **Leitung 1**.

² Positionieren Sie den Mauszeiger auf den rechten Anschlusspunkt des Stromwandlers **BE1**.

Sobald sich der Mauszeiger in eine Hand verwandelt, ist dieser richtig positioniert.

 $\diamond$  Drücken Sie die linke Maustaste und ziehen Sie eine direkte Linie auf die mit einem grünen Rechteck gekennzeichnete Schnittstelle **I-Leitung 3ph** in der Funktionsgruppe **Leitung 1**.

Die Linie wird automatisch mit dem Anschlusspunkt verbunden. Der Anschlusspunkt wird zusätzlich farbig hervorgehoben.

 $\Diamond$  Lassen Sie die Maustaste los.

Zwischen den beiden Anschlusspunkten wird eine Verbindungsleitung gezeichnet. Da auch die Funktionsgruppe **Leistungsschalter 1** den Strommesswert des Wandlers benötigt, wird die Schnittstelle **I 3ph** dieser Funktionsgruppe automatisch mit verbunden.

² Wiederholen Sie den Vorgang mit dem Spannungswandler **BE2**. Verbinden Sie diesen dabei mit der Schnittstelle **U 3ph**.

Zwischen den beiden Anschlusspunkten wird eine Verbindungsleitung gezeichnet. Sie haben damit den folgenden Stand erreicht:

<span id="page-63-0"></span>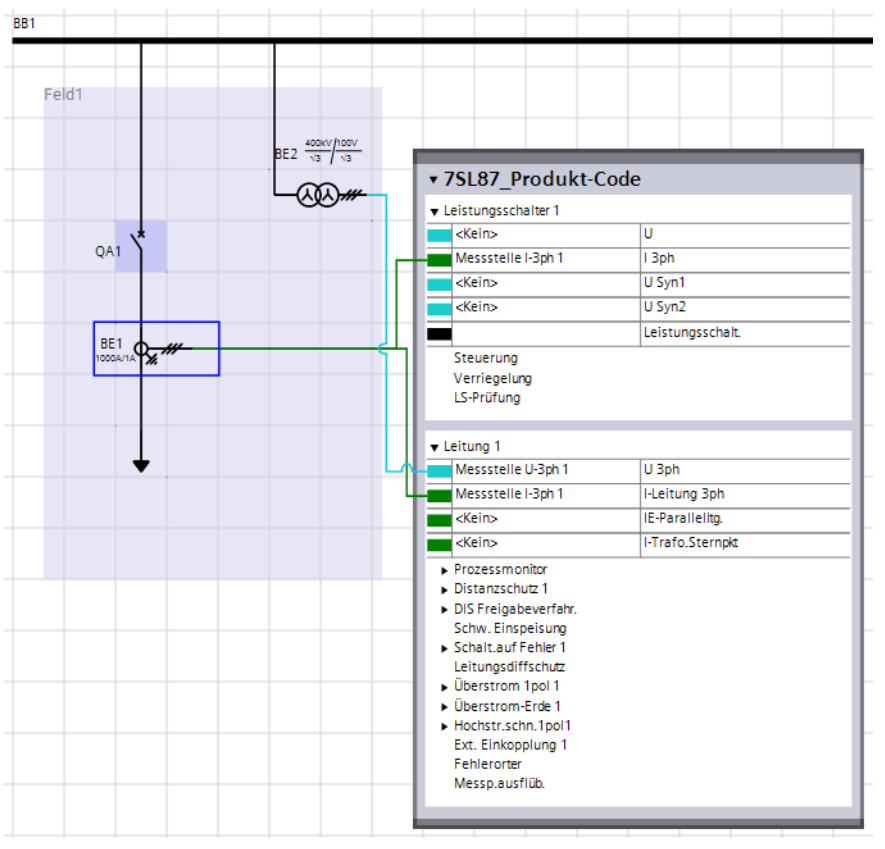

Bild 2-35 Zwischenergebnis: Applikation des SIPROTEC 5-Gerät 7SL87\_Produkt-Code mit Wandlern verbunden

### **Leistungsschalter mit Applikation verbinden**

Verbinden Sie den Leistungsschalter mit der passenden Schnittstelle in der Funktionsgruppe **Leistungsschalter 1**.

² Positionieren Sie den Mauszeiger auf die Mitte des Leistungsschalters **QA1**.

Sobald sich der Mauszeiger in eine Hand verwandelt, ist dieser richtig positioniert.

 $\Diamond$  Drücken Sie die linke Maustaste und ziehen Sie eine direkte Linie auf die mit einem schwarzen Rechteck gekennzeichnete Schnittstelle **Leistungsschalt.** in der Funktionsgruppe **Leistungsschalter 1**.

Die Linie wird magnetisch mit dem Anschlusspunkt verbunden. Der Anschlusspunkt wird zusätzlich farbig hervorgehoben.

 $\diamond$  Lassen Sie die Maustaste los.

Zwischen den beiden Anschlusspunkten wird eine Verbindungsleitung gezeichnet. Sie haben damit das vorgegebene Ziel erreicht.

#### **Verbindungstyp der Messstelle ändern 2.4.7**

Messstellen sind als Teil der Applikation das Bindeglied zwischen den physischen Eingängen eines SIPROTEC 5- Gerätes und den Funktionsgruppen einer Applikation. Messstellen leiten die von den Wandlern gelieferten Strom- und Spannungswerte an die Funktionen in den Funktionsgruppen weiter.

Das Kapitel *[2.4.6 Geräteapplikation mit Betriebsmitteln verbinden](#page-60-0)* hat Ihnen gezeigt, wie Sie Wandler in der Single-Line-Konfiguration mit Messstellen der Applikation verbinden.

Dieses Kapitel beschreibt, wie Sie den Verbindungstyp einer Messstelle ändern können.

## **Verbindungstyp**

Mit der Wahl eines Verbindungstyps passen Sie die Messstelle an Drei- oder Vierleitersysteme sowie an Sternoder Dreieckschaltungen an. Der Verbindungstyp bestimmt auch die Anzahl der Messstelleneingänge. Eine 1 phasige Messstelle besitzt immer nur einen einzigen Eingang. Eine 3-phasige Messstelle besitzt je nach Verbindungstyp 3 oder 4 Eingänge.

### **Matrix Messstellenrangierung**

Die Anzahl der Messstellen, ihr Verbindungstyp und ihre Zuordnung auf physische Eingänge des SIPROTEC 5- Gerätes sind in der Messstellenrangierung definiert. Die Messstellenrangierung ist geräteorientiert. Deshalb wird die Messstellenrangierung innerhalb der Projektstruktur immer in der Offline-Konfiguration eines SIPROTEC 5-Gerätes gespeichert. Sie bearbeiten die Messstellenrangierung mit der Matrix **Messstellenrangierung**.

|                                                                        | DIGSI 5 V2.00 - Engineering Guide   | Projekt Bearbeiten Ansicht Einfügen Online<br>登西日 Projekt speichern 昌 ※ 国道 × り± (*± 覇 ラ + 固 品 段 間 ま ) | Extras                   | Werkzeuge                          | Fenster                            | Hilfe        |                        |                     |                                           |                                    | <b>Energy Automation</b><br>DIGSI 5 Premium | $ \Box$ $\times$                   |  |  |
|------------------------------------------------------------------------|-------------------------------------|----------------------------------------------------------------------------------------------------|--------------------------|------------------------------------|------------------------------------|--------------|------------------------|---------------------|-------------------------------------------|------------------------------------|---------------------------------------------|------------------------------------|--|--|
|                                                                        |                                     |                                                                                                    |                          |                                    |                                    |              |                        |                     |                                           |                                    |                                             | $    \times$                       |  |  |
| Engineering Guide ▶ 7SL87_manuell_konfiguriert ▶ Messstellenrangierung |                                     |                                                                                                    |                          |                                    |                                    |              |                        |                     |                                           |                                    |                                             |                                    |  |  |
|                                                                        |                                     |                                                                                                    |                          |                                    |                                    |              |                        |                     |                                           |                                    |                                             | Bibliotheken                       |  |  |
| $\overline{\mathbb{V}}$                                                |                                     |                                                                                                    |                          |                                    |                                    |              |                        |                     |                                           |                                    |                                             |                                    |  |  |
| ╰                                                                      | Strommessstellen                    |                                                                                                    |                          |                                    |                                    |              |                        |                     |                                           |                                    |                                             |                                    |  |  |
|                                                                        |                                     |                                                                                                    | ▶ Basismodul             |                                    |                                    |              |                        | Erweiterungsmodul 3 |                                           |                                    |                                             |                                    |  |  |
|                                                                        |                                     |                                                                                                    |                          | $\triangleright$ 3A<br>>1A         |                                    |              |                        |                     |                                           |                                    |                                             |                                    |  |  |
|                                                                        |                                     |                                                                                                    |                          | 1A1-1A2                            | 1A3-1A4                            | 1A5-1A6      | 1A7-1A8                | 3A1-3A2             | 3A3-3A4                                   | 3A5-3A6                            | 3A7-3A8                                     |                                    |  |  |
|                                                                        | Messstelle                          | Verbindungstyp                                                                                        |                          | <b>I P1A1</b>                      | <b>IP1A2</b>                       | <b>IP1A3</b> | <b>I P1A4</b>          | I P 3A1             | I P 3A2                                   | I P 3A3                            | I P 3A4                                     |                                    |  |  |
|                                                                        | (A  e)                              | $\blacktriangleright$ (Alle)                                                                          | ۰                        | (Alle)                             | $\overline{\phantom{a}}$<br>(AIIe) | $(AIIe)=$    |                        | $(AIIe)=AIIe)=$     | (AIIe)<br>$\left  \frac{1}{2} \right $    | $(AIIe)=$                          | $(AIIe)=$                                   |                                    |  |  |
|                                                                        | Messstelle I-3ph 1                  | 3-phasig + IN                                                                                         | $\overline{\phantom{0}}$ | L1                                 | 1L2                                | IL3          | $\mathbf{m}$           |                     |                                           |                                    |                                             |                                    |  |  |
|                                                                        | Neu hinzufügen                      |                                                                                                    |                          |                                    |                                    |              |                        |                     |                                           |                                    |                                             | (m) Aufgaben                       |  |  |
|                                                                        |                                     |                                                                                                    |                          |                                    |                                    |              |                        |                     |                                           |                                    |                                             |                                    |  |  |
|                                                                        |                                     |                                                                                                    |                          |                                    | $\sim$ $\sim$ $\sim$               |              |                        |                     |                                           |                                    |                                             |                                    |  |  |
| ╰                                                                      | Spannungsmessstellen                |                                                                                                    |                          |                                    |                                    |              |                        |                     |                                           |                                    |                                             |                                    |  |  |
|                                                                        | > Basismodul<br>Erweiterungsmodul 3 |                                                                                                    |                          |                                    |                                    |              |                        |                     |                                           |                                    |                                             |                                    |  |  |
|                                                                        | $+18$                               |                                                                                                    |                          |                                    | $\triangleright$ 3B                |              |                        |                     |                                           |                                    |                                             |                                    |  |  |
|                                                                        |                                     |                                                                                                    |                          | 181-182                            | 1B3-1B4                            | 1B5-1B6      | 1B7-1B8                | 3B1-3B2             | 3B3-3B4                                   | 3B5-3B6                            | 3B7-3B8                                     |                                    |  |  |
|                                                                        | Messstelle                          | Verbindungstyp                                                                                        |                          | V1.1                               | V1.2                               | V1.3         | V1.4                   | V3.1                | V3.2                                      | V3.3                               | V3.4                                        |                                    |  |  |
|                                                                        | (AIle)                              | $\blacktriangleright$ (Alle)                                                                          | $\overline{\phantom{a}}$ | $\overline{\phantom{a}}$<br>(Alle. | (Alle.<br>$\bullet$                | $(AIIe)=$    | (AIIe)<br>÷            | (AIIe)              | $\blacktriangleright$ (Alle)<br>$\bullet$ | (Alle)<br>$\overline{\phantom{a}}$ | $(AIIe)=$                                   |                                    |  |  |
|                                                                        | Messstelle U-3ph 1                  | 3 Leiter-Erde Spg.+UN                                                                                 | $\bullet$                | UL1                                | UL2                                | UL3          | UN                     |                     |                                           |                                    |                                             |                                    |  |  |
|                                                                        | Neu hinzufügen                      |                                                                                                    |                          |                                    |                                    |              |                        |                     |                                           |                                    |                                             |                                    |  |  |
|                                                                        |                                     |                                                                                                    |                          |                                    |                                    |              |                        |                     |                                           |                                    |                                             |                                    |  |  |
|                                                                        |                                     |                                                                                                    |                          |                                    |                                    |              | <b>C</b> Eigenschaften |                     |                                           | <b>Linfo D</b> <i>L</i> Diagnose   |                                             | $\blacksquare \equiv \blacksquare$ |  |  |
|                                                                        | <b>E</b> Übersicht                  | Messstellenr                                                                                          |                          |                                    |                                    |              |                        |                     |                                           |                                    | Das Projekt Engineering Guide wurde e       |                                    |  |  |
|                                                                        |                                     |                                                                                                    |                          |                                    |                                    |              |                        |                     |                                           |                                    |                                             |                                    |  |  |

Bild 2-36 Matrix Messstellenrangierung

## **Ziel**

Das Ziel dieses Kapitels ist die im folgenden Bild gezeigte Rangierung der Spannungsmessstelle mit dem Verbindungstyp **3 Leiter-Leiter Spg**.

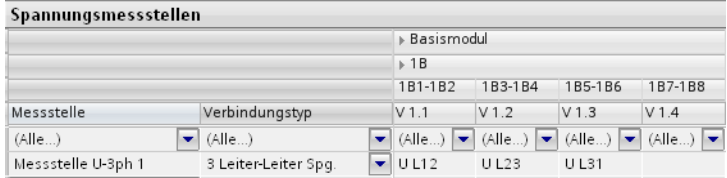

```
Bild 2-37 Messstelle mit geändertem Verbindungstyp und neuer Rangierung
```
## **Übersicht zur Vorgehensweise**

Führen Sie folgende Arbeitsschritte aus:

- Öffnen Sie die Messstellenrangierung.
- Synchronisieren Sie die Hardware.
- Ändern Sie den Verbindungstyp der Spannungsmessstelle.
- Rangieren Sie die Spannungsmessstelle.

### **Messstellenrangierung öffnen**

- ² Öffnen Sie in der Projektnavigation den Ordner der Offline-Konfiguration **7SL87\_manuell\_konfiguriert**.
- ² Doppelklicken Sie in diesem Ordner auf **Messstellenrangierung**.

Im Arbeitsbereich wird die Matrix **Messstellenrangierung** geöffnet. Die beiden Fenster **Strommessstellen** und **Spannungsmessstellen** sind im oberen Bereich orange markiert.

## **Hardware synchronisieren**

Wenn Sie ein SIPROTEC 5-Gerät manuell konfigurieren, kann es zu Inkonsistenzen zwischen dem Umfang der Hardware und den durch die gewählte Applikation definierten Rangierungen kommen. DIGSI 5 erkennt diese Inkonsistenzen und kann mit der Funktion **Hardware synchronisieren** diese Inkonsistenzen automatisch beheben.

- ² Klicken Sie in einem der beiden orange markierten Bereiche auf **Hardware synchronisieren**.
- Der Dialog **Hardware synchronisieren** wird geöffnet.

² Klicken Sie in diesem Dialog auf **Ja**.

Der Dialog wird geschlossen und die Hardware-Synchronisierung wird gestartet.

Wenn die Hardware-Synchronisierung abgeschlossen ist, werden die orange markierten Bereiche ausgeblendet. Auch die Symbole  $\bigoplus$  in der Projektnavigation sind ausgeblendet. Die Offline-Konfiguration des SIPROTEC 5-Gerätes ist jetzt konsistent.

### **Verbindungstyp ändern**

- ² Öffnen Sie im Bereich **Spannungsmessstellen** in der Spalte **Verbindungstyp** die Auswahlliste zur Messstelle **U-3ph 1**.
- ² Wählen Sie den Verbindungstyp **3 Leiter-Leiter Spg**.

Die bisherigen Rangierungen werden gelöscht. Die Zeile wird farbig hervorgehoben. Sie haben damit den folgenden Stand erreicht:

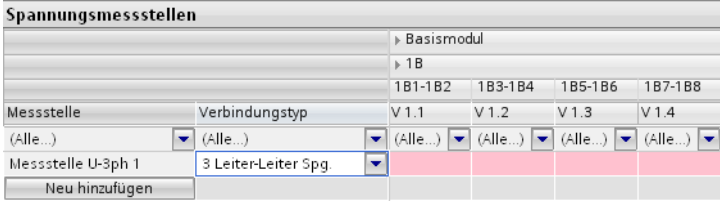

Bild 2-38 Zwischenergebnis: Messstellenrangierung nach dem Ändern des Verbindungstyps

#### **Messstelle rangieren**

Wenn Sie den Verbindungstyp einer Messstelle ändern, werden die Rangierungen auf die Anschlussklemmen entfernt. Sie müssen die Messstelle daher neu auf die Eingangsklemmenpaare rangieren.

 $\Diamond$  Klicken Sie mit der rechten Maustaste in die gemeinsame Zelle der Messstelle und des Eingangsklemmenpaares **V1.1**.

Das Kontextmenü zeigt die möglichen Rangierungen.

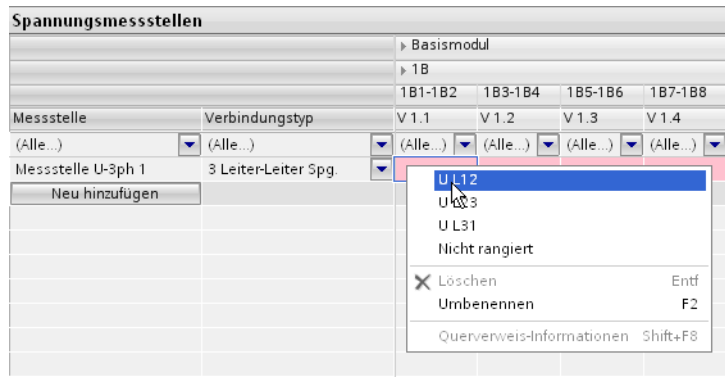

Bild 2-39 Kontextmenü mit möglichen Rangierungen

² Wählen Sie die Rangierung **UL12**.

Die gewählte Rangierung wird in die Zelle eingetragen.

- ² Wiederholen Sie diesen Vorgang für das Eingangsklemmenpaar **V1.2** und die Rangierung **UL23** sowie für das Eingangsklemmenpaar **V1.2** und die Rangierung **UL31**.
- $\diamond$  Speichern Sie das Projekt.

Sie haben damit das vorgegebene Ziel erreicht.

#### <span id="page-67-0"></span>**Funktionsumfang anpassen 2.5**

#### **Übersicht 2.5.1**

Mit dem neuen applikationsorientierten Funktionskonzept müssen Sie zu Beginn der Projektierung nur eine Applikationsvorlage wählen, beispielsweise für Leitungsschutz. Damit haben Sie den kompletten Funktionsumfang des SIPROTEC 5-Gerätes definiert. Denn in vielen Fällen können Sie die gewählte Applikationsvorlage ohne Änderungen übernehmen. Zusätzlich haben Sie aber die Möglichkeit, den Funktionsumfang der Applikation und damit des SIPROTEC 5-Gerätes genau auf Ihren individuellen Bedarf zu optimieren. Für viele Funktionen können Sie auch die Anzahl der Stufen festlegen. Damit passen Sie Funktionen exakt an individuelle Schutzkonzepte an.

# **Möglichkeiten**

Sie ändern den Funktionsumfang einer Applikation, indem Sie Applikationselemente wie Funktionsgruppen, Funktionen und Funktionsblöcke hinzufügen oder auch löschen. Je nach Typ des Applikationselementes können Sie das an verschiedenen Stellen im Projekt erledigen:

- In der Single-Line-Konfiguration
- In der Projektnavigation
- In der Kommunikationszuordnung
- In der Informationszuordnung
- In der Funktion

## **Funktionspunktestand**

Wenn Sie Funktionen hinzufügen oder löschen, werden Ihrem Funktionspunktekonto Punkte abgezogen oder gutgeschrieben. Funktionsgruppen und Funktionsblöcke verändern den Funktionspunktestand aber nicht.

#### **Applikationselemente hinzufügen 2.5.2**

Dieses Kapitel beschreibt, wie Sie in der Single-Line-Konfiguration eine Funktionsgruppe, eine Funktion und einen Funktionsblock zur Applikation hinzufügen. Sie finden alle benötigten Applikationselemente in der globalen DIGSI 5-Bibliothek. Sie erfahren mehr über die weiteren Möglichkeiten in der DIGSI 5-Hilfe im Abschnitt **Applikationen und Funktionen > Applikationen konfigurieren > Funktionsumfang anpassen**.

## **Ziel**

Das Ziel dieses Kapitels ist die im folgenden Bild gezeigte Applikation.

| v 7SL87 manuell konfiguriert                                                                                                    |                     |  |  |  |  |  |  |
|----------------------------------------------------------------------------------------------------|---------------------|--|--|--|--|--|--|
|                                                                                                    | Leistungsschalter 1 |  |  |  |  |  |  |
| Frenner                                                                                                    |                     |  |  |  |  |  |  |
| Erdungsschalter                                                                                                    |                     |  |  |  |  |  |  |
| v Leitung 1                                                                                                    |                     |  |  |  |  |  |  |
| Messstelle U-3ph 1                                                                                                    | U 3ph               |  |  |  |  |  |  |
| Messstelle I-3ph 1                                                                                                    | I-Leitung 3ph       |  |  |  |  |  |  |
| <kein></kein>                                                                                                    | IE-Parallellto.     |  |  |  |  |  |  |
| <b>ckeins</b><br>I-Trafo.Sternokt                                                                                                    |                     |  |  |  |  |  |  |
| Prozessmonitor<br>Distanzschutz 1<br>DIS Freigabeverfahr.<br>Schw. Einspeisung<br>Schalt auf Fehler 1<br>Leitungsdiffschutz<br>· Überstrom 1pol 1<br>· Überstrom-Erde 1<br>Hochstr.schn.1pol1<br>Ext. Einkopplung 1<br>Uberspg.-3ph 1<br>Stufe 1<br>Stufe 2<br>Stufe 3<br><b>Fehlerorter</b><br>Messp.ausflüb. |                     |  |  |  |  |  |  |

Bild 2-40 Um Funktionsgruppen, Funktion und Stufe erweiterte Applikation

Die Applikation des SIPROTEC 5-Gerätes **7SL87\_manuell\_konfiguriert** ist um die beiden Funktionsgruppen **Trenner** und **Erdungsschalter**, jeweils Typ **Trennschalter**, erweitert. Die Applikation ist zusätzlich um die Funktion **Überspannung 3-phasig** erweitert. Diese Funktion soll 3 Stufen besitzen.

## **Übersicht zur Vorgehensweise**

Führen Sie folgende Arbeitsschritte aus:

- Fügen Sie aus der globalen DIGSI 5-Bibliothek 2 Funktionsgruppen vom Typ **Trennschalter** in die Applikation des SIPROTEC 5-Gerätes **7SL87\_manuell\_konfiguriert** ein.
- Fügen Sie aus der globalen DIGSI 5-Bibliothek die Funktion **Überspannung 3-phasig** in die Applikation des SIPROTEC 5-Gerätes **7SL87\_manuell\_konfiguriert** ein.
- Erweitern Sie diese Funktion um eine 3. Stufe.

## **Single-Line-Konfiguration und globale DIGSI 5-Bibliothek öffnen**

Wenn die Single-Line-Konfiguration und die globale DIGSI 5-Bibliothek nicht geöffnet sind, führen Sie die folgenden Arbeitsschritte aus.

² Doppelklicken Sie in der Projektnavigation auf **Single-Line-Konfiguration**.

Im Arbeitsbereich wird die Single-Line-Konfiguration angezeigt.

- $\diamond$  Klicken Sie mit der rechten Maustaste auf den Arbeitsbereich.
- ² Klicken Sie im Kontextmenü auf **Elemente aus Bibliothek einfügen**.

Im Aufgabenbereich wird die Registerkarte **Bibliotheken** angezeigt.

 $\Diamond$  Um den Arbeitsbereich zu vergrößern, blenden Sie die Projektnavigation mit einem Klick auf das Pfeilsymbol aus.

2.5 Funktionsumfang anpassen

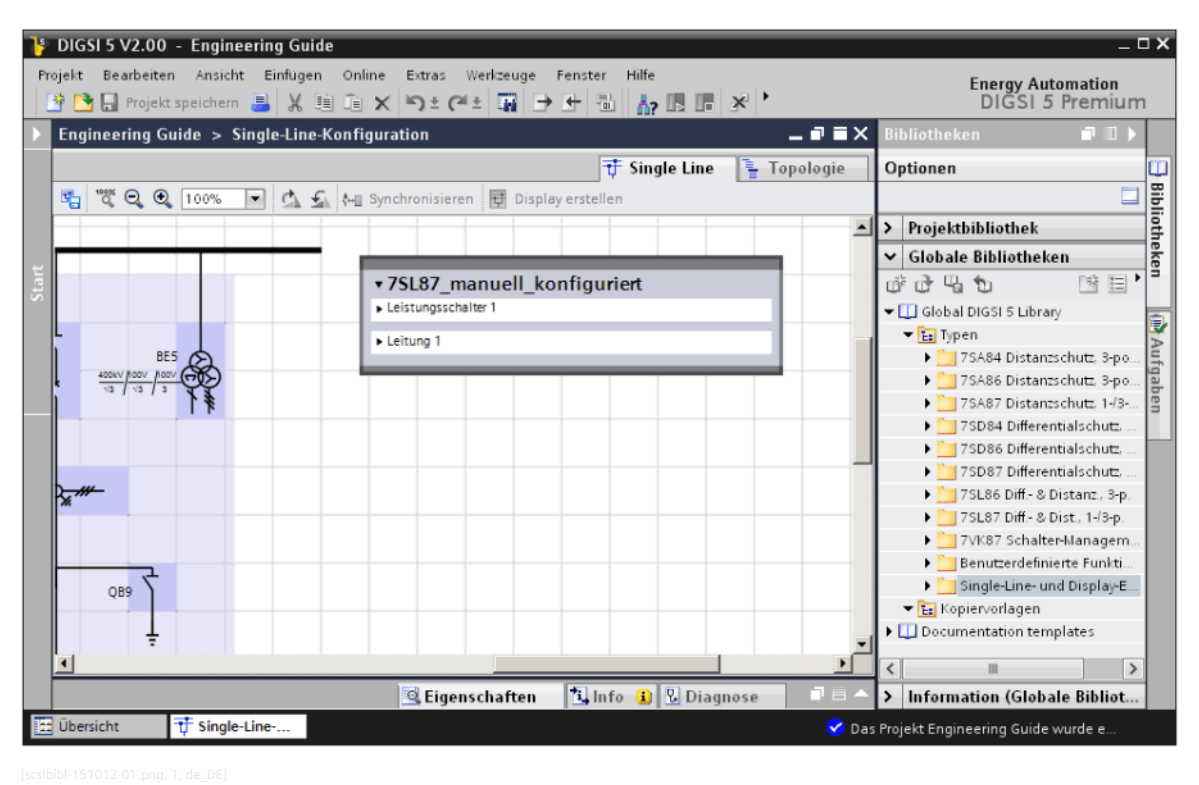

Bild 2-41 Zwischenergebnis: Single-Line-Konfiguration und globale DIGSI 5-Bibliothek

### **Funktionsgruppen hinzufügen**

Die Applikation des SIPROTEC 5-Gerätes **7SL87\_manuell\_konfiguriert** soll dem Trenner **QB1** in Feld 2 zugeordnet werden. Dazu müssen Sie die Applikation um eine Funktionsgruppe vom Typ **Trennschalter** ergänzen.

- ² Öffnen Sie in der globalen DIGSI 5-Bibliothek nacheinander die Ordner **Typen**, **7SL87 Diff.- & Dist., 1-/3-p** und **Schaltgeräte**.
- ² Markieren Sie im Ordner **Schaltgeräte** die Funktionsgruppe **Trennschalter**.

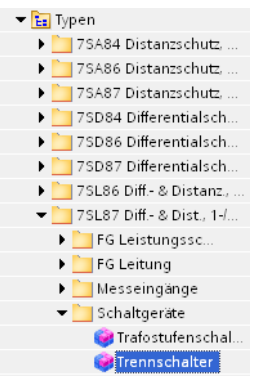

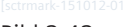

Bild 2-42 In der globalen DIGSI 5-Bibliothek markierte Funktionsgruppe

 $\Diamond$  Ziehen Sie die Funktionsgruppe mit gedrückter Maustaste auf das Symbol des SIPROTEC 5-Gerätes **7SL87\_manuell\_konfiguriert** in der Single-Line-Konfiguration.

Wenn Sie die richtige Position erreicht haben, wird der Mauszeiger um ein Pluszeichen erweitert.

 $\diamond$  Lassen Sie die Maustaste los.

Die Funktionsgruppe wird in das Gerätesymbol und damit in die Applikation eingefügt.

² Wiederholen Sie den Vorgang für die 2. Funktionsgruppe des Typs **Trennschalter**.

Sie haben damit den folgenden Stand erreicht:

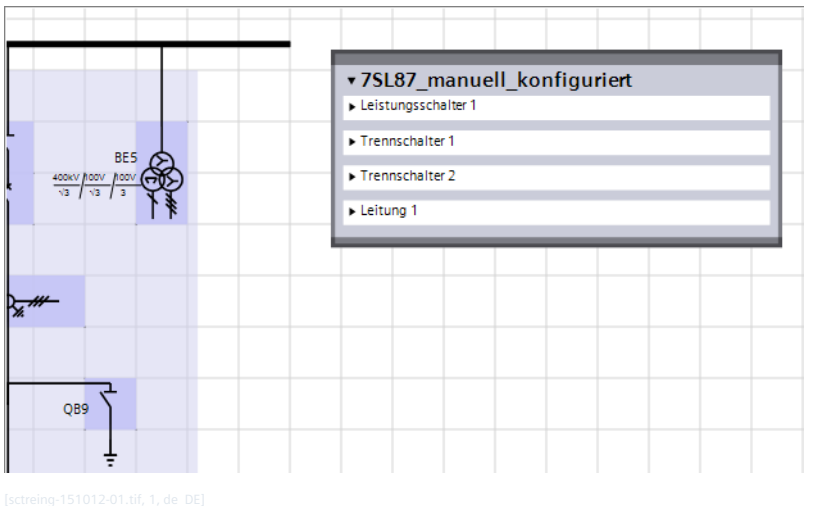

Bild 2-43 Zwischenergebnis: Applikation mit den eingefügten Funktionsgruppen des Typs Trennschalter

## **Funktionsgruppen umbenennen**

Beim Einfügen in die Applikation erhält eine Funktionsgruppe einen Namen. Dieser Name besteht bei der zuerst eingefügten Funktionsgruppe eines Typs aus der Bezeichnung des Typs, also zum Beispiel **Trennschalter**. Die Namen aller weiteren Funktionsgruppen desselben Typs sind mit einer fortlaufenden Nummerierung ergänzt, also zum Beispiel **Trennschalter 1**. Sie können den Namen einer Funktionsgruppe beispielsweise in der Projektnavigation ändern.

- $\Diamond$  Öffnen Sie die Projektnavigation.
- ² Öffnen Sie in der Projektnavigation den Ordner der Offline-Konfiguration **7SL87\_manuell\_konfiguriert**.
- ² Öffnen Sie in diesem Ordner den Ordner **Parameter**.
- ² Klicken Sie in diesem Ordner mit der rechten Maustaste auf die Funktionsgruppe **Trennschalter**.
- ² Klicken Sie im Kontextmenü auf **Umbenennen**.

Der Name wird in einem Texteingabefeld angezeigt und ist farblich hervorgehoben.

- ² Geben Sie als neuen Namen **Trenner** ein
- $\Diamond$  Klicken Sie außerhalb des Texteingabefeldes.

Der eingegebene Name wird übernommen.

² Wiederholen Sie den Vorgang mit der Funktionsgruppe **Trennschalter\_1**. Benennen Sie diese in **Erdungsschalter** um.

2.5 Funktionsumfang anpassen

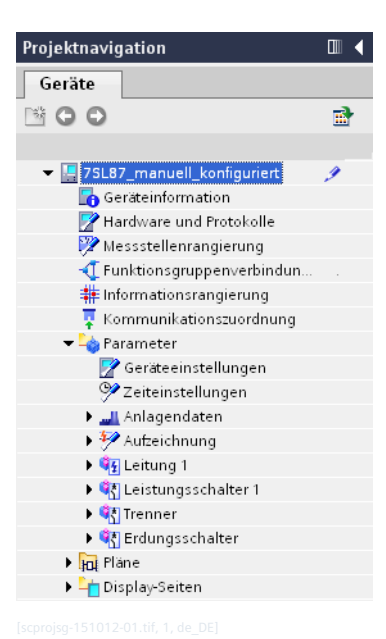

Bild 2-44 Zwischenergebnis: Projektnavigation mit den umbenannten Funktionsgruppen

### **Funktion hinzufügen**

Die Funktionsgruppe **Leitung 1** der Applikation des SIPROTEC 5-Gerätes **7SL87\_manuell\_konfiguriert** soll um die Funktion **Überspannung 3-phasig** ergänzt werden.

- ² Öffnen Sie in der globalen DIGSI 5-Bibliothek im Ordner **7SL87 Diff.- & Dist., 1-/3-p** den Ordner **FG Leitung**.
- ² Öffnen Sie im Ordner **FG Leitung** nacheinander die Ordner **Spannungsschutz** und **Überspg.-3-ph**.
- ² Markieren Sie im Ordner **Überspg.-3-ph**. die Funktion **Überspg.-3-ph**.

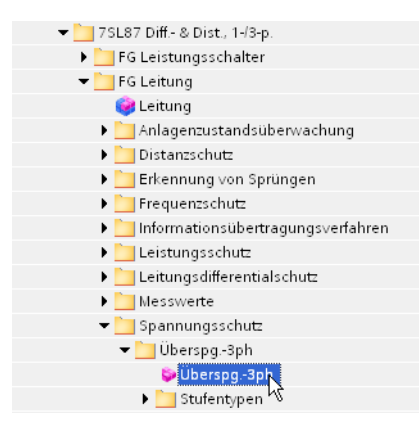

Bild 2-45 In der globalen DIGSI 5-Bibliothek markierte Funktion

² Ziehen Sie die Funktion mit gedrückter Maustaste auf die Funktionsgruppe **Leitung 1** im Gerätesymbol **7SL87\_manuell\_konfiguriert** in der Single-Line-Konfiguration.

Wenn Sie die richtige Position erreicht haben, wird der Mauszeiger um ein Pluszeichen erweitert.

 $\div$  Lassen Sie die Maustaste los.

Die Funktion wird in die Funktionsgruppe und damit in die Applikation eingefügt. Die Funktionsgruppe wird automatisch aufgeklappt dargestellt.
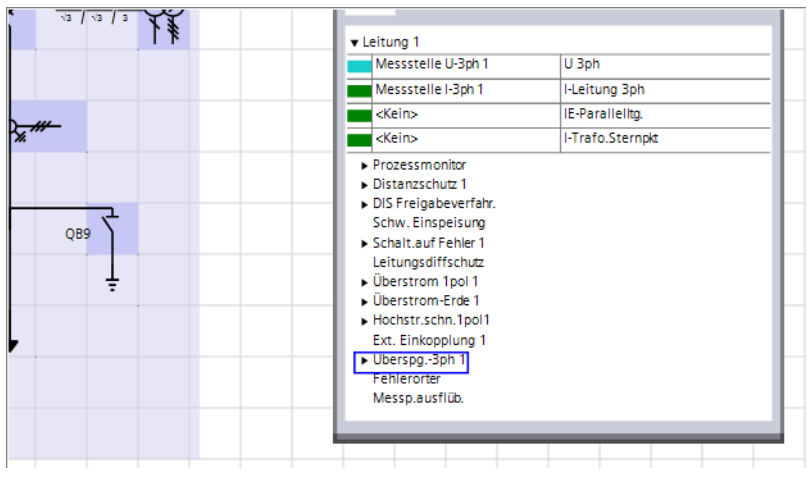

Bild 2-46 Zwischenergebnis: Applikation mit eingefügter Funktion

# **Funktionsblock hinzufügen**

Die neu hinzugefügte Funktion **Überspannung 3-phasig** besitzt 2 Stufen. Die Funktion soll um eine 3. Stufe erweitert werden.

² Klicken Sie im Gerätesymbol **7SL87\_manuell\_konfiguriert** auf den Pfeil links vom Funktionsnamen **Überspannung 3-phasig**.

Die Funktion wird aufgeklappt dargestellt. Sie sehen die Namen der beiden vorhandenen Stufen.

- ² Öffnen Sie im Ordner **Überspg.-3-ph** den Ordner **Stufentypen**.
- ² Wählen Sie im Ordner **Stufentypen** die Funktionsstufe **Stufe**.
- ² Ziehen Sie die Funktionsstufe mit gedrückter Maustaste auf die Funktion **Überspg.-3-ph** im Gerätesymbol **7SL87\_manuell\_konfiguriert** in der Single-Line-Konfiguration.

Wenn Sie die richtige Position erreicht haben, wird der Mauszeiger um ein Pluszeichen erweitert.

 $\div$  Lassen Sie die Maustaste los.

Die Funktion wird um die Stufe ergänzt.

 $\diamond$  Speichern Sie das Projekt.

Sie haben damit das vorgegebene Ziel erreicht.

#### **Funktionspunktestand überprüfen 2.5.3**

Um festzustellen, ob genügend Funktionspunkte vorhanden sind, können Sie den aktuellen Funktionspunktestand überprüfen. Wenn nicht genügend Funktionspunkte vorhanden sind, können Sie neue Funktionspunkte kaufen oder Funktionen löschen.

# **Funktionspunktestand überprüfen**

- ² Öffnen Sie in der Projektnavigation die Offline-Konfiguration **7SL87\_manuell\_konfiguriert**.
- ² Doppelklicken Sie auf **Geräteinformationen**.
- Im Arbeitsbereich werden mehrere Registerkarten mit Informationen und Einstellmöglichkeiten angezeigt.
- ² Wählen Sie die Registerkarte **Ressourcenverbrauch**.

Die gewählte Registerkarte zeigt Ihnen den Funktionspunktestand für das SIPROTEC 5-Gerät.

2.5 Funktionsumfang anpassen

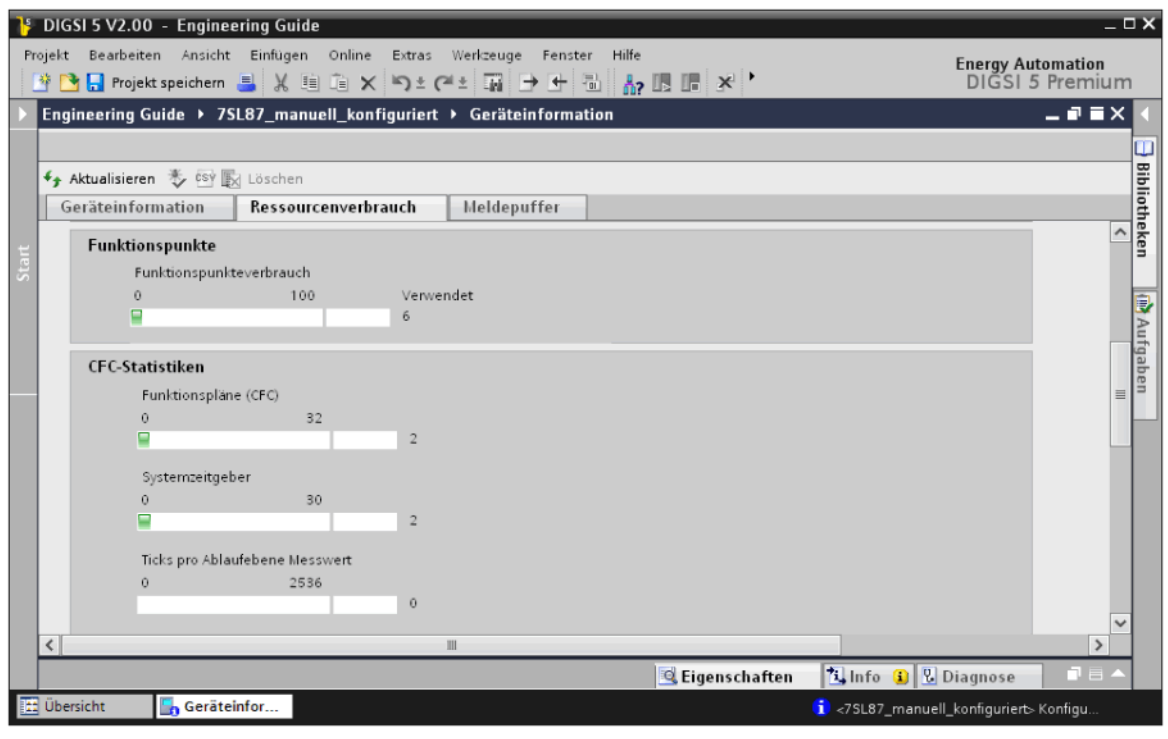

Bild 2-47 Registerkarte Ressourcenverbrauch

2 Skalen zeigen den Funktionspunktestand an. Die linke Skala beginnt mit dem Wert 0. Am rechten Rand der Skala steht der Wert für die maximal verfügbaren Funktionspunkte. Ein grüner Balken innerhalb der Skala zeigt die aktuell verwendete Anzahl grafisch an. Zusätzlich wird die aktuell verwendete Anzahl neben der rechten, kleineren Skala numerisch angezeigt. Ein roter Balken in der rechten Skala weist Sie darauf hin, dass die maximal verfügbare Anzahl überschritten ist.

#### **Übersicht 2.6.1**

Rangieren bedeutet, eine Information einer Quelle und/oder einem Ziel zuzuordnen. Dazu stehen unterschiedliche Informationen, Quellen und Ziele zur Auswahl.

# **Informationen, Quellen und Ziele**

Folgende **Informationen** stehen zur Auswahl:

- **Messwerte**
- Zählwerte
- Meldungen
- Befehle
- Menüeinträge im Gerätemenü

Folgende **Quellen** stehen zur Auswahl:

- Binäreingänge
- Funktionstasten

Folgende **Ziele** stehen zur Auswahl:

- Binärausgänge
- Leuchtdioden
- **Störschriebe**
- **Ereignisprotokollpuffer**
- Gerätemenü

# **Prinzip**

Wenn Sie eine Information auf eine Quelle rangieren, heißt das, dass ein bestimmtes Ereignis diese Information bedingt. Wenn Sie zum Beispiel eine Meldung auf einen Binäreingang rangieren, ist die rangierte Meldung aktiv, sobald der Binäreingang einen bestimmten Zustand annimmt.

Wenn Sie eine Information auf ein Ziel rangieren, heißt das, dass die Information weitergeleitet wird oder zu einer Reaktion führt. Wenn Sie die Meldung zum Beispiel auf eine LED rangieren, leuchtet diese, sobald die Meldung aktiv ist.

Beim Rangieren legen Sie nicht nur die Zuordnung fest, sondern oft auch die Art der Zuordnung. Zum Beispiel können Sie eine Meldung als **Aktiv mit Spannung** oder als **Aktiv ohne Spannung** auf einen Binäreingang rangieren. Bei der 1. Rangierungsart ist die Meldung aktiv, wenn am Binäreingang eine Spannung anliegt. Bei der 2. Rangierungsart ist die Meldung aktiv, wenn am Binäreingang keine Spannung anliegt.

# **Matrix Informationsrangierung**

Um Informationen zu rangieren, verwenden Sie die Matrix **Informationsrangierung**. Mit dieser ordnen Sie Informationen den genannten Quellen und Zielen zu.

Die Matrix **Informationsrangierung** besitzt eine Tabellenstruktur. Jeder Information ist eine Zeile in dieser Matrix zugeordnet. Für die Quellen und Ziele enthält die Matrix Spalten, die zu Spaltenblöcken zusammengefasst sind. Die Matrix **Informationsrangierung** ist ein geräteorientiertes Werkzeug. Für jede im Projekt vorhandene Offline-Konfiguration steht eine separate Matrix **Informationsrangierung** zur Verfügung.

<span id="page-75-0"></span>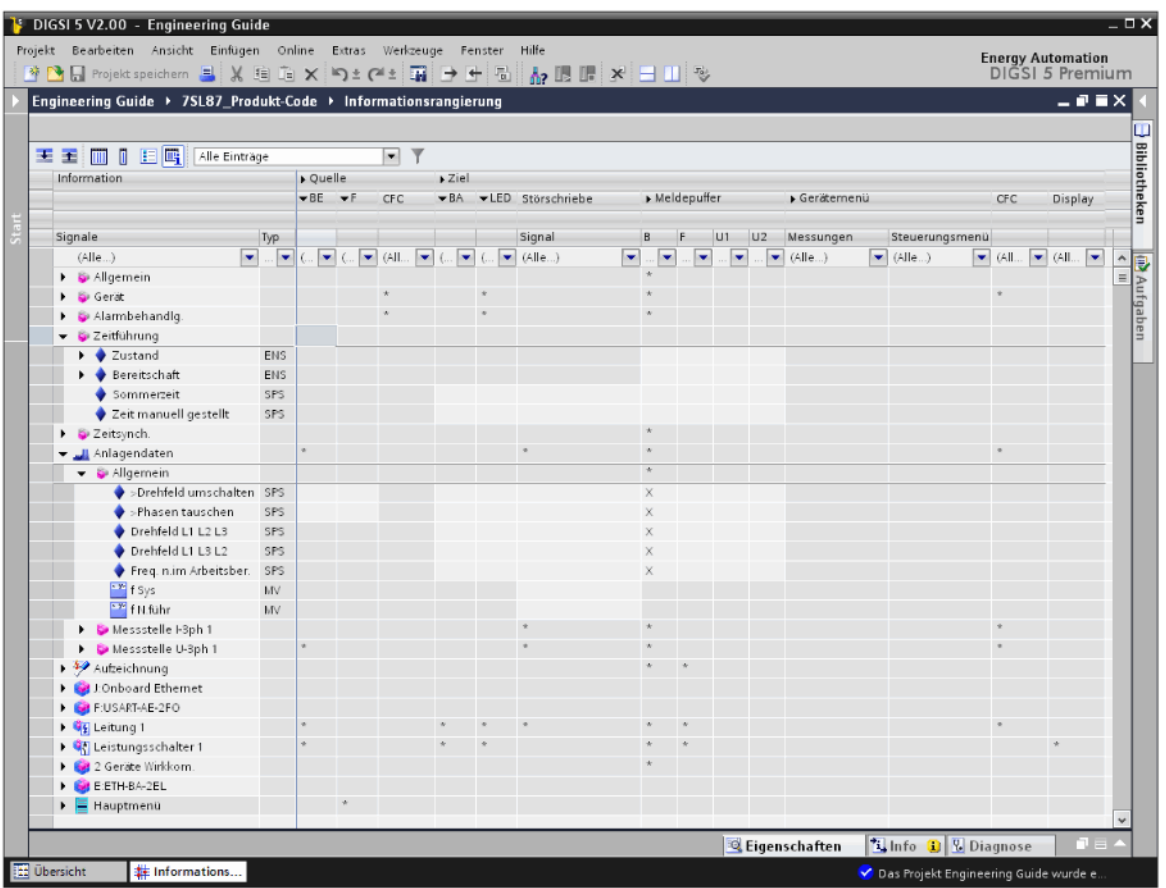

Bild 2-48 Matrix Informationsrangierung

Signale, die über DNP3, IEC 60870-5-103 oder eine Wirkschnittstelle übertragen werden sollen, rangieren Sie in DIGSI 5 mit der Matrix **Kommunikationszuordnung**.

Sie erfahren mehr zu diesem Thema in Kapitel *[2.10.2 Protokoll auswählen und konfigurieren](#page-117-0)*.

Zusätzliche Informationen finden Sie in der DIGSI 5-Hilfe im Abschnitt **Kommunikation > Kommunikationszuordnung für serielle Protokolle konfigurieren**.

#### **Matrix Informationsrangierung öffnen und Ansicht anpassen 2.6.2**

Die Matrix **Informationsrangierung** enthält eine Vielzahl von Informationen. Deshalb gibt Ihnen Siemens folgende Empfehlungen für das Arbeiten mit der Matrix:

- Arbeiten Sie mit 2 Monitoren.
- Wenn Sie nur mit 1 Monitor arbeiten können, dann maximieren Sie den Arbeitsbereich.

Zusätzlich zu diesen beiden Empfehlungen haben Sie verschiedene Möglichkeiten, die Ansicht der Matrix **Informationsrangierung** an Ihre aktuelle Tätigkeit anzupassen. Dieses Kapitel erläutert Ihnen die folgenden Möglichkeiten:

- Zeilen aus- und einblenden
- Spalten ein- und ausblenden
- Informationsrangierung mit vordefinierten Anzeigeprofilen filtern
- Zwischen erweiterter und reduzierter Spaltenansicht wechseln

Sie erfahren mehr zu den weiteren Möglichkeiten in der DIGSI 5-Hilfe im Abschnitt **Informationsrangierung > Ansicht der Informationsrangierung anpassen**.

# **Informationsrangierung anzeigen**

- ² Öffnen Sie in der Projektnavigation den Ordner der Offline-Konfiguration **7SL87\_Produkt-Code**.
- ² Doppelklicken Sie in diesem Ordner auf **Informationsrangierung**.

Im Arbeitsbereich wird die Matrix **Informationsrangierung** geöffnet. Diese zeigt die Informationen und Rangierungen der Offline-Konfiguration an.

### **Mit 2 Monitoren arbeiten**

² Lösen Sie die Matrix **Informationsrangierung** vom Arbeitsbereich ab.

Klicken Sie dazu in der Titelleiste der Matrix **Informationsrangierung** auf die Schaltfläche .

Die Matrix **Informationsrangierung** wird in einem eigenen Fenster angezeigt.

- $\diamond$  Schieben Sie dieses Fenster auf den 2. Monitor.
- $\div$  Skalieren Sie das Fenster auf die gewünschte Größe.

### **Arbeitsbereich maximieren**

²

Klicken Sie in der Titelleiste der Matrix **Informationsrangierung** auf die Schaltfläche .

Der Aufgabenbereich, die Projektnavigation und das Inspektorfenster werden geschlossen. Der Arbeitsbereich ist maximiert.

### **Zeilen ein- und ausblenden**

Sie können zu Gruppen zusammengefasste Zeilen gemeinsam aus- und einblenden. Nach dem Ausblenden sind die Zeilen nicht mehr sichtbar. Nach dem Einblenden werden die Zeilen wieder wie ursprünglich angezeigt.

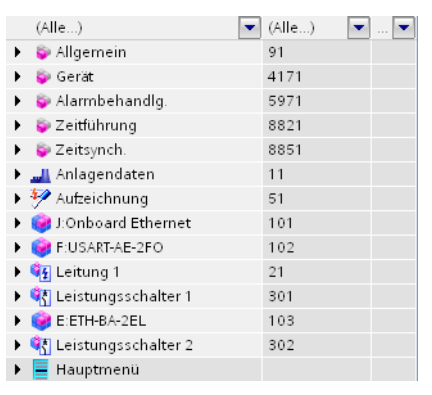

Bild 2-49 Beispiel für ausgeblendete Zeilen

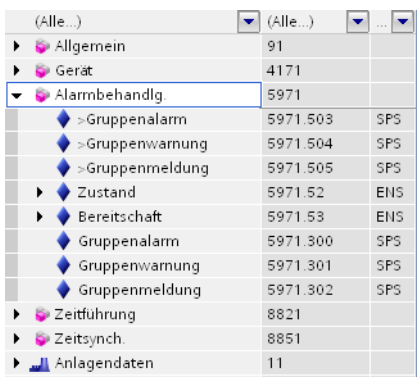

Bild 2-50 Beispiel für eingeblendete Zeilen

 $\Diamond$  Um einer Zeile untergeordnete Zeilen ein- oder auszublenden, klicken Sie auf die Pfeilspitze am linken Rand der Zeile.

Wenn die Pfeilspitze vor dem Klick nach rechts zeigt, werden die untergeordneten Zeilen eingeblendet. Wenn die Pfeilspitze vor dem Klick nach unten zeigt, werden die untergeordneten Zeilen ausgeblendet.

- $\Diamond$  Um alle Zeilen ein- oder auszublenden, klicken Sie mit der rechten Maustaste auf eine beliebige Stelle innerhalb der Matrix oder Tabelle.
- ² Klicken Sie im Kontextmenü auf **Alle Zeilen einblenden** oder **Alle Zeilen ausblenden**.

Wenn Sie **Alle Zeilen einblenden** wählen, werden die Zeilen aller Hierarchieebenen angezeigt. Wenn Sie **Alle Zeilen ausblenden** wählen, werden nur noch die Zeilen der obersten Hierarchieebene angezeigt.

### **Spalten ein- und ausblenden**

Sie können zu Gruppen zusammengefasste Spalten gemeinsam aus- und einblenden. Beim Ausblenden wird eine Spaltengruppe auf eine Spalte reduziert. Beim Einblenden werden alle Spalten einer Gruppe wieder in ursprünglicher Breite angezeigt.

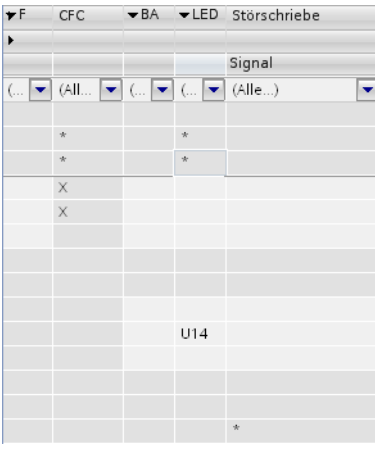

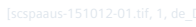

Bild 2-51 Beispiel für eine ausgeblendete Spaltengruppe

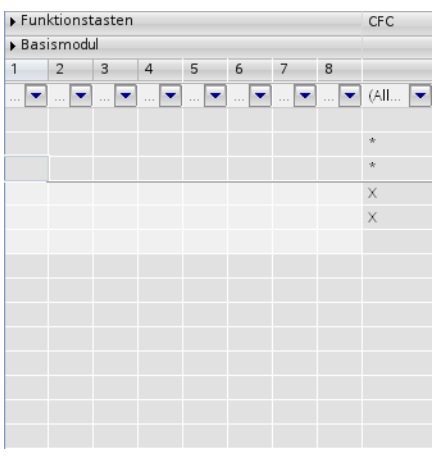

Bild 2-52 Beispiel für eine eingeblendete Spaltengruppe

 $\div$  Um in einer Gruppe zusammengefasste Spalten ein- oder auszublenden, klicken Sie auf die Pfeilspitze links vom Gruppennamen.

Wenn die Pfeilspitze vor dem Klick nach rechts zeigt, werden die Spalten ausgeblendet. Wenn die Pfeilspitze vor dem Klick nach unten zeigt, werden die Spalten eingeblendet.

- $\div$  Um die Spalten aller Gruppen ein- oder auszublenden, klicken Sie mit der rechten Maustaste auf eine beliebige Stelle innerhalb der Matrix oder Tabelle.
- ² Klicken Sie im Kontextmenü auf **Alle Spalten einblenden** oder **Alle Spalten ausblenden**.

Wenn Sie **Alle Spalten einblenden** wählen, werden die Spalten aller Gruppen angezeigt. Wenn Sie **Alle Spalten ausblenden** wählen, wird je Gruppe nur noch eine Spalte angezeigt.

# **Informationsrangierung mit vordefinierten Anzeigeprofilen filtern**

Wenn Sie die Informationsrangierung mit Anzeigeprofilen filtern, werden abhängig vom gewählten Anzeigeprofil nur bestimmte Informationen, Quellen und Ziele angezeigt. Folgende Anzeigeprofile stehen zur Auswahl:

# • **Alle Einträge**

Es gibt keine Einschränkung bei der Anzeige von Informationen, Quellen und Zielen.

• **Auslösung**

Nur Signale, die mit einer Auslösung im Zusammenhang stehen, werden angezeigt. Alle anderen Informationen sind ausgeblendet. Das gilt auch für komplette Funktionsgruppen, wenn diese nicht wenigstens ein Signal enthalten, das mit einer Auslösung im Zusammenhang steht. Alle Quellen und Ziele werden angezeigt.

• **Messwerte/Zählwerte**

Nur Messwerte und Zählwerte werden angezeigt. Alle anderen Informationen sind ausgeblendet. Das gilt auch für komplette Funktionsgruppen, wenn diese nicht wenigstens einen Mess- oder Zählwert enthalten. Einige Quellen und Ziele sind ausgeblendet.

• **Geräte-E/A**

Nur Ein- und Ausgangssignale des SIPROTEC 5-Gerätes werden angezeigt. Alle anderen Informationen sind ausgeblendet. Das gilt auch für komplette Funktionsgruppen, wenn diese nicht wenigstens ein Einund Ausgangssignal enthalten. Einige Quellen und Ziele sind ausgeblendet.

# • **Konfiguration der Gerätemenüs**

Nur die Ebenen der Gerätemenüs werden angezeigt. Alle anderen Informationen sind ausgeblendet. Das gilt auch für alle Funktionsgruppen. Nur die Quelle **Funktionstasten** wird angezeigt. Alle anderen Quellen und Ziele sind ausgeblendet.

Die Voreinstellung beim Öffnen der Informationsrangierung ist **Alle Einträge**.

| E E <b>iii</b>   E <b>iii</b> Mess- und Zählwerte<br>$\blacksquare$<br>Information<br>▶ Quelle ▶ Ziel<br>$\blacktriangleright$ Meldepuffer<br>Störschriebe<br>Gerätemenü<br>CFC<br><b>CFC</b><br>Display<br>B<br>U <sub>2</sub><br>Signal<br>F<br>U1<br>Signale<br>Typ<br>Messungen<br>로  로  로 (Alle)<br>(AII<br>(AIIe)<br>$\blacktriangleright$ (All $\blacktriangleright$<br>$\overline{\phantom{a}}$<br>(All<br>(AIIe)<br>►<br>▼…▼<br>×<br>$\vert \mathbf{v} \vert$<br>$\ddot{\phantom{a}}$<br>$\Phi$<br>▶ <i><u>III</u></i> Anlagendaten<br>Aufzeichnung<br>$\mathcal{R}$<br>$\mathcal{H}$<br>$\mathcal{R}$<br>$\mathcal{R}$<br>$\mathcal{R}$<br>$\triangleright$ $\frac{6}{4}$ Leitung 1<br>$\phi$<br>$\mathcal{R}$<br>$\mathcal{R}$<br>$\mathcal{R}$<br>। पैर Leistungsschalter 1<br>। पैर Leistungsschalter 2<br>$\mathcal{R}$<br>$\mathcal{R}$ | Engineering Guide > 7SL87_Produkt-Code > Informationsrangierung |  |  |  |  | $    \times$ |
|----------------------------------------------------------------------------------------------------|-----------------------------------------------------------------|--|--|--|--|--------------|
|                                                                                                    |                                                                 |  |  |  |  |              |
|                                                                                                    |                                                                 |  |  |  |  |              |
|                                                                                                    |                                                                 |  |  |  |  |              |
|                                                                                                    |                                                                 |  |  |  |  |              |
|                                                                                                    |                                                                 |  |  |  |  |              |
|                                                                                                    |                                                                 |  |  |  |  |              |
|                                                                                                    |                                                                 |  |  |  |  |              |
|                                                                                                    |                                                                 |  |  |  |  |              |
|                                                                                                    |                                                                 |  |  |  |  |              |
|                                                                                                    |                                                                 |  |  |  |  |              |
|                                                                                                    |                                                                 |  |  |  |  |              |
|                                                                                                    |                                                                 |  |  |  |  |              |
|                                                                                                    |                                                                 |  |  |  |  |              |
|                                                                                                    |                                                                 |  |  |  |  |              |
|                                                                                                    |                                                                 |  |  |  |  |              |
|                                                                                                    |                                                                 |  |  |  |  |              |
|                                                                                                    |                                                                 |  |  |  |  |              |
|                                                                                                    |                                                                 |  |  |  |  |              |
|                                                                                                    |                                                                 |  |  |  |  |              |
|                                                                                                    |                                                                 |  |  |  |  |              |
|                                                                                                    |                                                                 |  |  |  |  |              |

Bild 2-53 Mit dem Anzeigeprofil Mess- und Zählwerte gefilterte Ansicht

- ² Öffnen Sie in der Symbolleiste der Matrix **Informationsrangierung** die Auswahlliste für die Anzeigeprofile.
- $\Diamond$  Wählen Sie das zu Ihrer Arbeitssituation passende Anzeigeprofil.

Die Ansicht der Matrix **Informationsrangierung** wird dem gewählten Anzeigeprofil angepasst.

² Wenn Sie zur Standardeinstellung zurückkehren möchten, wählen Sie aus der Auswahlliste **Alle Einträge**.

Alle Informationen, Quellen und Ziele werden ohne Einschränkung angezeigt.

### **Zwischen erweiterter und reduzierter Spaltenansicht wechseln**

In der erweiterten Spaltenansicht haben Sie Zugriff auf alle Spalten. In der reduzierten Spaltenansicht zeigt die Matrix **Informationsrangierung** für einige Spaltenblöcke jeweils eine Sammelspalte an. Mit dem Wechsel von der erweiterten zur reduzierten Spaltenansicht reduzieren Sie also die Anzahl der angezeigten Spalten. Die Wahl zwischen erweiterter und reduzierter Spaltenansicht wirkt sich auf die Anzeige der folgenden Spaltenblöcke aus:

- Binäreingänge
- Funktionstasten
- Binärausgänge
- LEDs

In der erweiterten Spaltenansicht haben Sie Zugriff auf alle Spalten der genannten Spaltenblöcke. In der reduzierten Spaltenansicht zeigt die Matrix **Informationsrangierung** für die genannten Spaltenblöcke jeweils eine Sammelspalte an. Innerhalb der einzelnen Zellen einer Sammelspalte informieren Sie Abkürzungen über die Art der Rangierung einer Information. Die Abkürzung **L5** in einer Zelle der Sammelspalte **BE** bedeutet beispielsweise, dass die zugehörige Information mit der Option **Aktiv ohne Spannung** auf den Binäreingang 5 rangiert ist. In der reduzierten Spaltenansicht haben Sie den Vorteil, dass Sie Informationen schnell per Texteingabe rangieren können.

| 王王而同日吗<br>Alle Einträge                                                                    |     |                                                | Y<br>$\blacksquare$        |                          |                       |   |             |   |                                                                                                    |                                      |           |                |   |
|--------------------------------------------------------------------------------------------|-----|------------------------------------------------|----------------------------|--------------------------|-----------------------|---|-------------|---|----------------------------------------------------------------------------------------------------|--------------------------------------|-----------|----------------|---|
| Information                                                                                |     | ▶ Quelle                                       | $\blacktriangleright$ Ziel |                          |                       |   |             |   |                                                                                                    |                                      |           |                |   |
|                                                                                            |     | $\blacktriangledown$ BE $\blacktriangledown$ F |                            |                          | ▼BA ▼LED Störschriebe |   | Meldepuffer |   |                                                                                                    | Gerätemenü                           |           |                |   |
| Signale                                                                                    | Typ |                                                |                            |                          | Signal                |   | B           | F | $U1$ $U2$                                                                                                    | Messungen                            |           | Steuerungsmenü |   |
| (Alle)                                                                                     |     |                                                | │▼││▼│(│▼│(│▼│(│▼)         | $\overline{\phantom{a}}$ | (Alle)                | × |             |   | $\begin{array}{c} \begin{array}{c} \begin{array}{c} \end{array} \\ \begin{array}{c} \end{array} \end{array} \end{array} \begin{array}{c} \begin{array}{c} \end{array} \end{array} \begin{array}{c} \end{array} \begin{array}{c} \end{array} \begin{array}{c} \end{array} \begin{array}{c} \end{array} \begin{array}{c} \end{array} \begin{array}{c} \end{array} \begin{array}{c} \end{array} \begin{array}{c} \end{array} \begin{array}{c} \end{array} \begin{array}{c} \end{array} \begin{array}{c} \end{array} \begin{array}{c} \end{array} \begin{$ | $\Box$ $\blacksquare$ (Alle $\Box$ ) | $\bullet$ | (Alle)         | ÷ |
| Allgemein                                                                                  |     |                                                |                            |                          |                       |   |             |   |                                                                                                    |                                      |           |                |   |
| Gerät                                                                                      |     |                                                |                            |                          |                       |   |             |   |                                                                                                    |                                      |           |                |   |
| Alarmbehandlg.                                                                             |     |                                                |                            |                          |                       |   |             |   |                                                                                                    |                                      |           |                |   |
| Zeitführung                                                                                |     |                                                |                            |                          |                       |   |             |   |                                                                                                    |                                      |           |                |   |
| Zeitsynch.                                                                                 |     |                                                |                            |                          |                       |   |             |   |                                                                                                    |                                      |           |                |   |
| Anlagendaten                                                                               |     |                                                |                            |                          |                       |   |             |   |                                                                                                    |                                      |           |                |   |
| $\rightarrow$ 4% Aufzeichnung                                                              |     |                                                |                            |                          |                       |   |             |   |                                                                                                    |                                      |           |                |   |
| <b>Digit</b> J:Onboard Ethernet                                                            |     |                                                |                            |                          |                       |   |             |   |                                                                                                    |                                      |           |                |   |
| <b>EXPLANATELY F:USART-AE-2FO</b>                                                          |     |                                                |                            |                          |                       |   |             |   |                                                                                                    |                                      |           |                |   |
| $\triangleright$ $\frac{6}{4}$ Leitung 1                                                   |     |                                                |                            |                          |                       |   |             |   |                                                                                                    |                                      |           |                |   |
| । पैर Leistungsschalter 1                                                                  |     |                                                | $\mathcal{R}$              |                          |                       |   |             |   |                                                                                                    |                                      |           |                |   |
| E:ETH-BA-2EL                                                                               |     |                                                |                            |                          |                       |   | ×,          |   |                                                                                                    |                                      |           |                |   |
| $\begin{bmatrix} \bullet & \bullet \\ \bullet & \bullet \end{bmatrix}$ Leistungsschalter 2 |     |                                                |                            |                          |                       |   | ×.          | 快 |                                                                                                    |                                      |           |                |   |
| $\triangleright$ $\equiv$ Hauptmenü                                                        |     |                                                |                            |                          |                       |   |             |   |                                                                                                    |                                      |           |                |   |

Bild 2-54 Reduzierte Spaltenansicht

 $\rightsquigarrow$ 

Klicken Sie in der Symbolleiste der Matrix **Informationsrangierung** auf die Schaltfläche .

Die Informationsrangierung wird in der reduzierten Spaltenansicht angezeigt.

 $\Leftrightarrow$ 

Wenn Sie zur erweiterten Spaltenansicht zurückkehren möchten, klicken Sie auf die Schaltfläche

Alle Informationen, Quellen und Ziele werden ohne Einschränkung angezeigt.

#### **Grundsätzliches Vorgehen beim Rangieren 2.6.3**

Zum Rangieren von Informationen positionieren Sie in der Matrix **Informationsrangierung** den Mauszeiger auf die Zelle, die den Kreuzungspunkt zwischen Informationszeile und Quellen- oder Zielspalte bildet. Fadenkreuzlinien unterstützen Sie beim Auffinden dieser gemeinsamen Zelle. Anschließend wählen Sie aus dem Kontextmenü der ausgewählten Zelle eine der angebotenen Rangierungsarten aus. Die Rangierungsart ist abhängig von Information, Quelle und Ziel.

### **Feststellen, ob eine Rangierung möglich ist**

Wenn die gemeinsame Zelle hellgrau ist, kann die Information rangiert werden. Wenn die gemeinsame Zelle dunkelgrau ist, kann die Information nicht rangiert werden. Wenn Sie in eine hellgraue Zelle klicken, wird die Zelle weiß. Dunkelgraue Zellen werden beim Anklicken nicht weiß.

### **Rangierungsarten im Kontextmenü**

Das Kontextmenü bietet Ihnen Einträge für unterschiedliche Rangierungsarten an. Welche das im Einzelnen sind, hängt vom Informationstyp und der Art von Quelle oder Ziel ab.

- $\Diamond$  Positionieren Sie den Mauszeiger auf die betreffende Zelle.
- $\div$  Klicken Sie mit der rechten Maustaste in die Zelle.
- $\Diamond$  Klicken Sie im Kontextmenü auf einen dieser Einträge.

Das Rangierungskürzel, das die Art der gewählten Rangierung beschreibt, wird in die Zelle eingetragen.

# **Einzelne Rangierung aus einer Zelle entfernen**

Jedes Kontextmenü bietet Ihnen den Eintrag **Nicht rangiert** an. Mit diesem Eintrag können Sie einzelne Rangierungen entfernen.

- $\Diamond$  Positionieren Sie den Mauszeiger auf die betreffende Zelle.
- $\Diamond$  Klicken Sie mit der rechten Maustaste in die Zelle.
- ² Klicken Sie im Kontextmenü auf **Nicht rangiert**.

Die Rangierung wird aus der gewählten Zelle entfernt.

# **Rangierungen spaltenweise entfernen**

Sie können alle löschbaren Rangierungen in einer Spalte gleichzeitig entfernen.

- $\diamond$  Markieren Sie die Spalte.
- $\Diamond$  Klicken Sie mit der rechten Maustaste auf die markierte Spalte.
- ² Klicken Sie im Kontextmenü auf **Rangierungen löschen**.

Alle löschbaren Rangierungen in dieser Spalte, auch die aktuell ausgeblendeten Rangierungen, werden entfernt.

# **Rangierung mit Tastatur eintragen**

Sie können Rangierungen auch mit der Tastatur eintragen.

- $\lozenge$  Doppelklicken Sie auf die betreffende Zelle.
- $\Diamond$  Geben Sie das Rangierungskürzel mit der Tastatur in die Zelle ein.
- $\div$  Klicken Sie außerhalb der Zelle.

Eine Plausibilitätsprüfung liefert bei nicht zulässiger Rangierung eine Fehlermeldung. Ansonsten wird das Rangierungskürzel übernommen.

#### **Informationen auf Quellen und Ziele rangieren 2.6.4**

Die vorhandenen Rangierungen für den Auslösebefehl L3 und den Einschaltbefehl des Leistungsschalters 1 sollen geändert werden. Zusätzlich soll die Meldung **Anregung** auf den Benutzermeldepuffer 1 rangiert werden. Wenn die Funktionstaste 4 des SIPROTEC 5-Gerätes **7SL87\_Produkt-Code** gedrückt wird, soll der Inhalt des Benutzermeldepuffers 1 im Display des Gerätes erscheinen. Dieses Kapitel beschreibt die dafür notwendigen Arbeitsschritte.

# **Ziel**

Das Ziel dieses Kapitels sind die in den beiden folgenden Bildern gezeigten Rangierungen:

| 王王圖<br>$\mathbb{I}$<br>旧吗<br>Geräte-E/A |                  |                   | ▼   |              |        |        |           |    |
|-----------------------------------------|------------------|-------------------|-----|--------------|--------|--------|-----------|----|
| Information                             |                  |                   | Zie |              |        |        |           |    |
|                                         |                  |                   |     | Binärausgang |        |        |           |    |
|                                         |                  |                   |     | Basismodul   |        |        | Erwi      |    |
| Signale                                 | Nummer           | Typ               | 1.5 | 1.6          | 2.1    | 2.2    | 3.1       |    |
| (Alle)                                  | (AIIe)<br>▾<br>۰ | $\mathbf{r}$<br>▼ | ۰   | $\sim$       | $\sim$ | $\sim$ | $\ddotsc$ | ◥◚ |
| Externe Bereitschaft                    | 301.4261.503     | ENS               |     |              |        |        |           |    |
| Bereitschaft                            | 301.4261.53      | ENS               |     |              |        |        |           |    |
| Position 3-polig                        | 301.4261.58      | DPC               |     |              |        |        |           |    |
| Position 1-polig L1                     | 301.4261.459 DPC |                   |     |              |        |        |           |    |
| Position 1-polig L2                     | 301.4261.460 DPC |                   |     |              |        |        |           |    |
| Position 1-polig L3                     | 301.4261.461 DPC |                   |     |              |        |        |           |    |
| Ausl./Ausschalt. 3-pol.                 | 301.4261.300 SPS |                   |     |              |        |        |           |    |
| Auslös.nur 1-polig L1                   | 301.4261.401     | SPS               |     |              |        |        |           |    |
| Auslös.nur 1-polig L2                   | 301.4261.402 SPS |                   |     |              |        |        |           |    |
| Auslös.nur 1-polig L3                   | 301.4261.403 SPS |                   |     | X            |        |        |           |    |
| Einschaltbefehl                         | 301.4261.301     | SPS               |     |              |        | Х      |           |    |
| Befehl aktiv                            | 301.4261.302 SPS |                   |     |              |        |        |           |    |
| Endgült, Auslösebef                     | 301.4261.303 SPS |                   |     |              |        |        |           |    |
| Meldungsunterdrück.                     | 301.4261.304 SPS |                   |     |              |        |        |           |    |
| S.sp.zä.                                | 301.4261.306 INS |                   |     |              |        |        |           |    |
| $5 - 11$<br>¢                           | 301.4261.407 INS |                   |     | IIII         |        |        | ٠         |    |

Bild 2-55 Rangierungen für den Auslösebefehl L3 und den Einschaltbefehl des Leistungsschalters 1

| ineering Guide > 7SL87_Produkt-Code > Informationsrangierung _ I $\blacksquare$ $\times$ |   |             |            |                                   |               |   |    |                |                             |              |
|------------------------------------------------------------------------------------------|---|-------------|------------|-----------------------------------|---------------|---|----|----------------|-----------------------------|--------------|
|                                                                                          |   |             |            |                                   |               |   |    |                |                             |              |
| 圓鳳<br>王王圖<br>旧<br>Alle Einträge                                                          |   |             |            | $\blacktriangledown$              |               |   |    |                |                             |              |
| Information                                                                              |   |             |            | $x$ Ziel                          |               |   |    |                |                             |              |
|                                                                                          |   |             |            | $\blacktriangleright$ Meldepuffer |               |   |    |                | $\blacktriangleright$ Gerät |              |
|                                                                                          |   |             |            |                                   |               |   |    |                |                             |              |
| Signale                                                                                  |   | Nummer      | Typ        | B                                 | F             |   | U1 | U <sub>2</sub> | Mes:                        |              |
| (AIIe)                                                                                   | ۰ | (AIIe)<br>▼ | ▼          |                                   |               |   |    |                | $(AIIe \, \wedge$           |              |
| Allgemein<br>٠                                                                           |   | 91          |            | ÷                                 |               |   |    |                |                             | $\equiv$     |
| Gerät                                                                                    |   | 4171        |            | $\star$                           |               |   |    |                |                             |              |
| Alarmbehandig.<br>۱                                                                      |   | 5971        |            | ÷                                 |               |   |    |                |                             |              |
| Zeitführung<br>٠                                                                         |   | 8821        |            |                                   |               |   |    |                |                             |              |
| Zeitsynch.                                                                               |   | 8851        |            | v.                                |               |   |    |                |                             |              |
| Anlagendaten                                                                             |   | 11          |            | ÷                                 |               |   |    |                |                             |              |
| $\rightarrow$ Aufzeichnung                                                               |   | 51          |            | $\frac{1}{N}$                     | $\mathcal{R}$ |   |    |                |                             |              |
| <b>Conboard Ethernet</b>                                                                 |   | 101         |            |                                   |               |   |    |                |                             |              |
| F:USART-AE-2FO                                                                           |   | 102         |            |                                   |               |   |    |                |                             |              |
| <b>14</b> Leitung 1                                                                      |   | 21          |            | $\dot{\mathcal{R}}$               | $\mathcal{R}$ |   |    |                |                             |              |
| Allgemein<br>١                                                                           |   | 21.9001     |            |                                   |               |   |    |                |                             |              |
| Sammelmeldung                                                                            |   | 21.4501     |            |                                   | $\mathcal{R}$ |   |    |                |                             |              |
| Anregung<br>Þ.                                                                           |   | 21.4501.55  | <b>ACD</b> |                                   | X             |   |    |                |                             |              |
| Auslösemeldung                                                                           |   | 21.4501.57  | ACT        |                                   |               | 怀 |    |                |                             |              |
| <b>S</b> Fehlerorter                                                                     |   | 21.8671     |            | $\mathcal{R}$                     | $\mathcal{R}$ |   |    |                |                             |              |
| <b>B.</b> Messo ausflüb.                                                                 |   | 21.2671     |            | $\mathcal{R}$                     |               |   |    |                |                             | $\checkmark$ |
| $\triangleleft$                                                                          |   | III         |            |                                   |               |   |    |                | $\rightarrow$               |              |

Bild 2-56 Rangierung für Anregung

# **Übersicht zur Vorgehensweise**

Führen Sie folgende Arbeitsschritte aus:

- Öffnen Sie die Matrix **Informationsrangierung** für die Offline-Konfiguration **7SL87\_Produkt-Code**. Gehen Sie dabei vor wie in Kapitel *[2.6.2 Matrix Informationsrangierung öffnen und Ansicht anpassen](#page-75-0)* beschrieben.
- Maximieren Sie den Arbeitsbereich. Gehen Sie dabei vor wie in Kapitel *[2.6.2 Matrix Informationsrangierung öffnen und Ansicht anpassen](#page-75-0)* beschrieben.

- Rangieren Sie den Auslösebefehl **L3** und den Einschaltbefehl neu.
- Rangieren Sie die Funktionstaste und die Meldung auf den Benutzermeldepuffer.

### **Auslösebefehl für L3 und Einschaltbefehl neu rangieren**

Sie können in DIGSI 5 die Auslösebefehle und den Einschaltbefehl für den Leistungsschalter unabhängig voneinander auf beliebige Binärausgänge rangieren. Ändern Sie, wie in den folgenden Arbeitsschritten beschrieben, die vorhandenen Rangierungen.

- ² Öffnen Sie in der Spalte **Signale** nacheinander die Gruppen **Leistungsschalter 1** und **Leistungssch.**.
- ² Wählen Sie aus der Auswahlliste für Anzeigeprofile das Profil **Geräte-E/A**.
- Nicht zu diesem Anzeigeprofil gehörende Spalten werden ausgeblendet.
- ² Blenden Sie den Spaltenblock **Quelle** aus.

Sie haben damit den folgenden Stand erreicht:

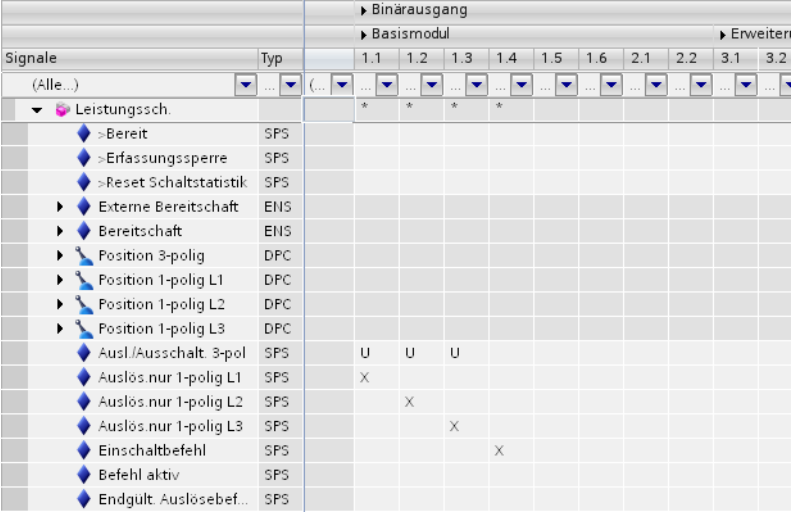

Bild 2-57 Zwischenergebnis: Angepasste Ansicht

² Entfernen Sie die Rangierungen des Auslösebefehls **L3** und des Einschaltbefehls. Markieren Sie dazu den im folgenden Bild gezeigten Zellenbereich.

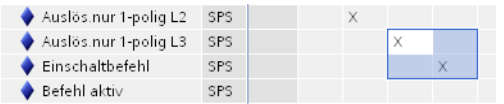

Bild 2-58 Markierter Zellenbereich

- $\Diamond$  Klicken Sie mit der rechten Maustaste auf den markierten Bereich.
- ² Klicken Sie im Kontextmenü auf **Löschen**.

Die Rangierungen im markierten Bereich werden entfernt.

- ² Klicken Sie mit der rechten Maustaste in die gemeinsame Zelle des Auslösebefehls **L3** und des Binärausgangs **1.6**.
- ² Klicken Sie im Kontextmenü auf **x (Rangiert)**.

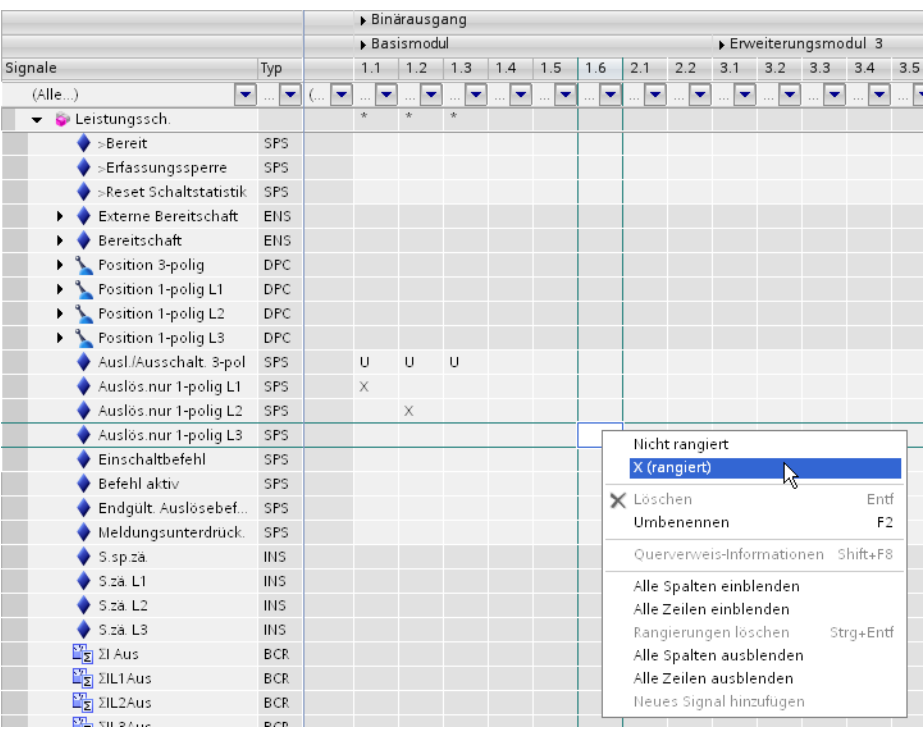

Bild 2-59 Information rangieren

In die Zelle wird ein **x** eingetragen.

- $\Diamond$  Wiederholen Sie diesen Vorgang für die gemeinsame Zelle des Einschaltbefehls und des Binärausgangs **2.2**.
- $\Diamond$  Wiederholen Sie diesen Vorgang auch für die gemeinsame Zelle des 3-poligen Auslöse-/Ausschaltbefehls und des Binärausgangs **1.6**. Klicken Sie dabei im Kontextmenü auf **U (Ungespeichert)**.

Sie haben damit das vorgegebene Ziel erreicht.

# **Funktionstaste und Meldung auf Benutzermeldepuffer 1 rangieren**

² Wählen Sie aus der Auswahlliste für Anzeigeprofile das Profil **Konfiguration von Menüebenen**.

Nicht zu diesem Anzeigeprofil gehörende Spalten werden ausgeblendet.

- ² Öffnen Sie in der Spalte **Signale** nacheinander die Gruppen **Hauptmenü** und **Meldungen**.
- $\Diamond$  Klicken Sie mit der rechten Maustaste in die gemeinsame Zelle des Benutzermeldepuffers 1 und der Funktionstaste 4.
- ² Klicken Sie im Kontextmenü auf **x (Rangiert)**.

In die Zelle wird ein **x** eingetragen. Sie haben damit den folgenden Stand erreicht:

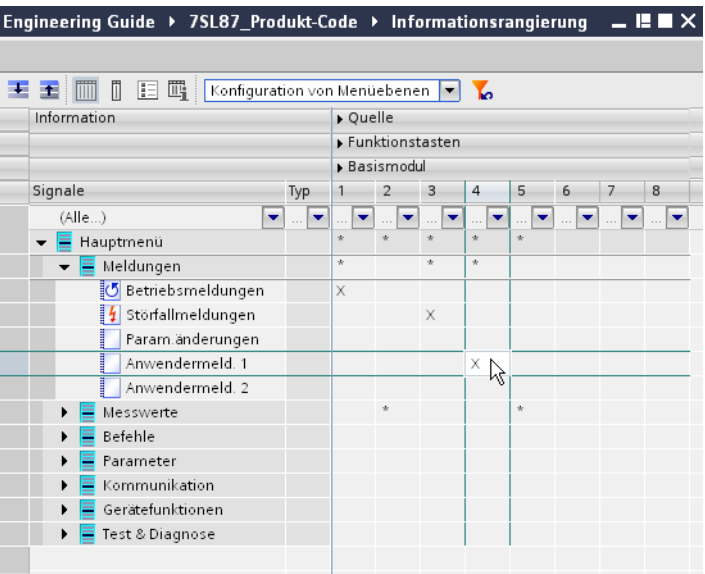

Bild 2-60 Zwischenergebnis: Rangierte Information

² Wählen Sie aus der Auswahlliste für Anzeigeprofile das Profil **Alle Einträge**.

Alle Informationen, Quellen und Ziele werden eingeblendet.

- ² Blenden Sie die Spaltenblöcke **Quelle**, **Binärausgang** und **LEDs** aus.
- ² Öffnen Sie in der Spalte **Signale** nacheinander die Gruppen **Leitung 1** und **Sammelmeldung**.
- ² Klicken Sie mit der rechten Maustaste in die gemeinsame Zelle der Meldung **Anregung** und des Benutzermeldepuffers 1.
- ² Klicken Sie im Kontextmenü auf **x (Rangiert)**.

In die Zelle wird ein **x** eingetragen.

Sie haben damit das vorgegebene Ziel erreicht.

### **Funktionsplan erstellen 2.7**

#### **Übersicht 2.7.1**

CFC steht für **Continuous Function Chart**. Mit CFC projektieren Sie zusätzliche Funktionen für das SIPROTEC 5-Gerät.

Diese Funktionen erledigen beispielsweise folgende Aufgaben:

- Verriegelungen
- Bilden von Sammelmeldungen
- Störungsmeldungen
- Ableiten neuer Größen aus gemessenen Mess- und Zählwerten

# **Funktionsplan**

Sie erstellen CFC-Funktionen immer innerhalb eines Funktionsplans. Ein solcher Funktionsplan kann aus mehreren Blättern bestehen. Auch die Blattgröße ist variabel. Sie können CFC-Funktionen auch als Teilfunktionen auf mehrere Funktionspläne verteilen und diese Funktionspläne mit logischen Verbindungen untereinander verschalten.

Ein Funktionsplan gehört immer zu einem bestimmten SIPROTEC 5-Gerät. Die Funktionspläne eines SIPROTEC 5-Gerätes werden daher innerhalb der Projektstruktur in der Offline-Konfiguration des SIPROTEC 5- Gerätes gespeichert. Dort befindet sich der Ordner **Pläne**, der auch als Funktionsplanordner bezeichnet wird. In diesem Ordner werden alle Funktionspläne abgelegt.

# **Funktionsbausteine**

Sie verwenden bei der Projektierung eines Funktionsplans vordefinierte Funktionsbausteine. Diese sind normkonform zu IEC 61131-3. Sie können dabei auf eine Vielzahl von Bausteintypen zugreifen, die in der globalen DIGSI 5-Bibliothek zusammengefasst sind. Sie fügen die benötigten Bausteine mit Drag & Drop aus der Bausteinbibliothek in den Funktionsplan ein. Anschließend verschalten Sie die Bausteinanschlüsse, ebenfalls mit Drag & Drop, zu einer Gesamtfunktion. Dadurch ist kein Programmieren notwendig und die Fehleranfälligkeit nimmt ab.

# **Konnektoren oder Randleisten**

Um die Verbindung zum Prozess oder auch zu anderen CFC-Funktionen herzustellen, verwenden Sie entweder Konnektoren oder Randleisten. Über diese beiden Elemente verschalten Sie Bausteine mit Signalen aus dem Signalkatalog. Signale dienen der CFC-Funktion zum einen als Eingangsinformationen. Zum anderen fungieren Signale als Ausgangsinformationen, die als Ergebnis einer CFC-Funktion erzeugt werden.

# **Alle Informationen verfügbar**

Im Funktionsplan (CFC)-Editor stehen Ihnen automatisch alle Informationen zur Verfügung, die in der Matrix **Informationsrangierung** aufgelistet sind. Ein vorheriges Rangieren auf CFC wie in DIGSI 4 ist nicht nötig. Die Rangierungen in der Spalte für CFC in der Matrix **Informationsrangierung** zeigen an, ob eine Information innerhalb eines Funktionsplans verwendet wird. Die Anzeige erfolgt automatisch, sobald Sie eine Information mit einem Funktionsbaustein verknüpfen.

# **Automatische Datenkonvertierung**

Die Funktionsbausteine verarbeiten je nach Bausteintyp unterschiedliche Datentypen. Wenn Sie 2 Bausteinanschlüsse mit unterschiedlichen Datentypen verbinden wollen, wird automatisch überprüft, ob eine Typkonvertierung möglich ist. Wenn das der Fall ist, können Sie die beiden Anschlüsse direkt miteinander verbinden. Sie müssen keinen Konvertierungsbaustein einfügen. Die Datentypen werden während des Übersetzens des Funktionsplans automatisch konvertiert.

Beim Verbinden zeigen grüne Markierungen an, dass ein Konvertieren möglich ist. Wenn ein Datentyp nicht in einen anderen konvertiert werden kann, können Sie die entsprechenden Anschlüsse auch nicht miteinander verbinden.

# **Funktionsplan (CFC)-Editor**

Sie bearbeiten Funktionspläne mit dem Funktionsplan-Editor. Der Funktionsplan-Editor enthält die beiden Registerkarten **Datenfluss** und **Kontrollfluss**:

• Registerkarte **Datenfluss**

In dieser Registerkarte projektieren Sie die CFC-Funktion als grafischen Funktionsplan. Dazu platzieren Sie Bausteine aus der globalen DIGSI 5-Bibliothek im Funktionsplan. Anschließend parametrieren Sie die Bausteine und verschalten diese untereinander. Um die Verbindung zum Prozess oder auch zu internen Funktionen herzustellen, verwenden Sie Signale aus dem Signalkatalog.

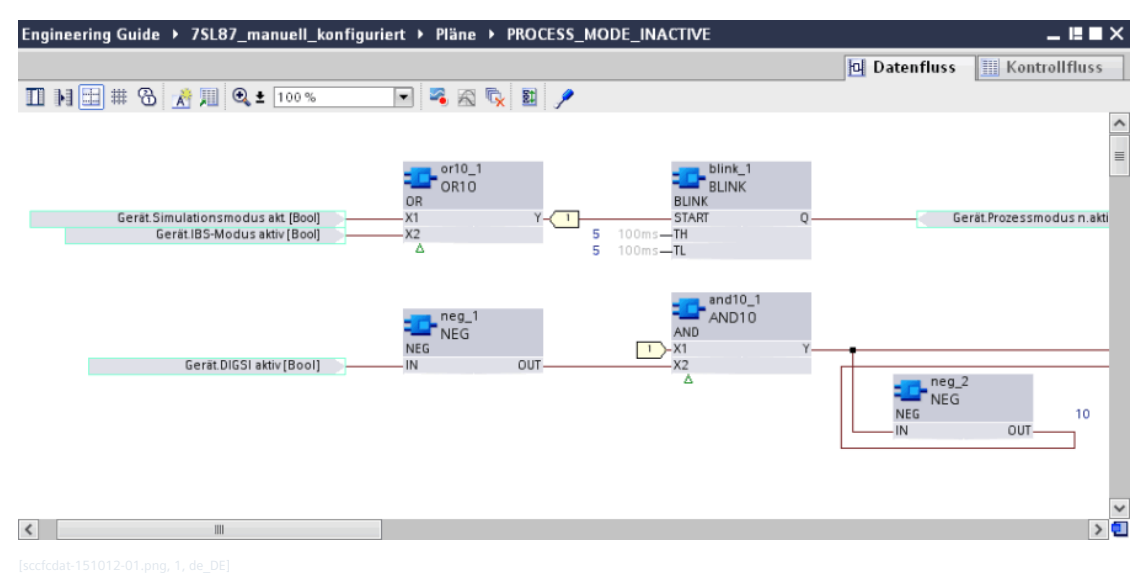

Bild 2-61 Registerkarte Datenfluss

• Registerkarte **Kontrollfluss**

Mit dieser Registerkarte projektieren Sie die CFC-Funktion in textueller Form. Im Kontrollfluss kennzeichnen Operanden mit einer festgelegten Syntax die Verschaltungen zwischen den Bausteinen.

|                         |                      |                 | Engineering Guide > 7SL87_manuell_konfiguriert > Pläne > PROCESS_MODE_INACTIVE | $-$ <b><math>-</math></b> $  \times$<br><b>d</b> Datenfluss<br><b>Kontrollfluss</b> |
|-------------------------|----------------------|-----------------|--------------------------------------------------------------------------------|-------------------------------------------------------------------------------------|
| 何国別                     |                      |                 |                                                                                |                                                                                     |
| Ablaufr                 | Objekt/Parameter     |                 | Operand                                                                        |                                                                                     |
|                         | $\sqrt{2}$ OR10      |                 | $or10_1$                                                                       |                                                                                     |
|                         | X <sup>1</sup>       |                 | := Gerät.Simulationsmodus akt. [Bool]                                          |                                                                                     |
|                         | X <sub>2</sub>       |                 | := Gerät.IBS-Modus aktiv [Bool]                                                |                                                                                     |
|                         | Y                    | $\Rightarrow$ 0 |                                                                                |                                                                                     |
| $\overline{\mathbf{2}}$ | $-2$ MEG             |                 | $neg_1$                                                                        |                                                                                     |
|                         | $\mathbb{N}$         |                 | := Gerät.DIGSI aktiv [Bool]                                                    |                                                                                     |
|                         | OUT                  | $\Rightarrow$ 0 |                                                                                |                                                                                     |
| $\mathbf{3}$            | $ \frac{1}{2}$ BLINK |                 | blink_1                                                                        |                                                                                     |
|                         | START                |                 | $:=$ or10_1.Y                                                                  |                                                                                     |
|                         | <b>TH</b>            | $:= 5$          |                                                                                |                                                                                     |
|                         | TL                   | $:= 5$          |                                                                                |                                                                                     |
|                         | $\bullet$ 0          | $\Rightarrow$ 0 |                                                                                |                                                                                     |
|                         |                      |                 | → Gerät Prozessmodus n.aktiv [Bool]                                            |                                                                                     |
| $\overline{4}$          | $\div$ = AND10       |                 | and $10_1$                                                                     |                                                                                     |
|                         | X <sub>1</sub>       |                 | $:=$ or 10_1.Y                                                                 |                                                                                     |
|                         | X <sub>2</sub>       |                 | $:=$ neg_1.0UT                                                                 |                                                                                     |
|                         | Y                    | $\Rightarrow$ 0 |                                                                                |                                                                                     |
| 5                       | $-30$ -NEG           |                 | $neg_2$                                                                        |                                                                                     |

Bild 2-62 Registerkarte Kontrollfluss

#### **Neuen Funktionsplan hinzufügen 2.7.2**

Der Funktionsplan ist der Behälter für eine CFC-Funktion. Sie benötigen immer einen Funktionsplan, auch wenn die Funktion nur aus einem einzigen Funktionsbaustein besteht.

Wenn Sie einen neuen Funktionsplan zur Offline-Konfiguration eines SIPROTEC 5-Gerätes hinzufügen, müssen Sie eine Ablaufebene für diesen Funktionsplan festlegen. Ein Funktionsplan und darin enthaltene CFC-Funktionen laufen im SIPROTEC 5-Gerät auf genau einer von 4 Ablaufebenen. Die einzelnen Ablaufebenen unterscheiden sich darin, wie sie die ihnen übertragenen Aufgaben behandeln. Zum einen bearbeitet das SIPROTEC 5-Gerät Aufgaben abhängig von der gewählten Ablaufebene mit unterschiedlichen Prioritäten. Zum anderen kann die Ursache der Verarbeitung zyklisch oder ereignisgesteuert sein. Sie erfahren mehr zu Ablaufebenen in der DIGSI 5-Hilfe im Abschnitt **Funktionspläne > Ablaufmodell**.

# **Ziel**

Das Ziel dieses Kapitels ist ein neuer, leerer Funktionsplan in der Offline-Konfiguration **7SL87\_manuell\_konfiguriert**.

|  |  |  |  |         |  |  |  |  |  |  |  |  |  |  |  |                                                       |  |  |  |  |  |  |  |  |  | <b>D</b> Datenfluss |  |  |  |  |  |  | <b>H</b> Kontrollfluss |  |
|--|--|--|--|---------|--|--|--|--|--|--|--|--|--|--|--|-------------------------------------------------------|--|--|--|--|--|--|--|--|--|---------------------|--|--|--|--|--|--|------------------------|--|
|  |  |  |  |         |  |  |  |  |  |  |  |  |  |  |  | $\boxed{\blacksquare}$ 3 & Q $\boxed{\blacksquare}$ / |  |  |  |  |  |  |  |  |  |                     |  |  |  |  |  |  |                        |  |
|  |  |  |  |         |  |  |  |  |  |  |  |  |  |  |  |                                                       |  |  |  |  |  |  |  |  |  |                     |  |  |  |  |  |  |                        |  |
|  |  |  |  |         |  |  |  |  |  |  |  |  |  |  |  |                                                       |  |  |  |  |  |  |  |  |  |                     |  |  |  |  |  |  |                        |  |
|  |  |  |  |         |  |  |  |  |  |  |  |  |  |  |  |                                                       |  |  |  |  |  |  |  |  |  |                     |  |  |  |  |  |  |                        |  |
|  |  |  |  |         |  |  |  |  |  |  |  |  |  |  |  |                                                       |  |  |  |  |  |  |  |  |  |                     |  |  |  |  |  |  |                        |  |
|  |  |  |  |         |  |  |  |  |  |  |  |  |  |  |  |                                                       |  |  |  |  |  |  |  |  |  |                     |  |  |  |  |  |  |                        |  |
|  |  |  |  |         |  |  |  |  |  |  |  |  |  |  |  |                                                       |  |  |  |  |  |  |  |  |  |                     |  |  |  |  |  |  |                        |  |
|  |  |  |  |         |  |  |  |  |  |  |  |  |  |  |  |                                                       |  |  |  |  |  |  |  |  |  |                     |  |  |  |  |  |  |                        |  |
|  |  |  |  |         |  |  |  |  |  |  |  |  |  |  |  |                                                       |  |  |  |  |  |  |  |  |  |                     |  |  |  |  |  |  |                        |  |
|  |  |  |  |         |  |  |  |  |  |  |  |  |  |  |  |                                                       |  |  |  |  |  |  |  |  |  |                     |  |  |  |  |  |  |                        |  |
|  |  |  |  |         |  |  |  |  |  |  |  |  |  |  |  |                                                       |  |  |  |  |  |  |  |  |  |                     |  |  |  |  |  |  |                        |  |
|  |  |  |  |         |  |  |  |  |  |  |  |  |  |  |  |                                                       |  |  |  |  |  |  |  |  |  |                     |  |  |  |  |  |  |                        |  |
|  |  |  |  |         |  |  |  |  |  |  |  |  |  |  |  |                                                       |  |  |  |  |  |  |  |  |  |                     |  |  |  |  |  |  |                        |  |
|  |  |  |  |         |  |  |  |  |  |  |  |  |  |  |  |                                                       |  |  |  |  |  |  |  |  |  |                     |  |  |  |  |  |  |                        |  |
|  |  |  |  |         |  |  |  |  |  |  |  |  |  |  |  |                                                       |  |  |  |  |  |  |  |  |  |                     |  |  |  |  |  |  |                        |  |
|  |  |  |  | $\  \ $ |  |  |  |  |  |  |  |  |  |  |  |                                                       |  |  |  |  |  |  |  |  |  |                     |  |  |  |  |  |  |                        |  |

Bild 2-63 Neu eingefügter, leerer Plan

# **Übersicht zur Vorgehensweise**

Führen Sie folgende Arbeitsschritte aus:

- Fügen Sie einen neuen Funktionsplan in die Offline-Konfiguration **7SL87\_manuell\_konfiguriert** ein.
- Legen Sie dabei einen Namen und eine Ablaufebene für den Funktionsplan fest.

# **Neuen Funktionsplan hinzufügen**

- ² Öffnen Sie in der Projektnavigation die Offline-Konfiguration **7SL87\_manuell\_konfiguriert**.
- ² Öffnen Sie den Ordner **Pläne**.
- ² Doppelklicken Sie in diesem Ordner auf **Neuen Plan hinzufügen**.

Der Dialog **Neuen Plan hinzufügen** wird geöffnet.

2.7 Funktionsplan erstellen

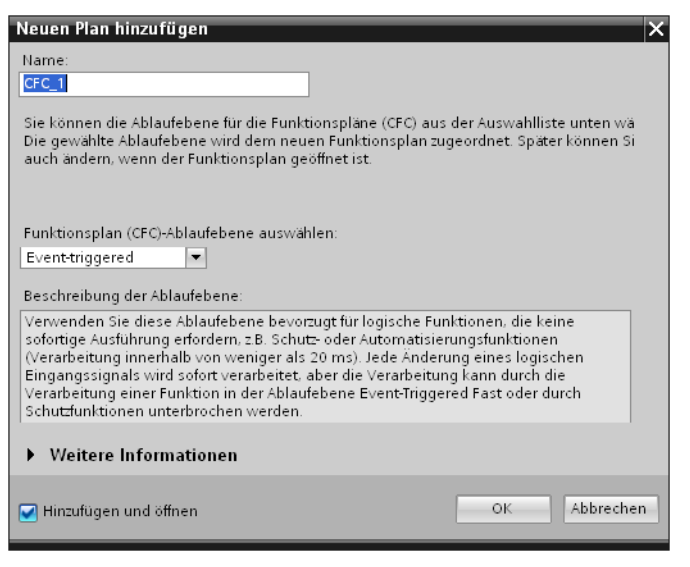

Bild 2-64 Dialog Neuen CFC-Plan einfügen

- ² Das Texteingabefeld **Name** enthält einen fortlaufend nummerierten Standardnamen für den neuen Funktionsplan. Geben Sie den Namen **Einschaltfreigabe** ein.
- ² Wählen Sie aus der Auswahlliste **Ablaufebene auswählen** die Ablaufebene **Event-triggered**.
- ² Achten Sie darauf, dass das Kontrollkästchen **Hinzufügen und öffnen** markiert ist.
- ² Klicken Sie auf **OK**.

Der neue Funktionsplan wird erzeugt. Der Funktionsplanname wird innerhalb des Ordners **Pläne** ergänzt. Im Arbeitsbereich wird der Funktionsplan-Editor geöffnet und der neue, leere Funktionsplan angezeigt.  $\diamond$ 

Klicken Sie in der Symbolleiste der Registerkarte **Datenfluss** auf die Schaltfläche .

Das Raster wird eingeblendet.

Sie haben damit das vorgegebene Ziel erreicht.

#### **Funktionsbaustein einfügen und verschalten 2.7.3**

Der neue Funktionsplan enthält noch keine Funktionsbausteine. Stattdessen wird eine leere Fläche im Arbeitsbereich angezeigt. Dieses Kapitel beschreibt, wie Sie einen Funktionsbaustein aus der globalen DIGSI 5-Bibliothek in den neuen Funktionsplan einfügen und mit Signalen aus dem Signalkatalog verschalten.

**Ziel**

Das Ziel dieses Kapitels ist eine Funktion, die ein Schließen des Leistungsschalters erst dann möglich macht, wenn der Trenner geschlossen und der Erdungsschalter geöffnet ist.

| Engineering Guide ▶ 7SL87_manuell_konfiguriert ▶ Pläne ▶ Einschaltfreigabe |                                 | $    \times$                                                   |
|----------------------------------------------------------------------------|---------------------------------|----------------------------------------------------------------|
|                                                                            |                                 | <b>D</b> Datenfluss<br><b>H</b> Kontrollfluss                  |
| II NEHBA HQ± 100%                                                          | 2因吸困/<br>⊡                      |                                                                |
|                                                                            |                                 |                                                                |
|                                                                            |                                 | 亖                                                              |
|                                                                            |                                 |                                                                |
|                                                                            |                                 |                                                                |
| Trenner.Trennschalter.Position.ein [Bool]                                  |                                 |                                                                |
|                                                                            | and $10_1$<br>AND <sub>10</sub> |                                                                |
|                                                                            | AND<br>Х1                       | Leistungsschalter 1.Verriegelung.>Freigabe Einschaltung [Bool] |
| Erder.Trennschalter.Position.aus [Bool]                                    | X2                              |                                                                |
|                                                                            |                                 |                                                                |
|                                                                            |                                 |                                                                |
|                                                                            |                                 |                                                                |
|                                                                            |                                 |                                                                |
|                                                                            |                                 |                                                                |
| $\prec$<br>$\label{eq:1} \quad \text{III}$                                 |                                 | 기민                                                             |
|                                                                            |                                 |                                                                |

Bild 2-65 Vollständig projektierter Plan

Die Funktion besteht aus einem einzigen Funktionsbaustein des Typs **AND**. Die Eingänge des Funktionsbausteins sind mit Signalen verschaltet, die die Positionsinformation von Trenner und Erdungsschalter enthalten. Der Ausgang des Funktionsbausteins ist mit dem Signal **>Freigabe Einschaltung** verschaltet.

# **Übersicht zur Vorgehensweise**

Führen Sie folgende Arbeitsschritte aus:

- Fügen Sie den benötigten Funktionsbaustein aus der globalen DIGSI 5-Bibliothek in den Funktionsplan ein.
- Verschalten Sie den Funktionsbaustein mit den benötigten Signalen aus dem Signalkatalog.

# **Funktionsbaustein in Plan einfügen**

- ² Wählen Sie im Aufgabenbereich die Registerkarte **Bibliotheken**.
- ² Öffnen Sie in der globalen DIGSI 5-Bibliothek nacheinander die Ordner **Typen** und **Funktionsplan (CFC)- Bausteine**.

Die Ordner aller Bausteinkategorien werden angezeigt.

- ² Öffnen Sie den Ordner **Logik**.
- ² Markieren Sie in diesem Ordner den Baustein **AND**.

| ▼ II Global DIGSI 5 Library |
|-----------------------------|
| $=$ $\frac{1}{2}$ Typen     |
| Funktionsplan (CFC)-Ba.     |
| Auswahl<br>١                |
| Flankenerkennu<br>۱         |
| Flip-Flops                  |
| Konvertieren                |
| Logik                       |
| <b>ELAND</b>                |
| <b>E</b> -NAND <sup>K</sup> |
| $\blacksquare$ -NEG         |
| $\blacksquare$ - NOR        |
| $=$ OR                      |
| <b>E-OR_DYN</b>             |
| $\pm$ XOR                   |
| Logik mit Status<br>۱       |
| Nicht linear<br>١           |
| Rechnen                     |
| Rechnen mit Sta.<br>Þ       |
| Sonstiges                   |
|                             |

Bild 2-66 In der globalen DIGSI 5-Bibliothek markierter Baustein AND

- $\Diamond$  Ziehen Sie den Baustein mit gedrückter Maustaste auf die gewünschte Einfügeposition in der Registerkarte **Datenfluss**.
- $\Diamond$  Lassen Sie die Maustaste los.

Der Baustein wird an der gewählten Position platziert. Sie haben damit den folgenden Stand erreicht:

|  |  |  |  |  |  |  |  |     |            |        |  |  |  |  |  |  | <b>Datenfluss</b> |  |  |  |  | <b>H</b> Kontrollfluss |  |     |
|--|--|--|--|--|--|--|--|-----|------------|--------|--|--|--|--|--|--|-------------------|--|--|--|--|------------------------|--|-----|
|  |  |  |  |  |  |  |  |     |            | ◘⋜⊠∿▊⁄ |  |  |  |  |  |  |                   |  |  |  |  |                        |  |     |
|  |  |  |  |  |  |  |  |     |            |        |  |  |  |  |  |  |                   |  |  |  |  |                        |  |     |
|  |  |  |  |  |  |  |  |     |            |        |  |  |  |  |  |  |                   |  |  |  |  |                        |  |     |
|  |  |  |  |  |  |  |  |     |            |        |  |  |  |  |  |  |                   |  |  |  |  |                        |  |     |
|  |  |  |  |  |  |  |  |     |            |        |  |  |  |  |  |  |                   |  |  |  |  |                        |  |     |
|  |  |  |  |  |  |  |  |     |            |        |  |  |  |  |  |  |                   |  |  |  |  |                        |  |     |
|  |  |  |  |  |  |  |  |     |            |        |  |  |  |  |  |  |                   |  |  |  |  |                        |  |     |
|  |  |  |  |  |  |  |  |     |            |        |  |  |  |  |  |  |                   |  |  |  |  |                        |  |     |
|  |  |  |  |  |  |  |  |     |            |        |  |  |  |  |  |  |                   |  |  |  |  |                        |  |     |
|  |  |  |  |  |  |  |  |     | and $10_1$ |        |  |  |  |  |  |  |                   |  |  |  |  |                        |  |     |
|  |  |  |  |  |  |  |  |     | $F$ AND10  |        |  |  |  |  |  |  |                   |  |  |  |  |                        |  |     |
|  |  |  |  |  |  |  |  | AND |            |        |  |  |  |  |  |  |                   |  |  |  |  |                        |  |     |
|  |  |  |  |  |  |  |  |     |            |        |  |  |  |  |  |  |                   |  |  |  |  |                        |  |     |
|  |  |  |  |  |  |  |  |     |            |        |  |  |  |  |  |  |                   |  |  |  |  |                        |  |     |
|  |  |  |  |  |  |  |  |     |            |        |  |  |  |  |  |  |                   |  |  |  |  |                        |  |     |
|  |  |  |  |  |  |  |  |     |            |        |  |  |  |  |  |  |                   |  |  |  |  |                        |  |     |
|  |  |  |  |  |  |  |  |     |            |        |  |  |  |  |  |  |                   |  |  |  |  |                        |  |     |
|  |  |  |  |  |  |  |  |     |            |        |  |  |  |  |  |  |                   |  |  |  |  |                        |  |     |
|  |  |  |  |  |  |  |  |     |            |        |  |  |  |  |  |  |                   |  |  |  |  |                        |  |     |
|  |  |  |  |  |  |  |  |     |            |        |  |  |  |  |  |  |                   |  |  |  |  |                        |  |     |
|  |  |  |  |  |  |  |  |     |            |        |  |  |  |  |  |  |                   |  |  |  |  |                        |  |     |
|  |  |  |  |  |  |  |  |     |            |        |  |  |  |  |  |  |                   |  |  |  |  |                        |  |     |
|  |  |  |  |  |  |  |  |     |            |        |  |  |  |  |  |  |                   |  |  |  |  |                        |  | > 미 |

Bild 2-67 Zwischenergebnis: Funktionsplan mit Baustein AND

# **Funktionsbaustein mit Signalen verschalten**

Die Verbindung zu den benötigten Signalen stellen Sie über Randleisten oder Konnektoren her. In DIGSI 5 werden als voreingestellter Standard Konnektoren verwendet. Wenn Sie stattdessen wie in DIGSI 4 Randleisten verwenden wollen, können Sie diese einblenden.

Verwenden Sie dazu die Schaltfläche **in der Symbolleiste der Registerkarte Datenfluss**.

² Wählen Sie im Aufgabenbereich die Registerkarte **Signale**.

Der Signalkatalog wird angezeigt.

² Wählen Sie mit der Auswahlliste **Gerät auswählen** die Offline-Konfiguration **7SL87\_manuell\_konfiguriert**.

Die Signale der gewählten Offline-Konfiguration werden im Signalkatalog angezeigt. Die Signale sind mit unterschiedlichen Gruppen hierarchisch strukturiert. Sie können einzelne Gruppen öffnen und schließen. Dazu klicken Sie wie in der globalen DIGSI 5-Bibliothek auf die Pfeile links vom Gruppennamen.

² Öffnen Sie im Signalkatalog nacheinander die Gruppen **Trenner** und **Trennschalter**.

Die in der Gruppe **Trennschalter** enthaltenen Signale werden angezeigt. Das für die Schaltfreigabe relevante Signal **Position** besteht aus mehreren Einzelsignalen.

² Klicken Sie auf den Pfeil links vom Signalnamen **Position**.

Die Einzelsignale werden angezeigt.

² Markieren Sie das Signal **ein**.

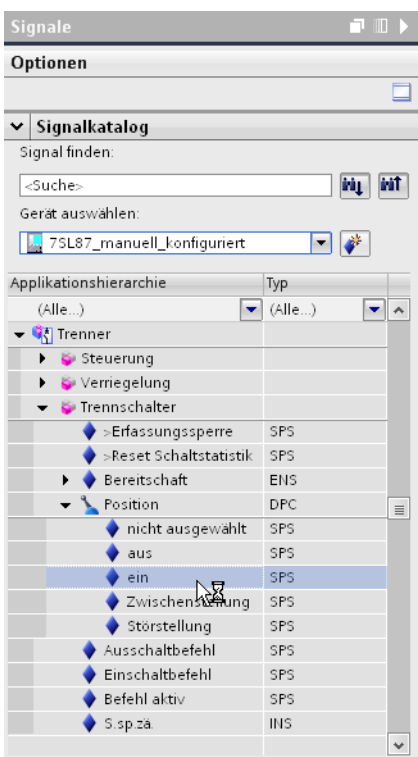

Bild 2-68 Im Signalkatalog markiertes Signal ein

² Ziehen Sie dieses Signal mit gedrückter Maustaste in den Funktionsplan und dort auf den Eingang **X1** des Funktionsbausteins **AND**.

Wenn Sie die richtige Position erreicht haben, markiert ein farbiges Rechteck den Eingang.

 $\Diamond$  Lassen Sie die Maustaste los.

Das Signal wird mit dem Eingang verschaltet. Ein Konnektor mit dem Signalnamen zeigt die Verschaltung an. Sie haben damit den folgenden Stand erreicht:

2.7 Funktionsplan erstellen

| Engineering Guide > 7SL87_manuell_konfiguriert > Pläne > Einschaltfreigabe |  |                       |  |                                           |  |                                                                                                    |          |                        |  |  |                     |                        | $-9$ $ \times$          |
|----------------------------------------------------------------------------|--|-----------------------|--|-------------------------------------------|--|----------------------------------------------------------------------------------------------------|----------|------------------------|--|--|---------------------|------------------------|-------------------------|
|                                                                            |  |                       |  |                                           |  |                                                                                                    |          |                        |  |  | <b>D</b> Datenfluss | <b>H</b> Kontrollfluss |                         |
|                                                                            |  |                       |  |                                           |  | $\boxed{\blacksquare} \boxtimes \boxtimes \textcolor{red}{\blacksquare} \textcolor{red}{\blacktriangleright}$ |          |                        |  |  |                     |                        |                         |
|                                                                            |  |                       |  |                                           |  |                                                                                                    |          |                        |  |  |                     |                        | ㅅ                       |
|                                                                            |  |                       |  |                                           |  |                                                                                                    |          |                        |  |  |                     |                        |                         |
|                                                                            |  |                       |  |                                           |  |                                                                                                    |          |                        |  |  |                     |                        | $\equiv$                |
|                                                                            |  |                       |  |                                           |  |                                                                                                    |          |                        |  |  |                     |                        |                         |
|                                                                            |  |                       |  |                                           |  |                                                                                                    |          |                        |  |  |                     |                        |                         |
|                                                                            |  |                       |  | Trenner.Trennschalter.Position.ein [Bool] |  |                                                                                                    |          |                        |  |  |                     |                        |                         |
|                                                                            |  |                       |  |                                           |  |                                                                                                    | AND      | $\frac{1}{2}$ and 10_1 |  |  |                     |                        |                         |
|                                                                            |  |                       |  |                                           |  |                                                                                                    | $x_1$    |                        |  |  |                     |                        |                         |
|                                                                            |  |                       |  |                                           |  |                                                                                                    | $0 - X2$ |                        |  |  |                     |                        |                         |
|                                                                            |  |                       |  |                                           |  |                                                                                                    |          |                        |  |  |                     |                        |                         |
|                                                                            |  |                       |  |                                           |  |                                                                                                    |          |                        |  |  |                     |                        |                         |
|                                                                            |  |                       |  |                                           |  |                                                                                                    |          |                        |  |  |                     |                        |                         |
|                                                                            |  |                       |  |                                           |  |                                                                                                    |          |                        |  |  |                     |                        |                         |
|                                                                            |  |                       |  |                                           |  |                                                                                                    |          |                        |  |  |                     |                        |                         |
|                                                                            |  |                       |  |                                           |  |                                                                                                    |          |                        |  |  |                     |                        |                         |
|                                                                            |  |                       |  |                                           |  |                                                                                                    |          |                        |  |  |                     |                        |                         |
|                                                                            |  |                       |  |                                           |  |                                                                                                    |          |                        |  |  |                     |                        |                         |
|                                                                            |  |                       |  |                                           |  |                                                                                                    |          |                        |  |  |                     |                        |                         |
|                                                                            |  |                       |  |                                           |  |                                                                                                    |          |                        |  |  |                     |                        |                         |
|                                                                            |  |                       |  |                                           |  |                                                                                                    |          |                        |  |  |                     |                        |                         |
|                                                                            |  |                       |  |                                           |  |                                                                                                    |          |                        |  |  |                     |                        | v                       |
| ≺                                                                          |  | $\parallel \parallel$ |  |                                           |  |                                                                                                    |          |                        |  |  |                     |                        | $\overline{\mathbf{E}}$ |

Bild 2-69 Zwischenergebnis: Funktionsplan mit verschaltetem Signal

- ² Verbinden Sie auf die gleiche Weise das Positionssignal **aus** des Erdungsschalters mit dem Eingang **X2** des Funktionsbausteins **AND**.
- ² Verbinden Sie jetzt den Ausgang des Funktionsbausteins **AND** mit dem Signal **>Freigabe Einschaltung**. Öffnen Sie dazu in der Signalstruktur nacheinander die Gruppen **Leistungsschalter 1** und **Verriegelung**.

Die in der Gruppe **Verriegelung** enthaltenen Signale werden angezeigt.

² Markieren Sie das Signal **>Freigabe Einschaltung**.

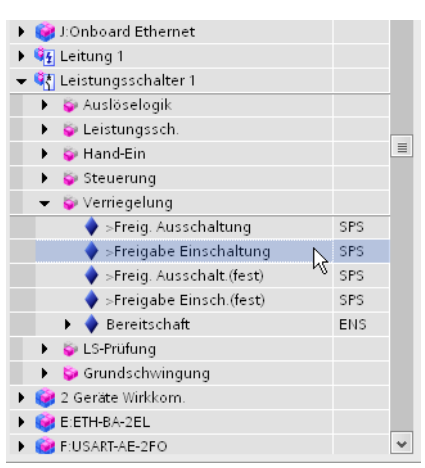

Bild 2-70 Im Signalkatalog markiertes Signal >Freigabe Einschaltung

² Ziehen Sie dieses Signal mit gedrückter Maustaste in den Funktionsplan und dort auf den Ausgang **Y** des Funktionsbausteins **AND**.

Wenn Sie die richtige Position erreicht haben, markiert ein farbiges Rechteck den Ausgang.

 $\Diamond$  Lassen Sie die Maustaste los.

Das Signal wird mit dem Ausgang verschaltet. Ein Konnektor mit dem Signalnamen zeigt die Verschaltung an.  $\diamond$  Speichern Sie das Projekt.

Sie haben damit das vorgegebene Ziel erreicht.

### **Display-Seite erstellen 2.8**

#### **Übersicht 2.8.1**

Der SIPROTEC 5-Baukasten ist flexibel bei der Wahl der Vor-Ort-Bedieneinheit. Sie können jeden Gerätetyp mit einem großen, grafischen Display oder mit dem kleineren Standard-Display bestellen. Für Anwendungen ohne Gerätebedienung ist auch eine Vor-Ort-Bedieneinheit ohne Display lieferbar. Die Vor-Ort-Bedieneinheit mit kleinem Display bietet sieben Zeilen für Signale wie Messwerte oder für Texte. Die Vor-Ort-Bedieneinheit mit großem Display ermöglicht zusätzlich die Darstellung statischer und dynamischer Grafiken.

# **Display-Seiten**

Die Gesamtheit aller gleichzeitig angezeigten Informationen wird als Display-Seite bezeichnet. Mit dem Display-Editor können Sie für jedes SIPROTEC 5-Gerät in Ihrem Projekt bis zu 10 unterschiedliche Display-Seiten gestalten und in das SIPROTEC 5-Gerät laden. Im SIPROTEC 5-Gerät können Sie mit Vor- und Zurück-Tasten zwischen den vorhandenen Display-Seiten wechseln. Sie können 1 der Display-Seiten als Standardseite definieren. Nach dem Einschalten oder einem Neustart zeigt das SIPROTEC 5-Gerät diese Seite im Display an. Display-Seiten sind immer gerätebezogen. Die Display-Seiten für ein SIPROTEC 5-Gerät sind daher Teil der Offline-Konfiguration dieses Gerätes.

# **Möglichkeiten**

Wenn Sie eine neue Display-Seite zur Offline-Konfiguration hinzufügen, enthält diese Seite noch keine Elemente. Stattdessen wird eine leere Fläche im Arbeitsbereich des Display-Editors angezeigt. In diese Fläche fügen Sie Sammelschienen, Trenner, Leistungsschalter und andere Betriebsmittel per Drag & Drop aus der globalen DIGSI 5-Bibliothek ein. Anschließend verbinden Sie die Elemente mit Leitungen.

Alternativ können Sie direkt für ein in der Single-Line-Konfiguration ausgewähltes Feld eine Display-Seite erzeugen.

Sie können die grafische Darstellung mit Texten ergänzen und dynamische Grafikelemente mit Prozessinformationen verknüpfen. Damit lassen sich Zustände von Betriebsmitteln, beispielsweise die Stellung eines Schalters, auf der Display-Seite visualisieren. Zusätzlich können Sie Platzhalter für Signalwerte auf der Display-Seite platzieren. Im Betrieb zeigen diese Platzhalter die Werte zyklisch aktualisiert an.

# **Symbole für unterschiedliche Normen**

Alle Symbole für die Display-Seiten können gemäß den beiden Standards **ANSI** oder **IEC** dargestellt werden. Wenn Sie ein Element aus der Bibliothek einfügen, wird das Elementsymbol im aktuell eingestellten Standard **ANSI** oder **IEC** angezeigt. Sie können jederzeit zwischen diesen beiden Standards umschalten.

Wie Sie zwischen diesen den Standards umschalten, erfahren Sie in Kapitel *[2.3.2 Symbole nach ANSI oder IEC](#page-35-0) [anzeigen](#page-35-0)*.

Die beiden folgenden Bilder verdeutlichen die unterschiedliche Darstellung der Symbole.

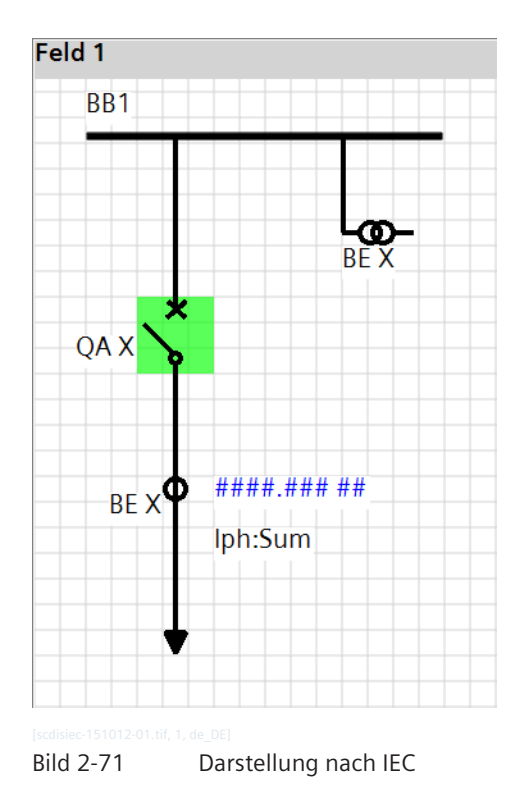

Feld 1 BB<sub>1</sub> **BF X** QA X ####.### ## **BEX** Я Iph:Sum

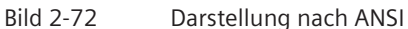

Wenn Sie den jeweils anderen Standard wählen, ändern sich die Symbole auf den Display-Seiten nicht. Damit haben Sie die Möglichkeit, Display-Seiten für 2 unterschiedliche Standards zu erstellen.

# **Display-Editor**

Mit dem Display-Editor erstellen Sie Seiten für das Display eines SIPROTEC 5-Gerätes. Der Display-Editor besteht aus einer Arbeitsfläche und einer Symbolleiste für spezifische Aktionen. Zum Erstellen einer Display-Seite benötigen Sie zusätzlich die globale DIGSI 5-Bibliothek und den Signalkatalog.

2.8 Display-Seite erstellen

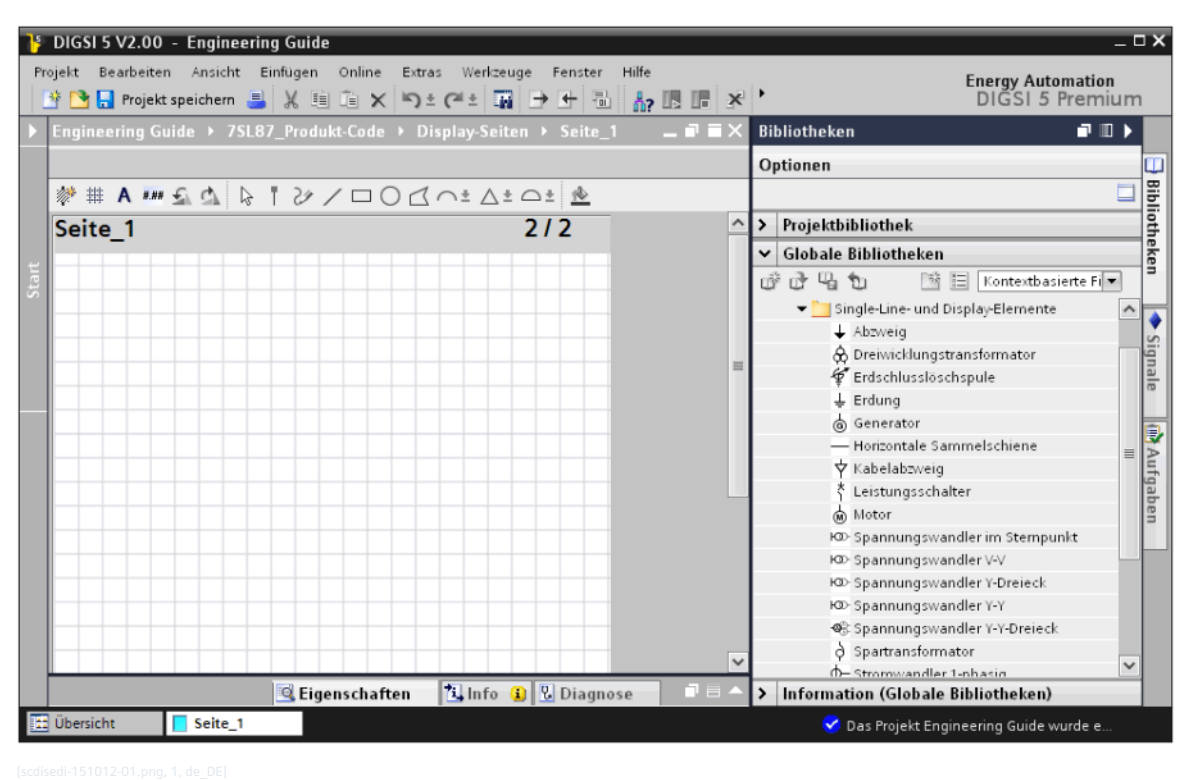

Bild 2-73 Display-Editor und globale DIGSI 5-Bibliothek

#### **Display-Seite neu erstellen 2.8.2**

Eine neue Display-Seite enthält noch keine Elemente. Stattdessen wird eine leere Fläche im Arbeitsbereich angezeigt. Dieses Kapitel beschreibt, wie Sie mit einzelnen Elementen aus der globalen DIGSI 5-Bibliothek einen Abzweig auf der Display-Seite zeichnen.

# **Ziel**

Das Ziel dieses Kapitels ist die im folgenden Bild gezeigte Display-Seite.

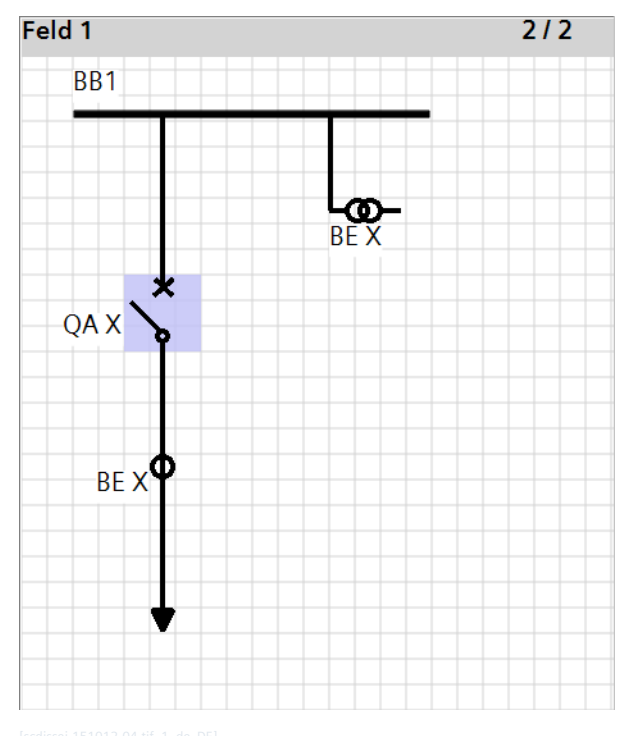

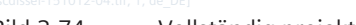

Bild 2-74 Vollständig projektierte Display-Seite

Die Display-Seite enthält je eines der folgenden Elemente:

- Sammelschiene
- Leistungsschalter
- **Stromwandler**
- **Spannungswandler**
- Abzweig

Zusätzlich enthält die Display-Seite den statischen Text **BB1**.

# **Übersicht zur Vorgehensweise**

Führen Sie folgende Arbeitsschritte aus:

- Fügen Sie eine neue Displayseite hinzu und benennen Sie diese um.
- Fügen Sie eine Sammelschiene in die Display-Seite ein.
- Fügen Sie die weiteren Betriebsmittel in die Display-Seite ein.
- Verbinden Sie die einzelnen Elemente miteinander.
- Fügen Sie den statischen Text in die Display-Seite ein.

# **Neue Display-Seite hinzufügen und umbenennen**

Sie können für jedes SIPROTEC 5-Gerät bis zu 10 Display-Seiten in DIGSI 5 anlegen. Für eine hinzugefügte Display-Seite wird automatisch ein fortlaufend nummerierter Standardname vergeben, den Sie ändern können.

- ² Öffnen Sie in der Projektnavigation die Offline-Konfiguration **7SL87\_Produkt-Code**.
- ² Doppelklicken Sie im Ordner **Display-Seiten** dieser Offline-Konfiguration auf **Neue Display-Seite hinzufügen.**

Eine neue, leere Display-Seite wird hinzugefügt und im Arbeitsbereich angezeigt.

- $\Diamond$  Markieren Sie in der Kopfzeile der Display-Seite den aktuellen Namen.
- ² Geben Sie als neuen Namen **Feld 1** ein.
- $\Diamond$  Klicken Sie in einen anderen Bereich der Display-Seite.

Der neue Name für die Display-Seite wird übernommen.

- $\Diamond$  Klicken Sie mit der rechten Maustaste auf die leere Arbeitsfläche.
- ² Klicken Sie im Kontextmenü auf **Elemente aus Bibliothek einfügen**.

Im Aufgabenbereich wird in der Registerkarte **Bibliotheken** das Verzeichnis **Single-Line- und Display-Elemente** geöffnet.

### **Sammelschiene einfügen**

Die globale DIGSI 5-Bibliothek enthält je ein Element für eine vertikale und eine horizontale Sammelschiene. Nach dem Einfügen können Sie die Länge der Sammelschiene verändern.

- ² Markieren Sie in der globalen DIGSI 5-Bibliothek das Element **Horizontale Sammelschiene**.
- $\Diamond$  Ziehen Sie das Element mit gedrückter Maustaste auf die gewünschte Einfügeposition in der noch leeren Arbeitsfläche.
- $\diamond$  Lassen Sie die Maustaste los.

Die Sammelschiene wird an der gewählten Position platziert.

- $\Diamond$  Klicken Sie auf den Endpunkt der Sammelschiene und halten Sie die Maustaste gedrückt.
- $\diamond$  Verschieben Sie den Mauszeiger mit gedrückter Maustaste einige Rasterquadrate nach rechts.
- $\Diamond$  Lassen Sie die Maustaste los.

Die Sammelschiene ist verlängert.

Sie haben damit den folgenden Stand erreicht:

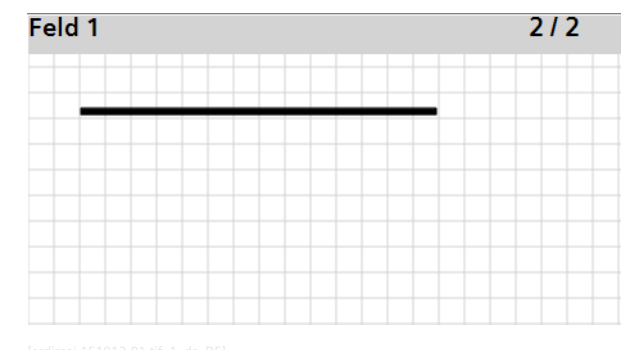

Bild 2-75 Zwischenergebnis: Display-Seite mit eingefügter Sammelschiene

### **Weitere Betriebsmittel einfügen**

Die weiteren Betriebsmittel fügen Sie ebenso wie die Sammelschiene mit Drag & Drop aus der globalen DIGSI 5-Bibliothek in die Display-Seite ein.

- ² Markieren Sie in der globalen DIGSI 5-Bibliothek das Element **Leistungsschalter**.
- $\Diamond$  Ziehen Sie das Element mit gedrückter Maustaste in den Arbeitsbereich und positionieren Sie es unterhalb der Sammelschiene.
- $\diamond$  Lassen Sie die Maustaste los.

Der Leistungsschalter wird an der Einfügeposition platziert.

² Wiederholen Sie diesen Vorgang für die Elemente **Stromwandler 3-phasig**, **Abzweig** und **Spannungswandler Y-Y**. Positionieren Sie die Elemente so wie in der Abbildung im Abschnitt **Ziel** gezeigt.

Sie haben damit den folgenden Stand erreicht:

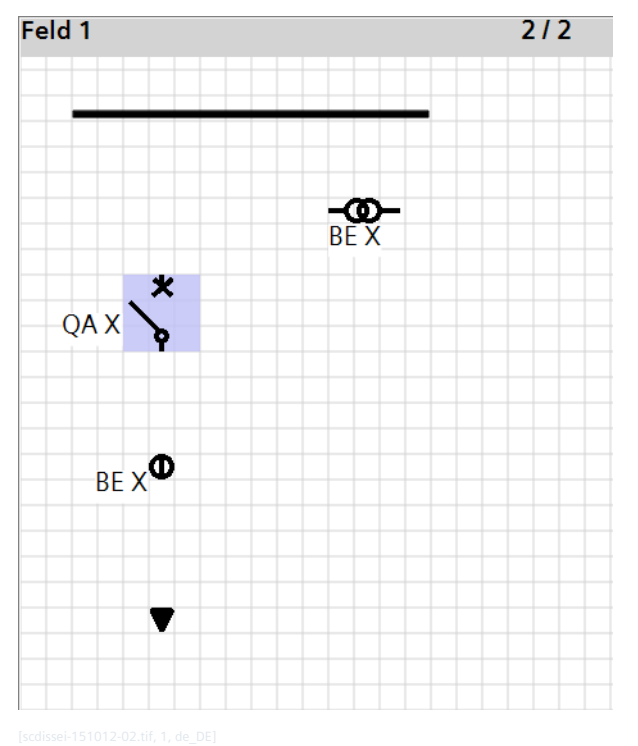

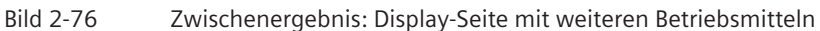

### **Elemente verbinden**

Sie müssen die einzelnen Elemente manuell über Leitungen verbinden.

² Positionieren Sie den Mauszeiger auf den oberen Anschlusspunkt des Elementes **Leistungsschalter**. Dieser Anschlusspunkt markiert den Anfang der Leitung.

Sobald sich der Mauszeiger in eine Hand verwandelt, ist der Mauszeiger richtig positioniert.

 $\diamond$  Drücken Sie die Maustaste und ziehen Sie eine direkte Linie nach oben auf die Sammelschiene. Dieser Anschlusspunkt markiert das Ende der Leitung.

Sobald Sie in die Nähe der Sammelschiene gelangen, hebt ein farbiger Rahmen die Sammelschiene hervor.

 $\Diamond$  Lassen Sie die Maustaste los.

Eine vertikale Linie verbindet das Element **Leistungsschalter** mit der Sammelschiene.

 $\Diamond$  Wiederholen Sie diesen Vorgang für alle weiteren Elemente.

Sie haben damit den folgenden Stand erreicht:

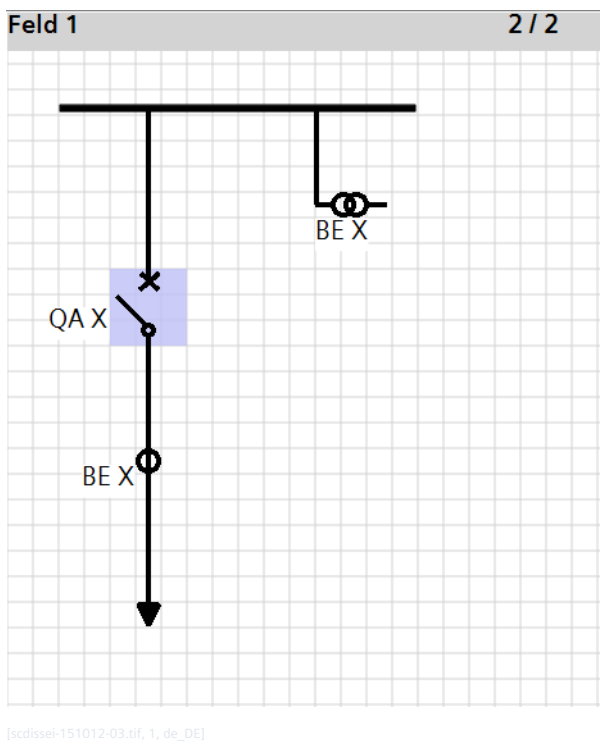

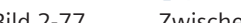

Bild 2-77 Zwischenergebnis: Display-Seite mit verbundenen Elementen

# **Statischen Text in die Display-Seite einfügen**

Eine Display-Seite kann statischen Text enthalten. Mit statischem Text ergänzen Sie die Display-Seite um Informationen, die unabhängig von Einflüssen sind. Dazu erstellen Sie ein Texteingabefeld und geben die Textinformation in dieses Feld ein.

- $\Diamond$  Klicken Sie mit der rechten Maustaste auf eine freie Stelle in der Display-Seite.
- ² Klicken Sie im Kontextmenü auf **Text einfügen**.

Der Mauszeiger verwandelt sich in einen Texteingabezeiger.

 $\Diamond$  Klicken Sie auf der Display-Seite oberhalb der Sammelschiene.

Ein Texteingabefeld wird in die Display-Seite eingefügt.

- ² Doppelklicken Sie in dieses Texteingabefeld und tragen Sie den Text **BB1** ein.
- $\Diamond$  Klicken Sie außerhalb des Texteingabefeldes.

Der eingegebene Text wird in die Display-Seite übernommen.

Sie haben damit das vorgegebene Ziel erreicht.

#### **Signale in Display-Seite einfügen 2.8.3**

Sie können Signale in die Display-Seite einfügen und damit eine dynamische Werteanzeige und eine dynamische Positionsanzeige realisieren.

# • **Dynamische Werteanzeige**

SIPROTEC 5-Geräte können Signale wie Messwerte, Zählwerte und Binärwerte dynamisch im Display anzeigen, das heißt das SIPROTEC 5-Gerät aktualisiert diese Werte zyklisch. In DIGSI 5 müssen Sie dazu die Signale, deren Werte angezeigt werden sollen, in die Display-Seite einfügen.

Mit der dynamischen Werteanzeige können Sie auf der Display-Seite eine direkte visuelle Zuordnung von Betriebsmittel und Prozessinformation realisieren. Zum Beispiel können Sie einen Stromwert direkt neben dem Symbol des zugehörigen Stromwandlers auf der Display-Seite platzieren. Sie können für die Werte analoger Signale auch die Anzahl der Nachkommastellen festlegen und die Einheit anzeigen lassen. Für Binärsignale werden je nach Zustand des Signals vom System voreingestellte Werte angezeigt, zum Beispiel **Ein** oder **Aus**.

# • **Dynamische Positionsanzeige**

Sie können ein Grafikelement, das 2 oder 4 Zustände besitzt, mit einem Signal aus dem Signalkatalog verknüpfen. Damit können Sie die Zustände des Grafikelementes im Display des SIPROTEC 5-Gerätes in Abhängigkeit vom Signalzustand steuern.

Sie können zum Beispiel das Grafikelement für einen Leistungsschalter mit dem Signal **Position** des korrespondierenden Leistungsschalters verknüpfen. Wenn der Leistungsschalter geschlossen ist, zeigt das Geräte-Display das geschlossene Schaltersymbol. Wenn der Leistungsschalter geöffnet ist, zeigt das Geräte-Display das geöffnete Schaltersymbol. Vergleichbares gilt auch für die Störstellung und die Zwischenstellung des Leistungsschalters.

# **Ziel**

Das Ziel dieses Kapitels ist die im folgenden Bild gezeigte Display-Seite. Feld 1  $2/3$ 

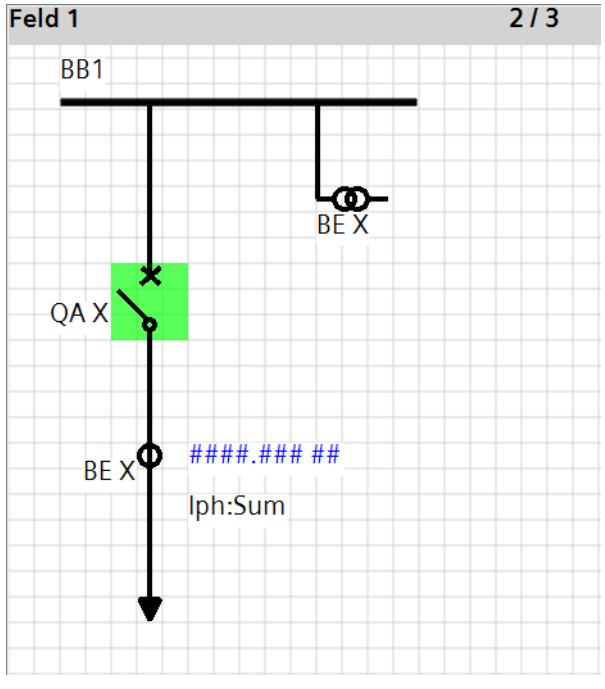

Bild 2-78 Display-Seite mit eingefügten und verknüpften Signalen

Die Display-Seite enthält die folgenden Signalverknüpfungen:

- Der Messwert **Iph: Sum** ist in die Display-Seite eingefügt und um den Text **I-Phase Summe** ergänzt.
- Das Element **Leistungsschalter** ist mit dem Signal **Befehl mit Rückmeldung** verknüpft.

# **Übersicht zur Vorgehensweise**

Führen Sie folgende Arbeitsschritte aus:

- Öffnen Sie den Signalkatalog und wählen Sie die Offline-Konfiguration **7SL87\_Produkt-Code**.
- Fügen Sie den Messwert **Iph: Sum** ist in die Display-Seite ein und ergänzen Sie den Text.
- Verknüpfen Sie das Element **Leistungsschalter** ist mit dem Signal **Befehl mit Rückmeldung**.

# **Signalkatalog öffnen und Offline-Konfiguration wählen**

- ² Wählen Sie im Aufgabenbereich die Registerkarte **Signale**.
- Der Signalkatalog wird angezeigt.
- ² Wählen Sie mit der Auswahlliste **Gerät auswählen** die Offline-Konfiguration **7SL87\_Produkt-Code**.

Die Signale der gewählten Offline-Konfiguration werden im Signalkatalog angezeigt. Die Signale sind mit unterschiedlichen Gruppen hierarchisch strukturiert. Sie können einzelne Gruppen öffnen und schließen. Dazu klicken Sie wie in der globalen DIGSI 5-Bibliothek auf die Pfeile links vom Gruppennamen.

# **Signal für dynamische Werteanzeige einfügen**

² Öffnen Sie im Signalkatalog nacheinander die Gruppen **Leitung 1** und **Betriebsmesswerte**.

Die in der Gruppe **Betriebsmesswerte** enthaltenen Signale werden angezeigt.

² Klicken Sie auf den Pfeil links vom Signalnamen **Iph**.

Die enthaltenen Einzelsignale werden angezeigt.

² Markieren Sie das Signal **Iph: Sum**.

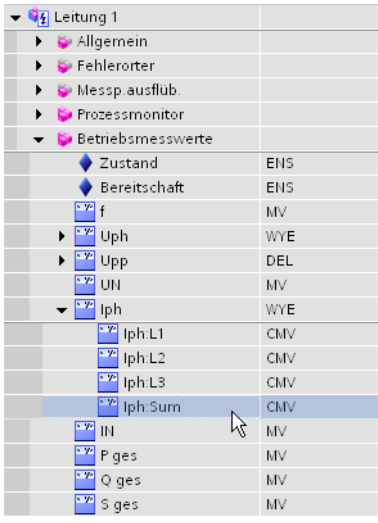

Bild 2-79 Im Signalkatalog markiertes Signal Iph:Sum

- $\Diamond$  Ziehen Sie das Signal mit gedrückter Maustaste auf die Display-Seite und positionieren Sie dieses rechts vom Stromwandler.
- $\Diamond$  Lassen Sie die Maustaste los.

Das Signal wird mit der Display-Seite verknüpft und als blaue Rauten dargestellt. Sie haben damit den folgenden Stand erreicht:

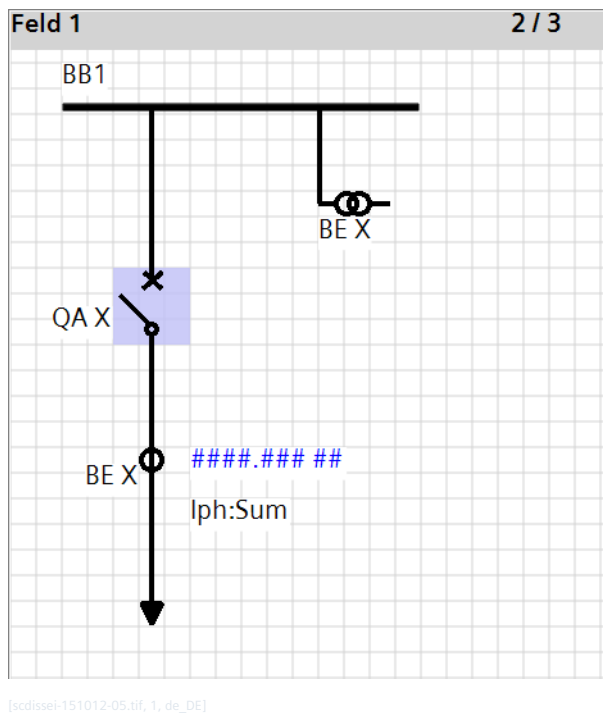

Bild 2-80 Zwischenergebnis: Display-Seite mit eingefügtem Signal Iph:Sum

# **Signal für dynamische Positionsanzeige mit Element verknüpfen**

² Öffnen Sie im Signalkatalog nacheinander die Gruppen **Leistungsschalter 1** und **Steuerung**.

- Die in der Gruppe **Steuerung** enthaltenen Signale werden angezeigt.
- ² Markieren Sie das Signal **Befehl mit Rückmeldung.**

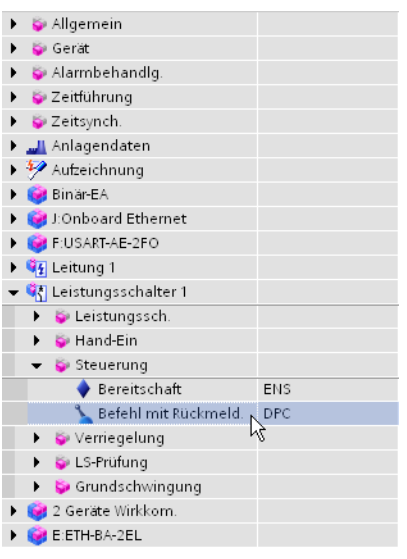

Bild 2-81 Im Signalkatalog markiertes Signal Befehl mit Rückmeldung

 $\Diamond$  Ziehen Sie das Signal mit gedrückter Maustaste auf die Display-Seite.

Alle noch nicht verknüpften Grafikelemente werden grün markiert.

- ² Ziehen Sie das Signal auf das Element **Leistungsschalter**.
- $\Diamond$  Lassen Sie die Maustaste los.

Das Signal wird mit dem Element verknüpft. Sie haben damit das vorgegebene Ziel erreicht.

#### **Display-Seite von Feld erzeugen 2.8.4**

Wenn Sie schon eine Single-Line-Konfiguration erstellt haben, können Sie direkt von einem Feld eine Display-Seite erzeugen. Das Feld muss dazu in der Single-Line-Konfiguration mit einem SIPROTEC 5-Gerät verbunden sein. Wenn mindestens 1 Element des Feldes mit einer Sammelschiene verbunden ist, wird die Sammelschiene ebenfalls in die Display-Seite übernommen.

# **Ziel**

Das Ziel dieses Kapitels ist die im folgenden Bild gezeigte Display-Seite.

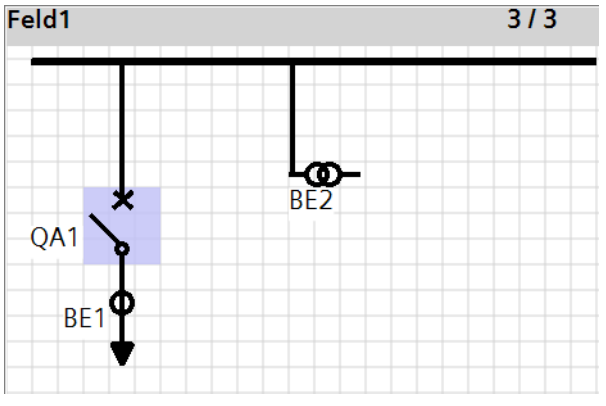

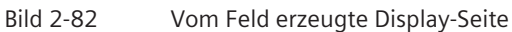

Die Display-Seite enthält alle Elemente aus Feld 1:

- Sammelschiene
- Leistungsschalter
- Stromwandler
- Spannungswandler
- Abzweig

# **Display-Seite von Feld erzeugen**

- $\Diamond$  Zeigen Sie im Arbeitsbereich die Single-Line-Konfiguration an.
- $\div$  Klicken Sie in der Single-Line-Konfiguration mit der rechten Maustaste auf die Farbfläche von Feld 1.
- ² Klicken Sie im Kontextmenü auf **Display-Seite vom Feld erzeugen**.

Im Ordner **Display-Seiten** der Offline-Konfiguration **7SL87\_Produkt-Code** wird eine neue Display-Seite hinzugefügt und im Arbeitsbereich angezeigt. Die Display-Seite enthält die Elemente und Verbindungen des Feldes 1 sowie die Sammelschiene.

 $\diamond$  Speichern Sie das Projekt.

Sie haben damit das vorgegebene Ziel erreicht.

### **Schutzfunktionen parametrieren 2.9**

#### **Übersicht 2.9.1**

Die Parameter aller Schutzfunktionen sind mit Standardwerten vorbelegt. Sie können diese Werte an die tatsächlichen Gegebenheiten und Anforderungen anpassen.

# **Umfang**

Alle Schutzfunktionen, deren Parameter und Werte sind Teil der Offline-Konfiguration eines SIPROTEC 5- Gerätes und im Ordner **Parameter** zusammengefasst. Die Schutzfunktionen sind nach Funktionsgruppen sortiert. Sie finden im Ordner **Parameter** alle Funktionsgruppen wieder, die Sie auch im zugehörigen Gerätesymbol in der Single-Line-Konfiguration sehen können.

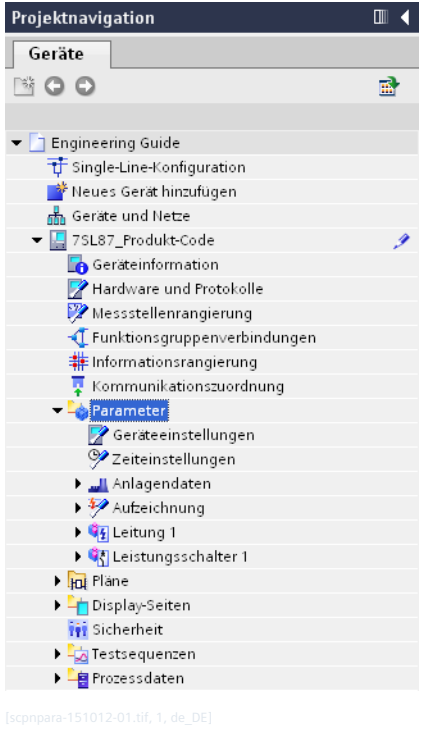

Bild 2-83 Projektnavigation mit geöffnetem Ordner Parameter

Der Ordner **Parameter** enthält zusätzlich zu den Schutzfunktionen noch weitere Funktionen und Parameter, zum Beispiel für die Zeitsynchronisation oder die Störschreibung.

# **Parametergruppen**

Unterschiedliche Betriebsfälle können unterschiedliche Funktionseinstellungen erfordern. Um für unterschiedliche Betriebsfälle die jeweiligen Einstellungen der Schutzfunktionen zu speichern und anzuwenden, verwenden Sie Parametergruppen. In einer Parametergruppe können Sie die Parameter gezielt für einen Betriebsfall einstellen. Die unterschiedlichen Parametergruppen übertragen Sie in das SIPROTEC 5-Gerät. Alle SIPROTEC 5-Geräte unterstützen bis zu 8 voneinander unabhängige Parametergruppen. Sie können festlegen, wie viele davon tatsächlich genutzt werden sollen.

Im Betrieb kann zwischen den Parametergruppen umgeschaltet werden. Dazu gibt es unterschiedliche Möglichkeiten und Einsatzfälle:

• Das Ergebnis einer **CFC-Funktion** kann das Umschalten zwischen 2 Parametergruppen bewirken, zum Beispiel der Vergleich verschiedener Kriterien.

- Eine **Schutzfunktion** kann dynamisch zwischen 2 Parametergruppen umschalten, zum Beispiel während eines Motoranlaufs.
- Sie können **manuell** zwischen 2 Parametergruppen umschalten, zum Beispiel bei einer Änderung der Einspeiseverhältnisse.

Mehr zu Parametergruppen erfahren Sie in der DIGSI 5-Hilfe im Abschnitt **Applikationen und Funktionen > Funktionen einstellen > Parametergruppen verwenden**.

# **Bearbeitungsmöglichkeiten**

Die Parameter einschließlich ihrer Werte können entweder mit dem Parameter-Editor oder im Inspektorfenster angezeigt werden.

• **Parameter-Editor**

Wenn Sie eine Funktion mit der Projektnavigation auswählen, werden Parameter und Werte der Funktion mit dem Parameter-Editor im Arbeitsbereich angezeigt. Sie können anschließend mit Navigationspfeilen zur vorhergehenden oder zur nächsten Funktion in derselben Funktionsgruppe wechseln. Bisher noch nicht ausgewählte Funktionen werden dabei automatisch geöffnet und mit dem Parameter-Editor angezeigt.

Wenn die Parameter mit dem Parameter-Editor angezeigt werden, stehen Ihnen alle Bearbeitungsfunktionen für Parameter zur Verfügung:

- Parametergruppe zum Bearbeiten auswählen
- Parametergruppe zum Vergleichen von Werten auswählen
- Parameter kopieren
- Parameter drucken
- Parameter exportieren und importieren
- Parameter von speziellen Funktionen grafisch darstellen
- Parameternummern ein- und ausblenden

Das Bearbeiten mit dem Parameter-Editor ist die in diesem Kapitel bevorzugte Variante.

• **Inspektorfenster**

Wenn zum Beispiel die Single-Line-Konfiguration oder die Informationsrangierung im Arbeitsbereich angezeigt wird, können Sie diese nutzen, um eine Funktion auszuwählen. Parameter und Werte der Funktion werden dann als Eigenschaften im Inspektorfenster angezeigt.

Wenn die Parameter als Eigenschaften angezeigt werden, stehen Ihnen nur eingeschränkte Bearbeitungsfunktionen zur Verfügung. Nur die Werte der aktiven Parametergruppe werden angezeigt, Vergleichswerte werden nicht angezeigt. Sie können auch keine Kopierfunktionen nutzen.

# **Parameter-Editor**

Mit dem Parameter-Editor bearbeiten Sie die Einstellungen von Parametern, zum Beispiel von Schutzfunktionen oder der Zeitsynchronisation. Alle Parametereinstellungen werden auf dieselbe Weise dargestellt. Bestimmte Funktionen, zum Beispiel für den Distanzschutz oder die Auslösung, können grafisch dargestellt werden. Sie können sich die jeweiligen Diagramme und Kennlinien in einem Grafikfenster anzeigen lassen.
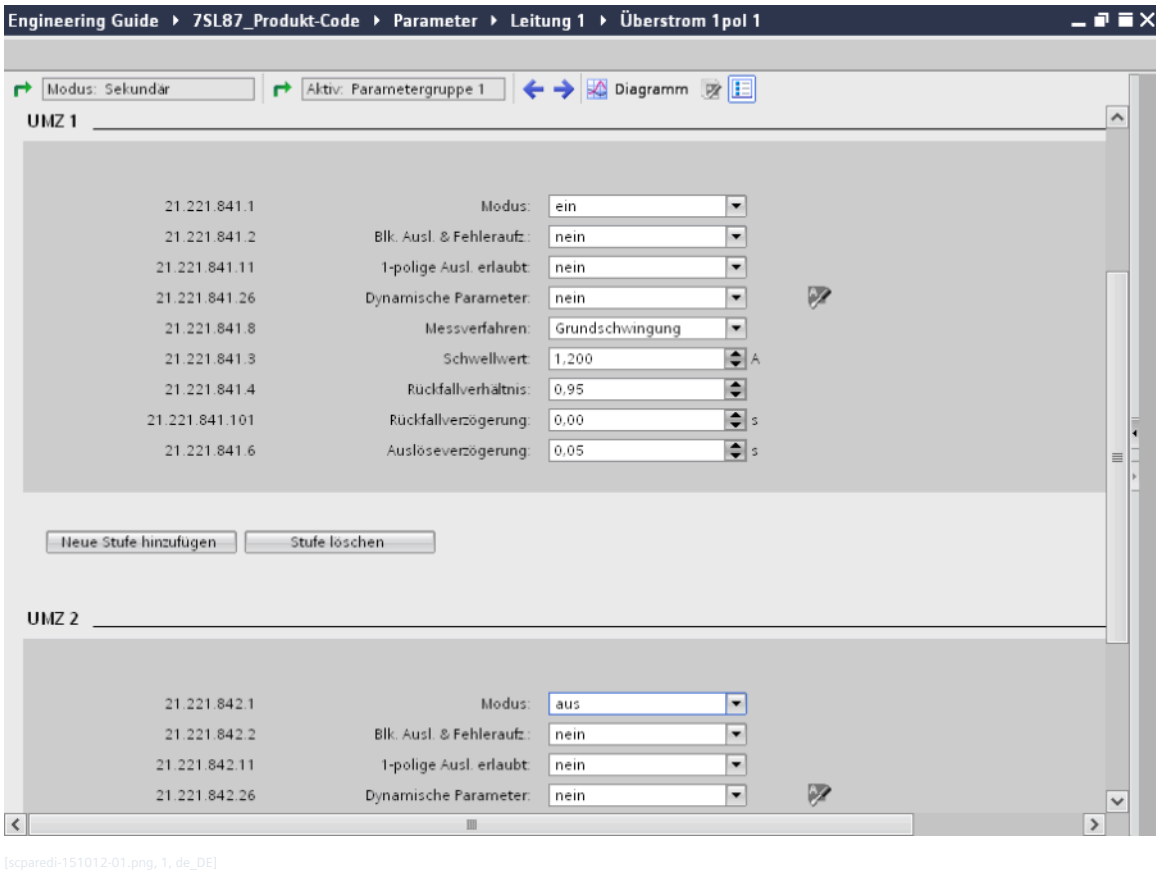

Bild 2-84 Parameter-Editor

#### **Den passenden Modus wählen 2.9.2**

Sie können Parameterwerte als Primärwerte, Sekundärwerte oder Prozentwerte eingeben und anzeigen. Die Entscheidung für einen Modus ist abhängig vom Arbeitsumfeld.

### • **Primärwerte**

Für die Arbeit im Anlagenumfeld empfiehlt Siemens die Eingabe als Primärwerte. Dabei entfällt auch das Umrechnen über die Wandlerübersetzungsverhältnisse. Dadurch können Sie Einstellfehler vermeiden.

#### • **Sekundärwerte**

Für Tests im Labor empfiehlt Siemens die Eingabe als Sekundärwerte. Das entspricht in der Regel auch dem Arbeitsbereich der Testeinrichtungen. Dieser Modus ist nach dem Einfügen eines SIPROTEC 5- Gerätes voreingestellt.

#### • **Prozentwerte**

Für die Eingabe von Auslösewerten empfiehlt Siemens Prozentwerte. Bei diesem Modus müssen Sie Einstellwerte auf Nenngrößen normieren.

In DIGSI 5 müssen Sie angeben, ob die eingegebenen Werte als Primär-, Sekundär- oder Prozentwerte interpretiert und angezeigt werden sollen. Den passenden Modus wählen Sie in den Geräteeinstellungen.

#### **Ziel**

Als Ziel dieses Kapitels soll für die Offline-Konfiguration **7SL87\_Produkt-Code** der Modus **Sekundärwerte** eingestellt sein.

#### **Modus überprüfen**

² Öffnen Sie in der Projektnavigation die Offline-Konfiguration **7SL87\_Produkt-Code**.

- ² Öffnen Sie in dieser Offline-Konfiguration den Ordner **Parameter**.
- ² Doppelklicken Sie in diesem Ordner auf **Geräteinstellungen**.

Im Arbeitsbereich werden der Parameter-Editor geöffnet und die Geräteeinstellungen angezeigt.

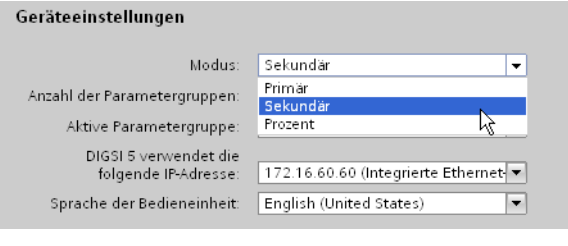

Bild 2-85 Auswahlliste für Modus

² Stellen Sie sicher, dass in der Auswahlliste **Modus** der Modus **Sekundärwerte** eingestellt ist.

Damit haben Sie das vorgegebene Ziel erreicht.

#### **Funktion auswählen und Parameter einstellen 2.9.3**

Parameter lassen sich in 2 unterschiedliche Kategorien einteilen:

• **Textparameter**

Textparameter können nur definierte Werte annehmen, beispielsweise **ein** oder **aus**.

• **Dezimalparameter**

Dezimalparameter werden durch einen Zahlenwert definiert. Für einige Dezimalparameter ist auch der Wert **unwirksam** zulässig. Geben Sie diesen Wert als Zeichenkette **oo** (2 kleine o) ein.

**Ziel**

Als Ziel dieses Kapitels sollen für die Funktion **Überstrom 1pol 1** der Offline-Konfiguration **7SL87\_Produkt-Code** folgende Parameter eingestellt sein:

- Stufe **UMZ1**: Schwellwert **1,2 A**
- Stufe **UMZ1**: Auslöseverzögerung **50 ms**
- Stufe **UMZ2**: Modus **aus**

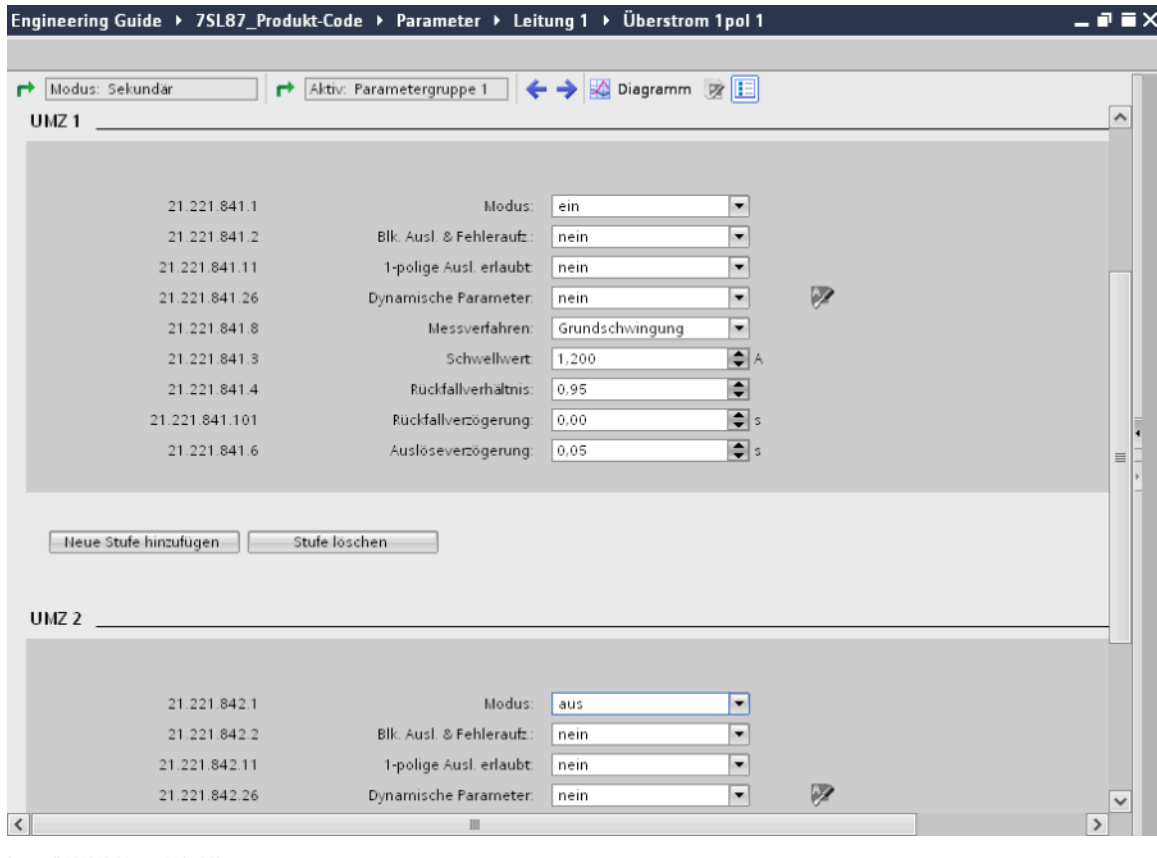

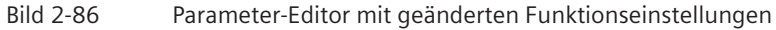

### **Übersicht zur Vorgehensweise**

Führen Sie folgende Arbeitsschritte aus:

- Öffnen Sie die Funktion im Parameter-Editor.
- Ändern Sie die Werte der Parameter **Schwellwert**, **Auslöseverzögerung** und **Modus**.

## **Funktion im Parameter-Editor öffnen**

- ² Öffnen Sie in der Projektnavigation den Ordner der Offline-Konfiguration **7SL87\_Produkt-Code**.
- ² Öffnen Sie in diesem Ordner den Ordner **Parameter**.

Die Namen aller vorhandenen Funktionsgruppen werden angezeigt.

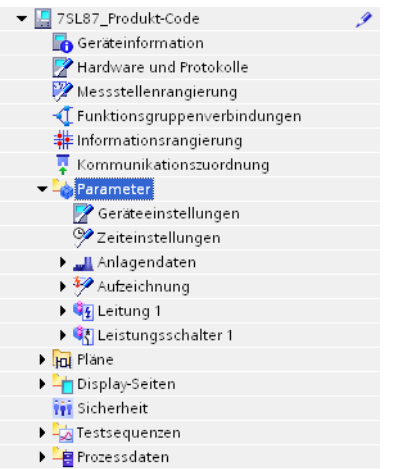

Bild 2-87 Projektnavigation mit geöffnetem Ordner Parameter

² Öffnen Sie die Funktionsgruppe **Leitung 1**.

Die Namen aller in dieser Funktionsgruppe enthaltenen Funktionen werden angezeigt.

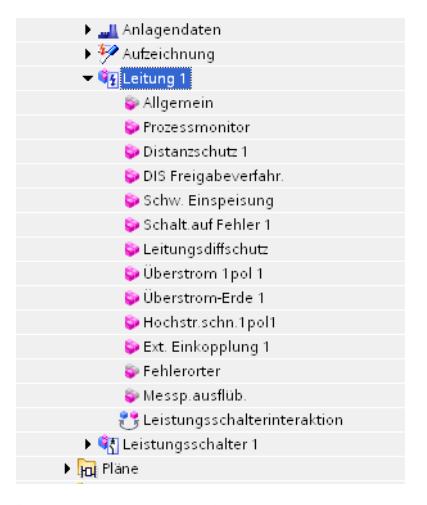

Bild 2-88 Projektnavigation mit geöffneter Funktionsgruppe Leitung 1

² Doppelklicken Sie auf den Namen der Funktion **Überstrom 1pol 1**.

Im Arbeitsbereich wird der Parameter-Editor geöffnet. Dieser zeigt die Parameter und die Werte der gewählten Funktion an.

Sie haben damit den folgenden Stand erreicht:

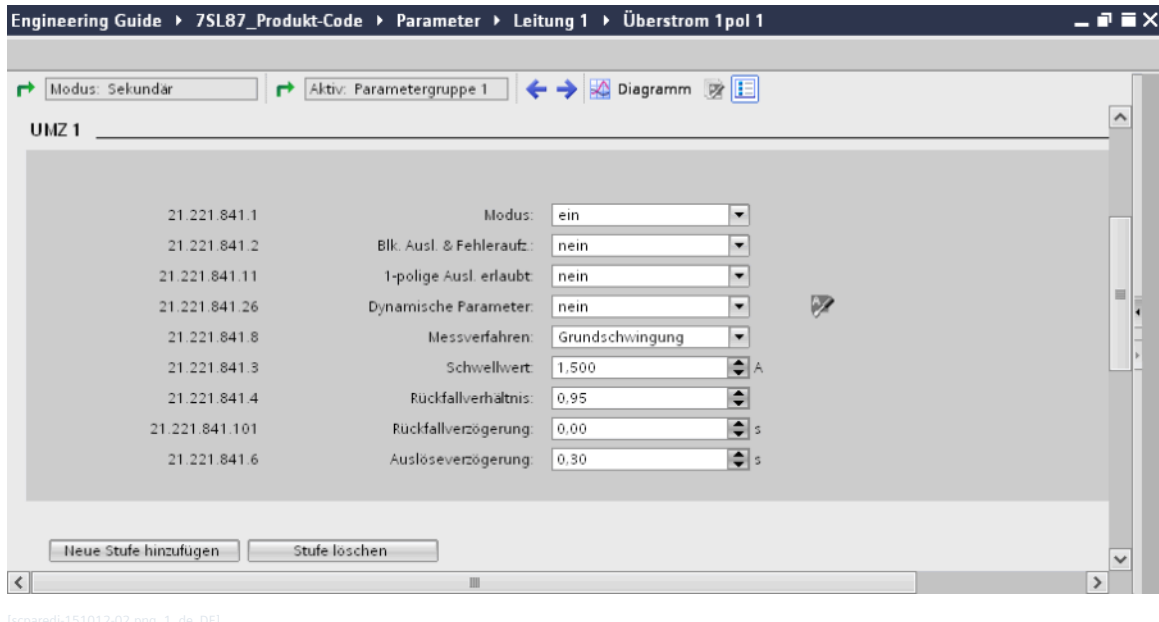

Bild 2-89 Zwischenergebnis: Aktuelle Einstellungen der Funktion Überstrom 1pol 1

#### **Parameterwerte ändern**

Die Funktion **Überstrom 1pol 1** besitzt die beiden Stufen **UMZ1** und **UMZ2**. Jeder Stufe sind Parameter zugeordnet, die durch eine graue Farbfläche optisch zusammengefasst sind.

- ² Reduzieren Sie für die Stufe **UMZ1** den Wert des Parameters **Schwellwert** auf 1,2 A. Klicken Sie dazu auf die Pfeiltasten der Auswahlliste, bis der Wert erreicht ist. Alternativ können Sie auch den Wert in das Eingabefeld der Auswahlliste eingeben.
- ² Reduzieren Sie für die Stufe **UMZ1** den Wert des Parameters **Auslöseverzögerung** auf 50 ms. Gehen Sie dabei wie beim Parameter **Schwellwert** vor.
- ² Deaktivieren Sie die Stufe UMZ2. Wählen Sie dazu für die Stufe **UMZ2** mit der Auswahlliste **Modus** den Wert **aus**.

Sie haben damit das vorgegebene Ziel erreicht.

#### **Grafikfunktion nutzen 2.9.4**

Für die Einstellung spezieller Schutzkennlinien ist die grafische Darstellung der Kennlinien von Vorteil. Bestimmte Funktionen, zum Beispiel für den Distanzschutz oder die Auslösung, können deshalb mit dem Parameter-Editor als Grafiken dargestellt werden. Zu diesen Grafiken zählen:

- Zonendiagramme
- Auslösekennlinien

Die Grafiken werden im Grafikfenster des Parameter-Editors angezeigt. Das Grafikfenster ist an der rechten Seite des Parameter-Editors verankert. Sie können das Grafikfenster nach Bedarf ein- und ausblenden. Im Grafikfenster werden alle Kennlinienvarianten der Funktion dargestellt. Dadurch können Sie die Auswirkungen von Änderungen in den Einstellungen sofort grafisch kontrollieren.

**Ziel**

Als Ziel dieses Kapitels soll das Grafikfenster für die Funktion **Überstrom-3ph 1** geöffnet sein. Das Ändern von Parameterwerten soll die dynamische Verknüpfung von Parametern und grafischer Darstellung zeigen.

2.9 Schutzfunktionen parametrieren

### **Grafikfenster einblenden und Parameterwerte ändern**

 $\rightsquigarrow$ Klicken Sie in der Symbolleiste des Parameter-Editors auf die Schaltfläche .

Das Grafikfenster wird eingeblendet. Sie haben damit den folgenden Stand erreicht:

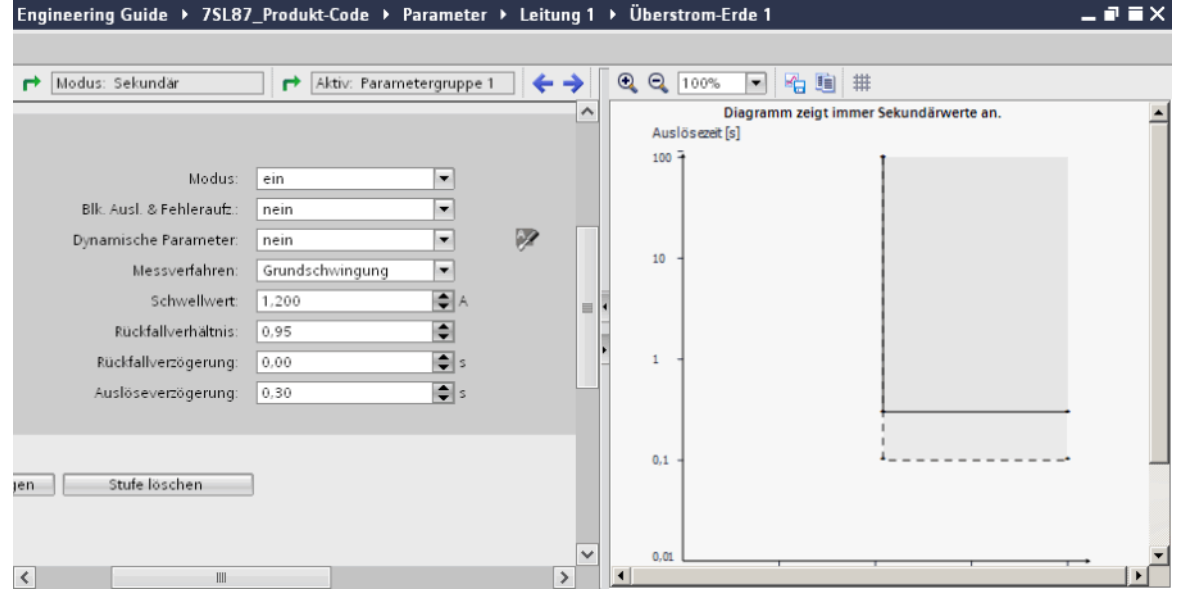

Bild 2-90 Geöffnetes Grafikfenster

² Ändern Sie zum Beispiel den Wert des Parameters **Auslöseverzögerung**.

Die Änderung wird sofort in der Grafik sichtbar.

 $\diamond$  Speichern Sie das Projekt.

Sie haben damit das vorgegebene Ziel erreicht.

#### **Kommunikation konfigurieren 2.10**

# **Übersicht 2.10.1**

Bei SIPROTEC 5 sorgen steckbare und bei SIPROTEC 5 Compact fest verbaute Kommunikationsmodule für die serielle oder Ethernet-basierte Systemkommunikation. Diese Kommunikationsmodule sind nicht an ein bestimmtes Protokoll oder eine Kommunikationsanwendung gebunden. Stattdessen können Sie mit DIGSI 5 ein Protokoll passend zur Ihren Anforderungen auswählen, konfigurieren und in die Netzstruktur der Station einbinden. Dazu verwenden Sie den Geräte- und Netzwerk-Editor.

### **Serielle und Ethernet-basierte Kommunikationsmodule (SIPROTEC 5)**

Für SIPROTEC 5-Geräte gibt es 2 unterschiedliche Kommunikationsmodultypen:

### • **Serielle Kommunikationsmodule**

Sie können auf einem seriellen Kommunikationsmodul bis zu 2 Kommunikationsanwendungen parallel und unabhängig voneinander konfigurieren. Beispielsweise können Sie Daten mit dem Protokoll IEC 60870-5-103 übertragen und das Modul gleichzeitig als eigenständige Wirkschnittstelle einsetzen.

Eine Wirkschnittstelle ermöglicht den Datenaustausch zwischen SIPROTEC 5-Geräten über synchrone, serielle Punkt-zu-Punkt-Verbindungen. Sie setzen solche Verbindungen beispielsweise für den Differentialschutz oder die Übertragung anderer Daten ein. Eine Wirktopologie besteht aus 2 bis 6 SIPROTEC 5- Geräten. Diese tauschen über die Wirkschnittstelle Meldungen, Messwerte und andere Schutzdaten inklusive der nötigen Zeitsynchronisation aus.

### • **Ethernet-basierte Kommunikationsmodule**

Mit Ethernet-basierten Kommunikationsmodulen binden Sie ein SIPROTEC 5-Gerät als Server in ein IEC 61850-System ein. Das SIPROTEC 5-Gerät kann seine Daten an bis zu 6 Clients weiterreichen und per GOOSE mit anderen Geräten kommunizieren.

Auch Stationsleitprotokolle wie DNP3 oder IEC 60870-5-103 können bei SIPROTEC 5 Ethernet als Übertragungsweg nutzen.

### **Protokolle**

Die bei SIPROTEC 5 verfügbaren Protokolle lassen sich in 2 Kategorien einteilen:

### • **Netzwerkprotokolle**

Netzwerkprotokolle erledigen innerhalb eines Ethernet-Netzwerkes bestimmte Aufgaben. Das Netzwerkprotokoll SNTP ist beispielsweise für die Zeitsynchronisation zuständig. Das Netzwerkprotokoll RSTP dient im Fehlerfall der Reorganisation der Netzwerkstruktur. Sie können separat für jede Ethernet-Schnittstelle eines oder mehrere Netzwerkprotokolle aktivieren.

### • **Kommunikationsprotokolle**

Kommunikationsprotokolle sorgen für einen standardisierten Datenaustausch zwischen Geräten in der Schaltanlage. Diese Kommunikationsprotokolle sind speziell dafür konzipiert, Daten aus der Schutz- und Leittechnik sicher zu übertragen. Bei SIPROTEC 5 gibt es serielle Kommunikationsprotokolle wie IEC 60870-5-103 und Ethernet-basierte Kommunikationsprotokolle wie IE 61850-8-1.

#### **Kommunikationsschnittstellen SIPROTEC 5 Compact**

#### • **Integrierte redundante Ethernet-Schnittstelle**

Die fest verbaute redundante Ethernet-Schnittstelle ermöglicht Ihnen eine IEC 61850-Ethernet-Kommunikation oder die Kommunikation mit einem anderen Protokoll über Ethernet, z.B. zum Anschluss einer externen Thermobox. Dieses Kommunikationsmodul wird auch zum Laden des Gerätes mit DIGSI 5 über Ethernet verwendet.

#### **Geräte- und Netzwerk-Editor**

Mit dem Geräte- und Netzwerk-Editor wählen und konfigurieren Sie die Kommunikationsmodule eines SIPROTEC 5-Gerätes und binden das Gerät in die Netzstruktur der Station ein.

Der Geräte- und Netzwerk-Editor enthält die beiden Registerkarten **Netzsicht** und **Gerätesicht**:

• Registerkarte **Netzsicht**

In der Arbeitsfläche dieser Registerkarte sehen Sie die Vorderansichten aller im Projekt vorhandenen SIPROTEC 5-Geräte. Farbige Quadrate kennzeichnen die Ethernet-Schnittstellen eines SIPROTEC 5- Gerätes. Mit Drag & Drop können Sie diese Schnittstellen untereinander verbinden. Damit legen Sie Ethernet-basierte Kommunikationsverbindungen zwischen den SIPROTEC 5-Geräten fest. In Verbindung mit dem Inspektorfenster können Sie direkt die Eigenschaften der Ethernet-Schnittstellen und der Subnetze bearbeiten.

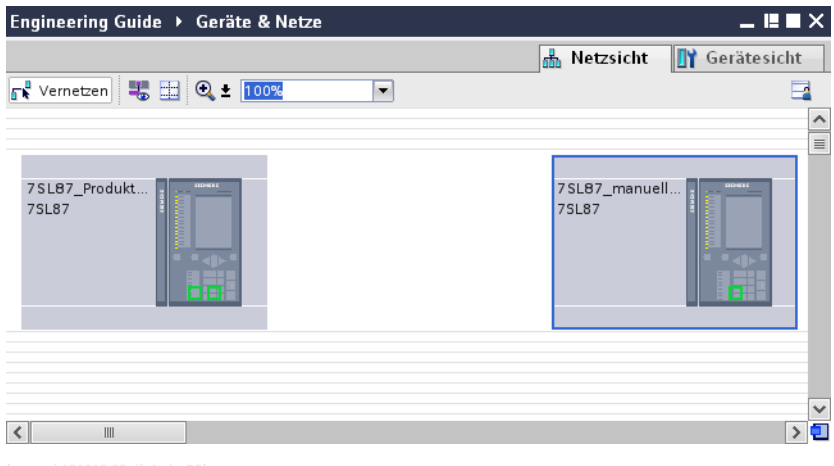

Bild 2-91 Registerkarte Netzsicht

### • Registerkarte **Gerätesicht**

In der Arbeitsfläche dieser Registerkarte sehen Sie die Vorderansicht und die Rückansicht des ausgewählten SIPROTEC 5-Gerätes. Sie können bei der gezeigten Hardware-Konfiguration Kommunikationsmodule ergänzen oder austauschen. In Verbindung mit dem Inspektorfenster können Sie direkt die Eigenschaften der Ethernet-Schnittstellen und der seriellen Schnittstellen bearbeiten.

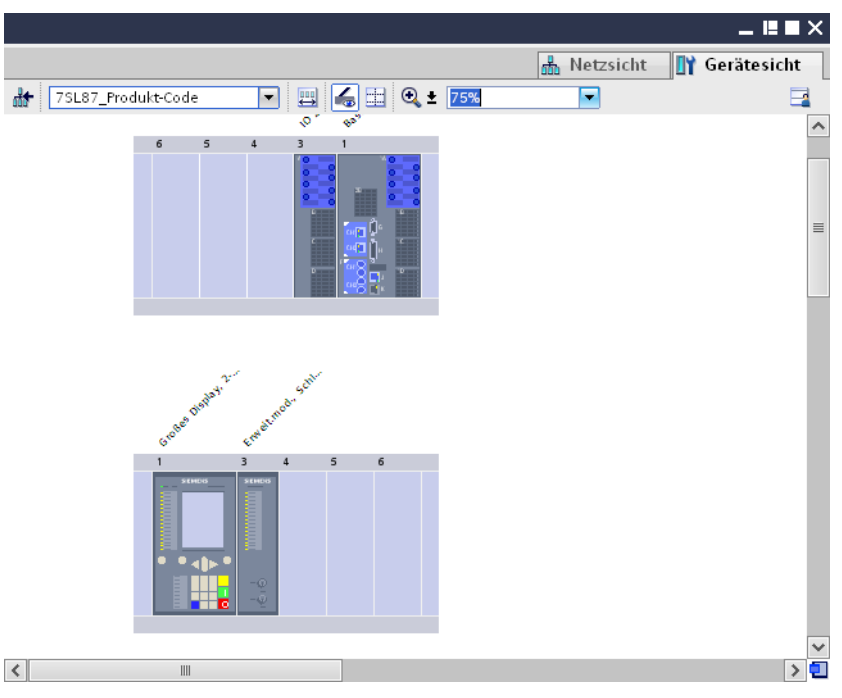

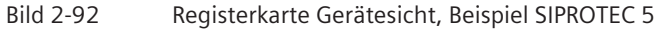

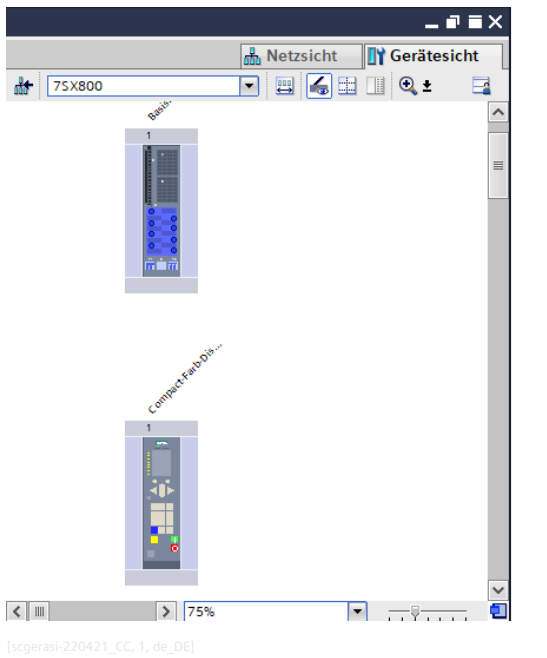

Bild 2-93 Registerkarte Gerätesicht, Beispiel SIPROTEC 5 Compact

# **Protokoll auswählen und konfigurieren 2.10.2**

Bei SIPROTEC 5 ist ein Kommunikationsmodul nicht an ein bestimmtes Kommunikationsprotokoll gebunden. Stattdessen können Sie zwischen mehreren Protokollen wählen. Sobald Sie ein Protokoll gewählt haben, werden weitere Parameter angezeigt. Mit diesen Parametern können Sie das Kommunikationsprotokoll passend zu Ihren Anforderungen konfigurieren.

#### **Ziel**

Als Ziel dieses Kapitels sind folgende Protokolle gewählt und konfiguriert:

- Kommunikationsmodul **USART-AE-2FO** im SIPROTEC 5-Gerät **7SL87\_Produkt-Code**: Protokoll **Wirkschnittstelle**
- Kommunikationsmodul **ETH-BA-2EL** im SIPROTEC 5-Gerät **7SL87\_Produkt-Code**: Protokoll **DNP3 Ethernet**
- Kommunikationsmodul **ETH-BA-2EL** im SIPROTEC 5-Gerät **7SL87\_manuell\_konfiguriert**: Protokoll **DNP3 Ethernet**

#### **Übersicht zur Vorgehensweise**

Führen Sie folgende Arbeitsschritte aus:

- Öffnen Sie die Gerätesicht.
- Konfigurieren Sie den Kommunikationskanal 1 als Wirkschnittstelle.
- Konfigurieren Sie die beiden Ethernet-Schnittstellen für DNP3.

#### **Gerätesicht und Inspektorfenster öffnen**

² Doppelklicken Sie in der Projektnavigation auf **Geräte und Netze**.

Im Arbeitsbereich wird der Geräte- und Netzwerk-Editor geöffnet und die Netzsicht angezeigt.

² Wählen Sie die Registerkarte **Gerätesicht**.

Im Arbeitsbereich wird die leere Gerätesicht angezeigt.

² Wählen Sie aus der Auswahlliste **Geräteauswahl** das SIPROTEC 5-Gerät **7SL87\_Produkt-Code**.

In der Gerätesicht wird die Hardware-Konfiguration des gewählten SIPROTEC 5-Gerätes angezeigt.

- $\diamond$  Öffnen Sie das Inspektorfenster.
- ² Wählen Sie die Registerkarte **Eigenschaften**.

Da in der Gerätesicht kein Objekt markiert ist, zeigt die Registerkarte **Eigenschaften** keine Werte an. Sie haben damit den folgenden Stand erreicht:

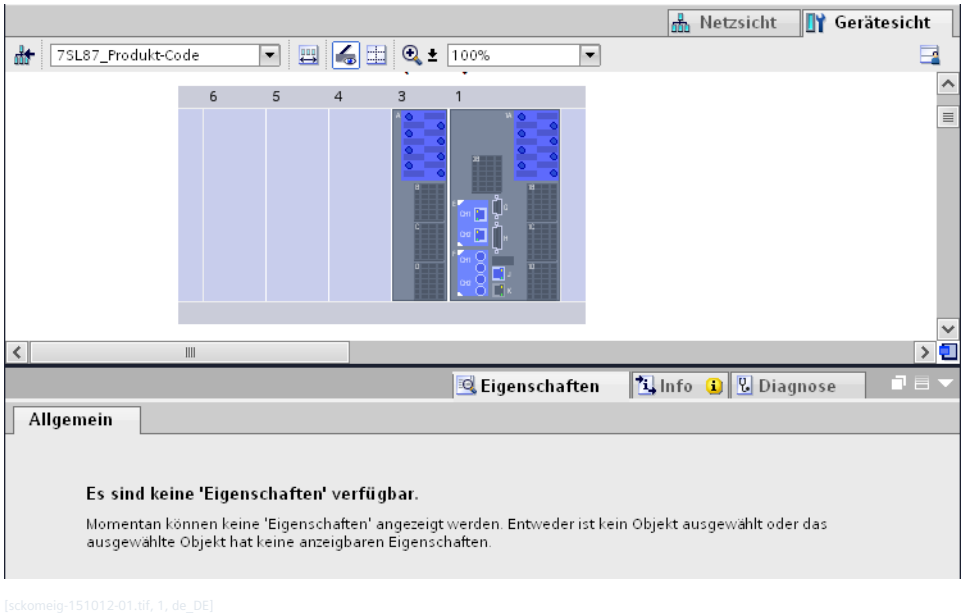

Bild 2-94 Zwischenergebnis: Gerätesicht und Eigenschaften nach dem Öffnen

#### **Kommunikationskanal 1 als Wirkschnittstelle konfigurieren**

Sie können bis zu 2 Kommunikationskanäle eines SIPROTEC 5-Gerätes als Wirkschnittstelle konfigurieren. Für jeden als Wirkschnittstelle festgelegten Kommunikationskanal müssen Sie anschließend eine Konstellation wählen. Mit dieser Auswahl legen Sie fest, wie viele Geräte an der Wirkkommunikation beteiligt sind.

² Markieren Sie in der Gerätesicht das Kommunikationsmodul **USART-AE-2FO**.

In der Registerkarte **Eigenschaften** werden die aktuell verfügbaren Kommunikationsparameter für das markierte Modul angezeigt.

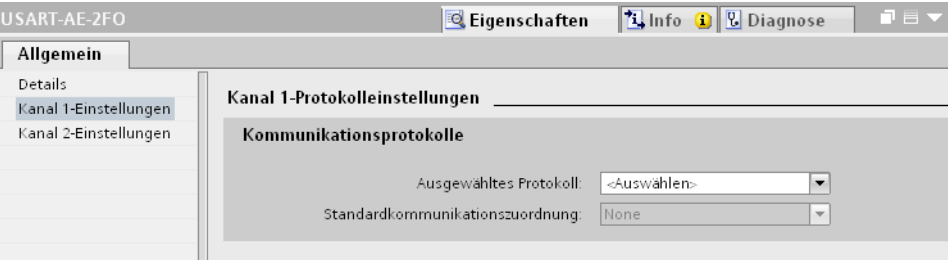

Bild 2-95 Eigenschaften nach dem Auswählen des Kommunikationsmoduls USART-AE-2FO

- ² Wählen Sie die Gruppe **Kanal 1-Einstellungen**.
- ² Wählen Sie aus der Auswahlliste **Ausgewähltes Protokoll** die Einstellung **Wirkschnittstelle**.

Die Auswahlliste **Konstellation auswählen** wird angezeigt.

² Wählen Sie aus der Auswahlliste **Konstellation auswählen** die Einstellung **2 Geräte Wirkkom.**.

Weitere Parameter werden eingeblendet, mit denen Sie die Wirkkommunikation parametrieren können. Diese Parameter sind in verschiedenen Gruppen zusammengefasst. Mehr zu diesen Parametern erfahren Sie in der DIGSI 5-Hilfe im Abschnitt **Eigenschaften > Kommunikations- und Netzwerkprotokolle**. Sie haben damit den folgenden Stand erreicht:

2.10 Kommunikation konfigurieren

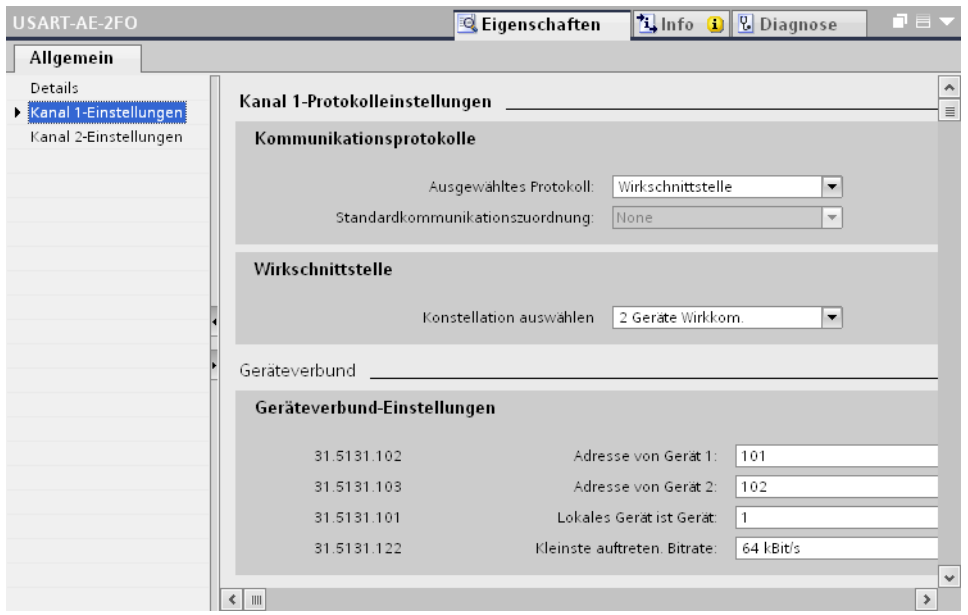

Bild 2-96 Zwischenergebnis: Eigenschaften nach dem Auswählen von Protokoll und Konstellation

#### **Ethernet-Schnittstellen für DNP3 konfigurieren**

Für serielle Protokolle wie DNP3 oder IEC 60870-5-103 müssen Sie festlegen, welche Signale über die Kommunikationsschnittstellen eines SIPROTEC 5-Gerätes übertragen werden. Diese Festlegung wird **Kommunikationszuordnung** genannt. Sie können in der Kommunikationszuordnung für jeden einzelnen Kommunikationskanal Signale abhängig von ihrem Typ in Sende- oder Empfangsrichtung rangieren. Zusätzlich können Sie für jedes rangierte Signal Zuordnungsparameter einstellen. Um die Projektierung zu vereinfachen, können Sie für jeden Kommunikationskanal eine Standardkommunikationszuordnung wählen. In einer Standardkommunikationszuordnung sind Rangierungen für Signale und Einstellungen für Zuordnungsparameter vordefiniert. DIGSI 5 bietet Ihnen abhängig vom gewählten Kommunikationsprotokoll unterschiedliche Standardkommunikationszuordnungen an.

² Markieren Sie in der Gerätesicht das Kommunikationsmodul **ETH-BA-2EL**.

In der Registerkarte **Eigenschaften** werden die aktuell verfügbaren Kommunikationsparameter für das markierte Modul angezeigt.

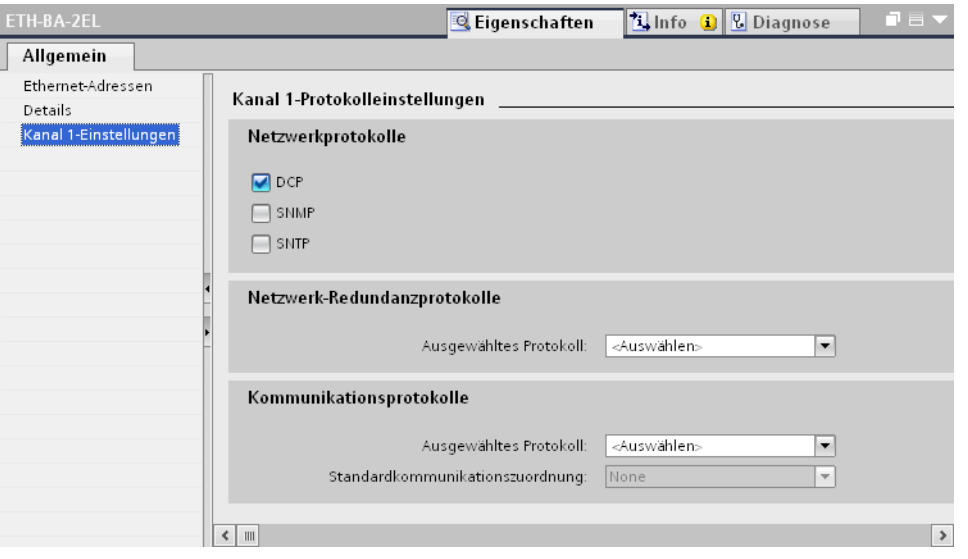

Bild 2-97 Eigenschaften nach dem Auswählen des Kommunikationsmoduls ETH-BA-2EL

- ² Wählen Sie die Gruppe **Kanal 1-Einstellungen**.
- ² Wählen Sie im Bereich **Kommunikationsprotokolle** aus der Auswahlliste **Ausgewähltes Protokoll** das Protokoll **DNP3 Ethernet**.

Die Auswahlliste **Standardkommunikationszuordnung** wird aktiviert. Zusätzlich werden weitere Parameter eingeblendet, mit denen Sie das DNP3-Protokoll parametrieren können. Mehr zu diesen Parametern erfahren Sie in der DIGSI 5-Hilfe im Abschnitt **Eigenschaften > DNP3 Ethernet-Einstellungen**.

² Wählen Sie aus der Auswahlliste **Standardkommunikationszuordnung** die Kommunikationszuordnung **DIFF/DIS Basis**.

Die vordefinierten Rangierungen und Einstellungen werden in die Kommunikationszuordnung der Offline-Konfiguration **7SL87\_Produkt-Code** übernommen.

Sie haben damit den folgenden Stand erreicht:

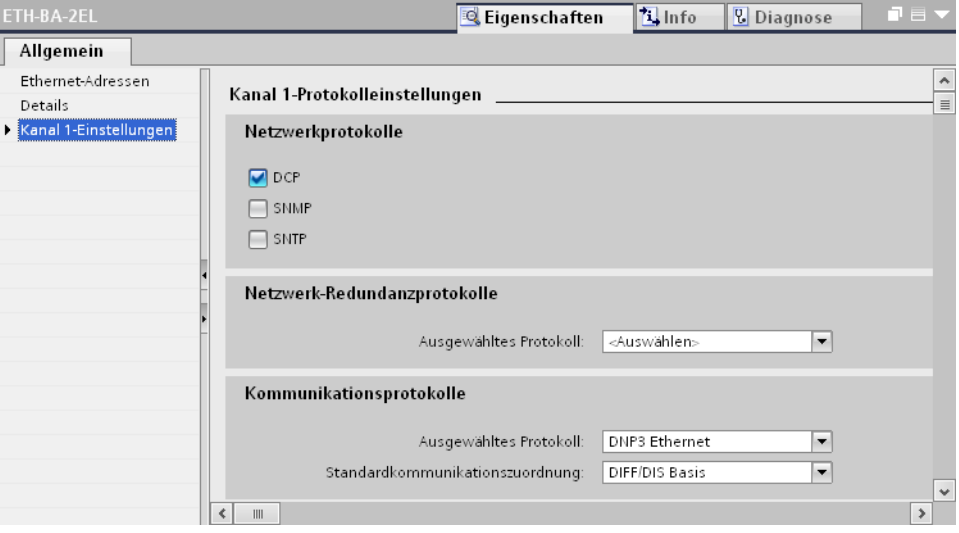

- Bild 2-98 Zwischenergebnis: Eigenschaften nach dem Auswählen von Protokoll und Standardkommunikationszuordnung
- ² Wählen Sie aus der Auswahlliste **Geräteauswahl** das SIPROTEC 5-Gerät **7SL87\_manuell\_konfiguriert**.
- ² Wiederholen Sie den beschriebenen Vorgang für das SIPROTEC 5-Gerät **7SL87\_manuell\_konfiguriert**.

Sie haben damit das vorgegebene Ziel erreicht.

## **Kommunikationszuordnung für DNP3-Protokoll anpassen 2.10.3**

Um die Projektierung zu vereinfachen, haben Sie für das DNP3-Protokoll eine Standardkommunikationszuordnung gewählt. Damit sind Rangierungen für Signale und Einstellungen für Zuordnungsparameter automatisch definiert. Sie können diese Rangierungen und Einstellungen an Ihre spezifischen Anforderungen anpassen. Kommunikationszuordnungen sind geräteorientiert. Deshalb wird die Kommunikationszuordnung innerhalb der Projektstruktur immer in der Offline-Konfiguration eines SIPROTEC 5-Gerätes gespeichert.

Sie bearbeiten die Kommunikationszuordnung eines SIPROTEC 5-Gerätes mit der Matrix **Kommunikationszuordnung**.

2.10 Kommunikation konfigurieren

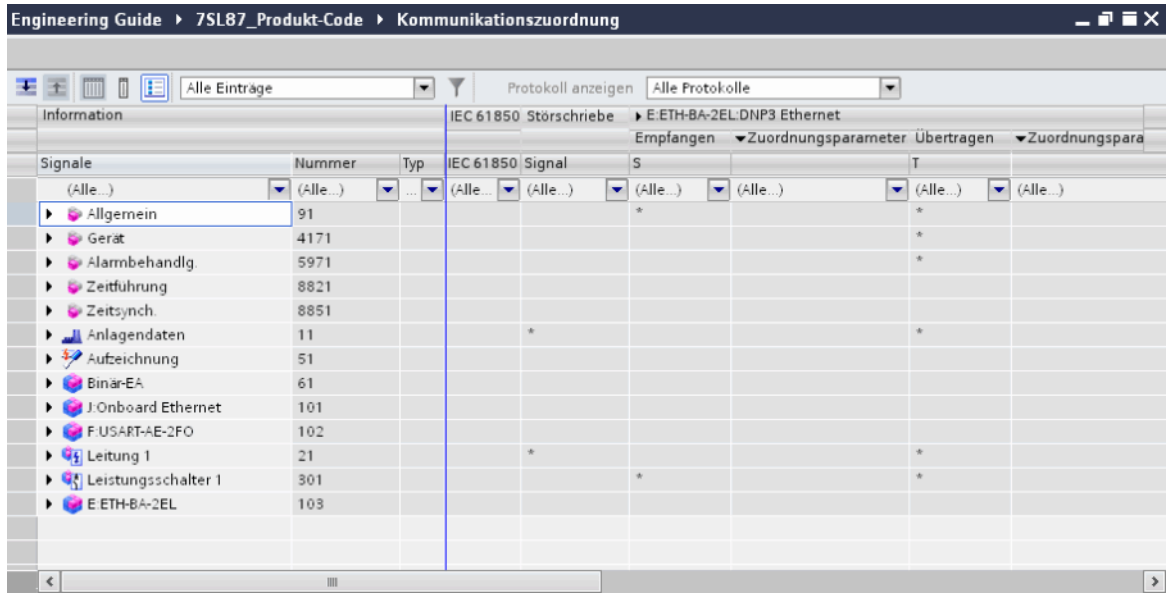

Bild 2-99 Matrix Kommunikationszuordnung

Die Matrix **Kommunikationszuordnung** besitzt wie die Matrix **Informationsrangierung** eine Tabellenstruktur. Die Bedienung der beiden Matrizen ist vergleichbar.

Um die Matrix **Kommunikationszuordnung** anzupassen, gehen Sie daher wie in Kapitel *[2.6.2 Matrix Informa](#page-75-0)[tionsrangierung öffnen und Ansicht anpassen](#page-75-0)* beschrieben vor.

#### **Ziel**

Das Ziel dieses Kapitels sind die im folgenden Bild gezeigten Einstellungen und Rangierungen:

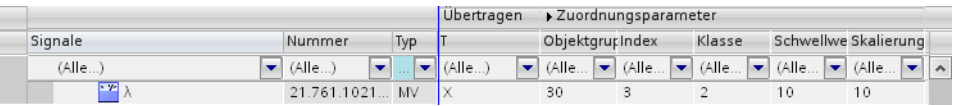

Bild 2-100 Neue Rangierung und Zuordnungsparametereinstellungen

Der Leistungsfaktor auf die Spalte **Übertragen** rangiert und folgende Zuordnungsparameter eingestellt sein:

- Objektgruppe **<sup>30</sup>**
- Index **<sup>3</sup>**
- Klasse **<sup>2</sup>**
- Schwellwert **<sup>10</sup>**
- Skalierung **<sup>10</sup>**

#### **Übersicht zur Vorgehensweise**

Führen Sie folgende Arbeitsschritte aus:

- Zeigen Sie die Kommunikationszuordnung an.
- Rangieren Sie den Leistungsfaktor auf die Spalte **Übertragen**.
- Stellen Sie die Zuordnungsparameter für die Übertragung ein.

#### **Kommunikationszuordnung anzeigen**

² Öffnen Sie in der Projektnavigation den Ordner der Offline-Konfiguration **7SL87\_Produkt-Code**.

² Doppelklicken Sie in diesem Ordner auf **Kommunikationszuordnung**.

Im Arbeitsbereich wird die Matrix **Kommunikationszuordnung** geöffnet. Diese zeigt die Kommunikationszuordnung des SIPROTEC 5-Gerätes.

² Wählen Sie aus der Auswahlliste in der Symbolleiste der Matrix **Kommunikationszuordnung** das Anzeigeprofil **Mess- und Zählwerte**.

Alle nicht zu diesem Profil gehörenden Zeilen werden ausgeblendet.

#### **Signal rangieren**

- ² Öffnen Sie in der Spalte **Signale** nacheinander die Gruppen **Leitung 1** und **Betriebsmesswerte**.
- ² Klicken Sie mit der rechten Maustaste in die gemeinsame Zelle des Leistungsfaktors und der Spalte **Übertragen**.
- ² Klicken Sie im Kontextmenü auf **X (Rangiert)**.

In die Zelle wird ein **X** eingetragen. Der Leistungsfaktor ist auf **Übertragen** rangiert. Die zum Leistungsfaktor gehörenden Zellen im Spaltenblock **Zuordnungsparameter** werden farbig markiert.

Sie haben damit den folgenden Stand erreicht:

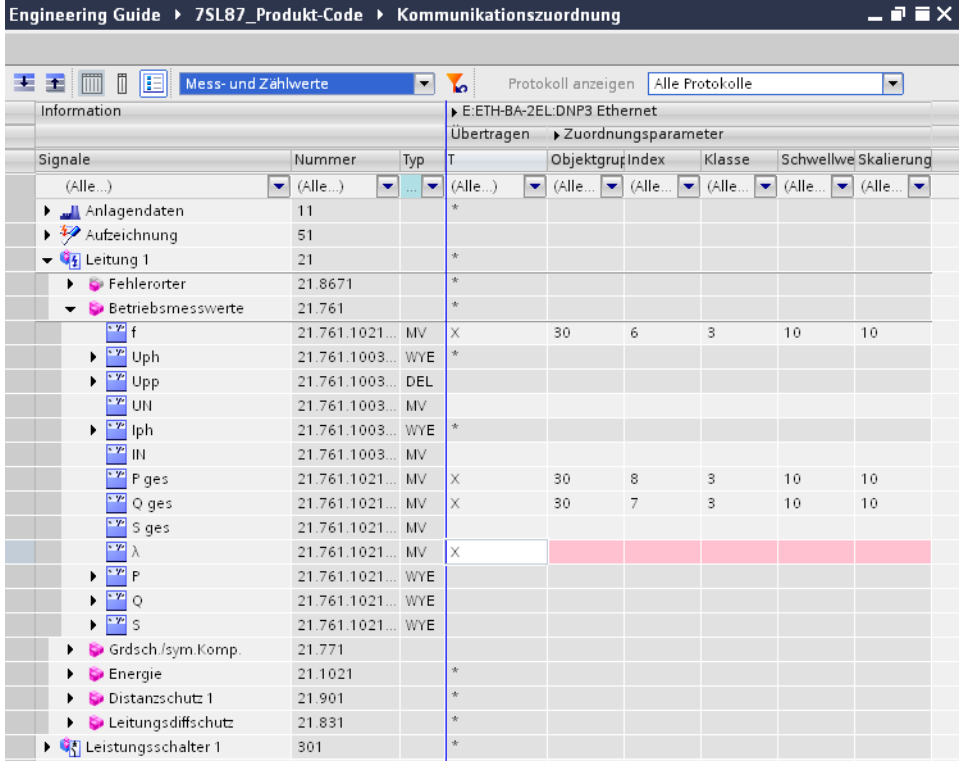

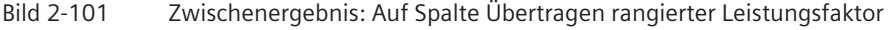

#### **Zuordnungsparameter einstellen**

Wenn Sie ein Signal zur Übertragung rangieren, müssen Sie die zu diesem Signal gehörenden Zuordnungsparameter einstellen.

² Doppelklicken Sie in die Zelle des Zuordnungsparameters **Objektgruppe**.

Eine Auswahlliste wird geöffnet.

- ² Wählen Sie aus dieser Auswahlliste den Wert **30**.
- $\div$  Klicken Sie außerhalb der Zelle.

Der Wert wird übernommen. Die farbige Markierung der Zelle wird entfernt.

2.10 Kommunikation konfigurieren

² Doppelklicken Sie in die Zelle des Zuordnungsparameters **Index**.

Ein Eingabefeld wird aktiviert.

- ² Geben Sie in dieses Eingabefeld den Wert **3** ein.
- $\div$  Klicken Sie außerhalb der Zelle.

Der Wert wird übernommen. Die farbige Markierung der Zelle wird entfernt.

- $\Diamond$  Wiederholen Sie den Vorgang für die weiteren Zuordnungsparameter. Verwenden Sie dabei die im Abschnitt **Ziel** festgelegten Werte.
- $\diamond$  Speichern Sie das Projekt.

Sie haben damit das vorgegebene Ziel erreicht.

## **Ethernet-Verbindung anlegen 2.10.4**

Sie können die beiden Ethernet-Schnittstellen der SIPROTEC 5-Geräte **7SL87\_Produkt-Code** und **7SL87\_manuell\_konfiguriert** in der Netzsicht verbinden. Dabei wird automatisch ein neues Subnetz erzeugt. Dieses neue Subnetz verbindet die Schnittstellen miteinander.

#### **Ziel**

Das Ziel dieses Kapitels ist die folgende Netzstruktur:

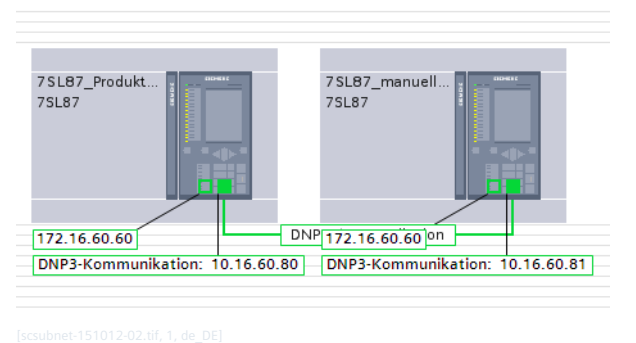

Bild 2-102 Ethernet-Verbindung und IP-Adressen

Die beiden SIPROTEC 5-Geräte **7SL87\_Produkt-Code** und **7SL87\_manuell\_konfiguriert** sind über das Subnetz **DNP3-Kommunikation** miteinander verbunden. Die SIPROTEC 5-Geräte besitzen die IP-Adressen 10.16.60.80 und 10.16.60.81.

#### **Übersicht zur Vorgehensweise**

Führen Sie folgende Arbeitsschritte aus:

- Verbinden Sie in der Netzsicht die Ethernet-Schnittstellen der beiden SIPROTEC 5-Geräte.
- Zeigen Sie die IP-Adressen an und ändern Sie diese.

#### **Ethernet-Schnittstellen in der Netzsicht verbinden**

In der Netzsicht verbinden Sie die Schnittstellen der SIPROTEC 5-Geräte **7SL87\_Produkt-Code** und **7SL87\_manuell\_konfiguriert** mit Drag & Drop.

² Wählen Sie die Registerkarte **Netzsicht**.

Im Arbeitsbereich wird die Netzsicht angezeigt. Die Netzsicht zeigt die Vorderansichten der beiden SIPROTEC 5-Geräte. Farbige Quadrate kennzeichnen die Ethernet-Schnittstellen der Geräte. Das jeweils linke Schnittstellenquadrat repräsentiert die integrierte Ethernet-Schnittstelle. Das jeweils rechte Schnittstellenquadrat repräsentiert das Ethernet-Kommunikationsmodul.

 $\lozenge$  Positionieren Sie in der Netzsicht den Mauszeiger auf das rechte Schnittstellenguadrat des SIPROTEC 5-Gerätes **7SL87\_Produkt-Code**.

Wenn ein Rahmen das Schnittstellenquadrat hervorhebt, ist der Mauszeiger richtig positioniert.

- $\Diamond$  Klicken Sie mit der linken Maustaste und halten Sie diese gedrückt.
- $\Diamond$  Verschieben Sie den Mauszeiger und lassen Sie die Maustaste los.

Der Mauszeiger zeigt jetzt das Sperrsymbol, das erst über einer gültigen Zielposition verschwindet.

 $\div$  Ziehen Sie den Mauszeiger auf das rechte Schnittstellenguadrat des SIPROTEC 5-Gerätes **7SL87\_manuell\_konfiguriert**.

Sobald Sie den Mauszeiger über dem Schnittstellenquadrat positionieren, zeigt dieser das Vernetzungssymbol.

 $\Diamond$  Klicken Sie mit der linken Maustaste auf das Schnittstellenguadrat.

Ein neues Subnetz mit dem Namen **PN/IE\_1** wird erzeugt. Dieses Subnetz verbindet die beiden Schnittstellen miteinander.

 $\Diamond$  Markieren Sie in der Netzsicht das Subnetz.

In der Registerkarte **Eigenschaften** werden die Parameter des Subnetzes angezeigt.

² Geben Sie in das Texteingabefeld **Name** den neuen Namen **DNP3-Kommunikation** ein.

 $\Diamond$  Klicken Sie außerhalb des Texteingabefeldes.

Der eingegebene Name wird in der Netzsicht übernommen. Sie haben damit den folgenden Stand erreicht:

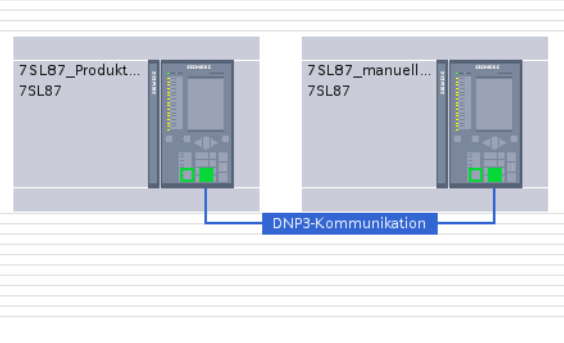

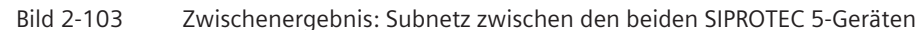

#### **IP-Adressen anzeigen und ändern**

Wenn Sie die Schnittstellen der SIPROTEC 5-Geräte **7SL87\_Produkt-Code** und **7SL87\_manuell\_konfiguriert** miteinander verbinden, werden die Adressparameter der Schnittstelle automatisch konsistent eingestellt. Sie können die IP-Adressen ändern.

²

Klicken Sie in der Symbolleiste der Netzsicht auf die Schaltfläche .

Alle IP-Adressen werden in der Netzsicht eingeblendet.

² Markieren Sie in der Netzsicht das rechte Schnittstellenquadrat des SIPROTEC 5-Gerätes **7SL87\_Produkt-Code**.

In der Registerkarte **Eigenschaften** werden die Parameter der Schnittstelle angezeigt.

- ² Wählen Sie die Gruppe **Ethernet-Adressen**.
- ² Ändern Sie im Eingabefeld **IP-Adressen** die IP-Adresse in 10.16.60.80.

Sie haben damit den folgenden Stand erreicht:

2.10 Kommunikation konfigurieren

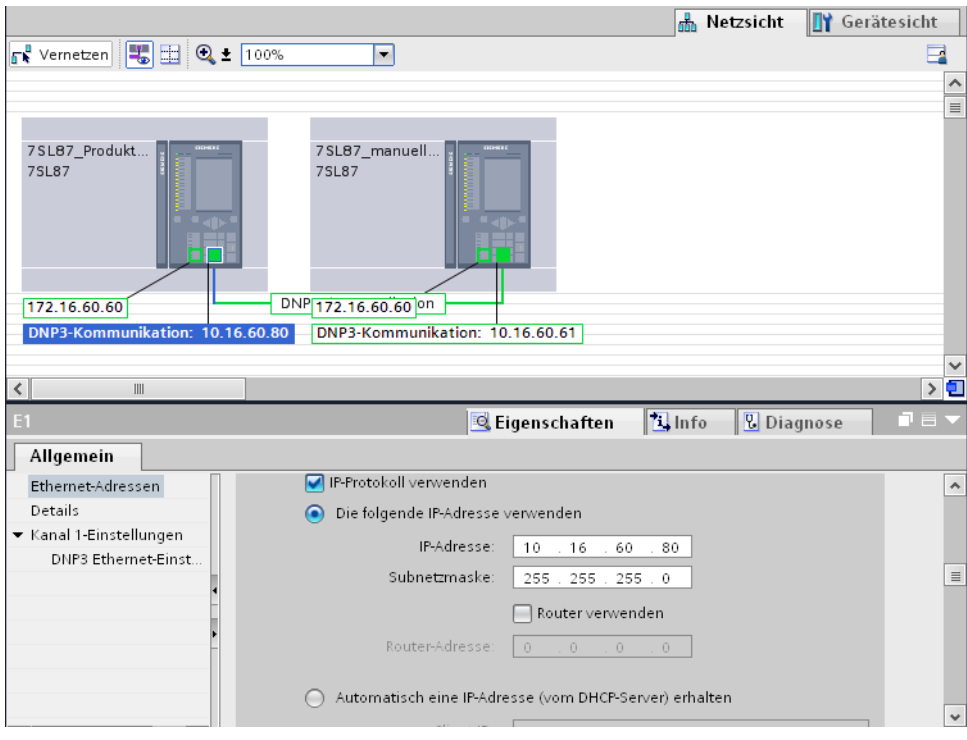

Bild 2-104 Zwischenergebnis: Geänderte IP-Adresse

- $\Diamond$  Markieren Sie in der Netzsicht das rechte Schnittstellenquadrat des SIPROTEC 5-Gerätes **7SL87\_manuell\_konfiguriert**.
- ² Ändern Sie im Eingabefeld **IP-Adressen** die IP-Adresse in 10.16.60.81.
- $\diamond$  Speichern Sie das Projekt.

Sie haben damit das vorgegebene Ziel erreicht.

### **Konfiguration in das SIPROTEC 5-Gerät laden 3**

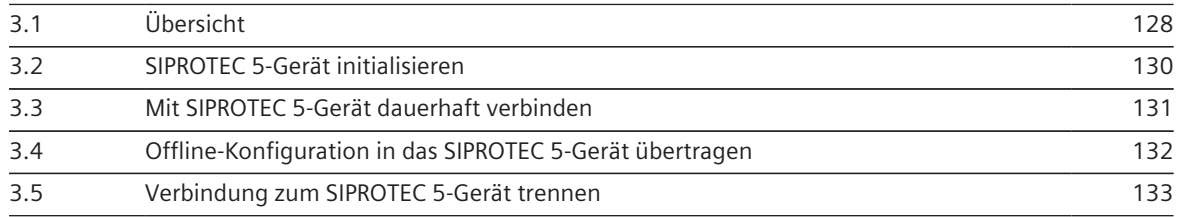

#### <span id="page-127-0"></span>**Übersicht 3.1**

Wenn Sie die Offline-Konfiguration eines SIPROTEC 5-Gerätes vollständig bearbeitet haben, können Sie diese in das physische SIPROTEC 5-Gerät übertragen. Dazu müssen der DIGSI 5-PC und das SIPROTEC 5-Gerät über eine physische Kommunikationsleitung miteinander verbunden sein. Zusätzlich muss zwischen beiden Kommunikationsteilnehmern eine logische Kommunikationsverbindung aufgebaut werden.

#### **Anschlussmöglichkeiten**

Sie haben 3 Möglichkeiten für den Anschluss des DIGSI 5-PCs an ein SIPROTEC 5-Gerät:

- Über USB
- Über die integrierte Ethernet-Schnittstelle
- Über ein oder mehrere Ethernet-Kommunikationsmodule

#### **Geräte und Konfigurationen**

Die Projektnavigation enthält das Projekt und die Liste der Online-Zugänge. Alle Kommunikationsschnittstellen des DIGSI 5-PCs, über die eine Verbindung zu SIPROTEC 5-Geräten hergestellt werden kann, werden als Online-Zugänge bezeichnet. Die Liste enthält für jeden Online-Zugang einen Ordner.

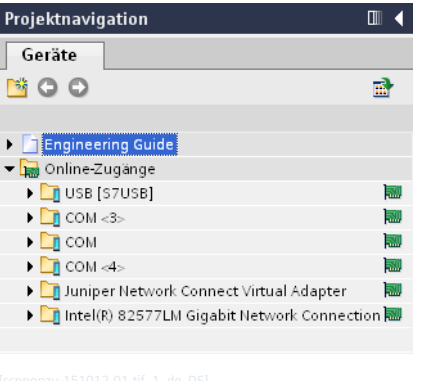

Bild 3-1 Online-Zugänge des DIGSI 5-PCs

Sobald Sie eine Kommunikationsverbindung zu einem SIPROTEC 5-Gerät aufbauen, wird dieses als Online-Gerät in der Liste der Online-Zugänge angezeigt. Das Online-Gerät befindet sich dann im Ordner des Online-Zugangs, über den die Verbindung aufgebaut ist, also zum Beispiel die Ethernet-Schnittstelle des DIGSI 5-PCs. Mithilfe eines Online-Gerätes können Sie das dadurch repräsentierte SIPROTEC 5-Gerät einer geeigneten Offline-Konfiguration im Projekt zuordnen. Das Zuordnen eines SIPROTEC 5-Gerätes zu einer bestimmten Offline-Konfiguration ist die Voraussetzung für bestimmte Vorgänge und eröffnet zusätzliche Bearbeitungsmöglichkeiten.

### **Unterschiedliche Konfigurationen**

Mit DIGSI 5 arbeiten Sie in den Betriebsarten **Offline** und **Online**. Dadurch können sich unterschiedliche Konfigurationen im Projekt, im SIPROTEC 5-Gerät und im Speicher des DIGSI 5-PCs befinden. Sie müssen zwischen 3 Konfigurationen unterscheiden:

### • **Offline-Konfiguration**

Die Offline-Konfiguration ist die in einem Projekt gespeicherte Konfiguration für ein physisches SIPROTEC 5-Gerät. Alle beschriebenen Engineering-Aufgaben haben Sie in der Offline-Konfiguration erledigt.

#### • **Gerätekonfiguration**

Die Gerätekonfiguration ist die in einem physischen SIPROTEC 5-Gerät gespeicherte Konfiguration. Sobald Sie eine Offline-Konfiguration aus einem Projekt in das physische SIPROTEC 5-Gerät übertragen, wird diese dort zur Gerätekonfiguration.

### • **Online-Konfiguration**

Wenn Sie in der Liste der Online-Zugänge ein Online-Gerät öffnen, werden weitere Einträge angezeigt. Diese Einträge repräsentieren die Online-Konfiguration. Die Online-Konfiguration ist die temporär in DIGSI 5 gespeicherte Gerätekonfiguration eines physischen SIPROTEC 5-Gerätes, das online mit dem DIGSI 5-PC verbunden ist. Wenn Sie die Konfiguration aus einem SIPROTEC 5-Gerät in den DIGSI 5-PC übertragen, sind die Einstellungen in der Online-Konfiguration zunächst identisch mit den Einstellungen in der Gerätekonfiguration. Da Sie aber die Online-Konfiguration bearbeiten können, können sich die Online-Konfiguration und die Gerätekonfiguration unterscheiden.

### **Bestätigungscodes und Verbindungspasswort**

Bestätigungscodes dienen als Schutz vor unbeabsichtigten und unberechtigten Bedienhandlungen. Wenn ein Bestätigungscode aktiviert ist, müssen Sie diesen eingeben, bevor die zugehörige Aktion vom SIPROTEC 5- Gerät freigegeben wird. Dazu wird der Bestätigungscode verschlüsselt zum SIPROTEC 5-Gerät übertragen und dort geprüft.

Vergleichbares gilt für eine Kommunikationsverbindung zwischen DIGSI 5 und einem SIPROTEC 5-Gerät. Um den Zugriff auf das SIPROTEC 5-Gerät zu schützen, gibt es ein Passwort für den Verbindungsaufbau. Bestätigungscodes und das Verbindungspasswort lassen sich nur mit DIGSI 5 ändern, aber nicht mit dem SIPROTEC 5-Gerät.

#### **Voraussetzungen**

Damit Sie die in den weiteren Kapiteln beschriebenen Arbeitsschritte erledigen können, müssen folgende Voraussetzungen erfüllt sein:

#### • **Produkt-Code/MLFB**

Sie können nur eine Offline-Konfiguration in Ihr SIPROTEC 5-Gerät übertragen, die denselben Produkt-Code/MLFB verwendet, den auch Ihr SIPROTEC 5-Gerät besitzt. Sie können nicht die in den Beispielarbeitsschritten verwendete Offline-Konfiguration in Ihr SIPROTEC 5-Gerät übertragen.

#### • **Konsistenz**

Eine Voraussetzung dafür ist, dass die Offline-Konfiguration konsistent ist. Wenn in der Projektnavigation neben dem Namen der Offline-Konfiguration kein Symbol oder das Symbol  $\mathcal I$  angezeigt wird, ist die

Offline-Konfiguration konsistent.

Wenn das Symbol  $\bigoplus$  angezeigt wird, ist die Offline-Konfiguration inkonsistent. Sie müssen diese Inkonsistenzen beheben. Erst dann können Sie die Offline-Konfiguration in das SIPROTEC 5-Gerät übertragen.

### • **Bestätigungscodes und Verbindungspasswort**

Die Beschreibung der Arbeitsschritte setzt voraus, dass der Bestätigungscode **Einstellen/Betrieb** die Standardeinstellung **222222** besitzt. Das Verbindungspasswort ist für die Inbetriebnahme deaktiviert.

### • **Physische Verbindung**

Der DIGSI 5-PC muss mit dem SIPROTEC 5-Gerät über USB verbunden sein. Wenn Sie eine USB-Verbindung zwischen dem DIGSI 5-PC und einem SIPROTEC 5-Gerät verwenden, darf immer nur 1 Gerät am PC angeschlossen sein. Wenn Sie an zusätzlichen freien USB-Anschlüssen des PCs weitere SIPROTEC 5-Geräte anschließen, kann zu keinem dieser Geräte eine Kommunikationsverbindung aufgebaut werden. Verbinden Sie den DIGSI 5-PC und das SIPROTEC 5-Gerät direkt miteinander. Wenn Sie einen USB-Hub verwenden, kann keine Kommunikationsverbindung zwischen dem DIGSI 5-PC und dem SIPROTEC 5- Gerät aufgebaut werden. Verwenden Sie für den Anschluss an das SIPROTEC 5-Gerät den oberen USB-Anschluss in der Vor-Ort-Bedieneinheit des Basismoduls.

#### <span id="page-129-0"></span>**SIPROTEC 5-Gerät initialisieren 3.2**

Bevor Sie ein SIPROTEC 5-Gerät in Betrieb nehmen können, müssen Sie dieses einmalig mit einer für dieses Gerät erstellten Offline-Konfiguration initialisieren. Während des Initialisierens wird diese Offline-Konfiguration vom DIGSI 5-PC in das SIPROTEC 5-Gerät übertragen. Das SIPROTEC 5-Gerät wird damit betriebsfähig. Das Initialisieren ordnet in DIGSI 5 die Offline-Konfiguration dem SIPROTEC 5-Gerät zu. Dazu überträgt das SIPROTEC 5-Gerät seine Seriennummer, die dann in die zugehörige Offline-Konfiguration eingetragen wird.

### **Ziel**

Das Ziel dieses Kapitels ist ein mit der Offline-Konfiguration initialisiertes und betriebsfähiges SIPROTEC 5- Gerät.

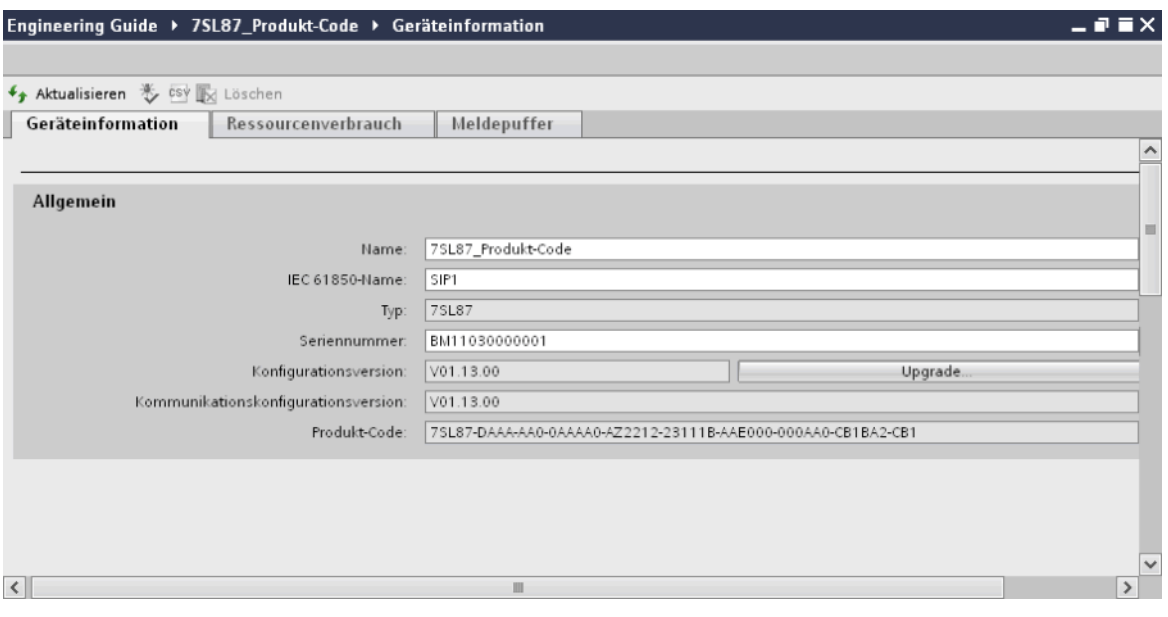

Bild 3-2 Geräteinformationen eines SIPROTEC 5-Gerätes mit eingetragener Seriennummer

#### **Initialisierung starten**

- $\diamond$  Klicken Sie in der Projektnavigation mit der rechten Maustaste auf den Ordner der betreffenden Offline-Konfiguration.
- ² Klicken Sie im Kontextmenü auf **Lade Konfiguration in Gerät**. Dieser Menüeintrag ist nur aktiv, wenn das SIPROTEC 5-Gerät über eine USB-Verbindung an den DIGSI 5-PC angeschlossen ist.

Der Dialog **Bestätigungscode eingeben** wird geöffnet.

- ² Geben Sie in das Eingabefeld **Bestätigungscode eingeben** den Bestätigungscode **222222** ein.
- ² Klicken Sie auf **OK**.

Der Dialog **Bestätigungscode eingeben** wird geschlossen. Wenn DIGSI 5 das über USB angeschlossene SIPROTEC 5-Gerät erkennt, wird eine Sicherheitsabfrage angezeigt.

² Klicken Sie auf **Ja**.

Die Initialisierung wird gestartet. Mehrere Meldungen informieren Sie über den jeweils aktuellen Status. Nach Abschluss der Initialisierung oder bei einer nicht erfolgreichen Initialisierung wird ein Statusdialog geöffnet.

² Klicken Sie auf **OK**.

Der Statusdialog wird geschlossen. Nach dem Initialisieren des SIPROTEC 5-Gerätes wird dieses neu gestartet.

#### <span id="page-130-0"></span>**Mit SIPROTEC 5-Gerät dauerhaft verbinden 3.3**

Damit DIGSI 5 und ein SIPROTEC 5-Gerät Daten austauschen können, müssen Sie zwischen beiden Kommunikationsteilnehmern eine dauerhafte Kommunikationsverbindung herstellen. Dazu haben Sie mehrere Möglichkeiten, die ausführlich in der DIGSI 5-Hilfe beschrieben sind. In diesem Kapitel erfahren Sie, wie Sie die Verbindung zu einem SIPROTEC 5-Gerät über dessen Offline-Konfiguration aufbauen.

Nach dem Verbindungsaufbau wird in der Liste der Online-Zugänge ein Online-Gerät angezeigt, das die vollständige Online-Konfiguration enthält. Sie haben damit sofort Zugriff auf die gesamten Daten des online verbundenen SIPROTEC 5-Gerätes.

### **Ziel**

Das Ziel dieses Kapitels ist ein mit dem DIGSI 5-PC dauerhaft verbundenes SIPROTEC 5-Gerät.

#### **Über Offline-Konfiguration verbinden**

- $\div$  Klicken Sie in der Projektnavigation mit der rechten Maustaste auf den Ordner der betreffenden Offline-Konfiguration.
- ² Klicken Sie im Kontextmenü auf **Mit Gerät verbinden**. Dieser Menüeintrag ist nur aktiv, wenn das SIPROTEC 5-Gerät noch nicht mit dem DIGSI 5-PC verbunden ist.

Wenn DIGSI 5 das über USB angeschlossene SIPROTEC 5-Gerät erkennt, wird eine Sicherheitsabfrage angezeigt.

² Klicken Sie auf **Ja**.

Die Kommunikationsverbindung wird über USB aufgebaut.

Wenn die Verbindung aufgebaut ist, wird in der Liste der Online-Zugänge der Ordner für den verwendeten Online-Zugang geöffnet. Im Ordner dieses Online-Zugangs wird das verbundene SIPROTEC 5-Gerät als Online-Gerät angezeigt. Das Online-Gerät enthält die vollständige Online-Konfiguration.

#### <span id="page-131-0"></span>**Offline-Konfiguration in das SIPROTEC 5-Gerät übertragen 3.4**

Sobald Sie eine Offline-Konfiguration fertiggestellt haben, können Sie diese in das zugehörige SIPROTEC 5- Gerät laden. Sie können dabei direkt eine einzelne Offline-Konfiguration wählen und in das zugehörige Gerät laden.

Sie können mit der Konfigurationsauswahl aber auch mehrere Offline-Konfigurationen für unterschiedliche SIPROTEC 5-Geräte wählen und das Laden gleichzeitig starten. Die einzelnen Offline-Konfigurationen werden dann automatisch nacheinander in die jeweils zugehörigen SIPROTEC 5-Geräte geladen. Sie erfahren mehr zu diesem Thema in der DIGSI 5-Hilfe im Abschnitt **Inbetriebsetzung und Betrieb > Konfigurationen bearbeiten und übertragen**.

### **Einzelne Offline-Konfiguration in das SIPROTEC 5-Gerät übertragen**

- $\Diamond$  Klicken Sie in der Projektnavigation mit der rechten Maustaste auf den Ordner der zu übertragenden Offline-Konfiguration.
- ² Klicken Sie im Kontextmenü auf **Lade Konfiguration in Gerät**.

Der Dialog **Bestätigungscode eingeben** wird geöffnet.

- ² Geben Sie in das Eingabefeld **Bestätigungscode eingeben** den Bestätigungscode **222222** ein.
- ² Klicken Sie auf **OK**.

Der Dialog **Bestätigungscode eingeben** wird geschlossen. Der aktuelle und alle weiteren Ladevorgänge sind jetzt durch die Eingabe des Bestätigungscodes freigegeben. Wenn Sie das Projekt schließen oder die Kommunikationsverbindung zum SIPROTEC 5-Gerät trennen, wird die Freigabe wieder aufgehoben.

Wenn DIGSI 5 das über USB angeschlossene SIPROTEC 5-Gerät erkennt, wird eine Sicherheitsabfrage angezeigt.

² Klicken Sie auf **Ja**.

Die Offline-Konfiguration wird über die USB-Verbindung in das angeschlossene SIPROTEC 5-Gerät übertragen. Mehrere Meldungen informieren Sie über den Status der Übertragung. Nach Abschluss der Übertragung oder bei einer nicht erfolgreichen Übertragung wird ein Statusdialog geöffnet.

² Klicken Sie auf **OK**.

Der Statusdialog wird geschlossen.

Nach dem Laden der Offline-Konfiguration in das SIPROTEC 5-Gerät wird dieses neu gestartet.

#### <span id="page-132-0"></span>**Verbindung zum SIPROTEC 5-Gerät trennen 3.5**

Um die Kommunikationsverbindung zwischen einem SIPROTEC 5-Gerät und dem DIGSI 5-PC zu trennen, geben Sie per Kontextmenü die Anweisung zum Trennen der Kommunikationsverbindung. Wenn Sie DIGSI 5 beenden, wird die Kommunikationsverbindung automatisch getrennt.

### **Verbindung trennen**

- $\diamond$  Klicken Sie in der Projektnavigation mit der rechten Maustaste auf den Ordner der zum online verbundenen SIPROTEC 5-Gerät gehörenden Offline-Konfiguration.
- ² Klicken Sie im Kontextmenü auf **Verbindung zu Gerät trennen**.

Wenn Sie die Online-Konfiguration geändert haben, können Sie diese Änderungen in das SIPROTEC 5-Gerät übertragen. Dazu wird eine Sicherheitsabfrage angezeigt.

 $\Diamond$  Um die in der Online-Konfiguration geänderten Einstellungen in das SIPROTEC 5-Gerät zu übertragen, klicken Sie auf **Ja**, ansonsten klicken Sie auf **Nein**.

Wenn Sie auf **Ja** klicken, werden die Daten in das SIPROTEC 5-Gerät übertragen. In diesem Fall informieren Sie mehrere Meldungen über den jeweils aktuellen Status. Wenn Sie auf **Nein** klicken, werden die Daten nicht übertragen.

Wenn dem SIPROTEC 5-Gerät eine Offline-Konfiguration im Projekt zugeordnet ist, können Sie diese Offline-Konfiguration mit der geänderten Online-Konfiguration aktualisieren. Dazu wird eine Sicherheitsabfrage angezeigt.

 $\Diamond$  Um die in der Online-Konfiguration geänderten Einstellungen in die Offline-Konfiguration zu kopieren, klicken Sie auf **Ja**, ansonsten klicken Sie auf **Nein**.

Wenn Sie auf **Ja** klicken, werden die Daten in die Offline-Konfiguration kopiert. In diesem Fall informieren Sie mehrere Meldungen über den jeweils aktuellen Status. Wenn Sie auf **Nein** klicken, werden die Daten nicht kopiert.

Das Online-Gerät wird aus der Liste der Online-Zugänge entfernt. Die Kommunikationsverbindung wird getrennt.

### **Upgrade Gerätefunktionalität 4**

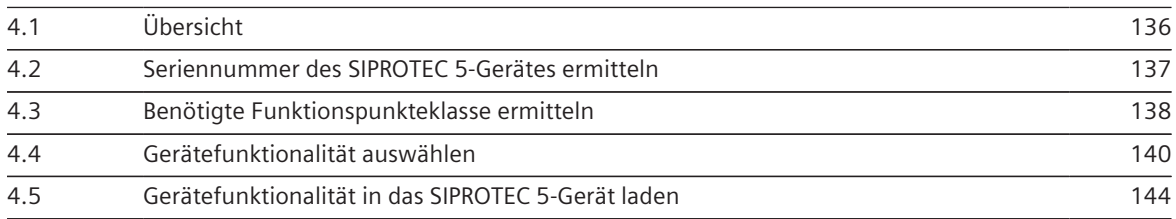

#### <span id="page-135-0"></span>**Übersicht 4.1**

Wenn Sie ein SIPROTEC 5-Gerät bestellen, wählen Sie dabei für dieses Gerät nicht nur die Hardware, sondern auch bestimmte funktionale Merkmale. Zu diesen funktionalen Merkmalen zählt zum Beispiel die Funktionspunkteklasse, also die Anzahl der verfügbaren Funktionspunkte für die Geräteapplikation. Wenn Sie ein SIPROTEC 5-Gerät besitzen, können Sie bei Bedarf zusätzliche Funktionalität auswählen, bestellen und anschließend in das Gerät laden.

### **Aktualisierbare funktionale Merkmale**

Bei SIPROTEC 5 können Sie die folgenden funktionalen Merkmale aktualisieren:

### • **Eigenschaften der integrierten Ethernet-Schnittstelle (nur SIPROTEC 5)**

Wenn Sie die integrierte Ethernet-Schnittstelle bisher als reine Bedienschnittstelle für DIGSI 5 verwenden, können Sie die Schnittstelle um die Funktionalität **IEC 61850-Reporting** erweitern. Diese Aktualisierungsmöglichkeit besteht für alle Gerätetypen.

### • **Funktionspunkteklasse**

Wenn die aktuelle Funktionspunkteanzahl für die Geräteapplikation nicht ausreicht, können Sie zusätzliche Funktionspunkte für das SIPROTEC 5-Gerät kaufen. Sie wählen dazu eine höhere Funktionspunkteklasse. Diese Aktualisierungsmöglichkeit besteht für alle Gerätetypen.

### • **Maßgebliche Eigenschaft (nur SIPROTEC 5)**

Für bestimmte Gerätetypen, zum Beispiel für den **Typ 7SL87**, legen Sie beim Bestellen des SIPROTEC 5- Gerätes fest, ob dieses als Zweiendenschutz, als Dreiendenschutz oder als Multiendenschutz einsetzbar sein soll. Sie können diese Gerätefunktionalität aktualisieren. Sie können einen Zweiendenschutz zu einem Dreiendenschutz oder einem Multiendenschutz erweitern und einen Dreiendenschutz zu einem Multiendenschutz.

#### **An Seriennummer gebundene Gerätefunktionalität**

Sie wählen und bestellen weitere Gerätefunktionalität immer für ein bestimmtes SIPROTEC 5-Gerät. Beim Auswählen der Gerätefunktionalität müssen Sie daher die Seriennummer des SIPROTEC 5-Gerätes angeben. Das heißt, um die Gerätefunktionalität zu aktualisieren, müssen Sie das SIPROTEC 5-Gerät schon besitzen. Die von Siemens gelieferte zusätzliche Gerätefunktionalität ist gebunden an das SIPROTEC 5-Gerät, dessen Seriennummer Sie bei der Auswahl der Funktionalität angegeben haben. Sie können die gelieferte Gerätefunktionalität nicht auf ein anderes SIPROTEC 5-Gerät übertragen.

### **Grundsätzliche Vorgehensweise**

Sie wählen, bestellen und bezahlen die zusätzliche Gerätefunktionalität über das Internet. Zum Auswählen verwenden Sie den SIPROTEC 5-Konfigurator, zum Bestellen und Bezahlen das Siemens-SAP-System. Sie erhalten dann von Siemens eine signierte Lizenzdatei, die die erweiterte Gerätefunktionalität beschreibt. Diese Lizenzdatei laden Sie mit DIGSI 5 in das SIPROTEC 5-Gerät.

Um die Funktionalität eines SIPROTEC 5-Gerätes zu aktualisieren, gehen Sie in der folgenden Reihenfolge vor:

- Ermitteln Sie die Seriennummer des SIPROTEC 5-Gerätes.
- Ermitteln Sie die benötigte Funktionspunkteklasse.
- Wählen Sie die zusätzliche Gerätefunktionalität aus.
- Bestellen, bezahlen und erhalten Sie die Gerätefunktionalität.
- Laden Sie Gerätefunktionalität in das SIPROTEC 5-Gerät.
- Aktualisieren Sie die bestehende Offline-Konfiguration.

#### <span id="page-136-0"></span>**Seriennummer des SIPROTEC 5-Gerätes ermitteln 4.2**

Sie können neue Gerätefunktionalität immer nur für ein bestimmtes SIPROTEC 5-Gerät bestellen. Als Kriterium für die Zuordnung zu einem bestimmten Gerät dient die Seriennummer des Gerätes. Um die Seriennummer eines SIPROTEC 5-Gerätes zu ermitteln, haben Sie folgende Möglichkeiten:

- Wenn Sie physischen Zugang zum SIPROTEC 5-Gerät haben, können Sie die Seriennummer vom Typenschild auf dem SIPROTEC 5-Gerät ablesen.
- Wenn Sie keinen physischen Zugang zum SIPROTEC 5-Gerät haben, können Sie die Seriennummer über eine Kommunikationsverbindung aus dem Gerät auslesen. Dazu muss DIGSI 5 online mit dem SIPROTEC 5-Gerät verbunden sein. Das SIPROTEC 5-Gerät ist also als Online-Gerät in der Liste der Online-Zugänge sichtbar.

#### **Seriennummer aus dem SIPROTEC 5-Gerät auslesen**

- ² Öffnen Sie in der Projektnavigation den Ordner **Online-Zugänge**.
- $\diamond$  Öffnen Sie den Ordner des Online-Zugangs, über den das SIPROTEC 5-Gerät als Online-Gerät mit DIGSI 5 verbunden ist.
- $\diamond$  Öffnen Sie das Online-Gerät.
- ² Doppelklicken Sie auf **Geräteinformation**.

Im Arbeitsbereich werden die Geräteinformationen angezeigt. Im Bereich **Allgemein** wird im Feld **Seriennummer** die Seriennummer des SIPROTEC 5-Gerätes angezeigt.

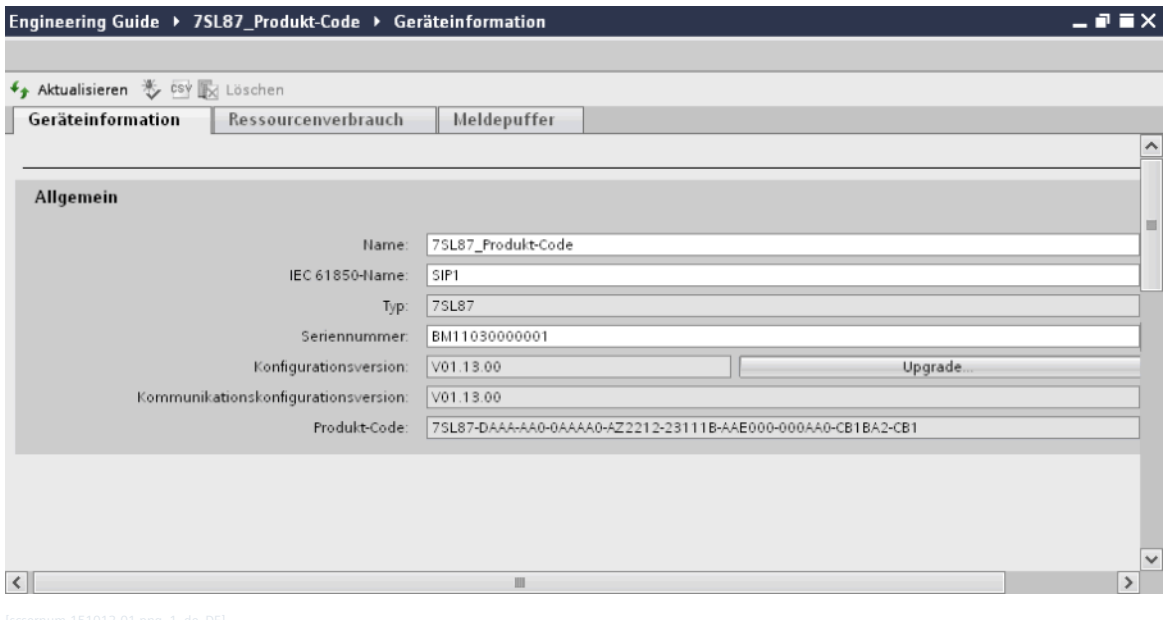

Bild 4-1 Seriennummer in den Geräteinformationen

#### <span id="page-137-0"></span>**Benötigte Funktionspunkteklasse ermitteln 4.3**

Der Funktionsumfang einer Applikation und die verwendeten CFC-Funktionen bestimmen die Anzahl der für eine Offline-Konfiguration benötigten Funktionspunkte. Sie können mit DIGSI 5 auch eine Offline-Konfiguration erstellen, die mehr Funktionspunkte benötigt, als tatsächlich im SIPROTEC 5-Gerät verfügbar sind. Wenn Sie aber die Offline-Konfiguration in das SIPROTEC 5-Gerät laden wollen, muss in diesem Gerät mindestens die benötigte Funktionspunkteanzahl verfügbar sein. Wenn die aktuell verfügbare Anzahl nicht ausreichend ist, müssen Sie die nächsthöhere Funktionspunkteklasse ermitteln, die den Funktionspunktebedarf abdeckt. Um die benötigte Funktionspunkteklasse zu ermitteln, gehen Sie in der folgenden Reihenfolge vor:

### • **Aktuellen Funktionspunkteverbrauch überprüfen**

Überprüfen Sie den aktuellen Funktionspunkteverbrauch. Wenn dieser innerhalb der aktuellen Funktionspunkteklasse liegt, sind keine weiteren Schritte nötig. Ansonsten führen Sie den nächsten Schritt aus.

#### • **Neue Funktionspunkteklasse wählen**

Wenn Sie zum Beispiel für die aktuell projektierte Applikation mindestens 234 Punkte benötigen, aber bisher nur die Funktionspunkteklasse **Basis + 200** haben, wählen Sie mindestens die Funktionspunkteklasse **Basis + 250**. Sie können auch eine höhere Funktionspunkteklasse wählen und erhalten damit eine Reserve für zusätzliche Funktionserweiterungen.

#### **Aktuellen Funktionspunkteverbrauch überprüfen**

- $\Diamond$  Öffnen Sie in der Projektnavigation die Offline-Konfiguration des betreffenden SIPROTEC 5-Gerätes.
- ² Doppelklicken Sie in diesem Ordner auf **Geräteinformation**.

Im Arbeitsbereich werden die Geräteinformationen angezeigt.

² Wählen Sie die Registerkarte **Ressourcenverbrauch**.

Im Bereich **Funktionspunkte** wird der aktuelle Funktionspunkteverbrauch angezeigt. Lassen Sie diese Registerkarte geöffnet und führen Sie die Anweisungen des nächsten Abschnitts aus.

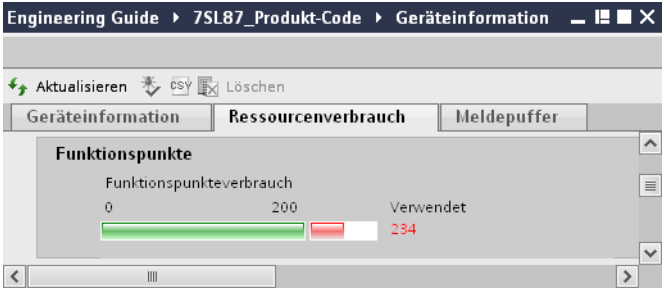

Bild 4-2 Aktueller Funktionspunkteverbrauch

### **Neue Funktionspunkteklasse wählen**

- ² Öffnen Sie in derselben Offline-Konfiguration den Ordner **Parameter**.
- ² Doppelklicken Sie in diesem Ordner auf **Geräteinstellungen**.

Im Arbeitsbereich werden die Geräteeinstellungen angezeigt.

²

Klicken Sie in der Symbolleiste von DIGSI 5 auf die Schaltfläche .

Geräteeinstellungen und Geräteinformationen werden im Arbeitsbereich untereinander angezeigt.

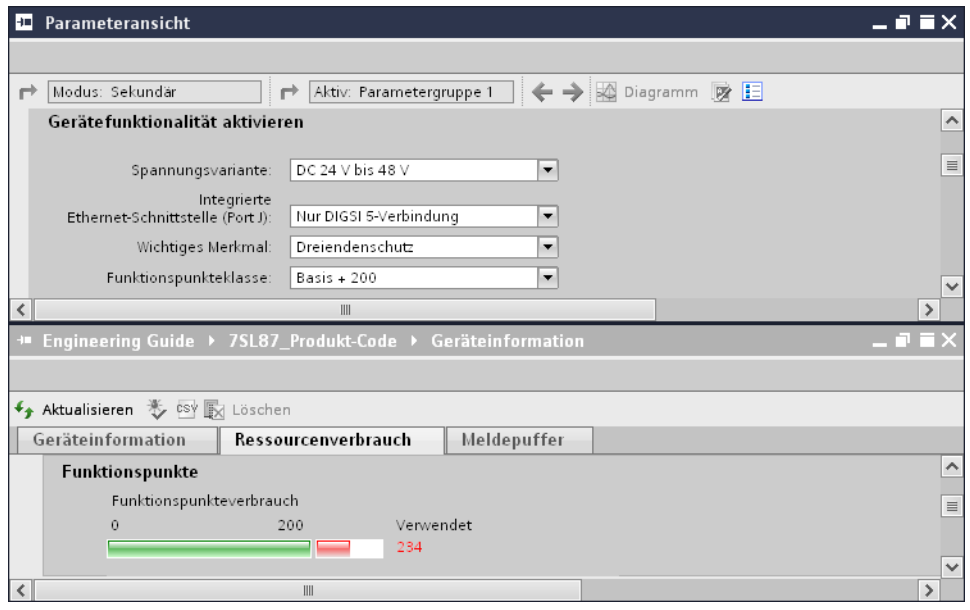

Bild 4-3 Geräteeinstellungen und Geräteinformationen

 $\Diamond$  Wählen Sie in den Geräteeinstellungen eine Funktionspunkteklasse, die die aktuell verbrauchten Funktionspunkte abdeckt, zum Beispiel **Basis + 300**. Verwenden Sie dazu die Auswahlliste **Funktionspunkteklasse**.

In den Geräteinformationen wird die Anzeige für den Funktionspunkteverbrauch aktualisiert. Wenn kein roter Balken angezeigt wird, ist die gewählte Funktionspunkteklasse für den aktuellen Funktionspunktebedarf geeignet.

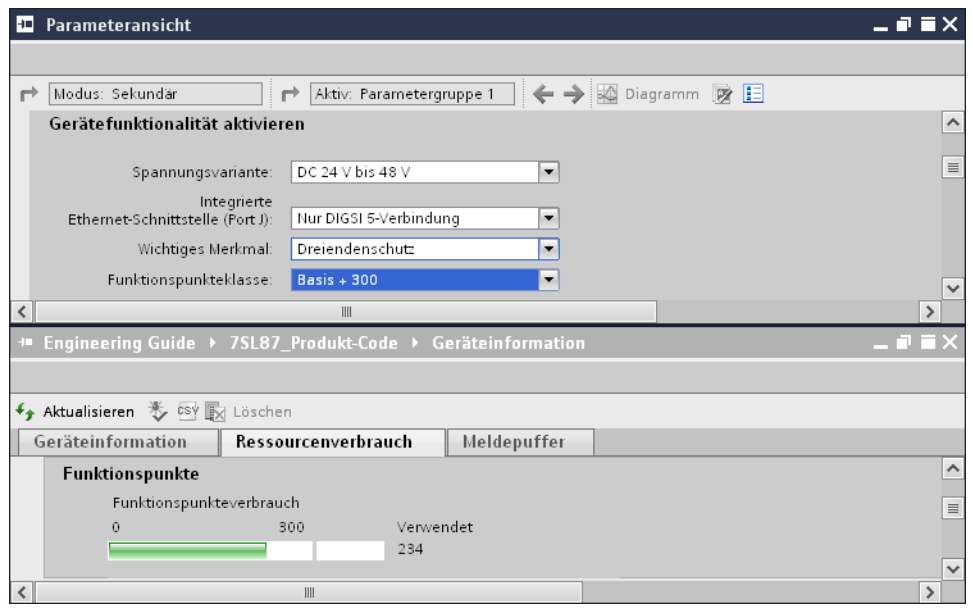

Bild 4-4 Für den Funktionspunktebedarf geeignete Funktionspunkteklasse

#### <span id="page-139-0"></span>**Gerätefunktionalität auswählen 4.4**

Um zusätzliche Gerätefunktionalität auszuwählen, verwenden Sie den SIPROTEC 5-Konfigurator. Der SIPROTEC 5-Konfigurator ist eine Web-Applikation, die Sie mit dem Browser auf Ihrem PC ausführen.

Sie wählen die zusätzliche Gerätefunktionalität für exakt 1 SIPROTEC 5-Gerät. Dazu geben Sie während des Auswahlprozesses die Seriennummer des Gerätes an. Achten Sie darauf, dass Sie die Seriennummer korrekt eingeben. Wenn Sie die Seriennummer falsch eingeben, können Sie die zusätzliche Gerätefunktionalität nicht in das SIPROTEC 5-Gerät laden.

Wie Sie die Seriennummer ermitteln, ist in Kapitel *[4.2 Seriennummer des SIPROTEC 5-Gerätes ermitteln](#page-136-0)* beschrieben.

#### **SIPROTEC 5-Konfigurator starten**

- $\diamond$  Öffnen Sie Ihren Browser.
- $\Diamond$  Geben Sie in die Adressleiste des Browsers folgende Adresse ein: http://www.energy.siemens.com/hq/de/automatisierung/ stromuebertragung-verteilung/schutz/siprotec5/bestellkonfigurator.htm.

Der Browser wechselt zur Seite des SIPROTEC 5-Konfigurators.

² Klicken Sie auf **Konfiguration/Zu meinen Produkten hinzufügen**.

Die Startansicht des SIPROTEC 5-Konfigurators wird angezeigt.

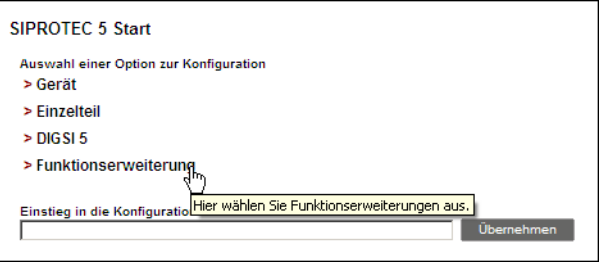

Bild 4-5 Startansicht des SIPROTEC 5-Konfigurators

#### **Gerätetyp auswählen und Seriennummer eingeben**

² Klicken Sie im Startbereich des SIPROTEC 5-Konfigurators auf **Funktionserweiterung**.

Der Bereich **Funktionserweiterung** wird im Browser angezeigt.

² Wählen Sie aus der Auswahlliste **Gerätetyp** den Gerätetyp des zu aktualisierenden SIPROTEC 5-Gerätes, zum Beispiel **7SL87 Diff. & Dist 1-/3-p**.

Abhängig vom gewählten Gerätetyp wird eine zusätzliche Auswahlliste für die maßgebliche Eigenschaft eingeblendet.

² Geben Sie in das Eingabefeld **Geräte-Seriennummer** die Seriennummer des zu aktualisierenden SIPROTEC 5-Gerätes ein.

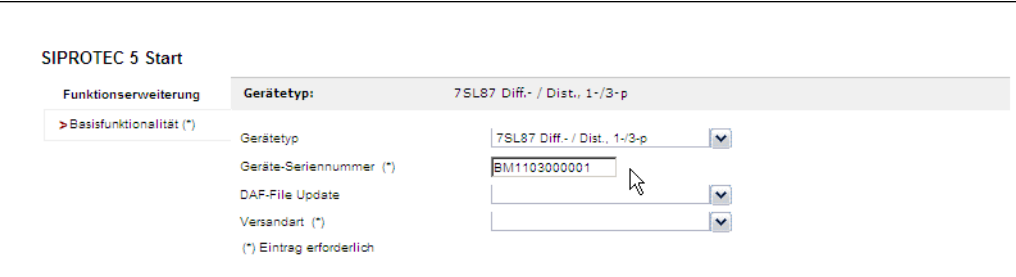

Bild 4-6 Gerätetyp ausgewählt und Seriennummer eingegeben

#### **Benötigte Gerätefunktionalität auswählen**

- $\diamond$  Wenn Sie die maßgebliche Eigenschaft des zu aktualisierenden SIPROTEC 5-Gerätes ändern wollen, wählen Sie aus der Auswahlliste **Maßgebliche Eigenschaft** die gewünschte Eigenschaft aus. Die Eigenschaften **Drei-Endenschutz** und **Multi-Endenschutz** stehen zur Auswahl. Die Auswahlliste **Maßgebliche Eigenschaft** ist nur sichtbar, wenn der ausgewählte Gerätetyp die genannten Eigenschaften besitzt.
- $\Diamond$  Wenn Sie für das zu aktualisierende SIPROTEC 5-Gerät eine höhere Funktionspunkteklasse benötigen, wählen Sie diese aus der Auswahlliste **Funktionspunkteklasse**. Sie wählen also nicht einzelne zusätzliche Punkte, sondern eine Funktionspunkteklasse, die die benötigte Funktionspunkteanzahl abdeckt. Sie müssen aber nur die Differenz zwischen neuer und bisheriger Funktionspunkteklasse bezahlen.
- $\diamond$  Wenn Sie die integrierte Ethernet-Schnittstelle zusätzlich für das IEC 61850-Reporting verwenden möchten, wählen Sie aus der Auswahlliste **Integrierter Ethernet-Port** die Einstellung **DIGSI 5 und IEC 61850/eingeschr.**.

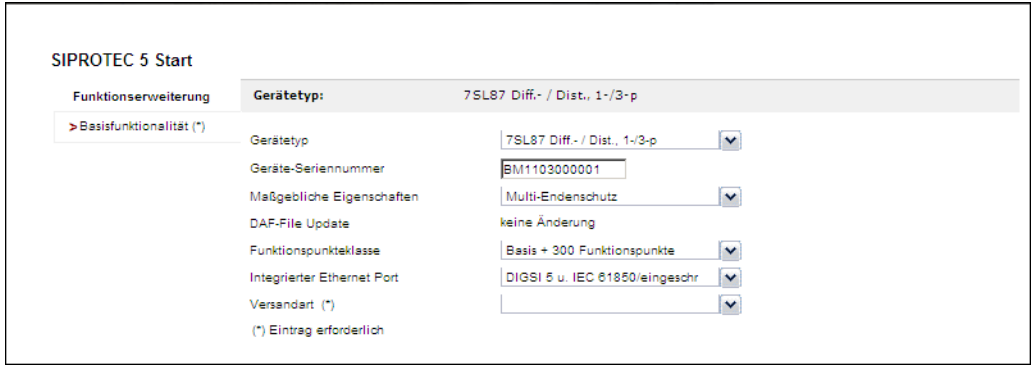

Bild 4-7 Gerätefunktionalität ausgewählt

#### **Versandart wählen und Ergebnis anzeigen**

² Wählen Sie mit der Auswahlliste **Versandart**, wie Sie die signierte Lizenzdatei mit den Informationen zur erweiterten Gerätefunktionalität erhalten möchten. Zur Auswahl stehen die beiden Versandarten **Download** und **E-Mail**.

Wenn Sie die Versandart **Download** wählen, erhalten Sie nach Abschluss des Bestell- und Bezahlvorgangs einen Link, über den Sie die Lizenzdatei auf Ihren PC laden können.

² Wenn Sie die Versandart **E-Mail** wählen, wird das Texteingabefeld **E-Mail-Adresse** angezeigt. Geben Sie in das Texteingabefeld **E-Mail-Adresse** eine gültige E-Mail-Adresse ein, an die die Lizenzdatei nach Abschluss des Bestell- und Bezahlvorgangs geschickt werden soll.

#### Upgrade Gerätefunktionalität

4.4 Gerätefunktionalität auswählen

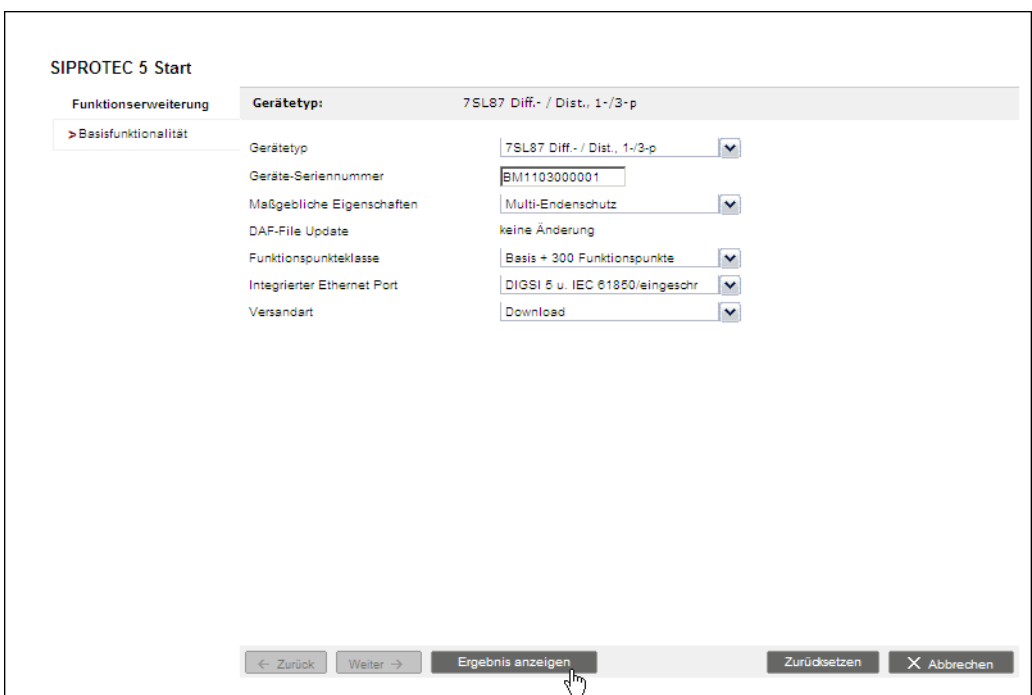

Bild 4-8 Versandart ausgewählt

² Klicken Sie jetzt auf **Ergebnis anzeigen**.

Das Ergebnis Ihrer Auswahl wird im Browser angezeigt.

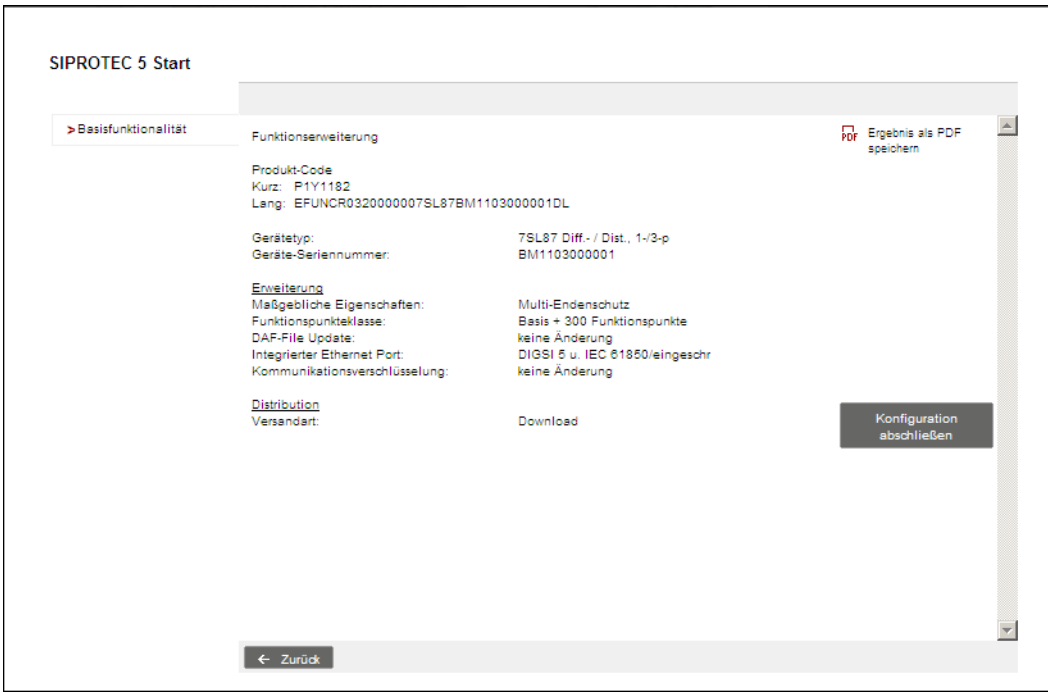

Bild 4-9 Ergebnis der Konfiguration

² Wenn Sie das Ergebnis als PDF-Datei speichern möchten, klicken Sie auf **Ergebnis als PDF speichern**.

Eine PDF-Datei wird erzeugt und in einem getrennten Browser-Fenster angezeigt. Sie können die angezeigte PDF-Datei anschließend auf Ihrem PC speichern.

#### ² Klicken Sie auf **Konfiguration abschließen**.

Eine tabellarische Zusammenfassung mit Bestellnummer wird im Browser angezeigt.

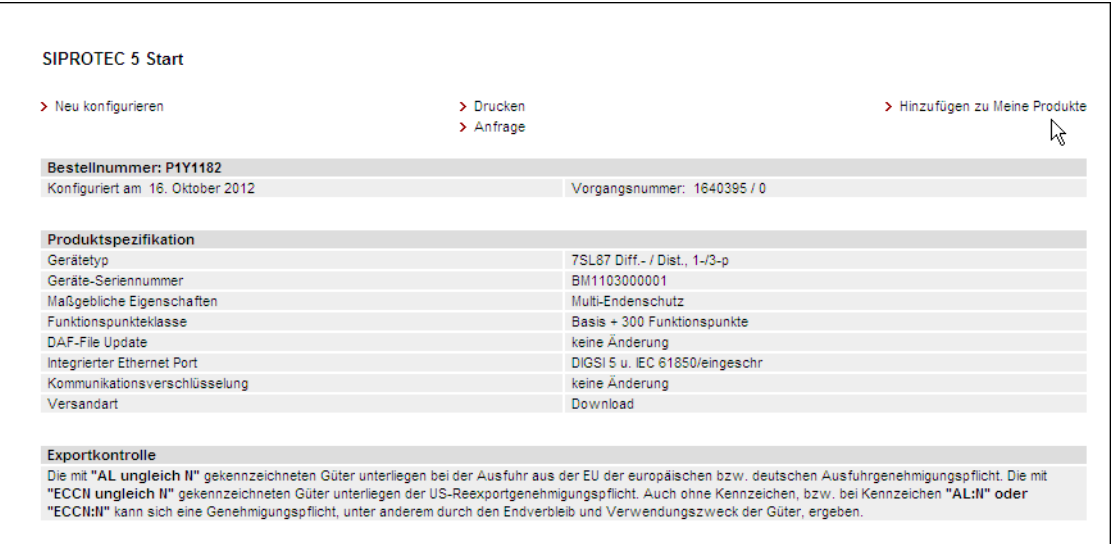

### Bild 4-10 Tabellarische Zusammenfassung mit Bestellnummer

² Klicken Sie auf **Hinzufügen zu Meine Produkte**.

Die konfigurierte Funktionserweiterung wird als Bestellung in Ihren Warenkorb gelegt. Über den Warenkorb können Sie die Funktionserweiterung wie jedes andere Produkt bestellen.

#### <span id="page-143-0"></span>**Gerätefunktionalität in das SIPROTEC 5-Gerät laden 4.5**

Damit Sie die erweiterte Gerätefunktionalität auch im Gerät nutzen können, müssen Sie die signierte Lizenzdatei in das SIPROTEC 5-Gerät laden. Dazu muss DIGSI 5 online mit dem SIPROTEC 5-Gerät verbunden sein. Das SIPROTEC 5-Gerät muss also als Online-Gerät in der Liste der Online-Zugänge sichtbar sein.

### **Lizenzdatei auswählen und laden**

- ² Öffnen Sie in der Projektnavigation den Ordner **Online-Zugänge**.
- $\diamond$  Öffnen Sie den Ordner des Online-Zugangs, über den das SIPROTEC 5-Gerät mit DIGSI 5 verbunden ist.
- $\div$  Klicken Sie in diesem Ordner mit der rechten Maustaste auf den Namen des Online-Gerätes.
- ² Klicken Sie im Kontextmenü auf **Upgrade der Gerätefunktionalität**.

### Der Dialog **Gerätefunktionalität-Upgrade auswählen** wird geöffnet.

- ² Wählen Sie mit diesem Dialog die Lizenzdatei. Diese besitzt die Dateierweiterung **DAF**.
- ² Klicken Sie auf **Öffnen**.

Der Dialog wird geschlossen und die ausgewählte Datei wird für den Ladevorgang vorbereitet. DIGSI 5 überprüft dabei, ob die Seriennummer in der Lizenzdatei mit der Seriennummer im SIPROTEC 5-Gerät übereinstimmt. Wenn die beiden Seriennummern nicht übereinstimmen, kann die Gerätefunktionalität nicht in das SIPROTEC 5-Gerät übertragen werden. Sie erhalten dazu einen Hinweis.

² Klicken Sie auf **OK**.

Der Vorgang wird abgebrochen. Die neue Gerätefunktionalität wird nicht in das SIPROTEC 5-Gerät übertragen. Wenn die beiden Seriennummern übereinstimmen, überprüft DIGSI 5, ob die zu ladende Gerätefunktionalität neuer ist als die im SIPROTEC 5-Gerät vorhandene Gerätefunktionalität. Wenn die zu ladende Gerätefunktionalität älter oder gleich alt wie die schon vorhandene ist, erhalten Sie eine Sicherheitsabfrage.

² Wenn Sie die Gerätefunktionalität in das SIPROTEC 5-Gerät laden wollen, klicken Sie auf **Ja**, ansonsten klicken Sie auf **Nein**.

Wenn Sie auf **Nein** klicken, wird der Vorgang abgebrochen. Die neue Gerätefunktionalität wird nicht in das SIPROTEC 5-Gerät übertragen.

Wenn Sie auf **Ja** klicken, wird der Ladevorgang gestartet und die neue Gerätefunktionalität wird in das SIPROTEC 5-Gerät übertragen.

Mehrere Meldungen informieren Sie über den Status der Übertragung. Nach Abschluss der Übertragung oder bei einer nicht erfolgreichen Übertragung wird ein Statusdialog geöffnet.

² Klicken Sie auf **OK**.

Der Statusdialog wird geschlossen.
# **Stichwortverzeichnis**

### **A**

Abbild [15](#page-14-0) Ablaufebene [89](#page-88-0) Ableiten [87](#page-86-0) Aktualisieren [136](#page-135-0) Anschlussklemme [55](#page-54-0) ANSI [34,](#page-33-0) [36](#page-35-0), [96](#page-95-0) Ansicht [76](#page-75-0), [76](#page-75-0) Anzeigeprofile [76](#page-75-0) Applikation [18,](#page-17-0) [61](#page-60-0), [64](#page-63-0), [68](#page-67-0) Applikationsvorlage [18,](#page-17-0) [51](#page-50-0), [68](#page-67-0) Arbeitsbereich [23,](#page-22-0) [76](#page-75-0) Aufgabenbereich [24](#page-23-0) Auslösekennlinie [113](#page-112-0) Auslösung [76](#page-75-0)

# **B**

Basiskonfiguration [51](#page-50-0) Basismodul [55](#page-54-0) Befehl [75](#page-74-0) Benutzeroberfläche [21](#page-20-0) Benutzerpräferenzen [36](#page-35-0) Bestätigungscode [128](#page-127-0) Bestellkonfigurator [17](#page-16-0), [17](#page-16-0) Betriebsmittel [37,](#page-36-0) [61](#page-60-0), [98](#page-97-0) Binärausgang [75](#page-74-0) Binäreingang [75](#page-74-0)

# **C**

CFC [87](#page-86-0), [89](#page-88-0), [90](#page-89-0) Compact [12](#page-11-0)

# **D**

Datenfluss [87](#page-86-0) Datenkonvertierung [87](#page-86-0) Dezimalparameter [110](#page-109-0) Display [96](#page-95-0) Display-Editor [96](#page-95-0)

Display-Seite [98,](#page-97-0) [103](#page-102-0), [106](#page-105-0) Dokumentdaten [14](#page-13-0) Dynamisch [103](#page-102-0)

### **E**

Editor [26](#page-25-0) Element [68](#page-67-0) Ereignisgesteuert [89](#page-88-0) Ereignisprotokollpuffer [75](#page-74-0) Erweitert [76](#page-75-0) Erweiterungsmodul [55](#page-54-0) Ethernet [128](#page-127-0) Ethernet-basiert [115](#page-114-0) Ethernet-Schnittstelle [51,](#page-50-0) [118](#page-117-0) Ethernet-Verbindung [124](#page-123-0)

### **F**

Feld [37,](#page-36-0) [42,](#page-41-0) [106](#page-105-0) Filtern [76](#page-75-0) Funktion [59](#page-58-0), [68](#page-67-0), [87,](#page-86-0) [107,](#page-106-0) [110](#page-109-0), [113](#page-112-0) Funktionsbaustein [87,](#page-86-0) [90](#page-89-0) Funktionsblock [59,](#page-58-0) [68](#page-67-0) Funktionsgruppe [59](#page-58-0), [61](#page-60-0), [68](#page-67-0) Funktionsplan [87](#page-86-0), [89](#page-88-0) Funktionsplan (CFC)-Editor [87](#page-86-0) Funktionspunkte 0, [20](#page-19-0) Funktionspunkteklasse [51](#page-50-0), [136,](#page-135-0) [138](#page-137-0) Funktionspunktestand [73](#page-72-0) Funktionstaste [75](#page-74-0) Funktionsumfang [15,](#page-14-0) [68](#page-67-0)

# **G**

Geräte- und Netzwerk-Editor [46,](#page-45-0) [115](#page-114-0) Geräte-E/A [76](#page-75-0) Geräteapplikation [61](#page-60-0) Geräteeigenschaften [51](#page-50-0) Gerätefunktionalität [136](#page-135-0), [140](#page-139-0), [144](#page-143-0) Geräteinformation [73](#page-72-0) Gerätekonfiguration [128](#page-127-0) Gerätemenü [75](#page-74-0), [75,](#page-74-0) [76](#page-75-0)

Gerätesicht [115,](#page-114-0) [118](#page-117-0) Gerätetyp [140](#page-139-0) Grafik [96](#page-95-0) Grafikfenster [113](#page-112-0) Grafikfunktion [113](#page-112-0)

### **H**

Hardware [55](#page-54-0) Hardware-Katalog [55](#page-54-0)

#### **I**

IEC [34](#page-33-0), [36](#page-35-0), [96](#page-95-0) Importieren [46](#page-45-0) Information [75,](#page-74-0) [82,](#page-81-0) [87](#page-86-0) Informationsrangierung [75](#page-74-0), [76](#page-75-0) Informationstyp [81](#page-80-0) Initialisieren [130](#page-129-0) Inspektorfenster [25](#page-24-0), [107](#page-106-0) Integrierte Ethernet-Schnittstelle [51](#page-50-0) Integrierten Ethernet-Schnittstelle [136](#page-135-0) IP-Adresse [124](#page-123-0)

#### **K**

Kommunikation [115](#page-114-0), [121,](#page-120-0) [128,](#page-127-0) [130](#page-129-0), [132,](#page-131-0) [133](#page-132-0) Kommunikationskanal [118](#page-117-0) Kommunikationsmodul [115](#page-114-0), [118](#page-117-0) Kommunikationsprotokoll [115](#page-114-0) Kommunikationsverbindung [128](#page-127-0) Kommunikationszuordnung [121](#page-120-0) Konfiguration [55](#page-54-0), [128](#page-127-0) Konfigurieren [46,](#page-45-0) [118](#page-117-0) Konnektor [87](#page-86-0) Konsistenz [128](#page-127-0) Kontrollfluss [87](#page-86-0) Kurzer Produkt-Code [17](#page-16-0)

#### **L**

Laden [144](#page-143-0) Langer Produkt-Code [17](#page-16-0) Leistungsschalter [37](#page-36-0), [61](#page-60-0) Leuchtdiode [75](#page-74-0) Lizenzdatei [136](#page-135-0), [144](#page-143-0)

#### **M**

Maßgebliche Eigenschaft [51,](#page-50-0) [136](#page-135-0) Matrix [76](#page-75-0) Meldung [75](#page-74-0) Menüeintrag [75](#page-74-0) Menüleiste [21](#page-20-0) Messstelle [64](#page-63-0) Messwert [76](#page-75-0) Messwerte [75](#page-74-0) MLFB [17](#page-16-0) Modul [115](#page-114-0) Modus [109](#page-108-0) Monitor [76](#page-75-0)

#### **N**

Netzsicht [115](#page-114-0), [124](#page-123-0) Netzstruktur [115](#page-114-0), [124](#page-123-0) Netzwerkprotokoll [115](#page-114-0) Norm [34](#page-33-0), [36](#page-35-0), [96](#page-95-0)

### **O**

Oberflächensprache [31](#page-30-0) Objektleiste [21](#page-20-0) Offline [13](#page-12-0) Offline-Konfiguration [128](#page-127-0), [130,](#page-129-0) [131](#page-130-0), [132](#page-131-0), [138](#page-137-0) Online [13](#page-12-0) Online-Konfiguration [128](#page-127-0)

#### **P**

Parameter [107](#page-106-0), [109,](#page-108-0) [110](#page-109-0), [113](#page-112-0) Parameter-Editor [107](#page-106-0) Parametergruppe [107](#page-106-0) Physisch [15](#page-14-0) Positionsanzeige [103](#page-102-0) Premium [12](#page-11-0) Primärtopologie [34](#page-33-0) Primärwert [109](#page-108-0) Produkt-Code [46](#page-45-0), [46](#page-45-0), [128](#page-127-0) Projekt [14](#page-13-0) Projekt [31](#page-30-0) Projektinhalte [14](#page-13-0) Projektnavigation [14,](#page-13-0) [21](#page-20-0) Projektsprache [14](#page-13-0) Projekttext [14](#page-13-0) Protokoll [115,](#page-114-0) [118](#page-117-0), [121](#page-120-0) Prozentwert [109](#page-108-0)

# **Q**

Quelle [75,](#page-74-0) [81,](#page-80-0) [82](#page-81-0)

## **R**

Randleiste [87](#page-86-0) Rangieren [75,](#page-74-0) [76](#page-75-0), [81](#page-80-0), [82](#page-81-0), [121](#page-120-0) Rangierungsart [81](#page-80-0) Reduziert [76](#page-75-0) Repräsentation [47](#page-46-0) Ressourcenverbrauch [73](#page-72-0)

#### **S**

Sammelmeldung [87](#page-86-0) Sammelschiene [37](#page-36-0), [98](#page-97-0) Schnittstelle [59,](#page-58-0) [124](#page-123-0) Schutzfunktion [107,](#page-106-0) [110](#page-109-0), [113](#page-112-0) Seite [96](#page-95-0) Sekundärwert [109](#page-108-0) Seriell [115](#page-114-0) Seriennummer [136,](#page-135-0) [137](#page-136-0), [140](#page-139-0) Siemens-SAP-System [136](#page-135-0) Signal [90](#page-89-0), [103](#page-102-0), [121](#page-120-0) Signalkatalog [103](#page-102-0) Single-Line-Konfiguration [34,](#page-33-0) [37,](#page-36-0) [42](#page-41-0), [59](#page-58-0), [68,](#page-67-0) [106](#page-105-0) SIPROTEC 5-Gerät [136,](#page-135-0) [137](#page-136-0), [144](#page-143-0) SIPROTEC 5-Gerät [15](#page-14-0), [46,](#page-45-0) [47,](#page-46-0) [51](#page-50-0), [55](#page-54-0), [59,](#page-58-0) [61,](#page-60-0) [130](#page-129-0), [131,](#page-130-0) [132](#page-131-0), [133](#page-132-0) SIPROTEC 5-Konfigurator [140](#page-139-0) SIPROTEC 5-Konfigurator [136](#page-135-0) Spalte [76](#page-75-0), [81](#page-80-0) Spaltenansicht [76](#page-75-0) Spannungsvariante [51](#page-50-0) Standard [12](#page-11-0) Starten [31](#page-30-0) Statischer Text [98](#page-97-0) Störschrieb [75](#page-74-0) Störungsmeldung [87](#page-86-0) Stufe [68](#page-67-0) Symbol [34](#page-33-0), [36](#page-35-0), [96](#page-95-0) Symbolleiste [21](#page-20-0) Systemkommunikation [115](#page-114-0)

## **T**

Tastatur [81](#page-80-0) Test Suite [12](#page-11-0) Text [98](#page-97-0) Textparameter [110](#page-109-0) Trennen [133](#page-132-0) Typenschild [137](#page-136-0)

#### **U**

Übertragen [128](#page-127-0), [132,](#page-131-0) [144](#page-143-0) Update [136](#page-135-0) USB [128](#page-127-0)

#### **V**

Variante [12](#page-11-0) Verbinden [61,](#page-60-0) [131](#page-130-0) Verbindung [124,](#page-123-0) [128,](#page-127-0) [133](#page-132-0) Verbindungspasswort [128](#page-127-0) Verbindungstyp [64](#page-63-0) Verknüpfen [103](#page-102-0) Verriegelung [87](#page-86-0) Versandart [140](#page-139-0) Verschalten [90](#page-89-0) Vor-Ort-Bedieneinheit [96](#page-95-0) Vorlage [42](#page-41-0)

#### **W**

Wandler [37,](#page-36-0) [61](#page-60-0) Wertanzeige [103](#page-102-0) Wirkschnittstelle [118](#page-117-0)

### **Z**

Zählwert [75](#page-74-0), [76](#page-75-0) Zeile [76](#page-75-0) Zelle [81](#page-80-0) Ziel [75](#page-74-0), [81](#page-80-0), [82](#page-81-0) Zonendiagramme [113](#page-112-0) Zuordnungsparameter [121](#page-120-0) Zyklisch [89](#page-88-0)